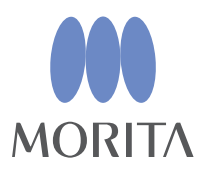

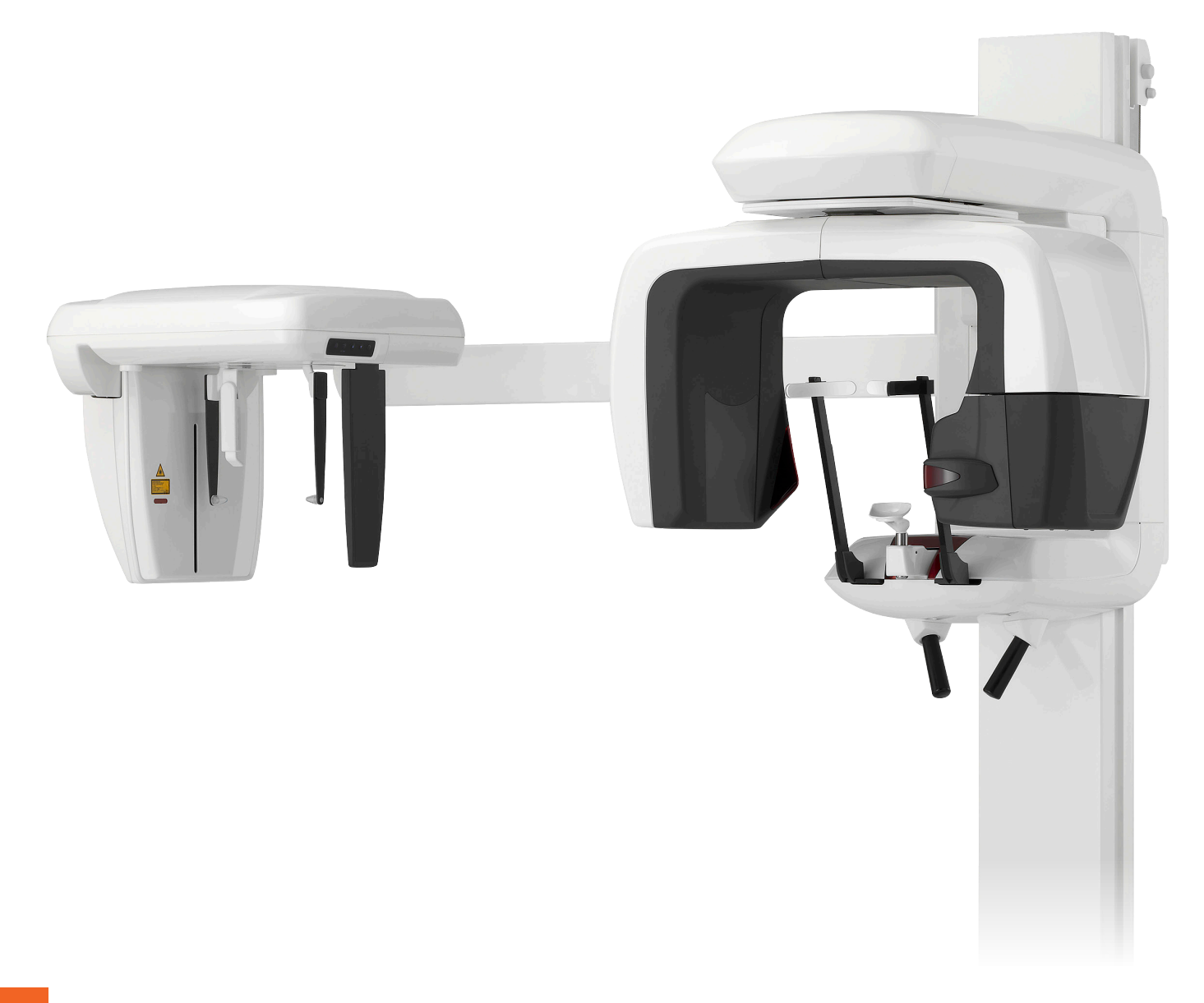

Raios-X panorâmicos, cefalométricos e TC

# **Veraviewepocs 3D R100 INSTRUÇÕES DE USO Veraviewepocs 3D F40**

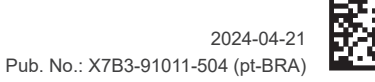

Thinking ahead. Focused on life.

## AVISO DE PROTEÇÃO DE PROPRIEDADE INTELECTUAL

Obrigado por adquirir o Veraviewepocs 3D.

Para garantir a segurança e o desempenho ideais, leia atentamente este manual antes de usar o equipamento.

Observe com atenção os avisos de precaução e declarações de segurança.

Guarde este manual em um local de fácil acesso para consultá-lo sempre que necessário.

"Veraview", "Veraviewepocs" e "panorama scout" usados no presente documento representam marcas comerciais ou marcas comerciais registradas de J. MORITA MFG. CORP.

# Índice

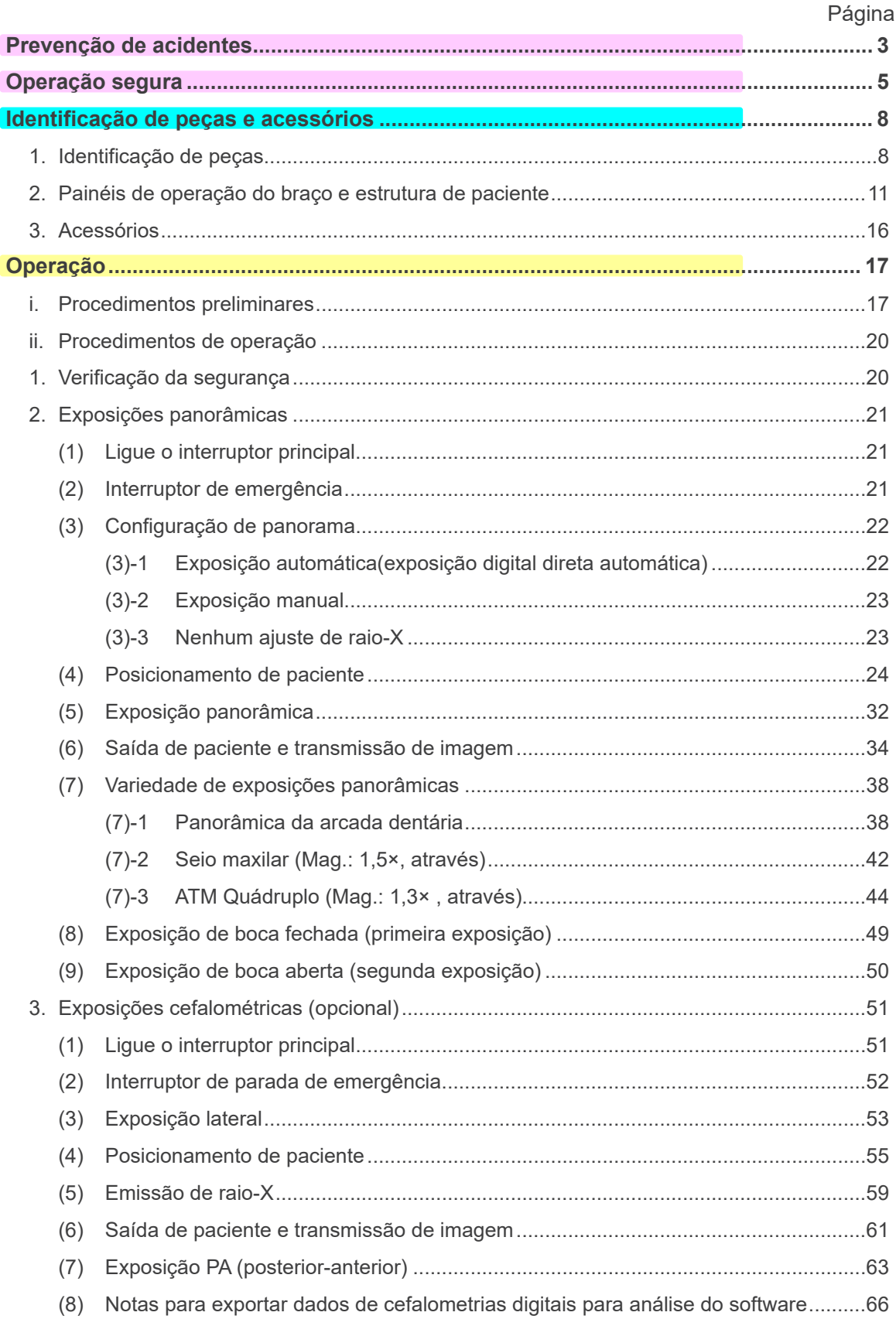

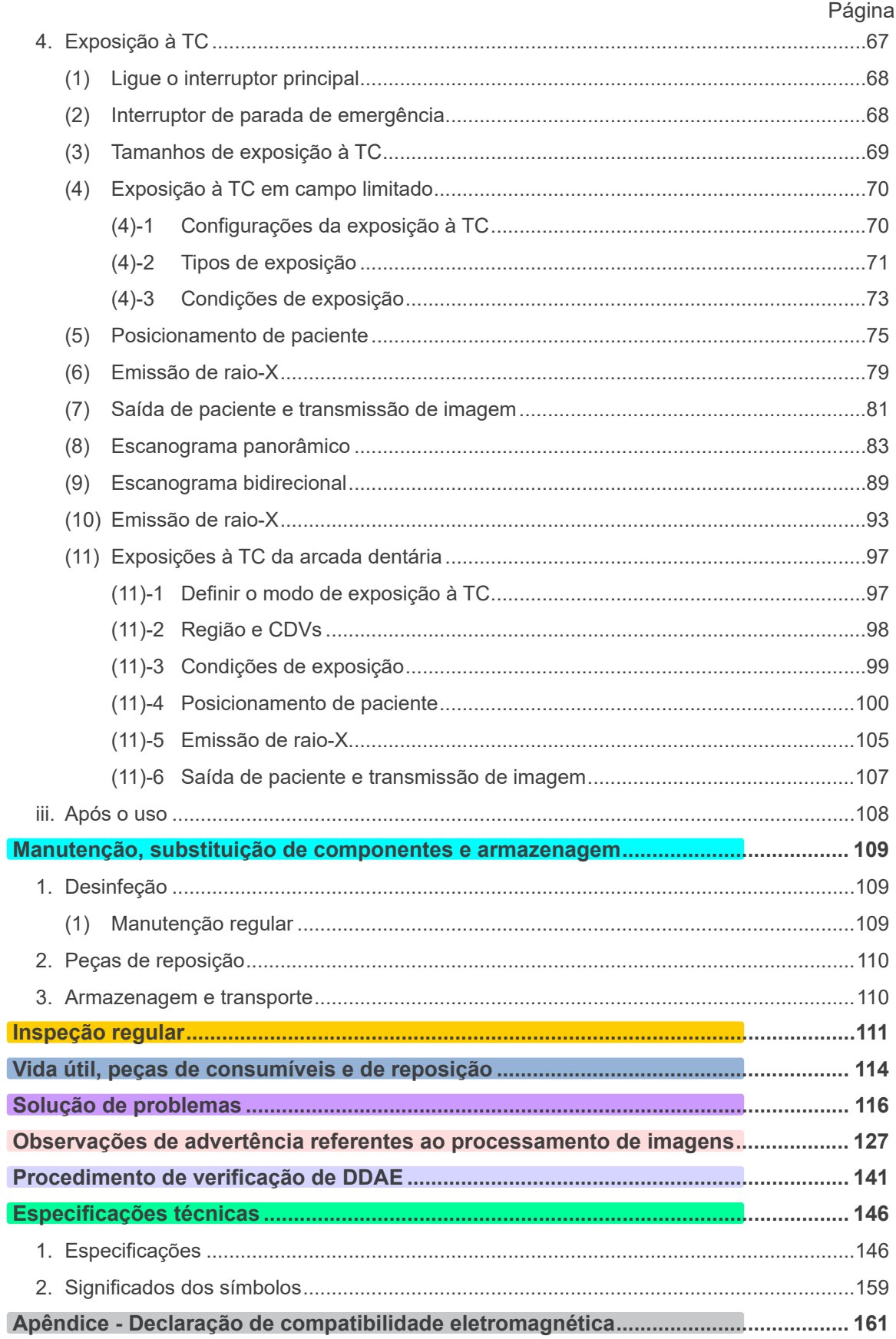

\* Este manual descreve um modelo de equipamento. Consulte as seções específicas para<br>verificar os instrumentos e funções do seu equipamento.

## <span id="page-4-0"></span>**Prevenção de acidentes**

## **AVISO AO CLIENTE**

Verifique as instruções detalhadas incluídas neste manual sobre as diferentes formas de usar este esquipamento.

Para acessar as informações de garantia deste produto, digitalize o código QR a seguir e [visite o no](https://www.morita.com/jmmc/en/support/warranty-information/)sso site.

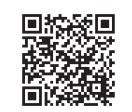

## **AVISO AO REVENDEDOR**

Forneça as instruções detalhadas incluídas no manual do sobre as diferentes formas de usar este equipamento.

## PREVENÇÃO DE ACIDENTES

A maioria dos problemas de uso e manutenção é causada pela inobservância das precauções básicas de segurança e pela incapacidade de antecipar possíveis acidentes. A melhor forma de evitar problemas e acidentes é prever possíveis riscos e usar o equipamento de acordo com as recomendações do fabricante. Antes de usar o equipamento, leia atentamente todas as precauções e instruções de segurança e prevenção de acidentes para evitar danificá-lo ou causar lesões corporais.

Consulte o significado dos símbolos e expressões a seguir:

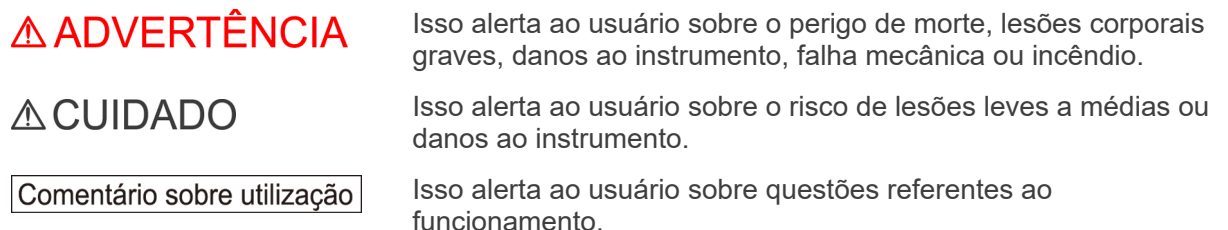

O usuário (ou seja, estabelecimento de saúde, clínica, hospital etc.) é responsável pelo gerenciamento, manutenção, uso e descarte do aparelho médico.

A não observância das informações sobre segurança é considerada USO ANORMAL.

**Não use este equipamento para qualquer outra finalidade que não seja para tratamento dentário especificado.**

**CAUTELA**

 **A legislação federal dos EUA restringe a venda deste aparelho a dentistas ou por ordem dos mesmos.**

## **PERFIL INDICADO DO OPERADOR**

a) Qualificação:

Profissional legalmente qualificado, como um técnico em radiologia ou dentista, na operação de aparelhos de raios X (pode variar de acordo com o país).

b) Formação e conhecimento:

Presume-se que o usuário tenha conhecimento dos riscos dos raios X e das medidas de proteção necessárias. Além disso, presume-se que o usuário esteja totalmente familiarizado com diagnósticos de raios X, anatomia e higiene, incluindo a prevenção de contaminação cruzada.

c) Conhecimentos de idioma:

Inglês ou o principal idioma oficial no seu país (destinado a uso profissional, conforme descrito acima).

d) Experiência:

Profissional com experiência em operação de aparelhos de raio-X.

Não é necessário nenhum treinamento específico, exceto em casos onde esse treinamento seja exigido pelas legislações do país ou da região em causa.

### **DOCUMENTOS RELACIONADOS**

• Installation Instructions (Instruções de instalação)

## **A VIDA ÚTIL**

- A vida útil do Veraviewepocs 3D R100/F40 é de 10 anos contados a partir da data de instalação, desde que o produto passe por inspeções e manutenções adequadas e regulares.
- A J. MORITA MFG. CORP. e/ ou EMERGO Brazil fornecerá peças sobressalentes e reparará o produto por um período de 10 anos após a sua fabricação ter sido descontinuada.

## <span id="page-6-0"></span>**Operação segura**

## ∆ ADVERTÊNCIA

- *Não use os dispositivos de transmissão sem fi o listados abaixo na área de exames:*
	- *1. Terminais de telefones celulares.*
	- *2. Dispositivos de transmissão sem fi o, tais como estações de radioamador, walkie-talkies e transceptores.*
	- *3. Personal Handy-phone System (PHS)*
	- *4. Roteadores para sistemas internos de paging, LAN sem fio, telefones analógicos sem fio e outros dispositivos elétricos sem fio.*
- *Os aparelhos descritos a seguir não devem ser colocados na área de proteção radiológica ou deverão ser desligados para não causar um funcionamento aleatório do equipamento.*
	- *1. Aparelhos elétricos de diagnóstico, exames ou tratamento.*
	- *2. Computadores pessoais*
- *O Veraviewepocs deve ser instalado em um local com proteção radiológica. Os regulamentos locais em termos de proteção radiológica devem ser respeitados.*
- *A caixa de controle e o botão de emissão devem ser instalados em uma área protegida contra radiação.*
- *Se o Veraviewepocs não estiver cercado por uma cabine de radiografia ou por outra barreira de proteção, todas as pessoas, exceto o paciente, devem permanecer fora da área mostrada na ilustração durante a emissão de raio-X. A área de proteção de raio-X deve conter uma parede, piso e teto com um revestimento de chumbo de 1,5 mm no mínimo, ou equivalente, e deve ter janelas de vidro com uma proteção em chumbo com 1,5 mm no mínimo, ou equivalente, onde o operador pode observar o paciente. Deverá existir um sinal identificando claramente a área como uma área de proteção radiológica e um sinal de cuidado deverá acender durante a emissão de raio-X. Siga os regulamentos locais.*

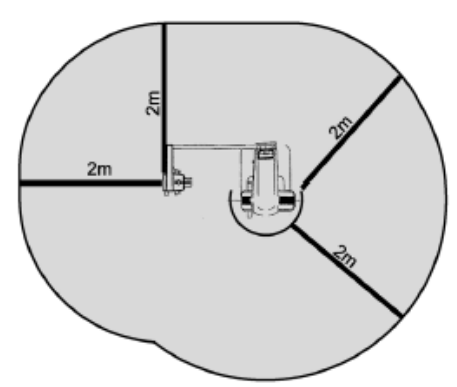

- *O usuário deve restringir o acesso ao equipamento de acordo com os regulamentos locais em termos de proteção radiológica.*
- *O paciente deve usar equipamento de proteção de raio-X adequado, como um vestuário impregnado com chumbo em conformidade com os regulamentos locais.*
- *Devem ser estabelecidos e mantidos procedimentos de controle de infecções para cada paciente.*
- *Recomenda-se que nenhuma pessoa não autorizada fique na área imediata ao usar o equipamento.*
- *Este equipamento não foi projetado para "exames fluoroscópicos" e não deve ser usado para tal fim.*
- *A exposição contínua ao feixe de raios X pode afetar negativamente dispositivos marca-passo ou desfibriladores implantados. Se um exame o exigir, o operador deve adotar precauções adequadas após consultar as seções de observações críticas de segurança e efeitos de interação no manual do marca-passo ou desfibrilador.*
- *Deve-se usar bom senso e prudência em relação a radiografias em mulheres grávidas. A decisão deve basear-se na "necessidade clínica de informações de diagnóstico".*
- *O operador deve ser capaz de visualizar as condições TC de operação apresentadas no painel de controle no suporte antes da emissão.*
- *O operador deve ser capaz de visualizar as luzes de emissão de exposição e ouvir o sinal sonoro durante a operação do equipamento.*
- *O operador deve ser capaz de visualizar e ouvir o paciente durante a operação do equipamento.*
- *A organização responsável pela instituição médica deve disponibilizar meios de comunicação verbal e visual entre o operador e o paciente.*
- *Observe a área em volta de peças móveis para evitar colisão contra partes do corpo ou outros objetos que possam resultar em lesões.*
- *O EQUIPAMENTO ELÉTRICO MÉDICO precisa de precauções especiais relativas à compatibilidade eletromagnética e precisa ser instalado e colocado em funcionamento de acordo com as informações sobre compatibilidade eletromagnética fornecidas nos DOCUMENTOS ANEXOS.*
- *O equipamento de comunicação por rádio-frequência portátil e móvel pode afetar o EQUIPAMENTO ELÉTRICO MÉDICO.*
- *A utilização de outras peças que não as fornecidas ou especificadas pela J. MORITA MFG. CORP. pode aumentar as emissões de EMC ou diminuir a imunidade contra EMC do EQUIPAMENTO.*

# ∆ ADVERTÊNCIA

- *O EQUIPAMENTO não deve ser usado adjacente a outro equipamento nem empilhado e, nessas situações, em caso de necessidade, deve ser garantido que o EQUIPAMENTO funcione corretamente na configuração em que será usado.*
- *Certifique-se de desligar a unidade após usá-la; isso eliminará o risco de fuga elétrica e acidentes.*
- *O interruptor principal deve ser desligado durante os procedimentos normais de manutenção. Recomenda-se ainda que o fusível ou disjuntor principal no painel principal de distribuição elétrica seja desligado assim que a eletricidade atingir o terminal de alimentação principal no interior da equipamento, mesmo quando o interruptor principal estiver desligado.*
- *Não use este equipamento com pacientes durante a manutenção ou reparação.*
- *Tome especial cuidado ao fornecer ao paciente instruções adequadas sobre quando ele pode se movimentar, uma vez que existem "vários movimentos" com determinadas exposições.*
- *Não pressione demasiadamente o painel para não danificá-lo.*
- *Pode não ser possível gerar uma exposição útil em termos de diagnóstico se o paciente apresentar acessórios metálicos ou dispositivos protéticos.*
- *Disponha de espaço suficiente em torno do interruptor principal para que ele possa ser acessado facilmente em caso de emergência.*
- *Disponha de espaço suficiente em torno da tomada elétrica para que ela seja facilmente desconectada em caso de emergência. (para EX-1)*
- *Disponha de espaço suficiente em torno do painel de distribuição elétrica para que o disjuntor possa ser facilmente desarmado em caso de emergência. (para EX-2)*
- *Para evitar o risco de choque elétrico, esse equipamento só deve ser conectado à rede elétrica com aterramento de proteção.*
- *Para evitar o risco de choque elétrico, não substitua o cabo de alimentação.*
- *Não toque simultaneamente no paciente e em peças condutoras, como os terminais do conector.*

# **ACUIDADO**

- *Este equipamento não fornece números TC (necessários em 21 CFR 1020.33 e IEC60601-2-44) ou quaisquer valores equivalentes calculados a partir da absorção radiológica absoluta do material alvo.*
- *As imagens de raio-X podem ser afetadas por ruído eletromagnético ambiental constante ou intermitente. Isso pode provocar distúrbios ou alterações na imagem que, por sua vez, podem inutilizar as imagens obtidas para o diagnóstico.*
- *Devem ser regularmente realizados testes de qualidade a cada seis meses (o recomendado é uma vez por mês) para manter as condições necessárias para um desempenho imagético adequado e segurança radiológica do equipamento. O procedimento de teste está descrito no manual sobre procedimentos para testar a qualidade que será fornecido com o equipamento. Além disso, é necessário verificar diariamente outras funções básicas como, por exemplo, movimentos mecânicos, tela do painel LCD e teclas do painel de controle antes de o equipamento ser usado.*

# <span id="page-9-0"></span>**Identificação de peças e acessórios**

## **1. Identificação de peças**

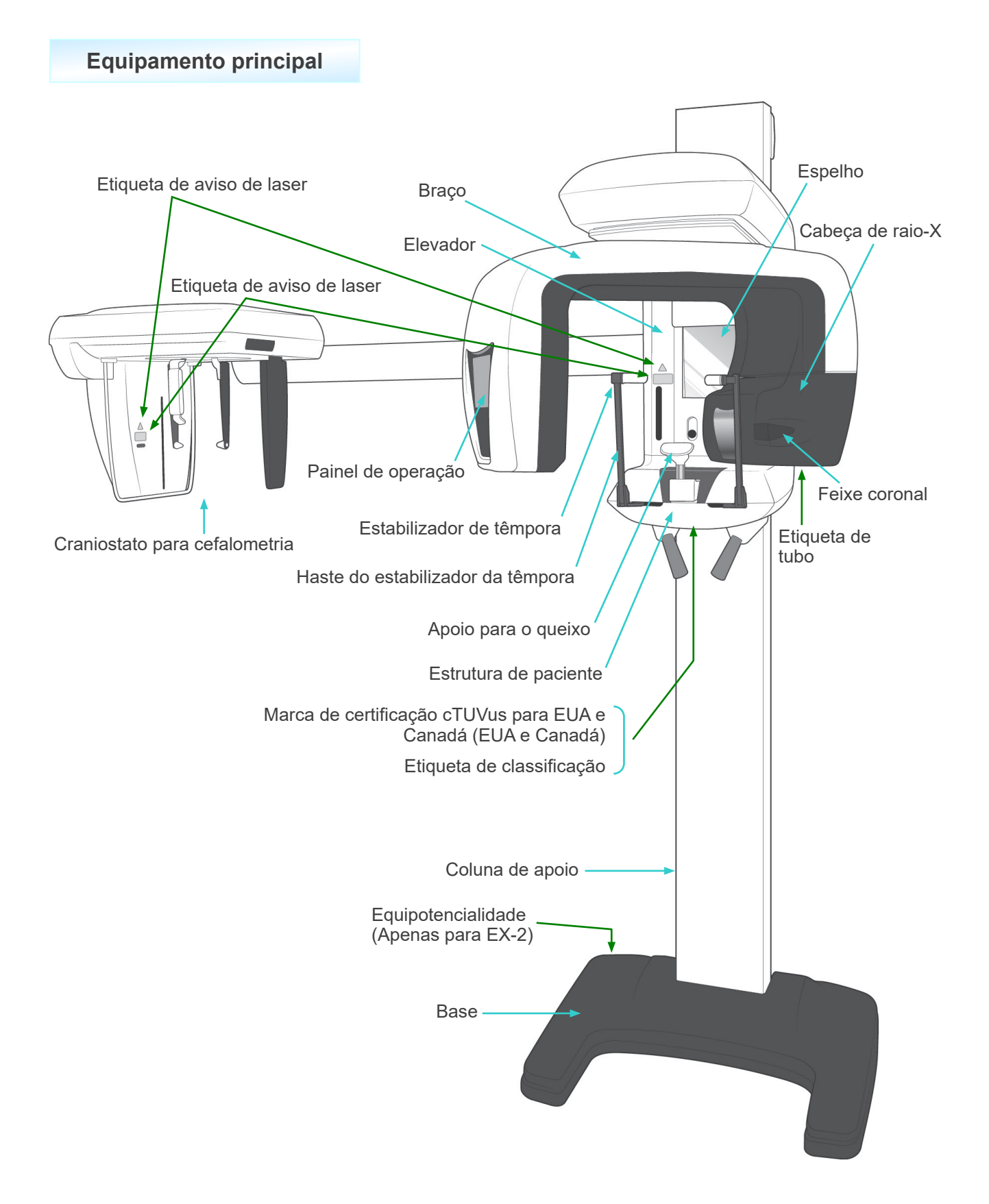

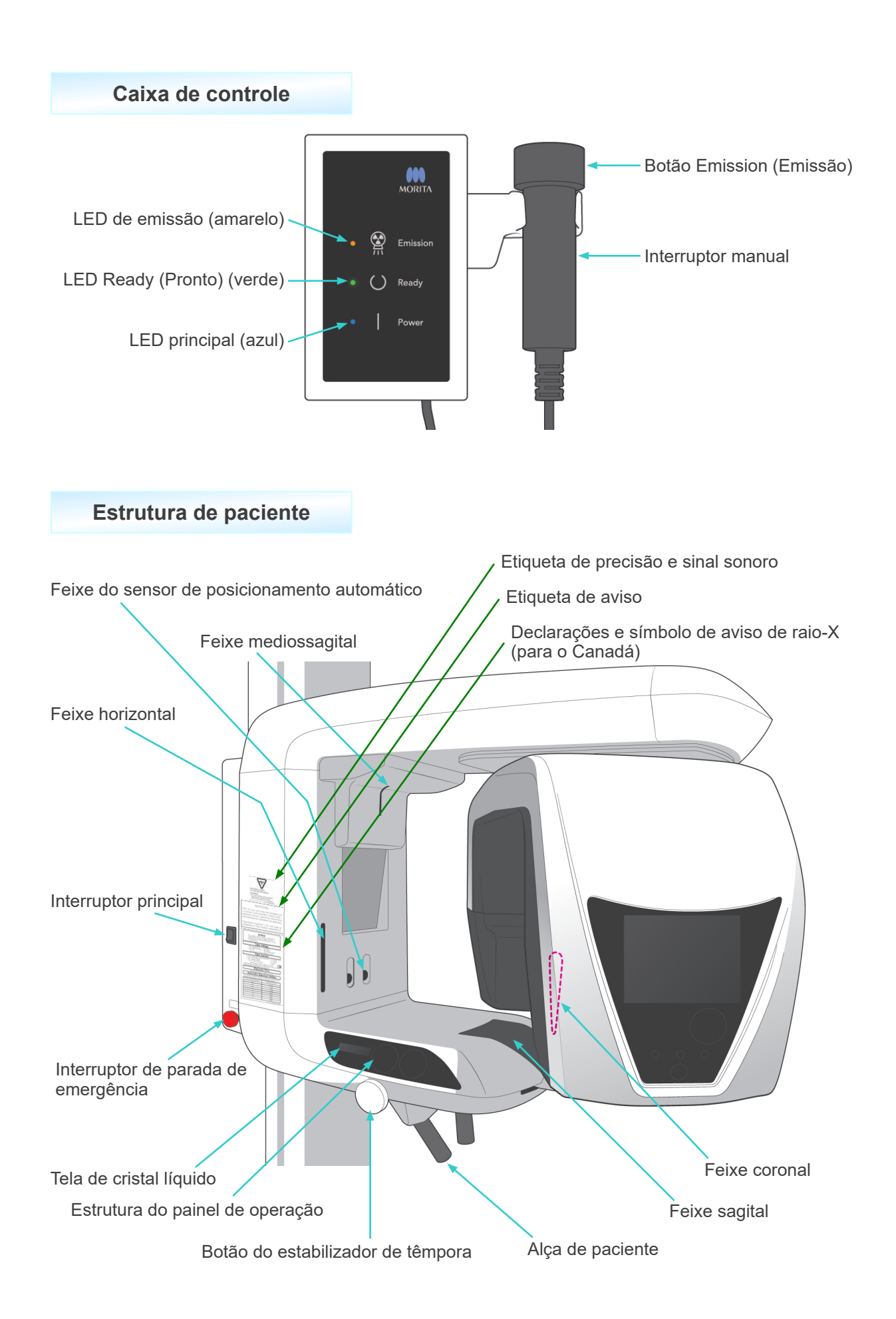

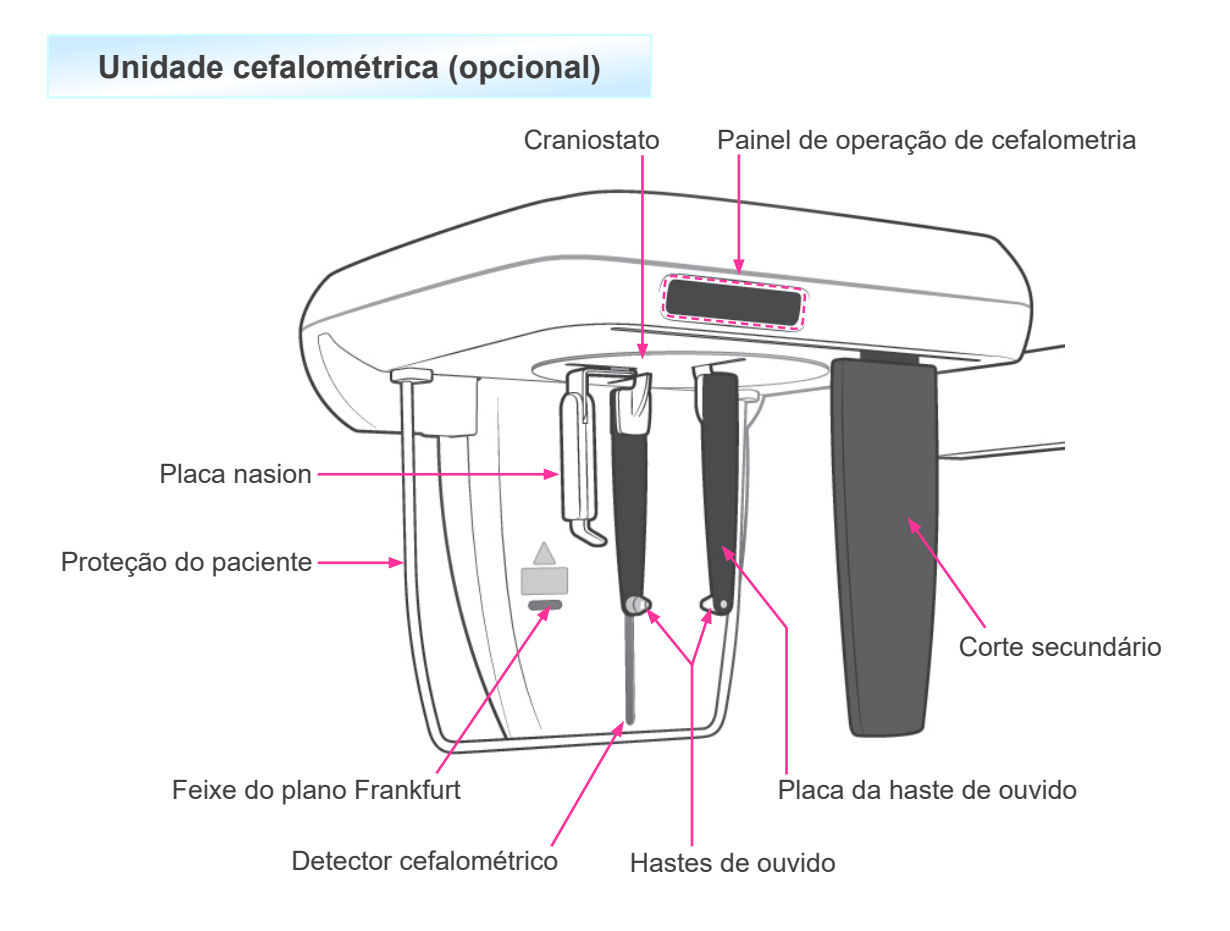

## <span id="page-12-0"></span>**2. Painéis de operação do braço e estrutura de paciente**

## **(1) Painel da estrutura de paciente**

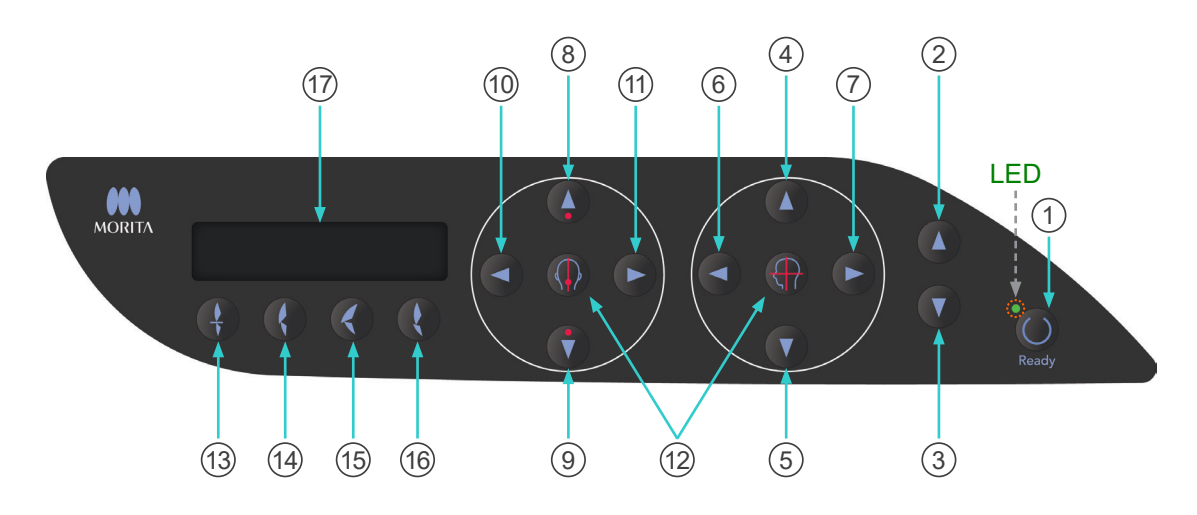

1 Tecla Ready (Pronto)

Pressione a tecla Ready (Pronto) quando o LED (verde) estiver piscando. O braço se move para a posição correta e o LED deixa de piscar e fica estável. Após a exposição ser concluída, a tecla começa novamente a piscar.

- 2 Tecla Lift Up (Elevador acima)
- 3 Tecla Lift Down (Elevador abaixo)

O elevador sobe ou desce enquanto estas teclas estão pressionadas.

- $(4)$  Tecla para cima do feixe horizontal
- 5 Tecla para baixo do feixe horizontal

Mantenha essas teclas pressionadas para baixar ou elevar o feixe horizontal. Para a exposição panorâmica, alinhe este feixe com plano de Frankfurt do paciente. Para exposições de TC, alinhe-o ao centro da região de exposição.

- 6 Tecla para frente do feixe coronal
- 7 Tecla para trás do feixe coronal

Mantenha estas teclas pressionadas quando a unidade entrar no modo Ready (Pronto) para mover o feixe para trás ou para a frente. Para o modo panorâmico, alinhe este feixe para cima com o lado distal do canino esquerdo superior.

Para exposições de TC 40×40 e 40×80, alinhe-o com o centro da região de exposição de uma perspectiva lateral.

Para exposições TC 80×50, 80×80, 100×50 e 100×80, alinhe-o com o lado distal do canino esquerdo superior.

- 8 Tecla para cima do sensor de posicionamento automático (AF)
- 9 Tecla para baixo do sensor de posicionamento automático (AF)

Mantenha estas teclas pressionadas para baixar ou elevar o sensor. Alinhe-o de modo que o feixe do sensor atinja o molde na boca ou incisivos do paciente.

- 10 Tecla para a direita do feixe sagital
- 11 Tecla para a esquerda do feixe sagital

Mantenha estas teclas pressionadas para mover o feixe para a direita ou para a esquerda. Para imagens de TC ou imagem para escanograma bidirecional, alinhe este feixe ao centro da região de exposição.

12 Teclas On(ligar) e Off (desligar) dos feixes

Os feixes de posicionamento são automaticamente desligados depois de 3 minutos. Pressione uma destas teclas para reativar os feixes. Ou pressione-as para desativar os feixes.

13 Tecla Incisal Occlusion (Oclusão incisal)

Esta tecla é usada para fazer uma exposição panorâmica de um paciente com uma oclusão normal em um molde. Depois de ajustar a altura do sensor de posicionamento (AF), pressione esta tecla para mover automaticamente o braço para trás ou para a frente para a posição ideal.

14 Tecla Natural Occlusion (Oclusão natural)

Esta tecla é usada para fazer uma exposição panorâmica de um paciente com uma oclusão normal em um molde. Depois de ajustar a altura do sensor de posicionamento (AF), pressione esta tecla para mover automaticamente o braço para trás ou para a frente para a posição ideal.

15 Tecla de oclusão de maxilar saliente

Esta tecla é usada para fazer uma exposição panorâmica de um paciente com maxilar saliente sem o uso de um molde. Depois de ajustar a altura do sensor de posicionamento (AF), pressione esta tecla para mover automaticamente o braço para a posição ideal.

16 Tecla de oclusão de maxilar saliente

Esta tecla é usada para fazer uma exposição panorâmica de um paciente com uma mandíbula saliente sem o uso de um molde. Depois de ajustar a altura do sensor de posicionamento (AF), pressione esta tecla para mover automaticamente o braço para a posição ideal.

 $(17)$  Tela de cristal líquido (LCD)

Exibe várias informações, incluindo a posição do feixe coronal, modo de exposição, condições de exposição etc.

## **(2) Painel de operação do braço**

### Comentário sobre utilização

♦ *Não pressione com força excessiva em qualquer um dos painéis de operação. Não pressione os painéis com objetos pontiagudos, como canetas esferográficas ou unhas etc.*

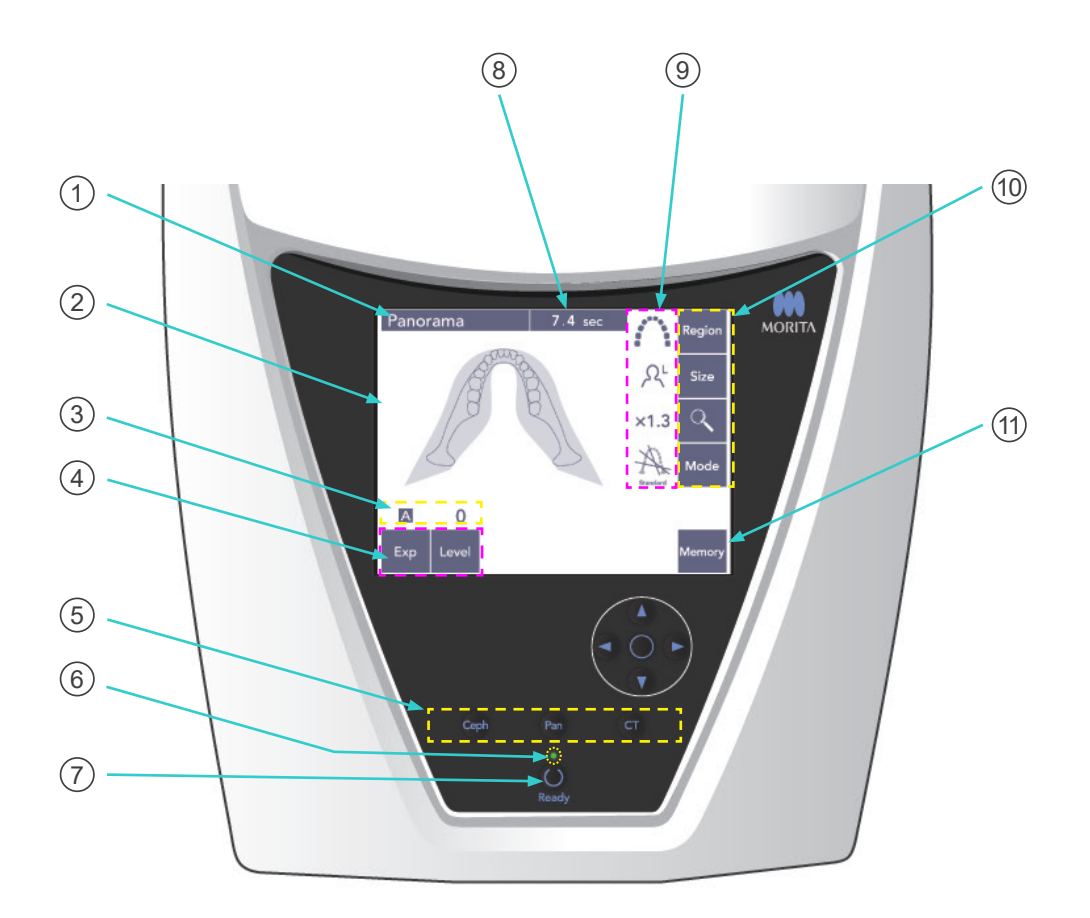

#### 1 **Indicador de título**

Isso mostra a configuração atual do modo, panorâmico, cefalométrico ou TC.

#### 2 **Exibição do painel de operação do braço**

Trata-se de um painel tátil. Pressione as teclas na tela com o dedo para efetuar várias configurações.

A cor de uma tecla muda para branco quando está pressionada. Nessa tela, surgem igualmente vários tipos de mensagens informativas e de erro.

#### 3 **Exibição das condições de exposição**

Mostra as configurações de tensão de tubo (kV) e corrente do tubo (mA), ou a configuração automática do nível.

#### 4 **Teclas das condições de exposição**

Use estas teclas para selecionar e definir condições para exposição automática ou manual e o nível automático.

Para uma exposição automática, defina o nível automático.

Para uma exposição manual, configure o tubo kV e mA.

Pressione a tecla Level (Nível), kV ou mA para definir este valor com as teclas para cima e para baixo que surgirão.

Após alterar o valor com a tecla para cima ou para baixo, pressione a tecla (Level, kV ou mA) novamente para confirmá-lo.

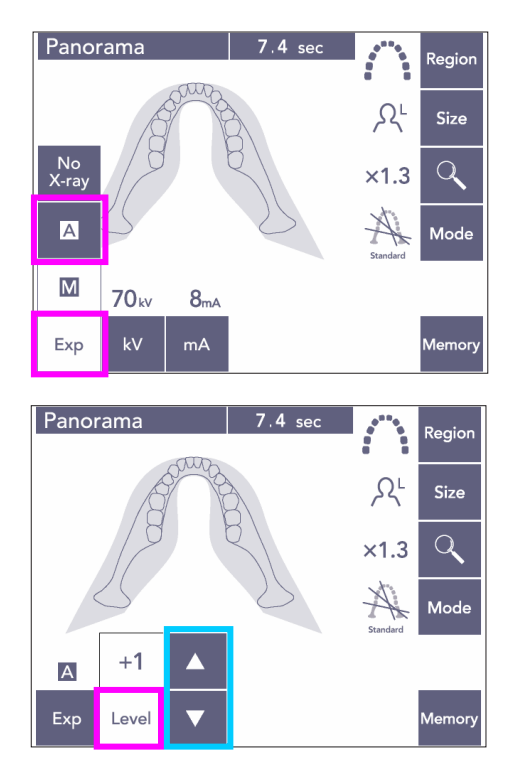

#### 5 **Teclas do modo de exposição**

Pressione-as para selecionar o modo de exposição panorâmica, cefalométrica ou TC.

### 6 **LED pronto**

### 7 **Tecla Ready (Pronto)**

Quando a alimentação está ligada, o LED da tecla Ready (Pronto) picas lidando e desligando. Quando o paciente estiver de pé, pressione a tecla Ready (Pronto). O braço se move para a posição correta inicial do paciente e o LED da tecla deixa de piscar e fica estável. Depois de completar o posicionamento do paciente, pressione novamente a tecla Ready (Pronto) e o braço se moverá para a sua posição inicial. Isso é denominado configuração Double-Ready\*1 (Duplamente pronto).

\*1 A função Double-Ready (Duplamente pronto) não está habilitada por padrão. Para habilitar a função Double-Ready (Duplamente pronto), entre em contato com seu revendedor local ou com J. MORITA OFFICE.

#### 8 **Exibição do tempo de exposição**

Exibe o tempo de exposição previsto antes da exposição e o tempo real após a exposição.

#### 9 **Exibição das configurações de exposição**

Mostra as configurações atuais do modo de exposição selecionado.

#### 10 **Teclas das configurações de exposição**

Use estas teclas para efetuar configurações para o modo de exposição atualmente selecionado: panorâmico, cefalométrico ou TC. As teclas que surgem serão diferentes dependendo do modo de exposição selecionado.

Pressione uma das teclas para exibir as possíveis configurações e selecione uma delas.

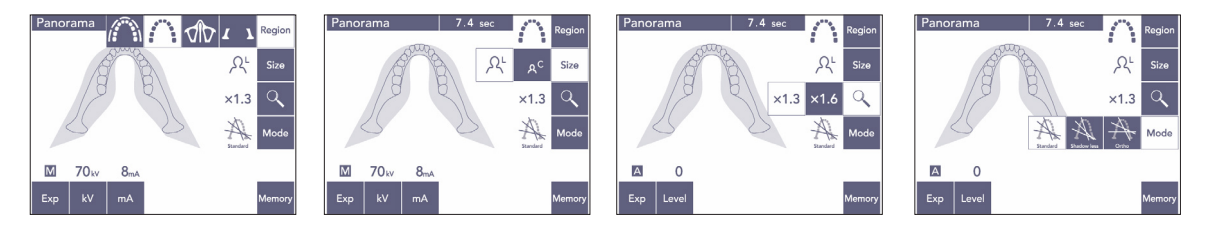

### 11 **Tecla Memory (Memória)**

Pressione esta tecla para exibir a caixa de diálogo ilustrada abaixo. Pressione Yes (Sim) para memorizar as configurações atuais (tensão de tubo e corrente, nível automático e região de exposição).

Pressione Reset (Redefinir) para redefinir as configurações padrão. Pressione No (Não) para cancelar a operação.

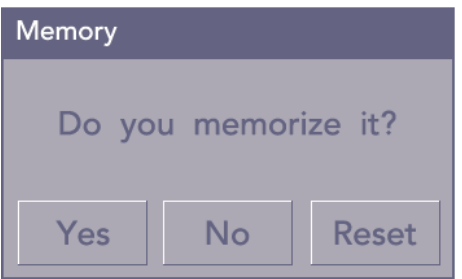

## <span id="page-17-0"></span>**(3) Painel de operação de cefalometria (opcional)**

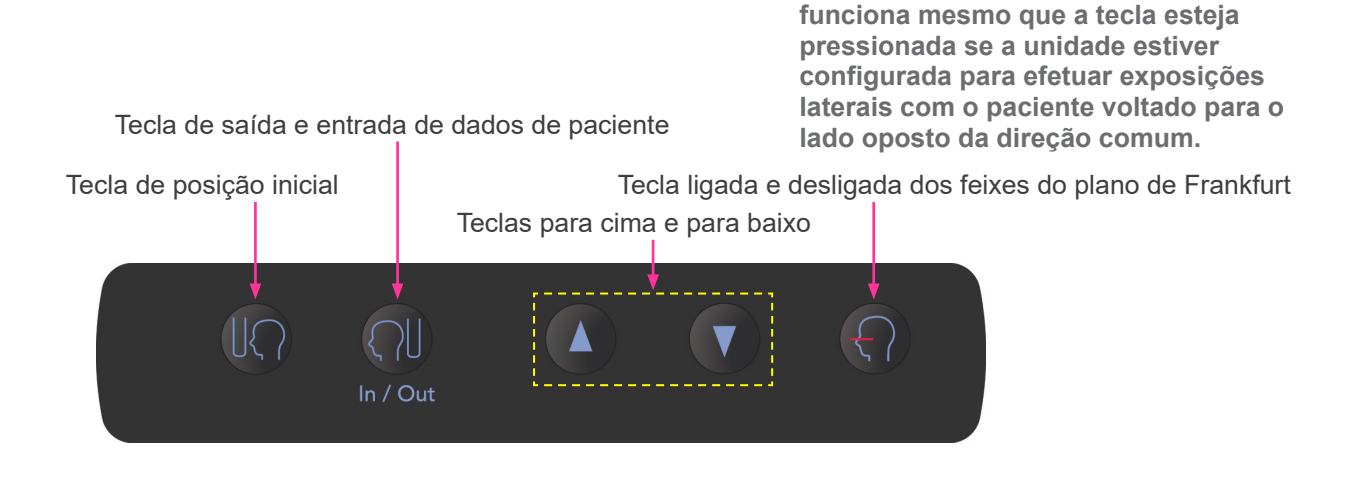

**O feixe do plano de Frankfurt não** 

## <span id="page-17-1"></span>**3. Acessórios**

- Moldes bucais (1 caixa com 50)
- Apoio para o queixo (1)
- Apoio naso-labial (1)
- Bloco de mordida (1)
- Cobertura do bloco de mordida (1 caixa com 300)
- Placa manual (1, opcional)

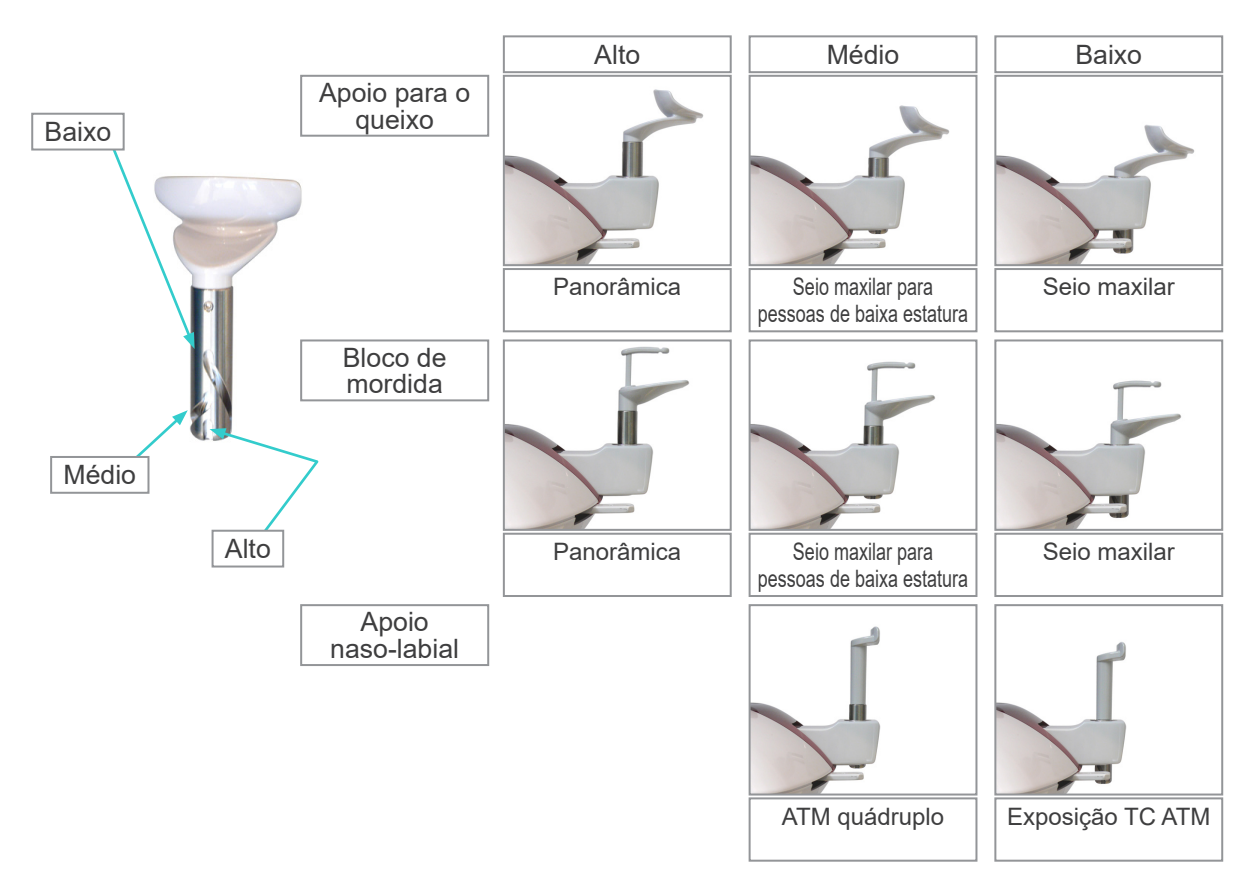

## <span id="page-18-0"></span>**Operação**

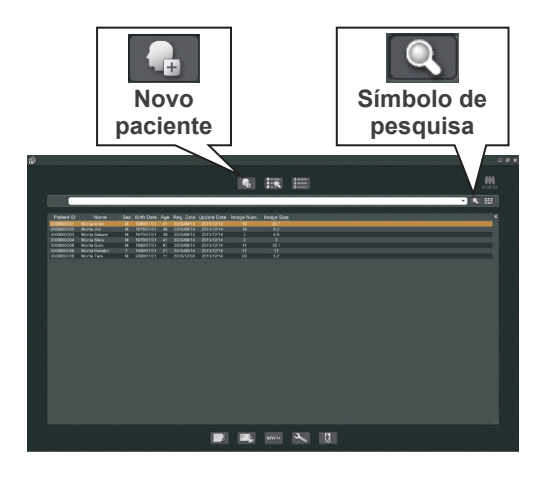

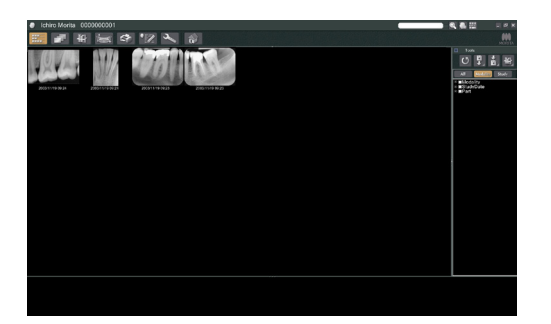

## **i. Procedimentos preliminares**

- Se ocorrer um acidente, o equipamento não deverá ser utilizado até que os reparos sejam concluídos por um técnico qualificado e treinado fornecido pelo fabricante.
- \* Solicite aos pacientes que removam os óculos, colares, brincos e outros acessórios que possam interferir com o diagnóstico.
- \* Se o equipamento não tiver sido utilizado por algum tempo, verifique se ele funciona normalmente e em segurança antes de realmente usá-lo.

Ligue o computador e inicie o aplicativo i-Dixel. Em seguida, consulte a lista de pacientes.

\* Basta clicar no símbolo da lupa no final do campo de pesquisa para consultar a lista completa de pacientes.

Selecione o paciente referente à exposição e exiba a respectiva lista de imagens. (Para os novos pacientes, clique no botão New Patient (Paciente novo), registre o paciente e, em seguida, será exibida a página da lista de imagens).

Efetue a exposição enquanto a página da lista de imagens está sendo exibida.

- \* Para obter mais informações, consulte o manual do usuário do aplicativo i-Dixel.
- \* A resolução das exposições de TC é definida automaticamente e não pode ser alterada.

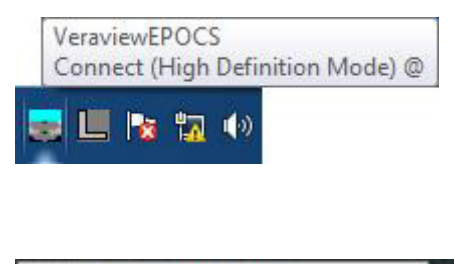

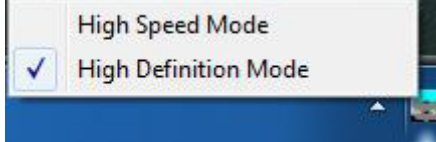

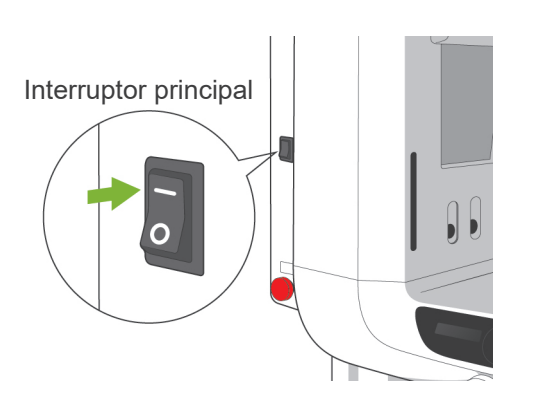

LED Ready (Pronto)

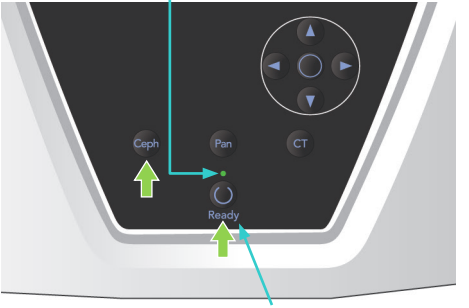

Tecla Ready (Pronto)

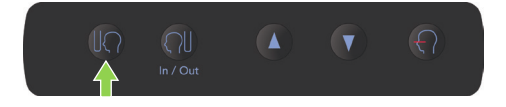

## **(1) Verificar a resolução**

Coloque o cursor do mouse no ícone de resolução na barra de tarefas na parte inferior da tela.

Ícone da resolução:

## **(2) Alterar a resolução**

Clique no ícone da resolução na barra de tarefas na parte inferior da tela.

A configuração atual (High Speed [Alta velocidade] ou High Definition [Alta definição]) será verificada. Clique na outra configuração para alterá-la.

No caso dos modelos 40P e 40CP, só se encontra disponível a configuração de alta velocidade.

## **(3) Verificar a operação panorâmica**

Ligue o interruptor principal. Pressione a tecla Ready (Pronto) para ativar a emissão de raios-X. Segure o botão Emission (Emissão) e verifique se o braço gira, os raios-X são emitidos, o LED de emissão de raios-X acende e se o sinal sonoro soa. Certifique-se também de que depois de passar o período de emissão, a emissão de raios -X seja interrompida e o braço deixe de girar. Pressione o botão de emissão novamente para retornar o braço para a posição de entrada do paciente.

## **(4) Verificar a operação cefalométrica**

Ligue o interruptor principal.

Pressione a tecla Ceph no painel principal de operações.

Feche completamente os estabilizadores da têmpora ao girar o botão do estabilizador de têmpora.

Pressione a tecla Ready (Pronto) para mover a cabeça de raios-X e o braço em suas posições céfalos. Verifique se o LED Ready (Pronto) no painel de operação do braço ou na caixa de controle está ativado. Pressione a tecla Start

Position (Iniciar Posição) [<sup>1</sup> ] no painel de operação cefalométrica para mover o equipamento para sua posição inicial. Segure o botão de emissão e verifique se o raio-X é emitido, se o LED de emissão de raio-X acende e se o sinal sonoro audível soa. Certifique-se também de que depois de passar o período de emissão, a emissão de raios -X seja interrompida, o LED de emissão se desligue e os sinais sonoros deixem de soar.

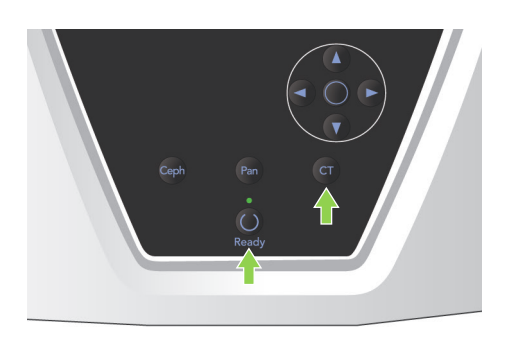

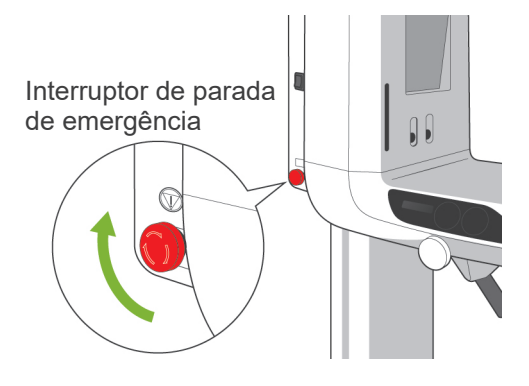

## **(5) Verificar a operação de TC**

Ligue o interruptor principal.

Pressione a tecla CT (TC) no painel principal de operações.

Pressione a tecla Ready (Pronto) para concluir a preparação. Em seguida, continue pressionando o botão Emission (Emissão). Certifique-se de que o braço gire, os raios-X sejam emitidos, o LED de emissão de raios-X acenda e o sinal sonoro soe. Certifique-se também de que depois de passar o período de emissão, a emissão de raios -X seja interrompida e o braço deixe de girar. Pressione o botão de emissão novamente para retornar o braço para a posição de entrada do paciente.

## Comentário sobre utilização

♦ *O aparelho não poderá ser ligado se o interruptor de parada de emergência foi pressionado acidentalmente durante a limpeza etc. Ligue o interruptor na direção indicada pela seta para liberá-lo.*

<span id="page-21-0"></span>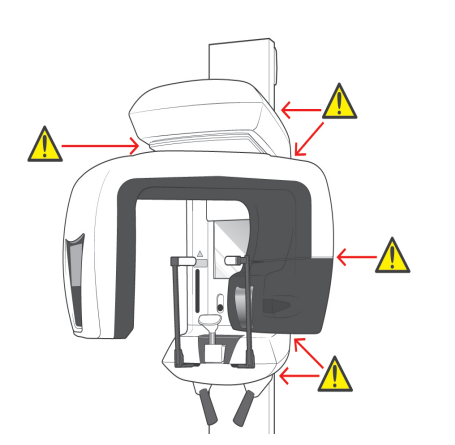

## **ii. Procedimentos de operação**

## **1. Verificação da segurança**

Para sua segurança, mantenha os dedos longe das peças móveis ao serem movidas.

# **ACUIDADO**

● *Mantenha os dedos longe de fendas e aberturas para peças móveis, como os estabilizadores da têmpora e os orifícios na coluna de sustentação para parafusos de rosca.*

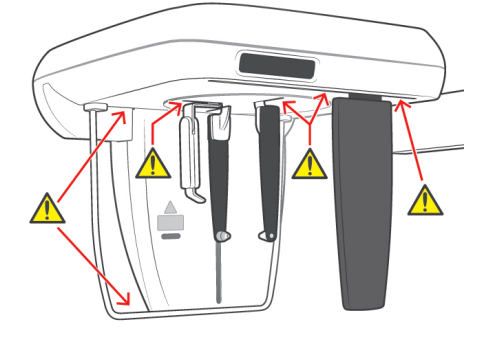

<span id="page-22-0"></span>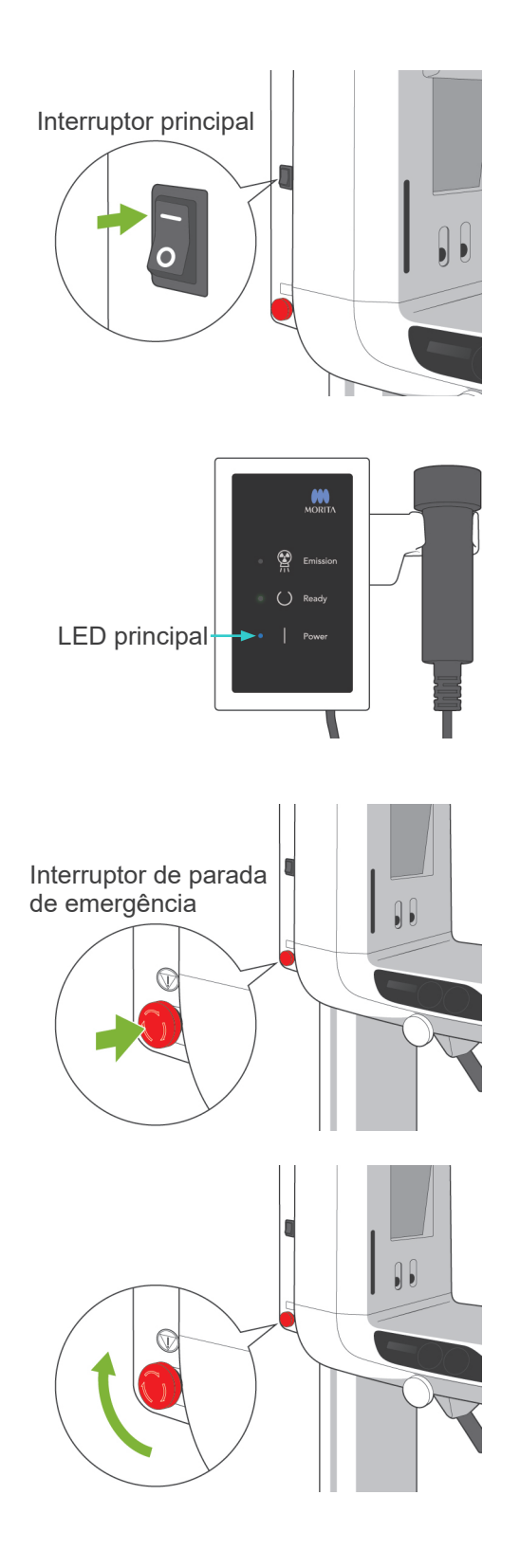

## **2. Exposições panorâmicas**

## **(1) Ligue o interruptor principal.**

Pressione ( | ) na parte superior do interruptor principal. O LED principal azul na caixa de controle acenderá indicando que o equipamento está ligado. A barra de título na tela no braço indicará "Panorama" (Panorâmica).

# **ACUIDADO**

● *Não ligue o interruptor principal se o paciente estiver de pé perto do aparelho. O braço se moverá e poderia atingir no paciente.*

## **(2) Interruptor de emergência**

Em caso de emergência, pressione o botão de parada de emergência. Isso interromperá a rotação do braço, o movimento de elevação e a emissão de raios-X. Use este interruptor somente em caso de emergência.

## Depois de pressionar o botão de emergência

Afaste o paciente do aparelho e desligue o interruptor principal. Isso retornará o aparelho para uma condição segura. Gire o interruptor na direção indicada pela seta e reiniciar o computador. Depois vire a unidade principal para trás e verifique se está ajustada na exposição panorâmica. Se o equipamento não puder retornar para um estado seguro ou não funcionar, entre em contato com o revendedor local ou com a J. MORITA OFFICE.

# **ACUIDADO**

● *A imagem será perdida se pressionar o interruptor de parada de emergência durante a sua transmissão ou se desligar o interruptor principal.*

<span id="page-23-0"></span>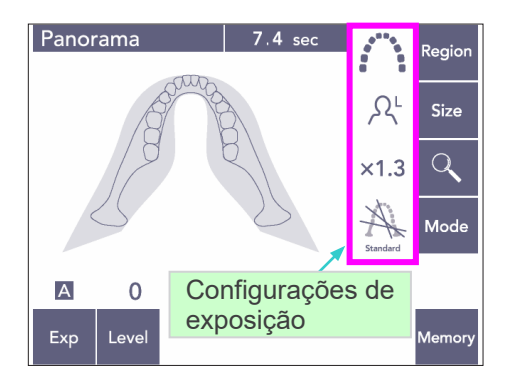

7.4 se

Regio

Size

 $\mathsf{Q}$ 

 $\Omega^1$ 

 $\times$ 1.3

## **(3) Configuração de panorama**

Ao ligar o aparelho, o painel de operação mostra as configurações padrões definidas na fábrica, conforme é mostrado na foto à esquerda.

Consulte a página [38](#page-39-1) para obter uma explicação detalhada sobre as configurações de exposição.

## **(3)-1 Exposição automática (exposição digital direta automática)**

A exposição automática regula o kV e mA do tubo para cada paciente individual. Pressione a tecla Exp, em seguida, a tecla A.

Pressione a tecla Level (Nível) e use a tecla para cima ou para baixo para definir o nível automático. Existem nove níveis automáticos de +4 a -4.

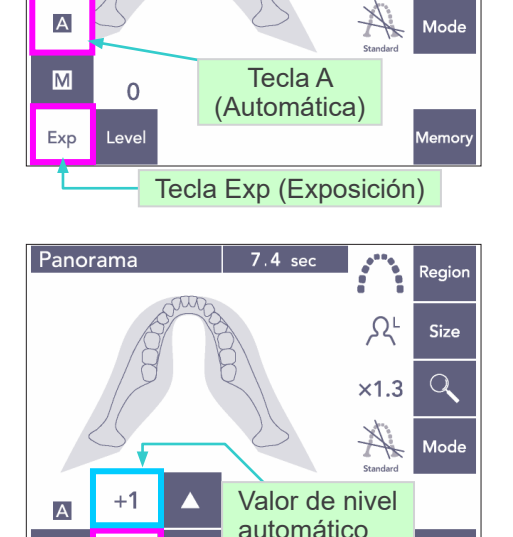

Tecla Level (Nivel)

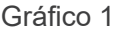

Exp

Level

Panorama

No<br>X-ra

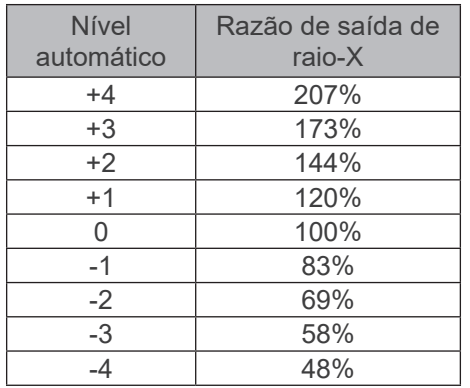

O gráfico 1 mostra a produção relativa de raios-X para cada nível automático. O aumento do valor do nível automático aumentará a densidade e o contraste e é vantajoso para tecidos duros.

O ajuste padrão de fábrica para o nível automático é 0.

<span id="page-24-0"></span>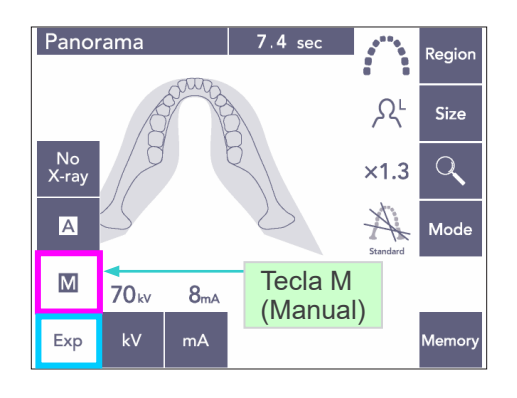

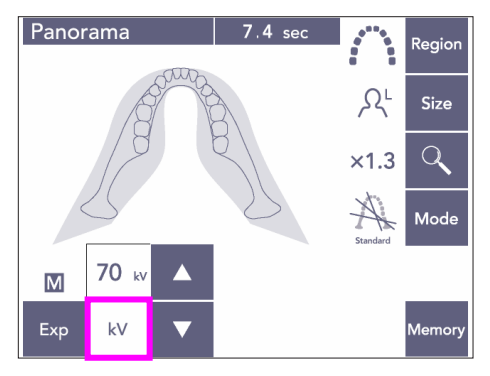

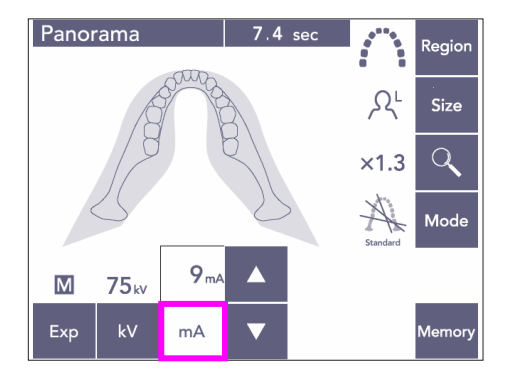

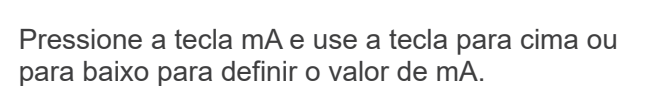

kV pode ser definido de 60 a 80 kV em acréscimos de 1 kV e mA 1-10 mA em acréscimos de 1 mA. As configurações de fábrica são 70 kV e 8 mA.

## **(3)-3 Nenhum ajuste de raio-X**

Esta função foi preparada para simular uma triagem real sem emissão de raio-X. Use-a para verificar a órbita de rotação do braço, para explicar o movimento do dispositivo ao paciente ou para garantir que o braço não atingirá o paciente durante uma varredura.

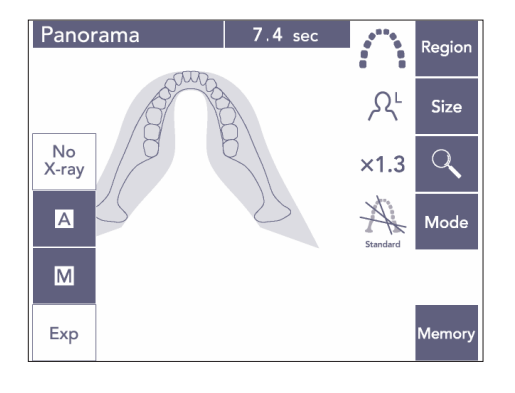

## **(3)-2 Exposição manual**

Pressione a tecla Exp e, em seguida, a tecla M.

Pressione a tecla kV e use a tecla para cima ou

para baixo para definir o valor de kV.

<span id="page-25-0"></span>LED Ready (Pronto)

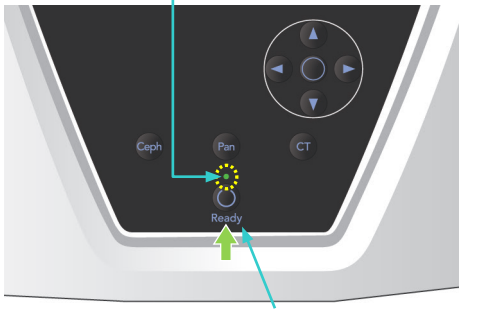

Tecla Ready (Pronto)

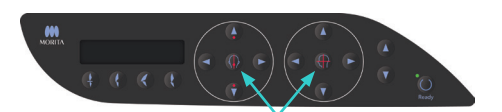

Teclas On (ligar) e Off (desligar) dos feixes

### **(4) Posicionamento de paciente**

Pressione a tecla Ready (Pronto). O braço se move automaticamente para a posição de posicionamento do paciente.

O LED Ready (Pronto) verde deixa de piscar e fica estável. Os feixes horizontal, mediossagital, coronal e AF acendem-se.

### Comentário sobre utilizacão

♦ *Antes de pressionar a tecla Ready (Pronto), verifique se os estabilizadores da têmpora estão fechados completamente. Caso contrário, o braço pode atingi-los e danifica-los.*

Os feixes são desligados automaticamente após 3 minutos. Pressione uma das teclas On (Ligar) e Off (Desligar) do feixe para ativá-las novamente.

O feixe coronal não se acende se a tecla Ready (Pronto) não tiver sido pressionada.

## **ADVERTENCIA**

● *Os feixes de laser podem danificar os olhos. Não olhe diretamente para os feixes de posicionamento. Avise ao paciente para não olhar diretamente para os feixes de posicionamento.*

## **ACUIDADO**

- *Solicite aos pacientes que removam óculos, brincos e outros acessórios que possam interferir com a tomada de uma boa exposição.*
- *Mantenha os dedos longe de fendas e aberturas para peças móveis, como dos estabilizadores da têmpora e dos orifícios na coluna de sustentação.*
- *Não deixe que os pacientes toquem nos interruptores do painel de controle da estrutura.*
- *Cuidado para o cabelo do paciente não ficar preso nas peças móveis. Desfaça o rabo de cavalo de modo que o braço não o atinja.*

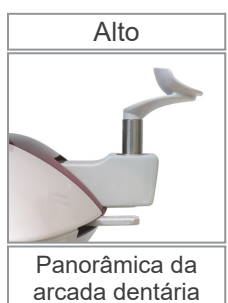

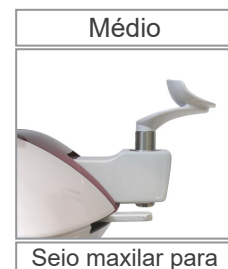

pessoas de baixa estatura

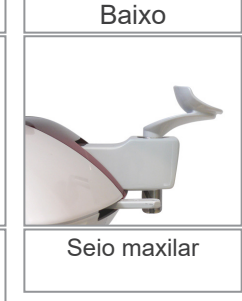

1) Coloque o apoio para o queixo no suporte. Utilize a posição elevada para

exposições panorâmicas da arcada dentária; utilize as posições média ou baixa para exposições panorâmicas do seio maxilar (consulte a página [16,](#page-17-1) Acessórios e a página [43,](#page-44-0) Apoio para o queixo).

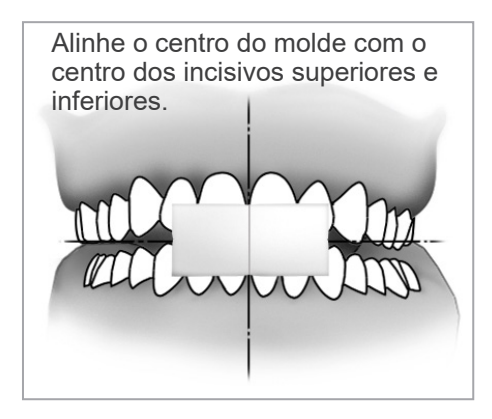

2) Posicionamento inicial de paciente Coloque um avental de proteção contra raios-X com colar para a tireoide no paciente. O paciente deverá efetuar a oclusão incisal enquanto morde em um molde não usado. Alinhe o centro do molde com o centro dos incisivos superiores e inferiores. Coloque o paciente em frente ao apoio do queixo. Olhe para ele de lado e solicite que puxe seu queixo e endireite suas costas. Depois, olhando de trás, certifique-se de seus ombros e costas estejam retos.

# ∆ ADVERTÊNCIA

- *O paciente deverá usar um avental de proteção contra raio-X e colar para a tireoide.*
- *Um novo molde não contaminado deve ser utilizado para cada paciente para impedir a contaminação cruzada.*

# **ACUIDADO**

- *Utilize apenas os moldes especificados.*
- Mantenha os moldes em uma área limpa e sem contaminação.
- 3) Use a tecla de elevação para cima ou para baixo para subir ou baixar o apoio do queixo e alinhá-lo com o queixo do paciente. Solte a tecla quando o apoio do queixo ficar na altura certa.

O elevador começa se movendo lentamente (Início lento). O elevador deixará de funcionar se operar com uma carga excessiva.

## Comentário sobre utilização

- ♦ *Use sempre as teclas para cima e para baixo para mover o elevador. Jamais forçá-lo, isso poderia danificá-lo.*
- ♦ *Uma carga excessiva desativará o circuito de proteção. O elevador deixará de funcionar e um sinal sonoro será emitido. Aparecerá "Lift Overload" (Sobrecarga no elevador) na tela da estrutura por cerca de 2 segundos e depois desaparecerá.*

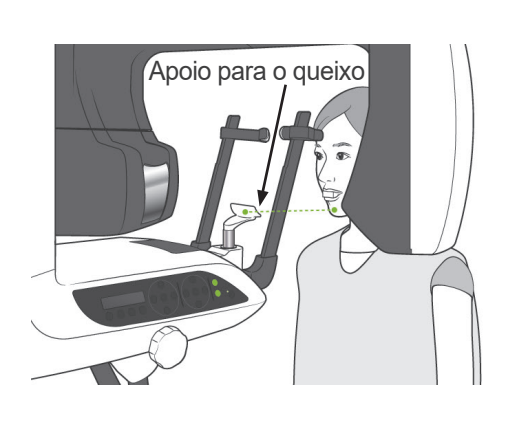

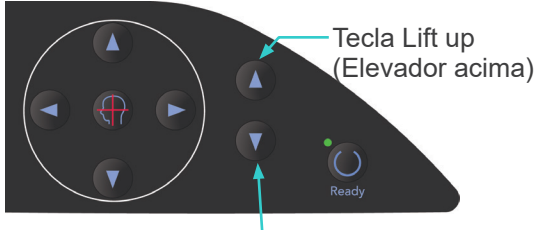

Tecla Lift Down (Elevador abaixo)

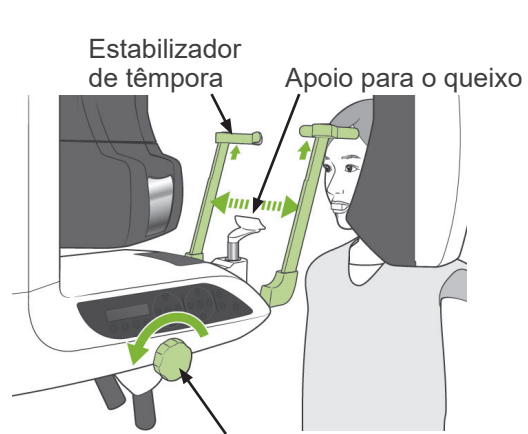

Botão do estabilizador da têmpora

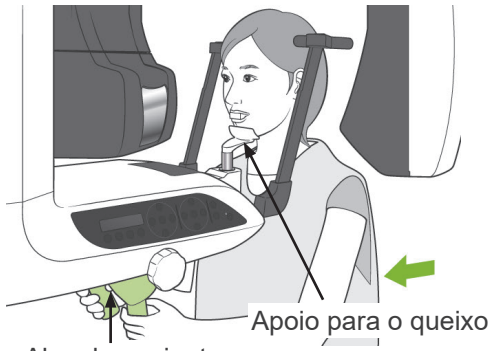

Alça de paciente

Estabilizador de têmpora

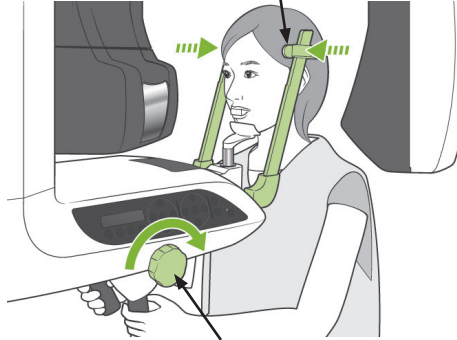

Botão do estabilizador da têmpora

# **ADVERTÊNCIA**

● *Tenha cuidado para que os estabilizadores da têmpora não toquem no olho do paciente.*

# **ACUIDADO**

- *Não use força excessiva para fechar os estabilizadores da têmpora. Isso pode ser desconfortável para o paciente ou danificar os estabilizadores.*
- *Forçar o paciente para dentro ou para fora pode também danificar os estabilizadores.*
- 4) Use o botão para abrir os estabilizadores da têmpora. Coloque o paciente para frente sem curvar ou mudar sua postura. Em seguida, faça-o colocar seu queixo sobre o apoio de queixo e segurar levemente as alças do paciente. Certifique-se de que seus ombros estão abaixados.

5) Feche os estabilizadores da têmpora até que toquem levemente nas têmporas do paciente.

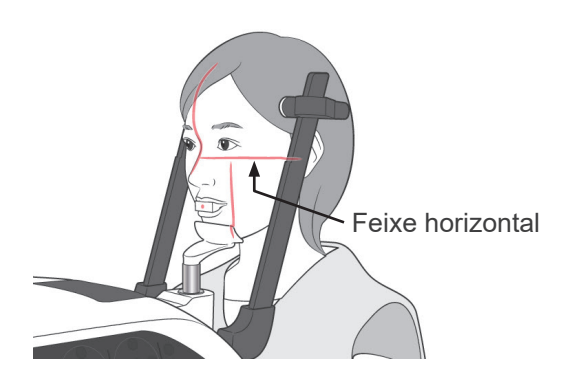

6) Certifique-se de que o rosto do paciente está em linha reta e em seguida alinhe o feixe horizontal com o plano de Frankfurt do paciente usando a tecla para cima ou para baixo do feixe.

## **AADVERTÊNCIA**

● *Os feixes de laser podem danificar os olhos. Não olhe diretamente para os feixes de posicionamento. Avise ao paciente para não olhar diretamente para os feixes de posicionamento.*

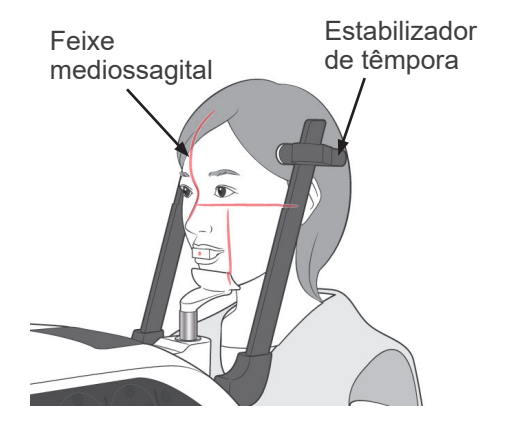

7) Mova a cabeça do paciente à esquerda ou à direita até que o feixe mediosagital se alinhe acima com plano mediossagital do paciente. Em seguida, aperte o estabilizador da têmpora para que o rosto do paciente não se mova.

**Alinhe com o centro do molde.**

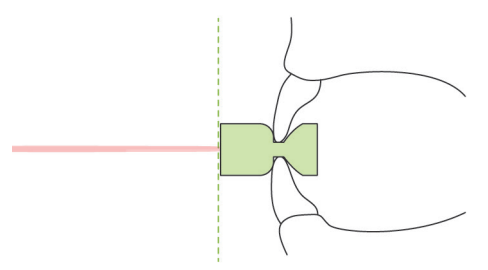

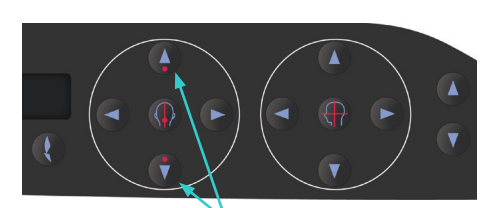

Teclas para cima e para baixo do feixe do sensor AF

8)-1 Posicionamento automático Use as teclas para cima e para baixo do sensor de posicionamento automático (AF) para alinhar o feixe do sensor (vermelho) com o centro do molde.

### Comentário sobre utilização

- ♦ *Certifique-s de que o bocal esteja perpendicular e o feixe atinja o seu centro. Se o feixe estiver fora do centro, a camada da imagem não será detectada corretamente e a imagem poderá se danificar.*
- ♦ *A condensação na lente do feixe do sensor AF poderia afetar a detecção correta da camada da imagem. Use um pano macio para limpar a condensação da lente.*

Valor da camada de imagem

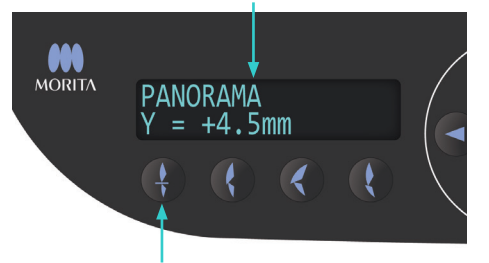

Tecla Incisal Occlusion (Oclusão incisal)

Pressione a tecla Oclusão de incisivos, que é utilizada para o posicionamento automático com o bocal.

O braço (e os feixes coronais) moverá para se alinhar a camada da imagem acima com o paciente e o valor da camada da imagem será exibido. Verifique se o feixe coronal está alinhado com o lado distal do canino esquerdo superior.

Existem três tipos de posicionamento automático que não usam o molde.

Para isso, o feixe do sensor AF está alinhado com o centro dos incisivos superiores.

- Para a oclusão natural, pressione a tecla Natural Occlusion (Oclusão natural)
- Para um maxilar saliente, pressione a tecla Protruding Maxillary (Maxilar saliente)
- Para uma mandíbula saliente, pressione a tecla Protruding Mandible (Mandíbula saliente) .

Em cada caso, o braço moverá para alinhar a imagem da camada com a dentição do paciente e exibir o valor da camada da imagem.

#### Comentário sobre utilização

♦ *Se não usar o molde, o feixe de sensor AF não poderá detectar a posição correta da camada de imagem para pacientes edêndulos, pacientes com incisivos superiores tortos ou pacientes com coroas brilhantes ou bandas ortodônticas completas.*

*Nesses casos, use o posicionamento manual.*

Se um paciente não estiver de pé no lugar ou estiver fora da faixa para as costas do braço e o movimento para frente (+20 mm e -20 mm), um bipe indicará um erro ao pressionar uma tecla de oclusão. Surgirá "Out of Range" (Fora da faixa) na tela da estrutura por cerca de 2 segundos e depois desaparecerá.

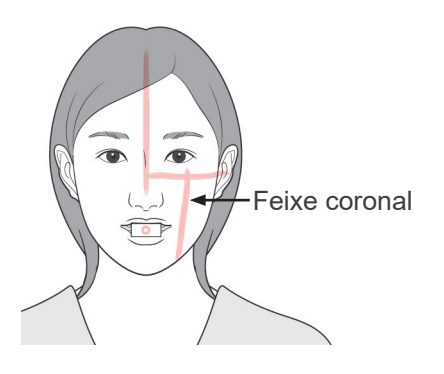

#### Tecla Forward (Avançar)

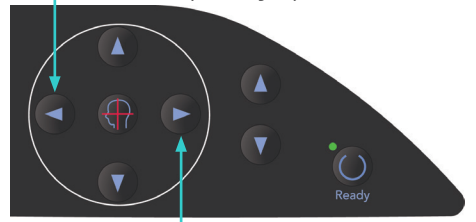

Tecla Backward (Retroceder)

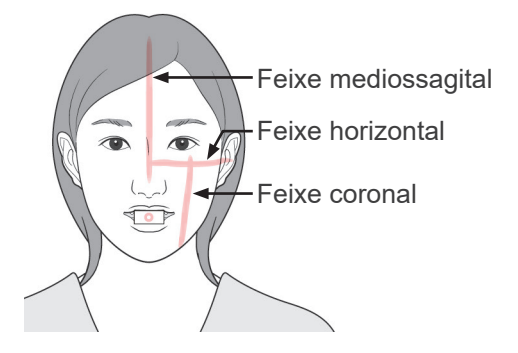

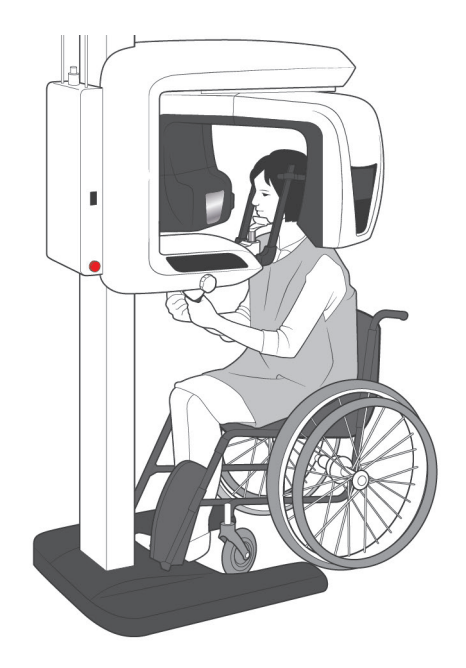

8)-2 Posicionamento manual Utilize as teclas Backward (Para trás) e Forward (Para a frente) para alinhar o feixe coronal com o lado distal do canino esquerdo superior do paciente.

## **AADVERTÊNCIA**

- **Os feixes de laser podem danificar os olhos.** *Não olhe diretamente para os feixes de posicionamento. Avise ao paciente para não olhar diretamente para os feixes de posicionamento.*
- Dependendo do formato da face do paciente, o feixe coronal não pode atingir diretamente o lado distal do canino superior esquerdo. Neste caso, posicione o feixe para que sua extensão imaginária fique alinhada apropriadamente.

O intervalo do movimento do feixe é de normalmente +20 mm e -20 mm, mas é menor para alguma projeções.

Certifique-se de que os feixes horizontal, mediossagital e coronal estejam corretamente alinhados.

## **ACUIDADO**

● *Avise ao paciente para não se mover durante a exposição de raios-X (enquanto a melodia tocar). Se o paciente se mover, ele pode ser atingido pelo braço ou causar erro na exposição.*

A base é moldada para acomodar uma cadeira de rodas , como mostrado na ilustração à esquerda.

\* No entanto, cadeiras de rodas, com uma largura superior a 480 milímetros não irá caber.

## Comentário sobre utilização

- ♦ *Se o paciente não estiver posicionado corretamente, a imagem poderá não ser útil para o diagnóstico. Consulte os exemplos abaixo para entender melhor o posicionamento adequado do paciente.*
- 8)-3 Exemplos de posicionamento do paciente e resultados de imagem

**Posicionamento preciso**

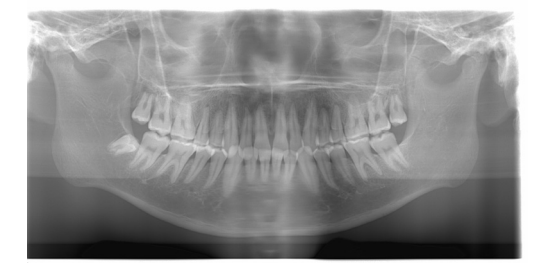

**Paciente olhando para baixo**

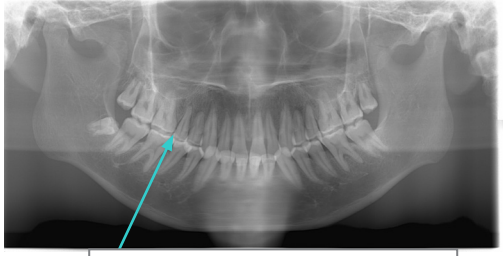

Arco dental com formato de V

**Paciente olhando para cima**

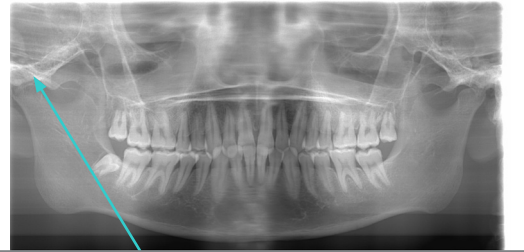

A articulação está fora dos limites da imagem

## **Paciente olhando para a direita**

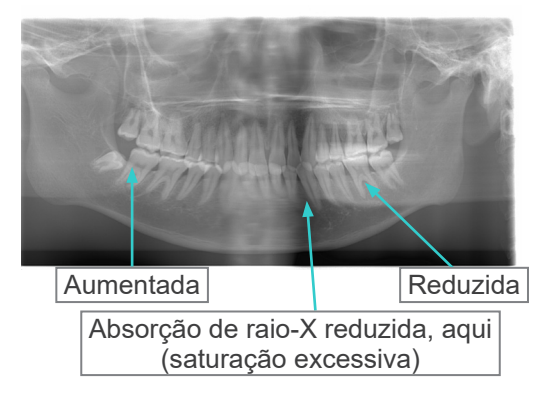

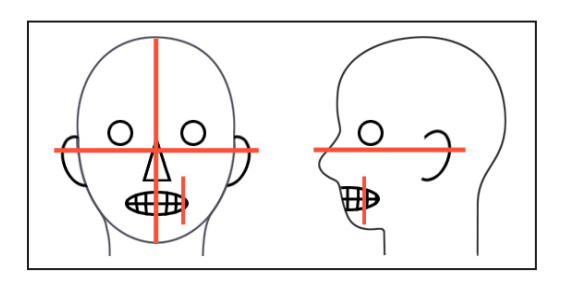

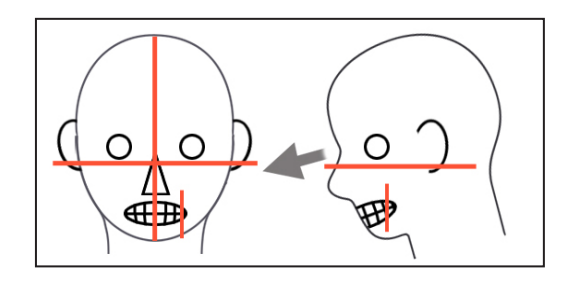

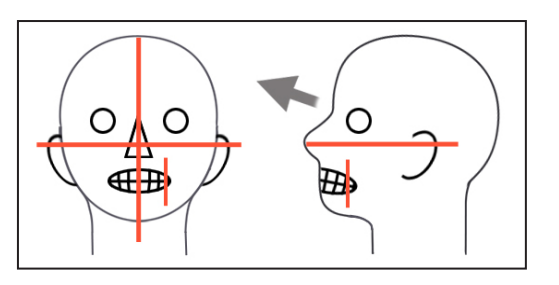

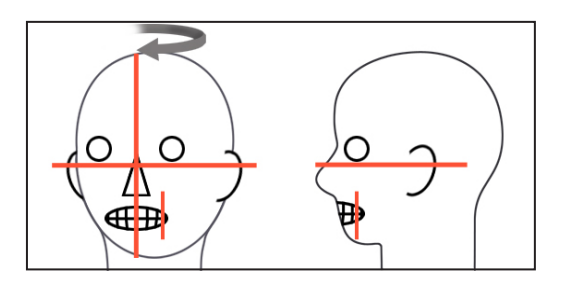

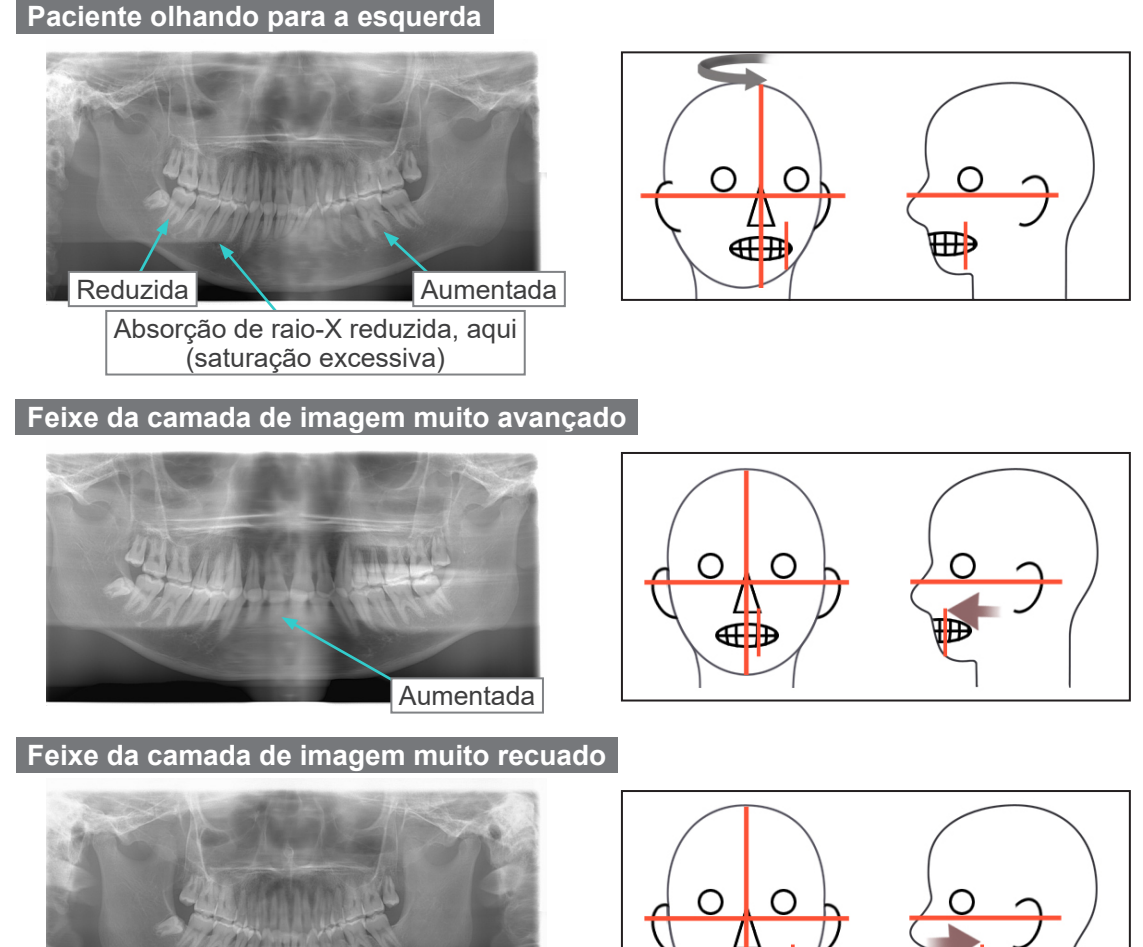

Reduzida

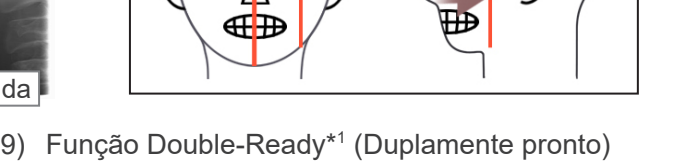

A função Double-Ready (Duplamente pronto) não está habilitada por padrão. Para habilitar a função Double-Ready (Duplamente pronto), entre em contato com seu revendedor local ou com J. MORITA OFFICE.

Pressione a tecla Ready (Pronto) uma segunda vez depois de completar o posicionamento do paciente no modo Ready; um bipe de dois tons soará e o braço se moverá para a sua posição inicial de exposição. O LED Ready (Pronto) permanecerá aceso, mas o feixe coronal se apagará.

- No modo Double Ready\*1, a emissão de raios-X é iniciada assim que pressionar o botão de emissão.
- No modo Double Ready\*<sup>1</sup> (Duplamente pronto), outros interruptores e teclas de operação estão desativados, exceto para as teclas Ready (Pronto) e Lift (Elevador).
- No modo Double Ready\*<sup>1</sup>, pressione a tecla Ready novamente para voltar ao modo Ready de posicionamento do paciente.

### Comentário sobre utilização

♦ *Se o paciente se mover para fora de posição depois de ajustar o equipamento para Double Ready\**<sup>1</sup> *, pressione a tecla Ready novamente para retornar o equipamento para sua configuração disponível normal e reposicione o paciente.*

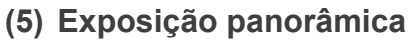

1) Verifique se o LED Ready verde está ligado; verifique o braço, a estrutura de paciente ou a caixa de controle.

<span id="page-33-0"></span>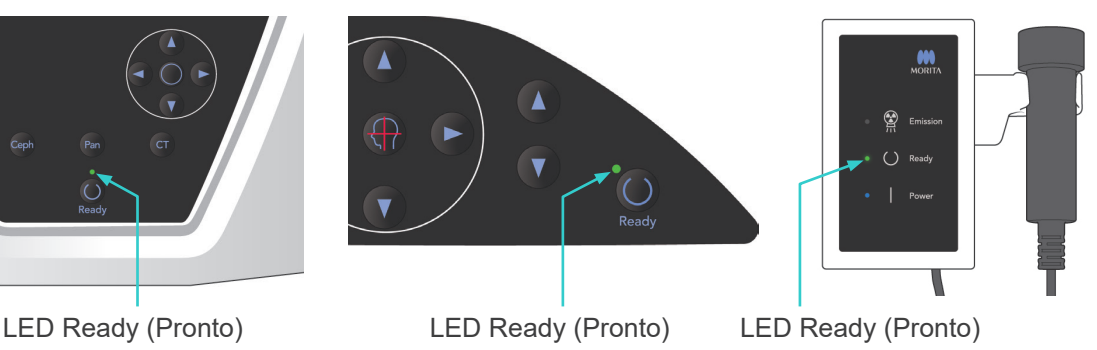

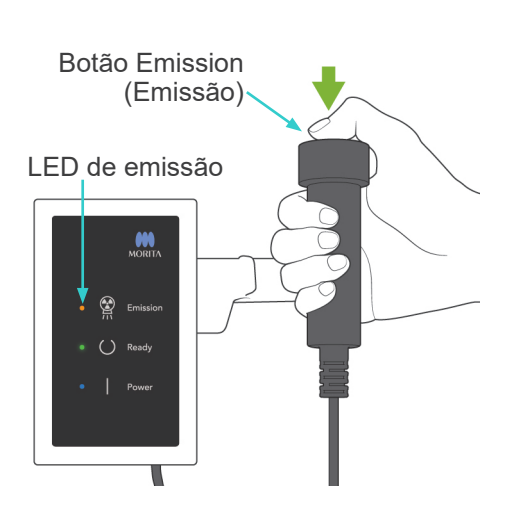

2) Segure o interruptor manual e mantenha pressionado o botão de emissão. O braço começará a girar e o raios-X serão emitidos. Durante a emissão de raios-X, o LED de emissão amarelo na caixa de controle acenderá e um sinal sonoro será emitido.

## Comentário sobre utilização

- ♦ *A emissão pode demorar até 15 segundos para começar após o botão emission (Emissão) ser pressionado. Isso deve-se ao fato de o computador estar confirmando as configurações na unidade de raio-X e não se trata de uma falha.*
- ♦ *Se o computador não estiver pronto, surgirá uma mensagem de erro no visor do braço. Se isso acontecer, desligue o interruptor principal. Quando o computador estiver pronto, ligue o interruptor principal novamente.*

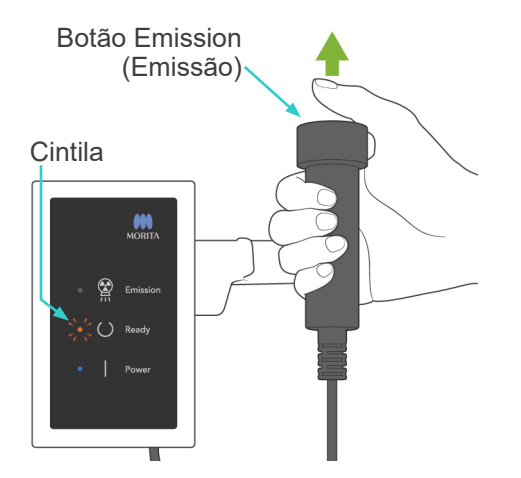

3) Continue pressionando o botão Emission (Emissão). A emissão de raio-X e a rotação do braço irão parar, o LED de emissão será desligado e o sinal sonoro será interrompido. Em seguida, o braço retornará para a posição de saída de paciente. Isso conclui o procedimento de exposição. Agora solte o botão de emissão. O LED Ready (Pronto) mudará para âmbar e começará cintilando, indicando que a imagem está sendo transmitida. Após concluir a transmissão, os LEDs Ready no braço e a caixa de controle mudam novamente para verde e piscam as luzes de ligado e desligado.

# **AADVERTÊNCIA**

- *Saia sempre da cabine de raio-X e pressione o botão de emissão fora dela.*
- *Em caso de emergência, solte o botão de emissão para parar completamente o equipamento.*
- *Se, por algum motivo, o operador precisar permanecer na cabine durante a emissão de raios-X, ele deve ficar afastado a pelo menos 2 metros do aparelho e usar um avental de proteção contra raio-X com colar para a tireoide. Ele deve ficar fora do feixe de raio-X.*

# **ACUIDADO**

- *Avise ao paciente para não se mover durante a emissão (enquanto a melodia tocar). Se o paciente se mover, ele poderá ser atingido pelo braço ou a imagem poderá fica inutilizável.*
- *Mantenha o botão Emission (Emissão) pressionado até a exposição estar concluída. Se você soltar o botão durante a exposição, o braço irá parar e a exposição será anulada. Para efetuar outra exposição, afaste primeiro o paciente da unidade de raios-X com cuidado e, em seguida, coloque o aparelho na posição de entrada do paciente. Se a cabeça de raios-X ou o detector estiver atrás do paciente, desligue a unidade e gire o braço manualmente com cuidado, antes de afastar o paciente da unidade. Se você realizar o procedimento Ready (Pronto) antes de afastar o paciente da unidade, o braço pode atingir o paciente e provocar lesões.*
- *Se ocorrer um erro durante a emissão, o braço irá parar e a exposição será anulada. Afaste o paciente da unidade com cuidado. Se a cabeça de raios-X ou o detector estiver atrás do paciente, desligue a unidade e gire o braço manualmente com cuidado, antes de afastar o paciente da unidade. Se você realizar o procedimento Ready (Pronto) antes de afastar o paciente da unidade, o braço pode atingir o paciente e provocar lesões.*
- *Se você realizar um método de posicionamento diferente do método de planos de Frankfurt, o braço pode atingir o paciente durante a exposição, caso sua cabeça tenha recuado ligeiramente. Preste atenção a este ponto quando realizar um método de posicionamento. Se o paciente tiver uma cabeça grande, defina a unidade como "No X-ray" (Sem raios-X) e realize um exercício de simulação para verificar visualmente se não há a possibilidade de atingir o paciente com o braço.*

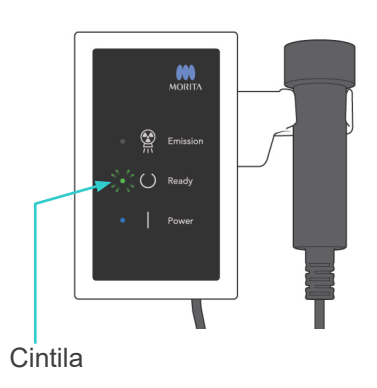

4) Coloque o interruptor manual de volta em seu suporte.

<span id="page-35-0"></span>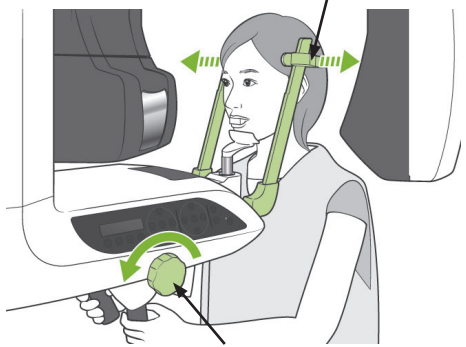

Estabilizador de têmpora

Botão do estabilizador da têmpora

## **(6) Saída de paciente e transmissão de imagem**

1) Saída de paciente Após a exposição, o braço vai automaticamente para a posição de saída do paciente, 90 graus. Abra os estabilizadores da têmpora completamente e afaste o paciente da unidade.

Em seguida, feche completamente os estabilizadores da têmpora.

Se a tecla Ready (Pronto) for pressionada sem fechar os estabilizadores da têmpora, o braço irá atingi-los durante seu movimento de retorno.

# **AADVERTÊNCIA**

- *Nunca use força excessiva para levar o paciente para longe; isso poderia prejudicar o paciente ou danificar os estabilizadores.*
- *Tenha cuidado para que os estabilizadores de têmpora não toquem no olho do paciente.*
- Pegue o molde do paciente e jogue-o fora.
LED Ready (Pronto)

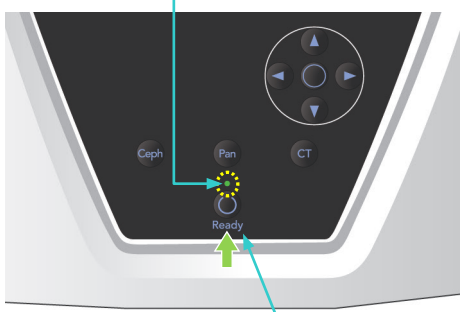

Tecla Ready (Pronto)

2) Pressione a tecla Ready no painel de operação do braço ou a estrutura de paciente para mover automaticamente o braço para a posição de entrada do paciente.

Os LEDs Ready no painel de operação e caixa de controle acenderá em verde para mostrar que a unidade está pronta para fazer outra exposição panorâmica.

# **AADVERTÊNCIA**

- *Certifique-se de que o paciente esteja fora da área do equipamento antes de retornar o braço para a posição de entrada do paciente; caso contrário ele pode atingir o paciente.*
- *Em caso de emergência, quando o braço retornar à posição de entrada do paciente, pressione o botão de emissão, a tecla Ready no painel de operação ou o interruptor de emergência para parar a operação.*

# **ACUIDADO**

● *Se a operação de retorno do braço for ativada sem fechar os estabilizadores da têmpora ou sem afastar o paciente para longe da unidade após a exposição, o painel de operação do braço exibirá a mensagem "Guide patient away and close temple stabilizers before pressing the Ready Key" (Afaste o paciente para longe e feche os estabilizadores da têmpora antes de pressionar a tecla Ready [Pronto]). Se continuar e pressionar a tecla Ready (Pronto) sem fechar os estabilizadores da têmpora ou sem colocar o paciente fora da unidade, o braço girará até sua posição inicial, mas isso pode fazer com que o braço bata nos estabilizadores da têmpora ou no paciente.*

3) Durante a transmissão de imagem, surge uma mensagem na tela do monitor do computador.

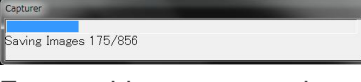

Em seguida, surge uma barra de progresso enquanto a imagem panorâmica está sendo reconstruída.

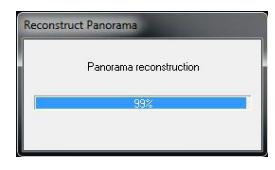

A imagem surge após alguns segundos.

# **ACUIDADO**

● *Não desligue o interruptor principal até a transmissão da imagem estar concluída e a imagem panorâmica ter sido exibida. Isso fará com que a imagem seja perdida e o computador congele.*

#### Comentário sobre utilização

- ♦ *Após concluir a transmissão, um bipe de dois tons soará. No entanto, uma outra exposição não pode ser feita até que a imagem apareça na tela do computador.*
- ♦ *Durante a transmissão de imagem, pressionar o botão de emissão resultará em uma série de sinais sonoros, mas os raios-X não podem ser emitidos.*

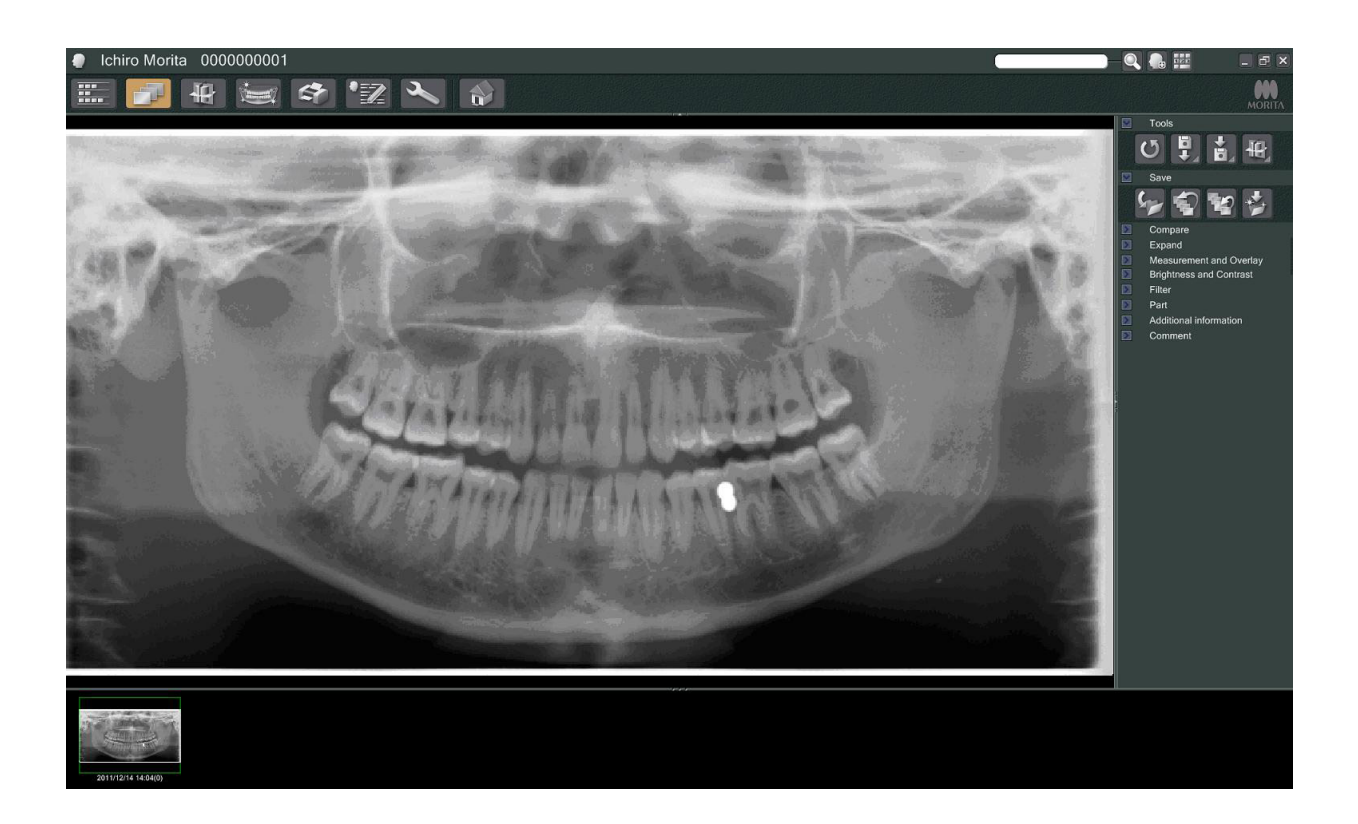

- No caso de imagens digitais, é aplicada a compensação de densidade do software para criar a imagem ideal. No entanto, se algumas áreas da imagem ficarem excepcionalmente escuras, a compensação de densidade tenderá a criar a imagem inteira mais branca do que o habitual.
- \* Dependendo das configurações da emissão de raios-X e da fisionomia do paciente, pode existir uma alteração repentina e horizontal na densidade ou linhas horizontais claras. Não se trata de um funcionamento incorreto nem de uma falha; deve-se a diferenças sutis em sensibilidade para seções do detector de tela plana.
- Em áreas com elevada opacidade de raio-X como, por exemplo, ao redor de implantes e próteses, pode surgir uma linha preta horizontal. Não se trata de um funcionamento incorreto nem de uma falha; deve-se a diferenças sutis nos fotodíodos individuais (pixels) no detector de painel plano.

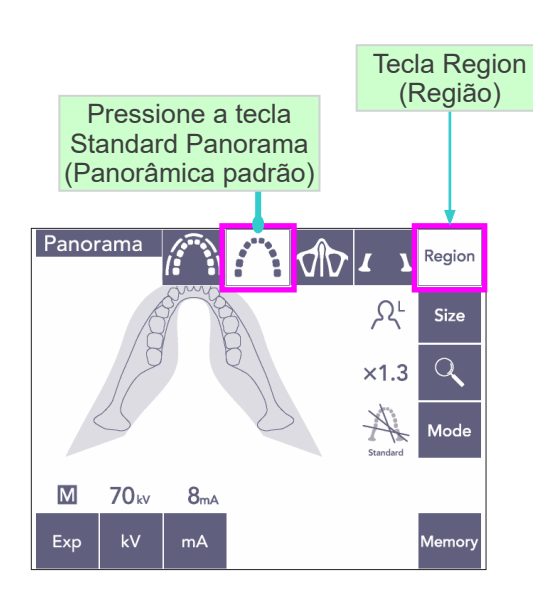

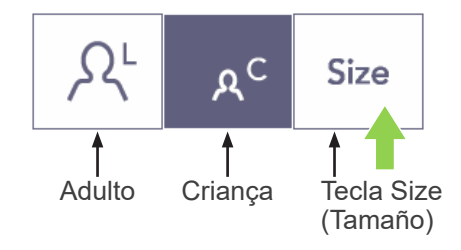

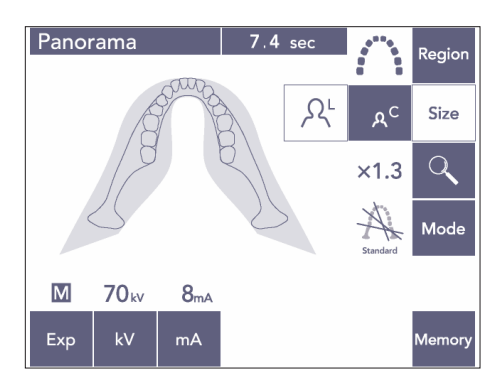

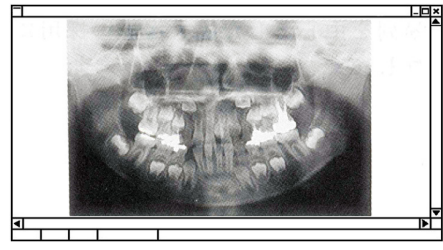

Panorâmico pedodôntico

### **(7) Variedade de exposições panorâmicas**

### **(7)-1 Panorâmica da arcada dentária**

1) Pressione a tecla Region (Região) e a tecla Standard Panorama (Panorâmica padrão).

2) Pressione a tecla Size (Tamanho) e, em seguida, a tecla Adult (Adulto) ou Child (Criança).

Para uma panorâmica pediátrica (Criança), o ângulo do braço de rotação e a faixa de exposição são reduzidos, sendo que a dose de raio-X é também reduzida entre 10 a 15%.

O panorâmico pedodôntico é usado para pessoas que têm um osso da mandíbula pequeno. Se o osso da mandíbula for muito grande, o ATM talvez não apareça na imagem. Para que toda a mandíbula apareça na imagem, o comprimento de uma linha horizontal a partir do centro dos incisivos para o orifício do ouvido externo deve ser inferior a 70 mm.

3) Pressione a tecla Magnification (Lupa) e pressione  $\times$  1,3 ou  $\times$  1,6.

Se você selecionar uma ampliação de 1,6, a imagem será ampliada em cerca de 20% em comparação com a ampliação de de 1,3 ×. No entanto, a ATM pode ser cortada.

4) Pressione a tecla Mode (Modo) e, em seguida, escolha uma das projeções.

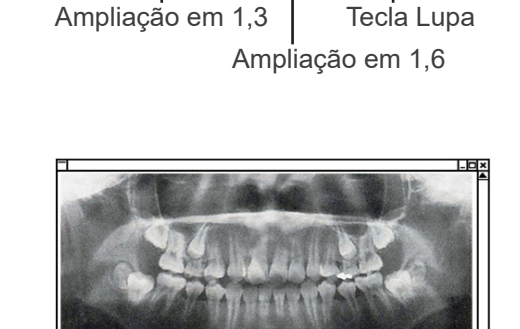

 $\times 1.3$   $\times 1.6$ 

Imagem de ampliação em 1,6

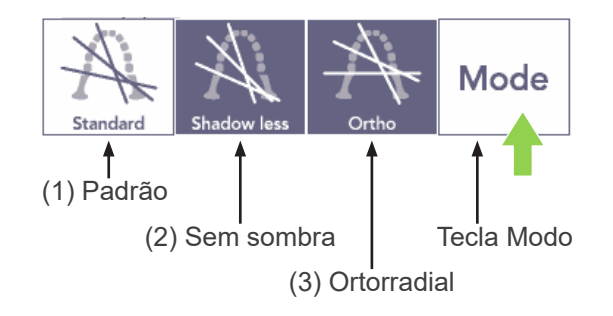

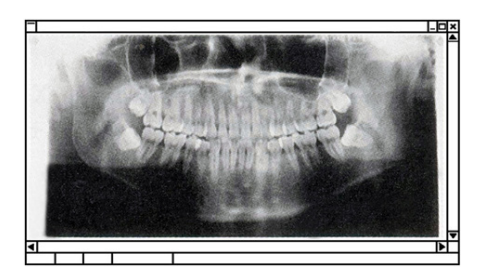

Projeção padrão

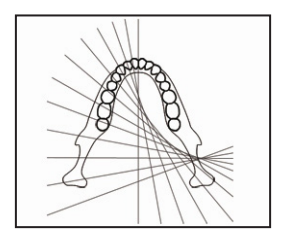

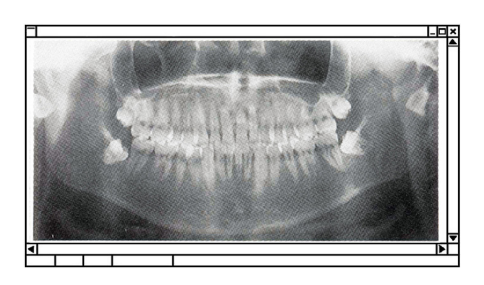

Projeção sem sombra

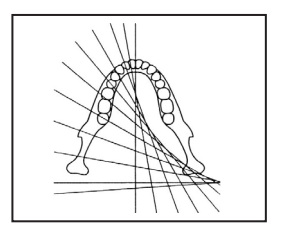

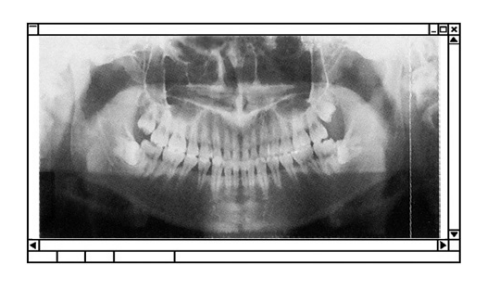

Projeção ortorradial

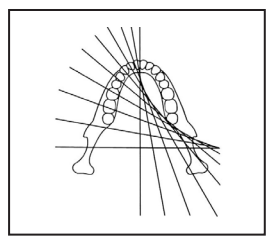

#### **Projeção pnorâmica padrão**

O tipo mais comum.

Pressione a tecla Mode (Modo) e, em seguida, a tecla Standard projection (Projeção padrão).

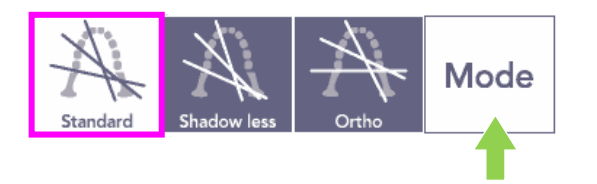

#### **Projeção sem sombra**

Reduz as sombras que obscurecem o ramo mandibular.

Pressione a tecla Mode (Modo) e, em seguida, a tecla Shadowless (Sem sombra).

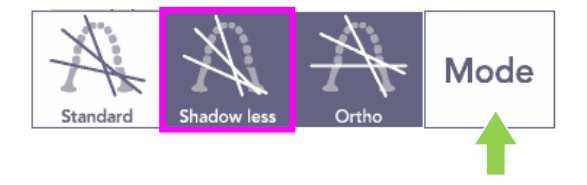

#### **Projeção ortorradial**

Reduz a sobreposição de dentes porque o feixe de raios-X está em um ângulo reto com a arcada dentária.

Pressione a tecla Mode (Modo) e, em seguida, a tecla Orthoradial Projection (Projeção ortorradial).

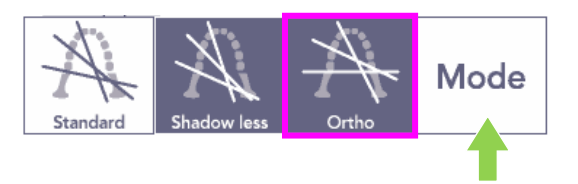

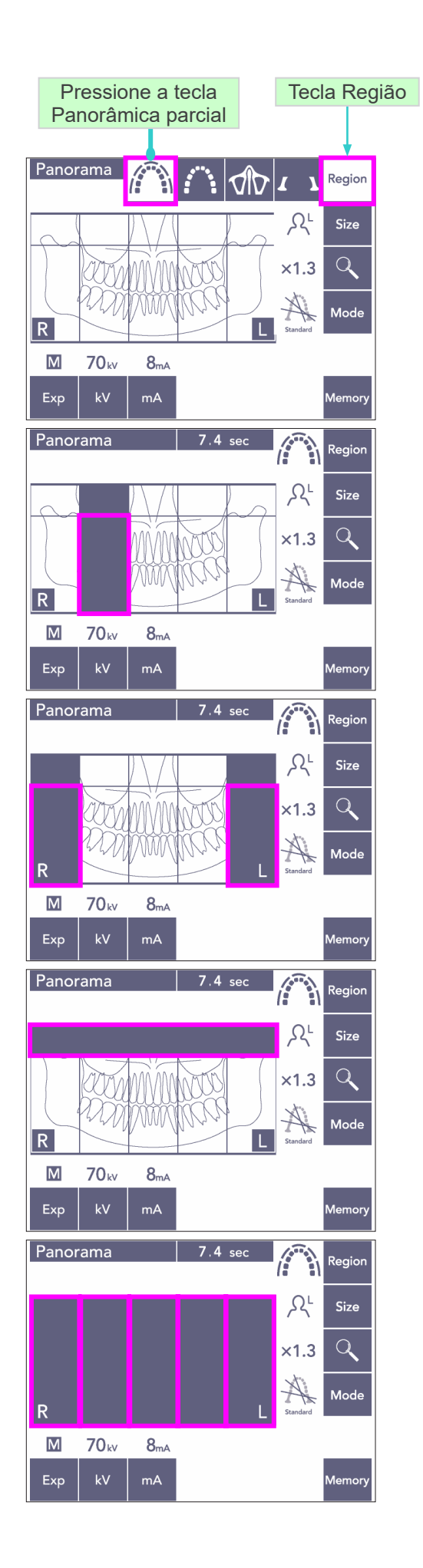

- 5) Panorâmica parcial Isso reduz a dose de raio-X ao não irritar parte da arcada dentária.
- 5)-1 Pressione a tecla Region (Região). Pressione a tecla Partial Panorama (Panorâmica parcial). Isso exibirá a arcada dentária dividida em 5 seções iguais.
- 5)-2 Pressionar uma das seções irá alterá-la para preto e não será irradiada. Pressione novamente a seção para mudá-la de preto para branco; ela então será irradiada.

5)-3 Pressione qualquer uma das cinco seções do seio maxilar na parte superior para evitar irradiação de toda essa área.

\* Se todas as seções estiverem pressionadas (preto), o braço girará quando o botão Emission (emissão) é pressionado, mas não serão emitidos raios-X.

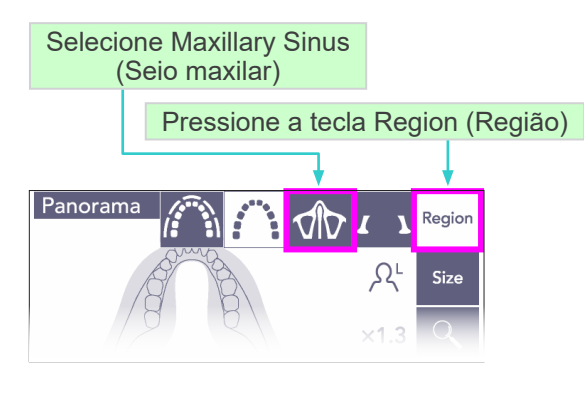

## **(7)-2 Seio maxilar (Mag.: 1,5×, através)**

Principalmente usado para examinar o seio maxilar ou lesões faciais.

1) Pressione a tecla Region (Região) e, em seguida, a tecla Maxillary sinus (Seio maxilar).

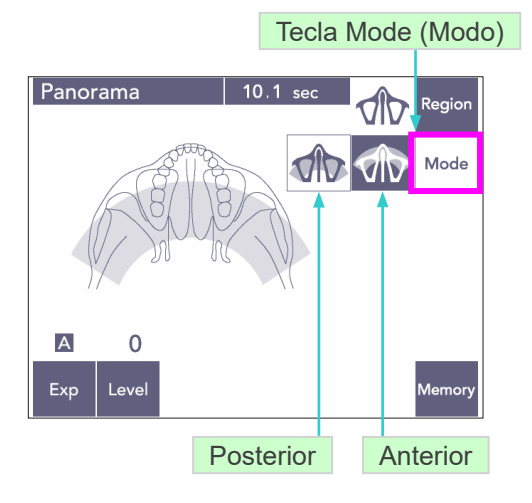

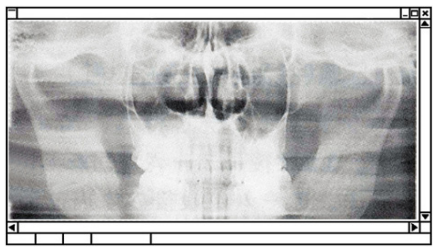

Panorâmica do seio maxilar posterior

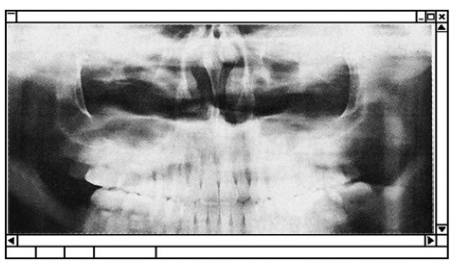

Panorâmica do seio maxilar anterior

1)-A **Panorâmica do seio maxilar posterior** Pressione a tecla Mode (Modo) e, em seguida, a tecla Posterior Maxillary Sinus (Seio maxilar posterior).

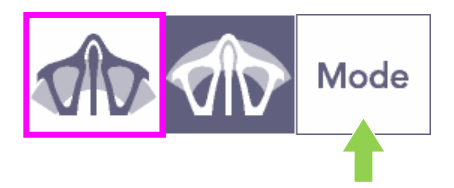

1)-B **Panorâmica do seio maxilar anterior** Pressione a tecla Mode (Modo) e, em seguida, a tecla Anterior Maxillary Sinus (Seio maxilar anterior).

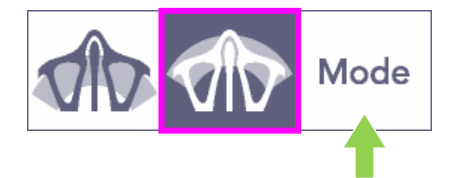

Os procedimentos iniciais de posicionamento do paciente e posicionamento automático são semelhantes aos da panorâmica padrão (consulte a página [25, Posicionamento](#page-26-0)  [inicial de paciente\)](#page-26-0)

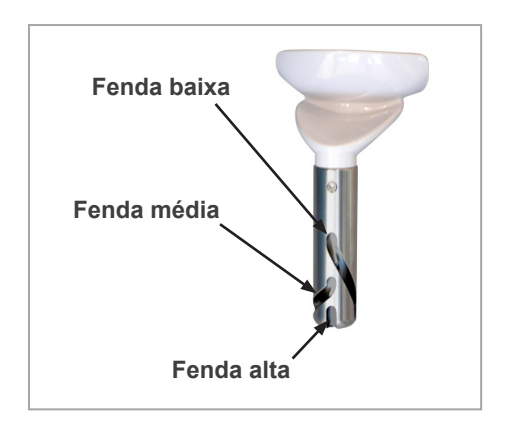

#### **Posicionamento do apoio para queixo**

Coloque o apoio para queixo na posição mais baixa para fazer uma exposição do seio maxilar.

Se, para crianças ou pessoas de baixa estatura, o feixe do sensor de rádio-frequência não atingir o molde, mesmo quando estiver em seu ajuste mais baixo, coloque o apoio para queixo na posição média.

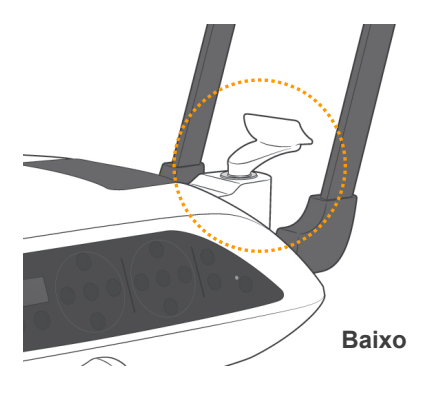

Baixo (para seio maxiliar)

Alinhe a fenda baixa (ver desenho) com a parte de trás do suporte do apoio para queixo.

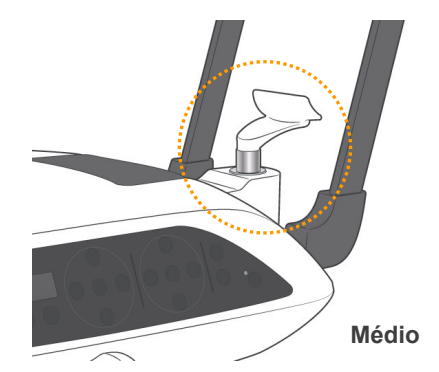

Médio (seio maxilar para crianças e pessoas de baixa estatura)

Alinhe a fenda média (ver desenho) com a parte de trás do suporte do apoio para queixo.

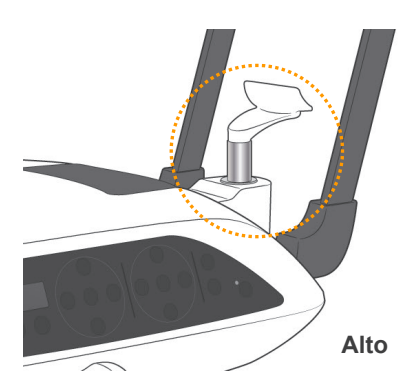

Alto (panorâmico padrão)

Alinhe a fenda alta (ver desenho) com a parte de trás do suporte do apoio para queixo.

#### Comentário sobre utilização

♦ *Tenha cuidado ao substituir o apoio para queixo pelo apoio naso-labial ou o bloco de mordida que poderia quebrar se cair.*

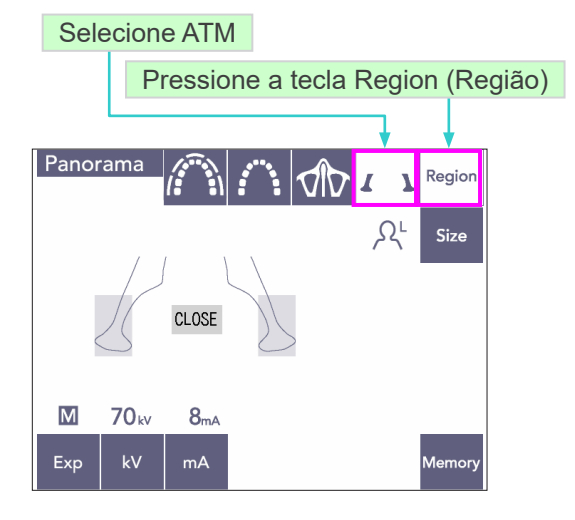

Mag.: 1,3 x

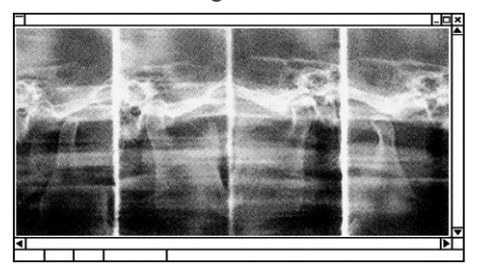

### **(7)-3 ATM Quádruplo (Mag.: 1,3× , através)**

- 1) Pressione a tecla Region (Região) e, em seguida, a tecla ATM. "CLOSE" (Fechar) será exibido na tela.
- 2) Pressione a tecla Size (Tamanho) e, em seguida, selecione Adult (Adulto) ou Child (Criança).

Distância estimatida entre articulações

Adulto : 100 mm Criança : 90 mm Espessura da camada de imagem : 10,5 mm Comprimento da camada de imagem : 54 mm

Selecione o tamanho ideal para o paciente.

Quatro imagens aparecerão na tela do computador: uma em cada para a boca aberta e fechada em ambos os lados.

O ângulo do feixe de raios-X é ideal para a distância média entre as articulações e o comprimento médio da camada de imagem. O braço gira duas vezes para criar um conjunto completo de imagens.

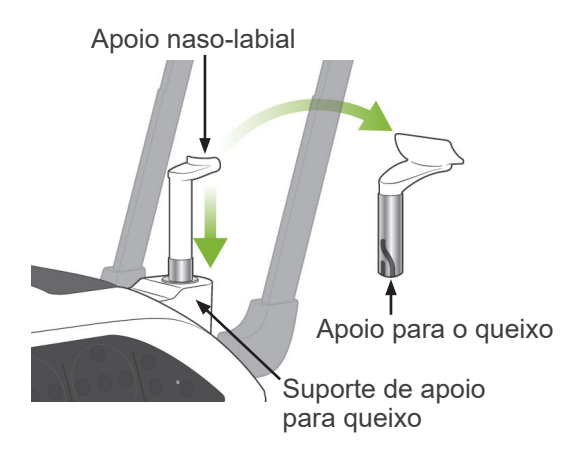

#### **Posicionamento de paciente**

1) Substitua o apoio para queixo com o apoio naso-labial ajustado na altura média. (consulte a lista de acessórios).

2) Coloque um avental de proteção contra raios-X com colar para a tireoide no paciente e fique em frente do apoio de nasolabial. Olhe para ele de lado e solicite que puxe seu queixo e endireite suas costas. Depois, olhando de trás, certifique-se de seus ombros e costas estejam retos.

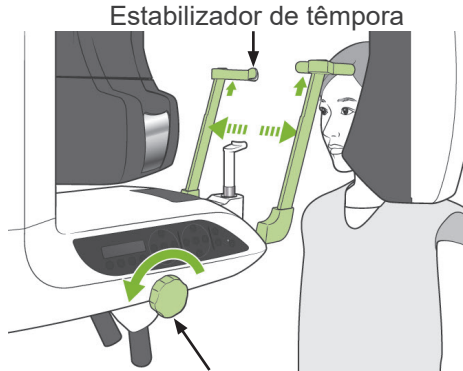

Botão do estabilizador da têmpora

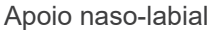

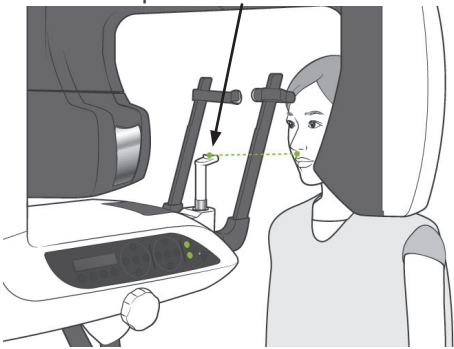

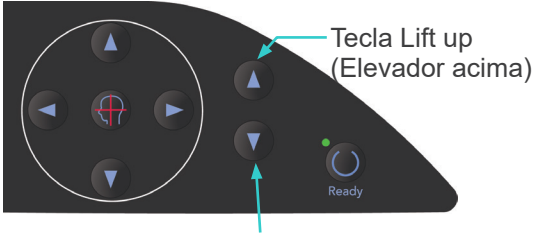

Tecla Lift Down (Elevador abaixo)

# **AADVERTÊNCIA**

- *O paciente deverá usar um avental de proteção contra raio-X e o colar para a tireoide.*
- 3) Abra os estabilizadores da têmpora e use a chave de elevação para cima ou para baixo para aumentar ou diminuir o apoio naso-labial na altura correta para o paciente. Solte a tecla quando o apoio estiver na altura correta.

# **ACUIDADO**

● *Mantenha seus dedos longe das peças móveis, dos componentes de estabilização da cabeça e dos orifícios na coluna de suporte.*

#### Comentário sobre utilização

- ♦ *se sempre as teclas para cima e para baixo para mover o elevador. Jamais forçá-lo, isso poderia danificá-lo.*
- ♦ *Uma carga excessiva desativará o circuito de proteção. O elevador deixará de funcionar e um sinal sonoro será emitido. Aparecerá "Lift Overload" (Sobrecarga no elevador) na tela da estrutura por cerca de 2 segundos e depois desaparecerá.*

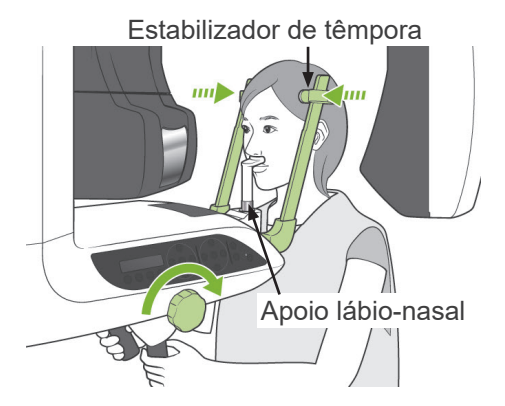

Feixe mediossagital

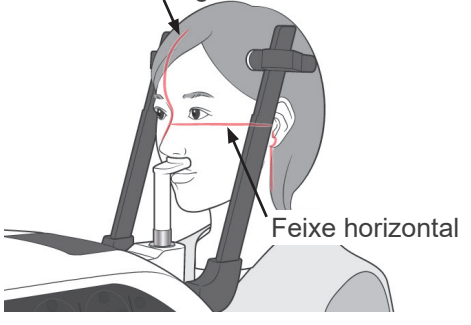

Teclas para cima/baixo do feixe horizontal

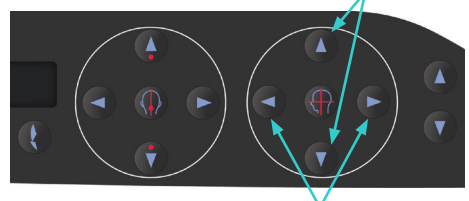

Feixe coronal Teclas

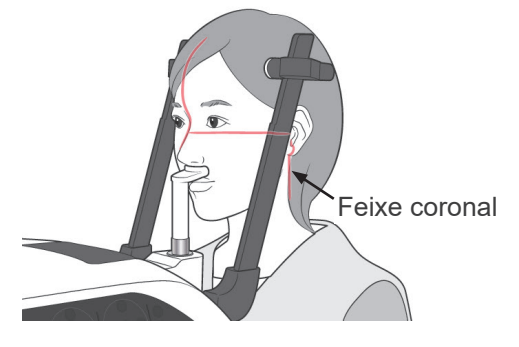

4) Coloque o paciente para frente sem curvar ou mudar sua postura. Em seguida, faça-o colocar seu lábio superior no apoio naso-labial e segurar levemente as alças do paciente.

# ∆ ADVERTÊNCIA

- *Tenha cuidado para que os estabilizadores da têmpora não toquem no olho do paciente.*
- 5) Após colocar o plano de Frankfurt do paciente na horizontal, alinhe o feixe horizontal do plano de Frankfurt com o orifício da orelha do paciente usando a tecla para cima ou para baixo do feixe.

Mova a cabeça do paciente à esquerda ou à direita até que o feixe mediosagital se alinhe acima com o plano mediossagital do paciente. Em seguida, aperte o estabilizador da têmpora.

- 6) Utilize as teclas Backward (Para trás) e Forward (Para a frente) para alinhar o feixe coronal com o orifício do ouvido do paciente. Coloque-o perpendicular ao feixe horizontal. (o braço se move de +20 a -16 mm).
- A camada de imagem tem cerca de 12 mm na frente do feixe da camada coronal. Solicite ao paciente fechar a boca.

# **A ADVERTÊNCIA**

● *Os feixes de laser podem danificar os olhos. Não olhe diretamente para os feixes de posicionamento. Avise ao paciente para não olhar diretamente para os feixes de posicionamento.*

# **ACUIDADO**

● *Avise ao paciente para não se mover durante a emissão (enquanto a melodia tocar). Se o paciente se mover, ele poderá ser atingido pelo braço ou a imagem poderá fica inutilizável.*

- 7) Função Double-Ready\*1 (Duplamente pronto)
	- \*1 A função Double-Ready (Duplamente pronto) não está habilitada por padrão. Para habilitar a função Double-Ready (Duplamente pronto), entre em contato com seu revendedor local ou com J. MORITA OFFICE.

Pressione a tecla Ready (Pronto) uma segunda vez depois de completar o posicionamento do paciente no modo Ready; um bipe de dois tons soará e o braço se moverá para a sua posição inicial de exposição. O LED Ready (Pronto) permanecerá aceso, mas o feixe coronal se apagará.

- No modo Double-Ready\*<sup>1</sup> (Duplamente pronto), a emissão de raio-X começa assim que o botão emission (Emissão) é pressionado.
- No modo Double-Ready\*<sup>1</sup> (Duplamente pronto), são desativadas outras teclas e interruptores de operação exceto no caso das teclas Ready (Pronto) e Lift (Elevador).
- No modo Double-Ready\*<sup>1</sup>, pressione a tecla Ready novamente para voltar ao modo Ready (Modo) de posicionamento do paciente.

#### Comentário sobre utilização

♦ *Se o paciente se mover para fora de posição depois de ajustar o equipamento para Double Ready\**<sup>1</sup> *, pressione a tecla Ready novamente para retornar o equipamento para sua configuração disponível normal e reposicione o paciente.* 

### **Exposição de boca aberta e fechada**

Verifique se o LED disponível (verde) no painel de operação do braço ou na caixa de controle está ativado.

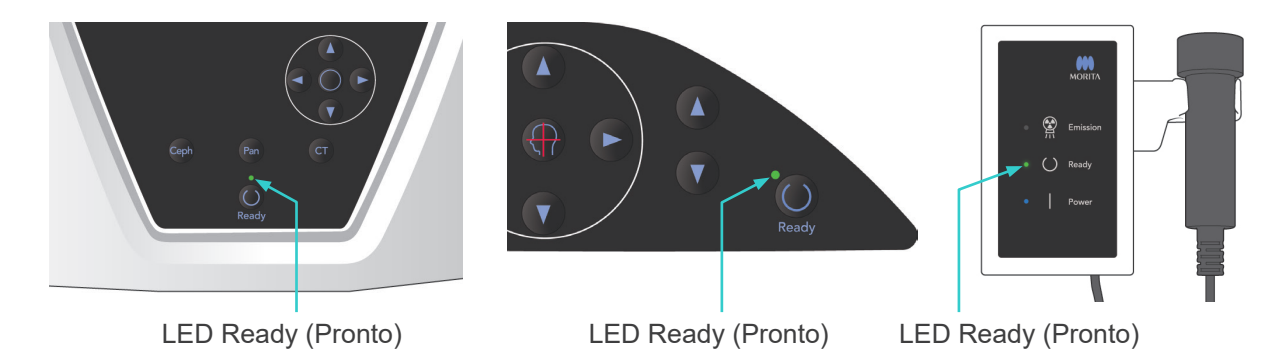

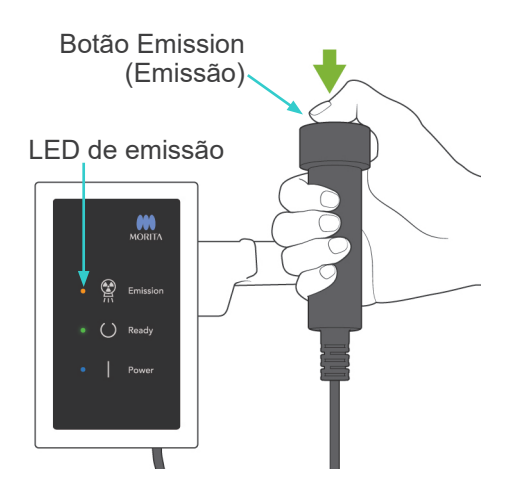

#### LED Ready (Pronto)

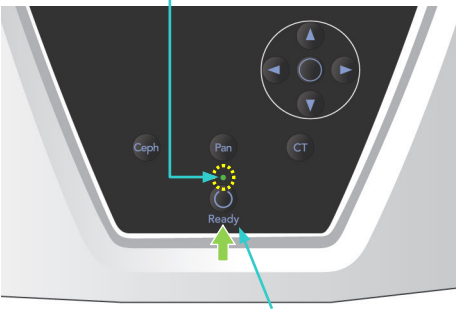

Tecla Ready (Pronto)

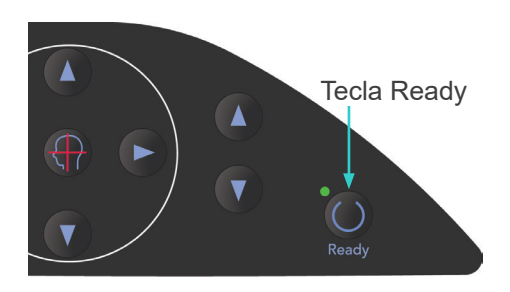

### **(8) Exposição de boca fechada (primeira exposição)**

1) Segure o interruptor manual e mantenha pressionado o botão de emissão. O braço irá à posição de partida, começará a girar as exposições serão feitas dos lados esquerdo e direito. Durante a emissão de raios-X, o LED de emissão amarelo na caixa de controle acenderá e um sinal sonoro será emitido. Solte o botão de emissão quando o braço parar de girar.

### Comentário sobre utilização

♦ *A emissão pode demorar até 15 segundos a começar após o botão Emission (Emissão) ser pressionado. Isso deve-se ao fato de o computador estar confirmando as configurações na unidade de raio-X e não se trata de um funcionamento incorreto.*

# ∆ ADVERTÊNCIA

- *Saia sempre da cabine de raio-X e pressione o botão de emissão fora dela.*
- *Em caso de emergência, solte o botão de emissão para parar completamente o equipamento.*
- *Se, por algum motivo, o operador precisar permanecer na cabine durante a emissão de raios-X, ele deve ficar afastado pelo menos 2 metros do aparelho e usar um avental de proteção contra raio-X com colar para a tireoide. Ele deve ficar fora do feixe de raio-X.*
- 2) Faça o paciente ficar parado e manter uma boa postura. Pressione a tecla Ready (Pronto) na estrutura de paciente ou no painel de operação do braço, ou pressione o botão de emissão. Em seguida, o braço retornará para sua posição inicial.

# **ACUIDADO**

● *Avise ao paciente para não se mover durante a emissão (enquanto a melodia tocar). Se o paciente se mover, ele poderá ser atingido pelo braço ou a imagem poderá fica inutilizável.*

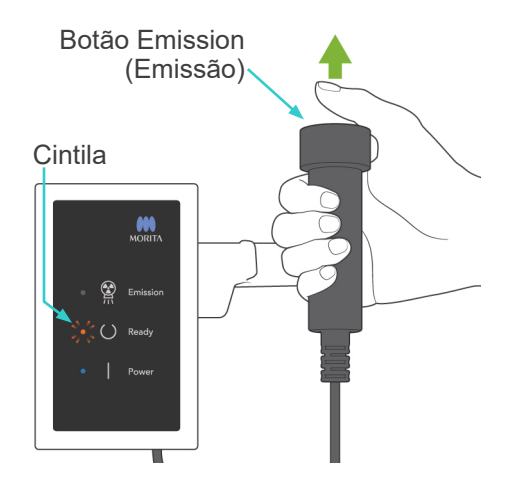

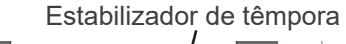

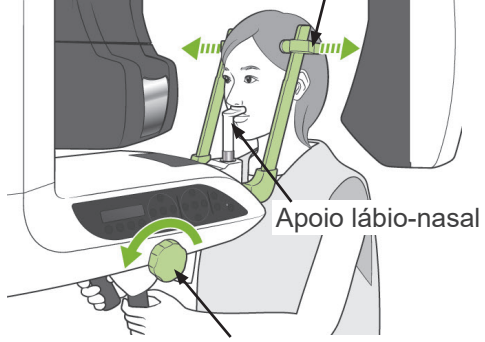

Botão do estabilizador da têmpora

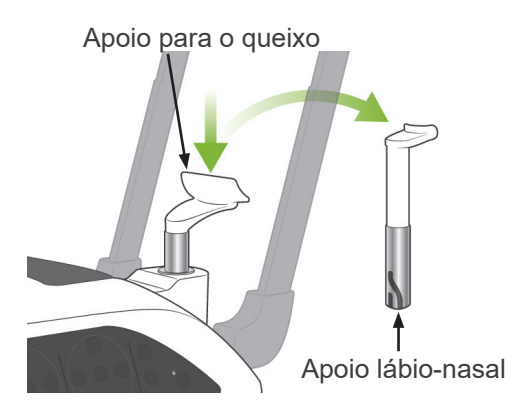

### **(9) Exposição de boca aberta (segunda exposição)**

- 1) "Open" (Abrir) será exibido na tela do braço. Solicite ao paciente que abra a boca.
- 2) Segure o interruptor manual e mantenha o botão de emissão pressionado. O braço começará a girar e as exposições serão feitas dos lados esquerdo e direito. Solte o botão de emissão quando o braço parar de girar. O LED Ready (Pronto) na caixa de controle começa a piscar para mostrar que o procedimento de exposição foi concluído.

# ∆ ADVERTÊNCIA

- *Saia sempre da cabine de raio-X e pressione o botão de emissão fora dela.*
- *Em caso de emergência, solte o botão de emissão para parar completamente o equipamento.*
- *Se, por algum motivo, o operador precisar permanecer na cabine durante a emissão de raios-X, ele deve ficar afastado pelo menos 2 metros do aparelho e usar um avental de proteção contra raio-X com colar para a tireoide. Ele deve ficar fora do feixe de raio-X.*
- 3) Abra os estabilizadores da têmpora completamente e oriente o paciente para fora da unidade. Em seguida, feche completamente os estabilizadores da têmpora.

Se a tecla Ready (Pronto) for pressionada sem fechar os estabilizadores da têmpora, o braço irá atingi-los durante seu movimento de retorno.

Pressione a tecla Ready (Pronto) na estrutura de paciente ou no painel de operação do braço. O braço retornará para a posição de entrada do paciente e parará.

4) Remova o apoio naso-labial e coloque-o com o apoio para queixo.

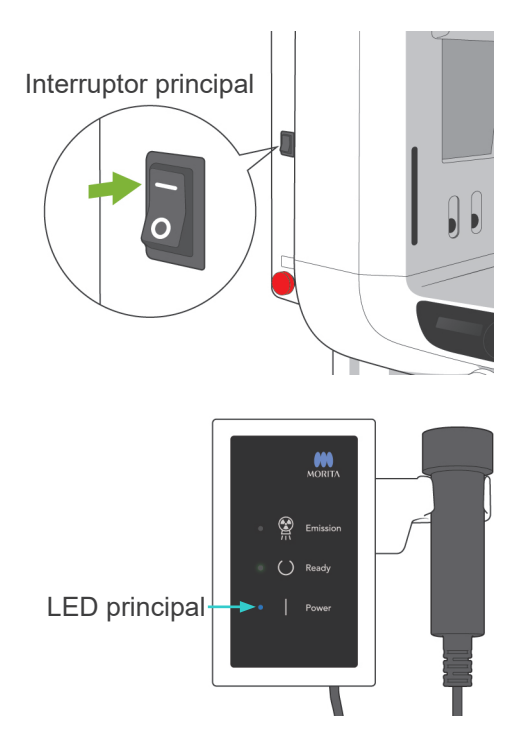

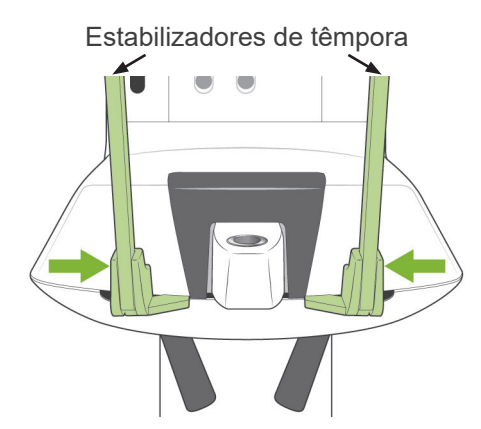

Antes de pressionar a tecla Ready (Pronto), afaste o paciente dos estabilizadores da têmpora e feche-os. A tecla Ready (Pronto) não pode ser operada quando os estabilizadores da têmpora estão completamente fechados.

## **3. Exposições cefalométricas (opcional)**

### **(1) Ligue o interruptor principal**

1) Pressione ( | ) na parte superior do interruptor principal. O LED principal azul acenderá indicando que o aparelho está ligado.

- 2) Pressione a tecla Ceph para configurar o equipamento na exposição cefalométrica. Aparecerá "Cephalo" (Cefalométrica) no indicador de título da tela.
- 3) Antes de pressionar a tecla Ready, verifique se os estabilizadores de têmpora para exposições panorâmicas estão completamente fechados.
- 4) Pressione a tecla Ready (Pronto). A cabeça de raios-X irá virar para a direção cefalométrica e o braço irá girar. O braço e a cabeça entrarão automaticamente e ficarão bloqueados em suas posições cefalométricas.

### Comentário sobre utilização

♦ *Se os estabilizadores da têmpora não estiverem fechados ou o paciente não tiver saído após a exposição, o LCD na estrutura do paciente exibirá uma mensagem de erro.*

# **ACUIDADO**

● *Certifique-se de que o paciente não esteja perto do equipamento antes de pressionar a tecla Ready; caso contrário ele pode ser atingido pelo braço.*

LED Ready (Pronto)

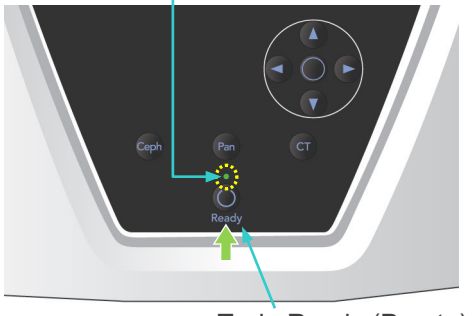

Tecla Ready (Pronto)

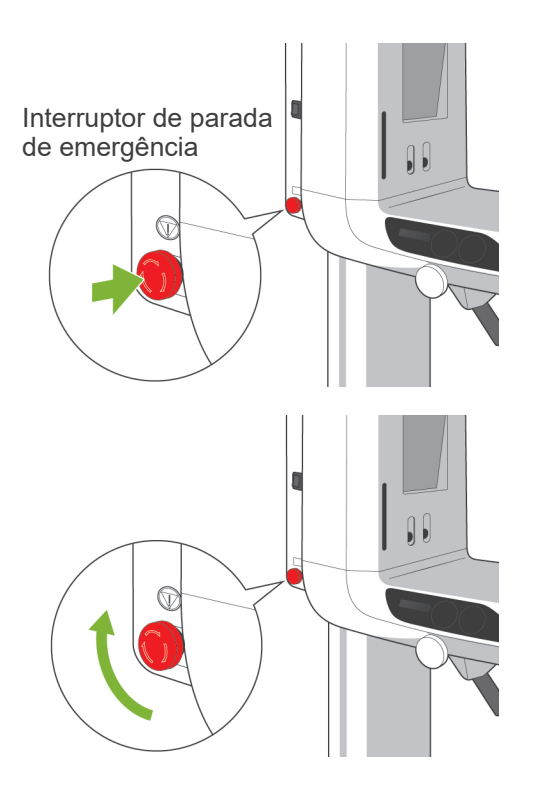

5) O LED Ready (Pronto) verde acenderá.

### Comentário sobre utilização

♦ *Nunca mova o braço manualmente. O braço não pode ser colocado na posição cefalométrica adequada se ele for empurrado com a mão. Isso também é verdade se o braço atingir o ombro do operador ou algo enquanto estiver em movimento. Se o braço for acidentalmente empurrado com a mão ou for tocado durante o movimento, pressione a tecla Pan. Em seguida, pressione novamente Ceph. Depois, pressione a tecla Ready.*

### **(2) Interruptor de parada de emergência**

Em caso de emergência, pressione o botão de parada de emergência. Isso interromperá a rotação do braço, o movimento de elevação e a emissão de raios-X. Não utilize este interruptor para qualquer outro propósito. Se pressionar o interruptor de parada de emergência, o elevador irá parar dentro de 10 mm e a rotação do braço em 15 graus.

Depois de pressionar o botão de emergência Afaste o paciente do aparelho e desligue o interruptor principal. Isso retornará o aparelho para uma condição segura.

Gire o interruptor na direção indicada pela seta e reiniciar o computador. Depois vire a unidade principal para trás e verifique se está ajustada na exposição panorâmica. Se o equipamento não puder retornar para um estado seguro ou não funcionar, entre em contato com o revendedor local ou com a J. MORITA OFFICE.

# **ACUIDADO**

● *A imagem será perdida se pressionar o interruptor de parada de emergência durante a sua transmissão ou se desligar o interruptor principal.*

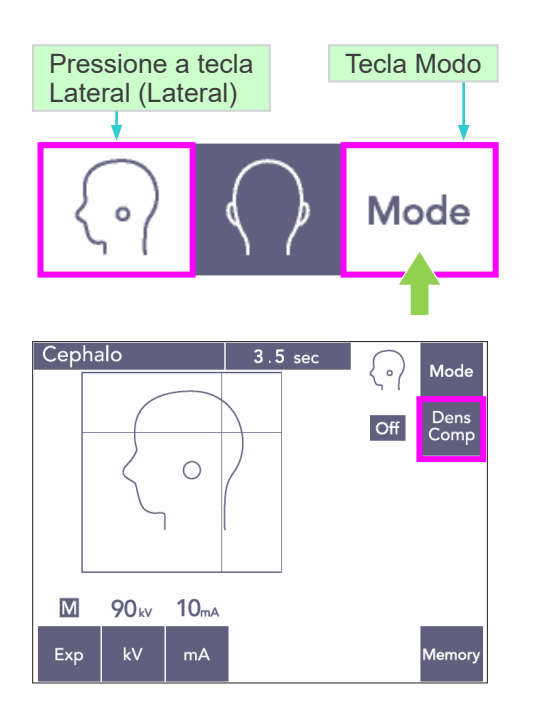

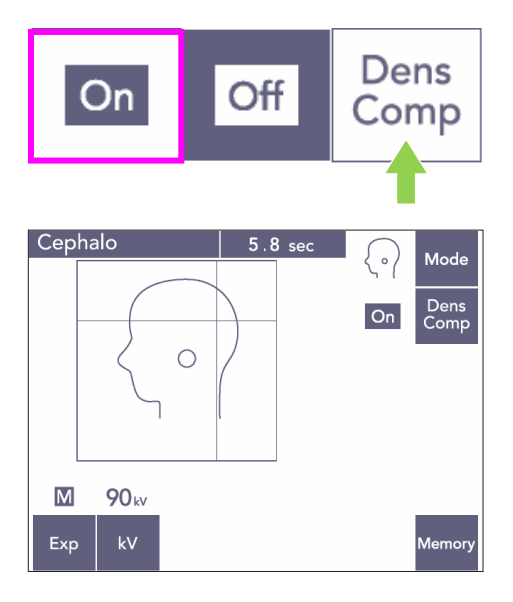

## **(3) Exposição lateral**

- 1) Pressione a tecla Mode (Modo) e, em seguida, a tecla Lateral (Lateral).
- 2) Gire a tecla Dens Comp (COMP DENSIDADE) para selecionar ambos os tecidos moles e duros necessários para a tomada de medidas cefalométricas.

Para obter imagens de tecidos moles, a corrente do tubo é alterada durante a irradiação; portanto, a corrente do tubo não aparece na tela.

A compensação da densidade não é igual à exposição automática.

(os tecidos moles não surgirão se a tecla Dens Comp (COMP DENSIDADE) estiver desligada).

- \* Quando a chave de compensação de densidade é ligada, o painel de operação braço exibirá "90 kV".
- \* Para as crianças, pode ser melhor definir a tensão de tubo para 80 kV.
- As exposições cefalométricas não podem ser feitas com exposição automática.

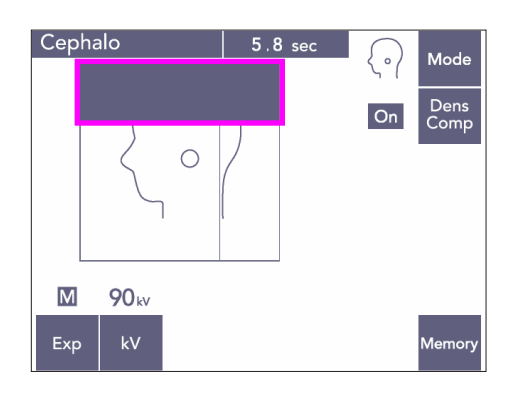

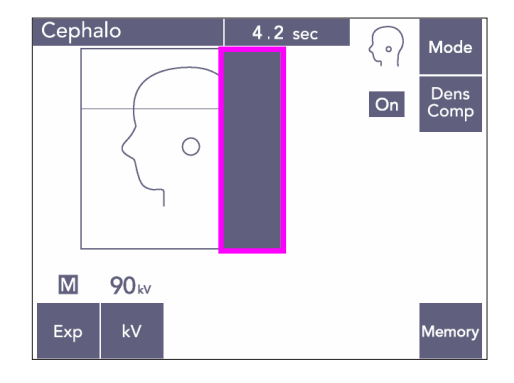

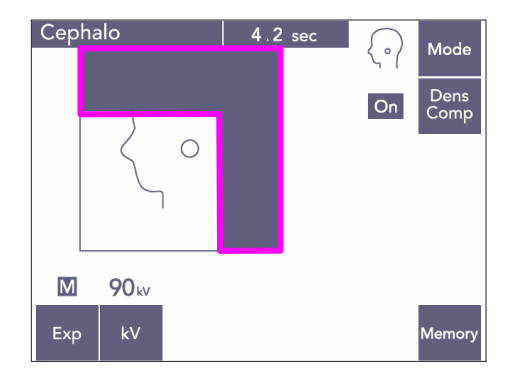

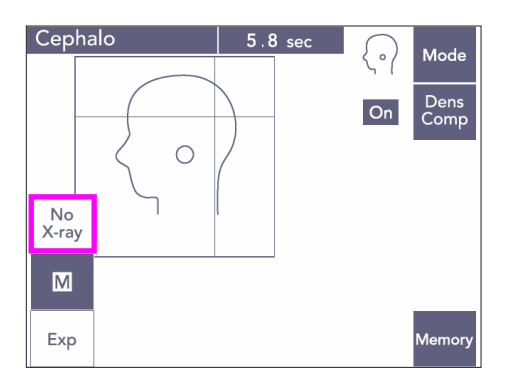

#### Cefalometria parcial

Para reduzir a dose de raio-X, você pode configurar o equipamento para não irradiar a parte superior ou a parte posterior da cabeça ou ambas.

Pressione as seções rectangulares na tela para alterá-las para preto. As seções em preto não serão irradiadas.

Pressione novamente a seção para mudá-la de preto para branco.

\* Defina a unidade como No X-ray (Sem raio-X) para testar o movimento do corte secundário e do detector cefalométrico sem emitir raios-X.

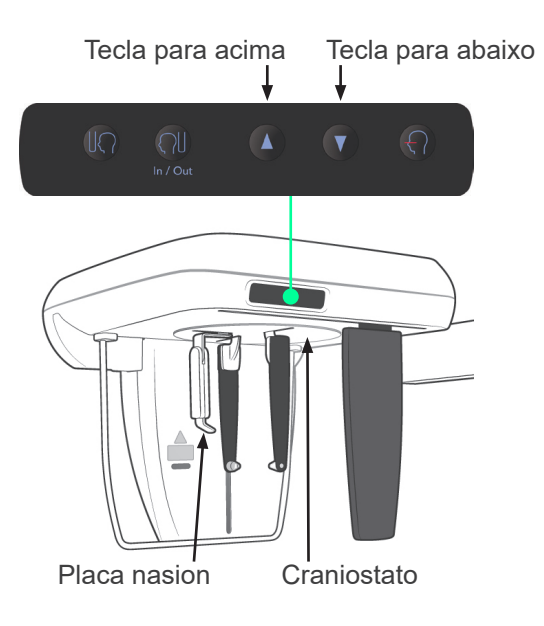

## **(4) Posicionamento de paciente**

1) Use a tecla Up or Down (Acima ou Abaixo) para aumentar ou diminuir o craniostato para alinhar a altura do paciente. Solte a tecla para interromper o movimento do craniostato.

#### Comentário sobre utilização

- ♦ *Uma carga excessiva poderá desativar o circuito de proteção contra sobrecarga. Soará um bipe de aviso e a mensagem "Lift Overload" (Sobrecarga no elevador) surgirá na tela da estrutura por cerca de 2 segundos e depois desaparecerá.*
- ♦ *Use as teclas Up (Acima) e Down (Abaixo) para mover o craniostato. Nunca tente forçá-lo para evitar danificá-lo.*

# **ACUIDADO**

● *Mantenha os dedos longe de fendas e aberturas de peças móveis, como os estabilizadores da têmpora, componentes do craniostato e os orifícios na coluna de sustentação.*

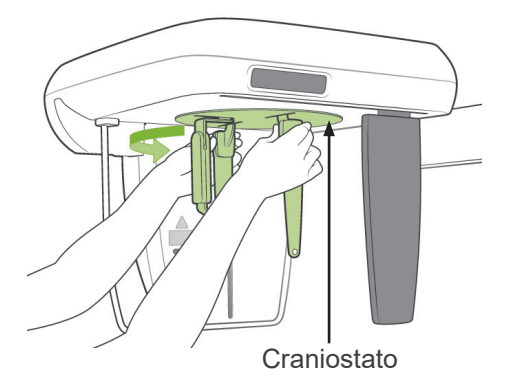

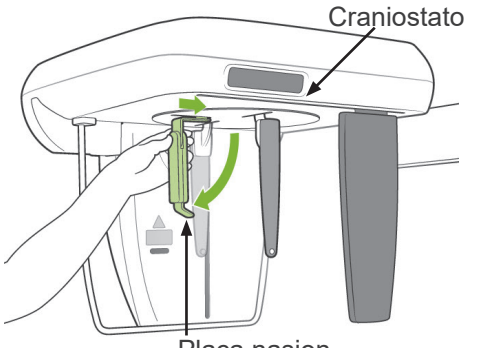

Placa nasion

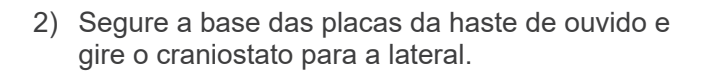

# **ACUIDADO**

● *A placa de násio deve ficar na frente; não é possível fazer uma exposição adequada se estiver invertida.*

#### Comentário sobre utilização

- ♦ *Gire o craniostato com a placa de násio para baixo e empurrada para dentro.*
- ♦ *Para mover a placa de násio, aperte a base do seu braço e não a extremidade. Caso contrário, ele poderá ser danificado.*
- 3) Segure as placas da haste de ouvidos com as mãos e abra-as completamente.

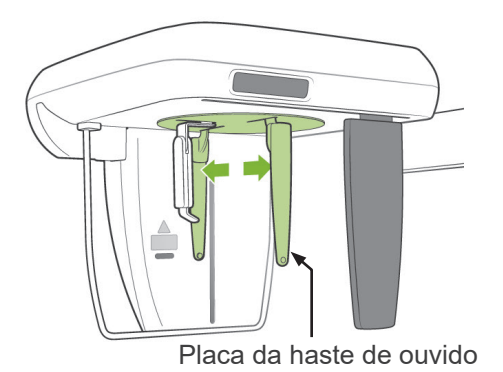

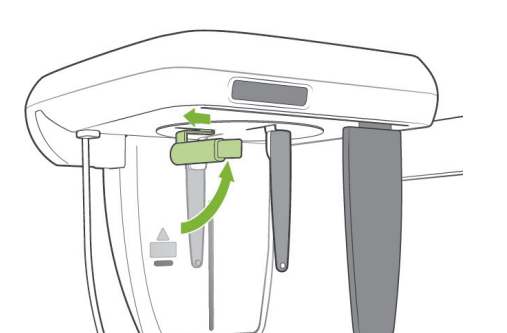

4) Facilite o posicionamento do paciente na posição certa elevando a placa de násio e puxando-a para fora.

- Haste de ouvido
- 5) Verifique se as hastes de ouvido estão colocadas em seus pinos.

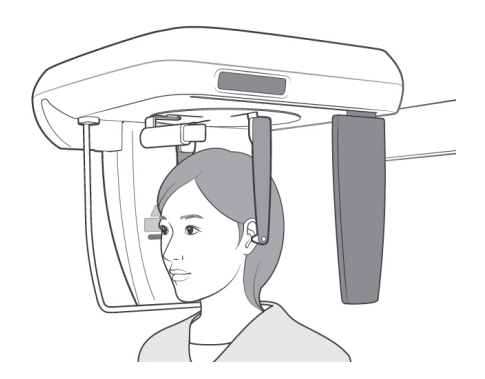

Haste de ouvido

6) Faça o paciente ficar diretamente embaixo do craniostato.

7) Com a tecla Up ou Down, aumente ou diminuia o craniostato até as hastes de ouvido se alinharem com o orifício externo do ouvido do paciente e em seguida solte a tecla.

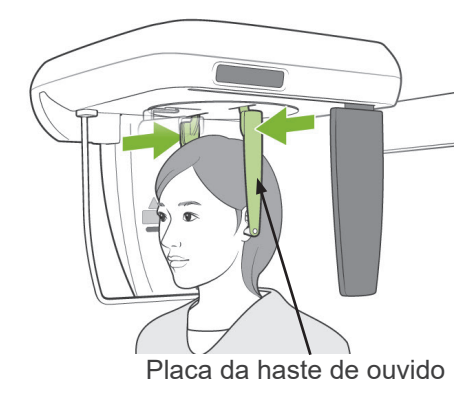

8) Segure as placas do bastão de ouvido com as duas mãos e feche-as cuidadosamente até que os bastões de ouvido entrem dentro dos ouvidos do paciente.

# **A ADVERTÊNCIA**

● *Tenha muito cuidado ao inserir as hastes de ouvido e não mova o craniostato depois de serem inseridos. Isso poderia ferir gravemente o paciente.*

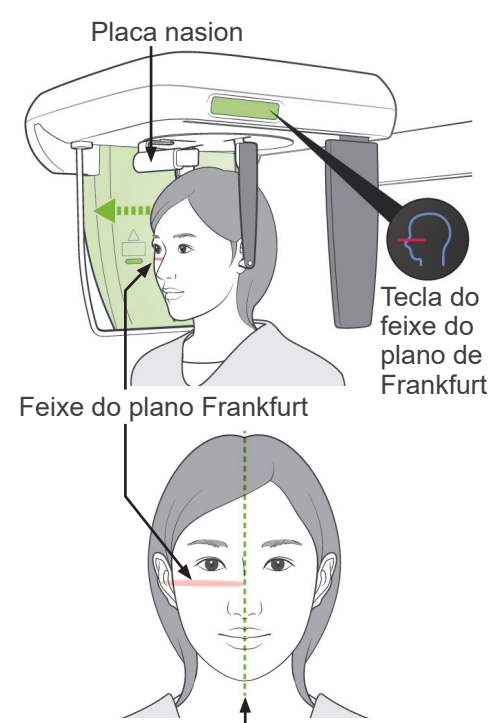

Plano mediossagital

9) Use a tecla para o feixe do plano de Frankfurt para alinhá-lo com o plano de Frankfurt do paciente e certifique-se de que fique perpendicular ao plano mediossagital do paciente.

Ajuste o comprimento da placa de násio e coloque-a contra o násio do paciente.

# **AADVERTÊNCIA**

● *Os feixes de laser podem danificar os olhos. Não olhe diretamente para os feixes de posicionamento. Avise ao paciente para não olhar diretamente para os feixes de posicionamento.*

O feixe do plano de Frankfurt não funciona mesmo que a tecla esteja pressionada se o equipamento estiver configurado para efetuar exposições laterais com o paciente voltado para o lado oposto da direção comum.

10) Depois de verificar que os feixes dos planos Frankfurt e mediossagital estão alinhados e has hastes de ouvido estão no lugar, pressione a tecla Start Position (Iniciar posição).

# **AADVERTÊNCIA**

● *Nunca deixe o paciente segurar a guarda de proteção de paciente.*

**NG**

11) O detector cefalométrico e a placa de corte secundário irão se mover para suas posições iniciais.

## **ACUIDADO**

- *Avise ao paciente para não se mover durante a emissão (enquanto a melodia tocar). Se o paciente se mover, ele poderá ser atingido pelo braço ou a imagem poderá fica inutilizável.*
- *Certifique-se de não move manualmente o detector cefalométrico nem a placa de corte secundário.*

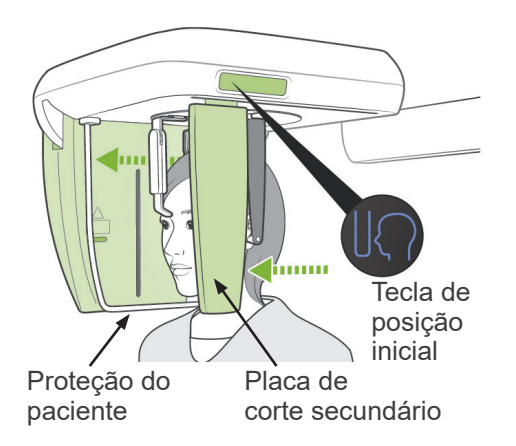

### **(5) Emissão de raio-X**

1) Verifique o painel de operação do braço, a estrutura do paciente ou a caixa de controle e certifique-se de que o LED Ready (Pronto) esteja ligado.

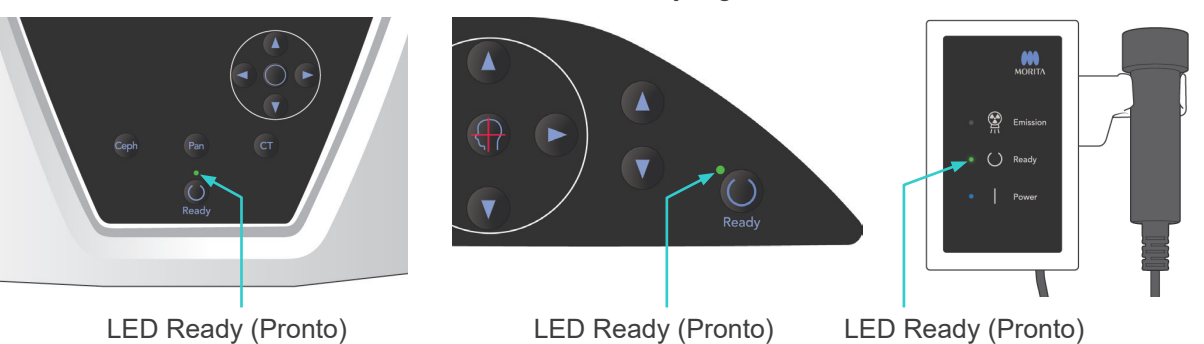

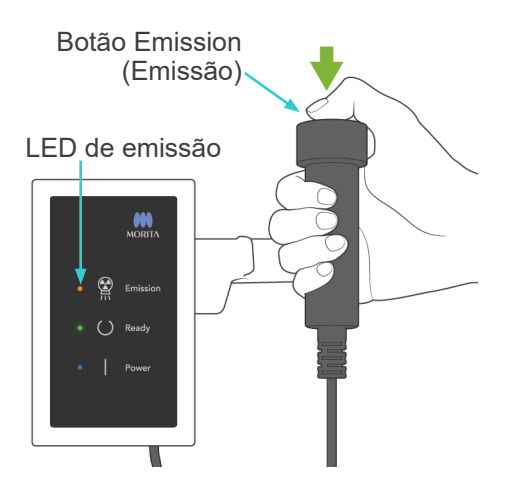

2) Segure o interruptor manual e mantenha pressionado o botão de emissão. Depois de alguns segundos, o corte secundário começará a mover-se e serão emitidos raios-X. Durante a emissão de raios-X, o LED de emissão amarelo na caixa de controle acenderá e um sinal sonoro será emitido.

#### Comentário sobre utilização

♦ *A emissão pode demorar até 15 segundos para começar após o botão emission (Emissão) ser pressionado. Isso deve-se ao fato de o computador estar confirmando as configurações na unidade de raio-X e não se trata de uma falha.*

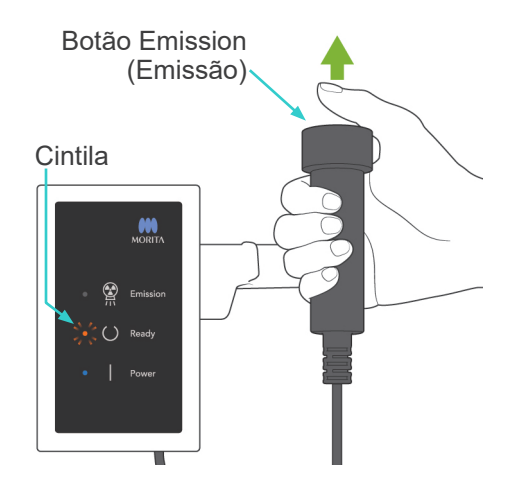

3) Continue pressionando o botão de emissão. Quando a exposição terminar, a placa de corte secundário deixará de se mover e a emissão de raios-X também irá parar. A emissão de raios-X será desligada e o sinal sonoro será interrompido.

Agora solte o botão de emissão. O LED Ready (Pronto) mudará para âmbar e começará cintilando, indicando que a imagem está sendo transmitida. Após concluir a transmissão, os LEDs Ready no braço e a caixa de controle mudam novamente para verde e piscam as luzes de ligado e desligado.

# A ADVERTÊNCIA

- *Saia sempre da cabine de raio-X e pressione o botão de emissão fora dela.*
- *Em caso de emergência, solte o botão de emissão para parar completamente o equipamento.*
- *Se, por algum motivo, o operador precisar permanecer na cabine durante a emissão de raios-X, ele deve ficar afastado pelo menos 2 metros do aparelho e usar um avental de proteção contra raio-X com colar para a tireoide. Ele deve ficar fora do feixe de raio-X.*

# **ACUIDADO**

- *Avise ao paciente para não se mover durante a emissão (enquanto a melodia tocar). Se o paciente se mover, a imagem poderá ficar inutilizável.*
- *A imagem poderá ficar distorcida se o corte secundário ou o detector cefalométrico atingir o ombro do paciente durante a emissão.*
- *Pressione o botão de emissão até concluir todo o procedimento; soltar o botão encerrará o procedimento de exposição.*
- *Se terminar uma exposição antes de concluir, afaste o paciente do equipamento. Pressione a tecla Ready (Pronto), repita o posicionamento do paciente e, em seguida, faça a exposição.*
- 4) Coloque o interruptor manual de volta em seu suporte.
- Pendurar um espelho na parede onde o paciente pode vê-lo ajuda a manter o paciente sem se mover durante a emissão de raios-X.

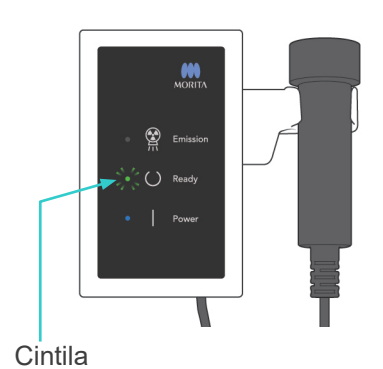

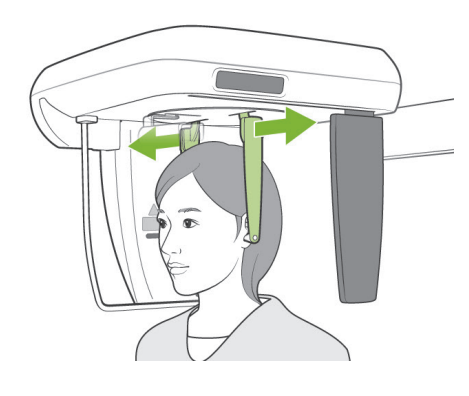

### **(6) Saída de paciente e transmissão de imagem**

1) Use as duas mãos para abrir cuidadosamente as placas da haste de ouvido e remova as hastes dos ouvidos do paciente.

# A ADVERTÊNCIA

● *Abra as placas da haste de ouvido com muito cuidado e certifique-se de que as hastes de ouvido tenham sido removidas do ouvido do paciente; caso contrário, o paciente pode se ferir.*

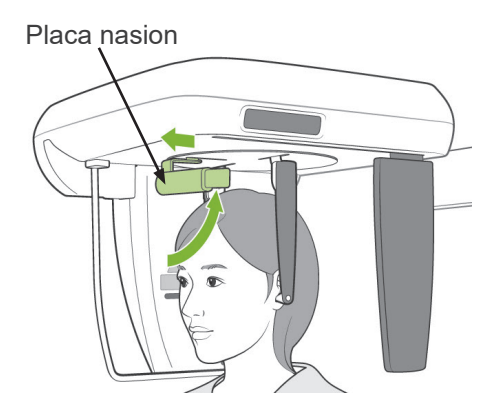

2) Puxe a placa de násio para fora, levante-a e, em seguida, afaste o paciente do equipamento.

3) "Transferring image!" (Transferindo imagem) aparecerá na tela do computador e depois de cerca de 30 segundos a imagem aparecerá.

# **ACUIDADO**

● *Não desligue o interruptor principal até a transmissão da imagem estar concluída e a imagem cefalométrica ter sido exibida. Isso fará com que a imagem seja perdida e o computador congele.*

### Comentário sobre utilização

- ♦ *Após concluir a transmissão, um bipe de dois tons soará. No entanto, uma outra exposição não pode ser feita até que a imagem apareça na tela do computador.*
- ♦ *Durante a transmissão de imagem, pressionar o botão de emissão resultará em uma série de sinais sonoros, mas os raios-X não podem ser emitidos.*

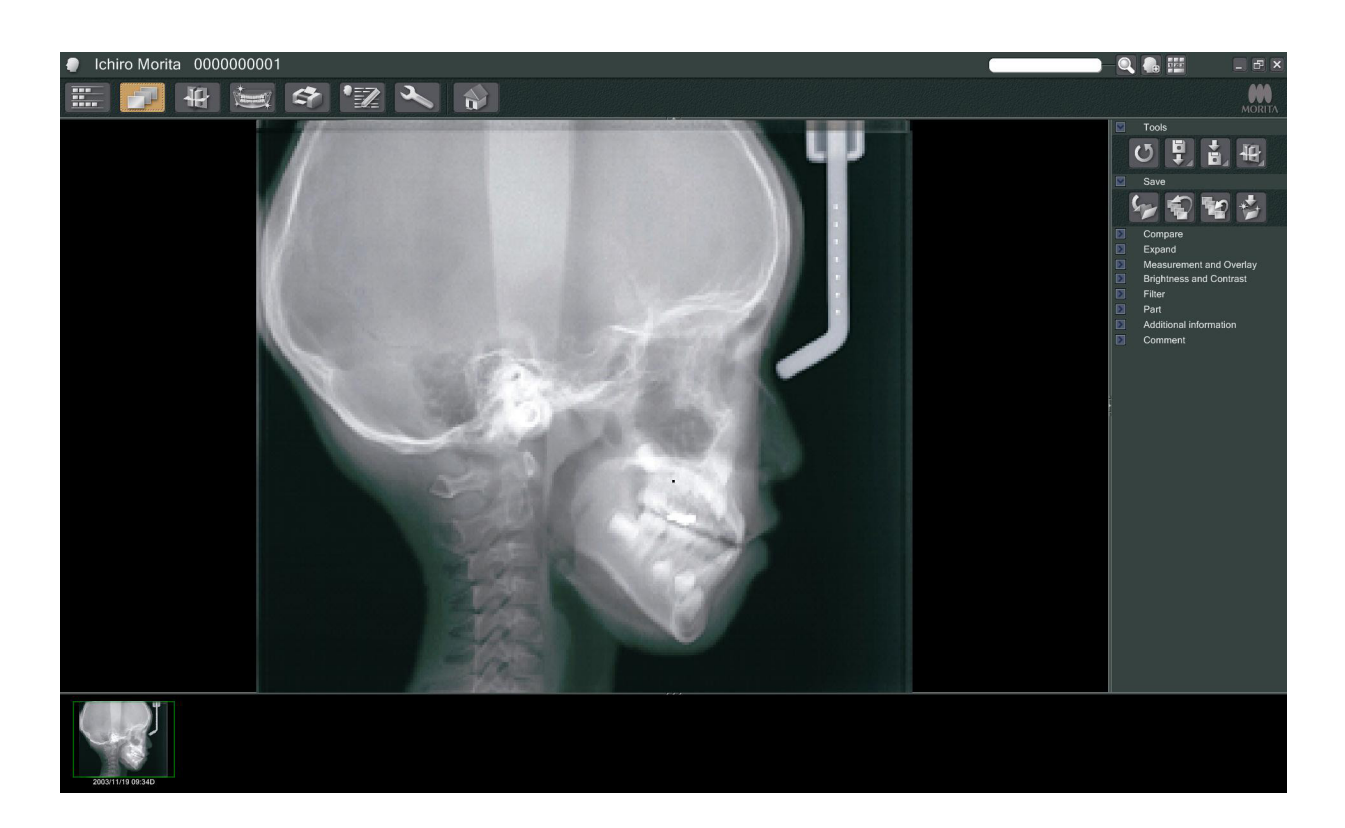

- \* A compensação de densidade do software é aplicada para criar a imagem ideal. No entanto, se algumas áreas da imagem ficarem excepcionalmente escuras, a compensação de densidade tenderá a criar a imagem inteira mais branca do que o habitual.
- \* Para uma imagem digital, existem linhas de junção que não são visíveis quando a imagem é inicialmente exibida. No entanto, se a imagem for ampliada, aparecerá como linhas horizontais finas separando a imagem em partes. Esta é linha onde os três sensores CCD se unem.

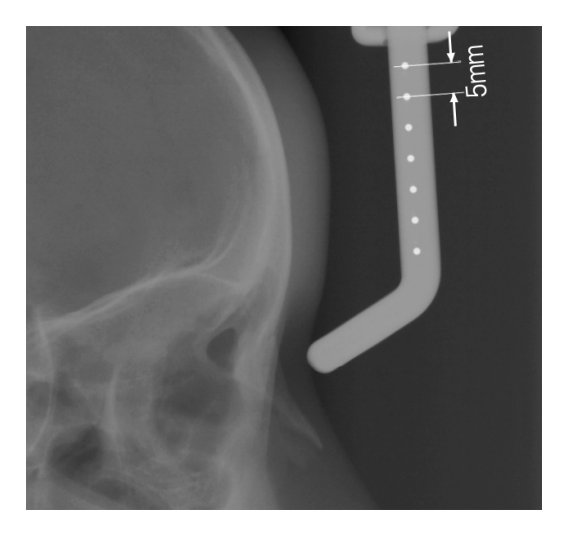

Existem sete esferas de aço de um milímetro alinhadas no centro da placa de násio em intervalos de cinco milímetros. Para a configuração padrão no programa i-Dixel, as esferas terão um espaçamento com cinco milímetros de intervalo na imagem, mas elas serão espaçadas com intervalos de 5,5 milímetros se os dados forem exportados, ou seja, serão aumentadas em 1,1 vezes. Estas esferas podem ser usadas para avaliar comprimentos quando, por exemplo, usar o software de análise.

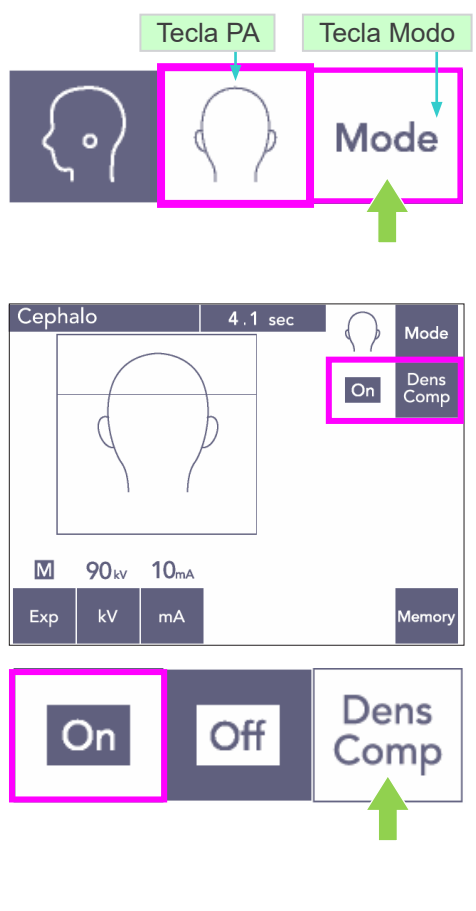

#### Cephalo 4.1 se Mode Dens<br>Comr  $\overline{On}$  $\overline{\mathsf{M}}$ **90** kv  $10<sub>mA</sub>$ Memor<sub>.</sub> Exp  $mA$

## **(7) Exposição PA (posterior-anterior)**

- 1) Pressione a tecla Mode (Modo) e, em seguida, a tecla PA.
- Surgirá 90 kV e 10 mA na tela.
- A exposição cefalométrica não pode ser feita com exposição automática.
- 2) Selecione a tecla Dens Comp (COMP DENSIDADE) para selecionar os tecidos moles e duros para a realização de medições cefalométricas

(Os tecidos moles não serão selecionados se a tecla Dens Comp estiver desligada).

Cefalometria parcial

Para reduzir a dose de raio-X, você pode configurar o equipamento para não irradiar a parte superior da cabeça.

Pressione a seção retangular na tela para alterá-la para preto. A seção em preto não será irradiada.

Pressione novamente a seção para mudá-la de preto para branco.

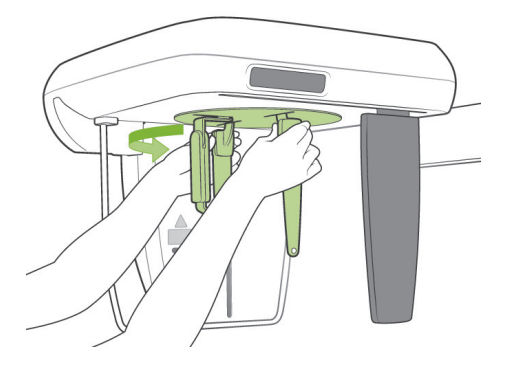

#### **Posicionamento de paciente**

Vire o craniostato para a posição PA.

\* Caso contrário, o posicionamento, a emissão de raios-X e a saída do paciente são iguais para a exposição de LA. No entanto, a placa de násio deve ser levantada.

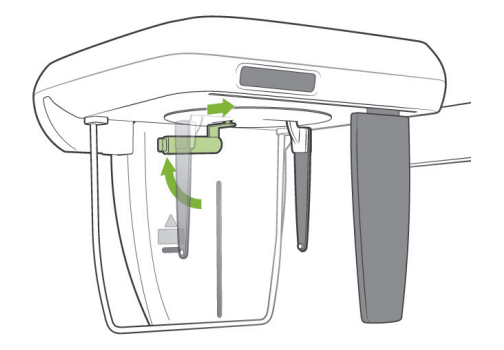

### Comentário sobre utilização

- ♦ *Não delslize a placa de násio para fora, pois ela poderia quebrar.*
- ♦ *Coloque a placa de násio na posição mostrada na foto à esquerda.*

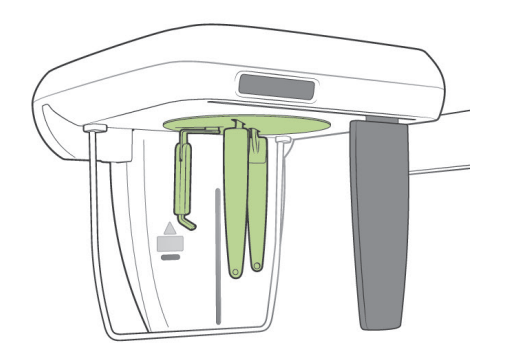

### **Grau de inclinação da exposição 45**

Defina o craniostato a um ângulo de 45 graus à direita ou à esquerda.

\* Defina a unidade para uma exposição de PA.

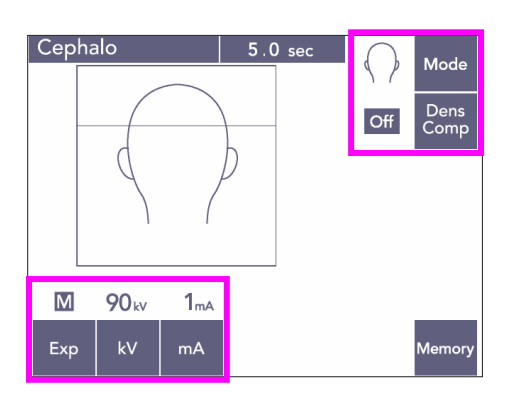

Proteção do paciente

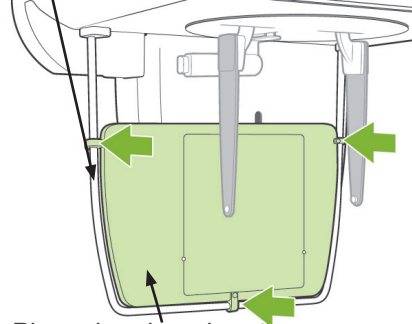

Placa de raio-x de mão

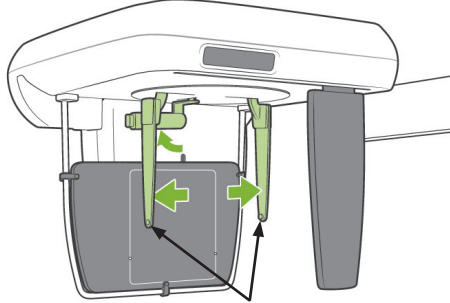

Placa da haste de ouvido

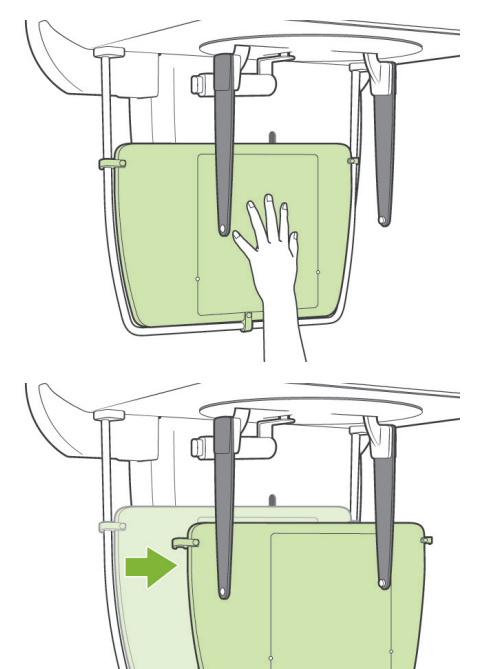

### **Exposição manual**

- 1) Configure para exposição PA.
- 2) Desligue a compensação de densidade.
- 3) Defina o corrente do tubo para 1 mA.
- 90 kV e 1 mA são estimativas aproximadas para uma criança, mas o mA pode ser ajustado dependendo do tamanho do paciente.
- A exposição cefalométrica não pode ser feita com exposição automática.
- 4) Prenda a placa de raio-x na proteção do paciente.
- 5) Vire o craniostato para a posição de exposição PA.

Levante a placa de násio. Abra as placas de bastão de ouvido completamente.

6) Faça o paciente colocar sua mão dentro do retângulo da placa de raios-X de mão.

# **ACUIDADO**

- *Cerifique-se de que apenas a mão do paciente fique dentro do retângulo da placa de raio-X de mão.*
- *Não deixe de tirar a placa de raio-X para mão depois de terminar a exposição. Caso contrário, a próxima exposição cefalométrica feita poderia ser arruinada.*
- O procedimento de emissão de raios-X é o mesmo das exposições cefalométricas.
- Remova a placa de raio-X de mãodepois de terminar a exposição.

### **(8) Notas para exportar dados de cefalometrias digitais para análise do software**

Os dados cefalométricos digitais devem ser calibrados por qualquer software de análise que estiver usando.

# **ACUIDADO**

● *As medições não serão corretas se os dados não forem calibrados.*

- Os dados das imagens cefalométricas equivalem a 264,6 dpi.
- Consulte o manual do usuário do seu software de análise para obter instruções sobre como calibrar os dados.

#### **Dados de calibração**

\* É fornecido um CD com os dados de calibração. É intitulado "Chart(264dpi).jpg".

#### **Como usar os dados de calibração**

- Importe os dados no seu software de análise.
- Consulte o manual do usuário do seu software de análise para realizar a calibração.
	- A distância do centro de uma cruz para a próxima na imagem de dados é de 27,5 milímetros.
		- Portanto, a distância total de 4 cruzamentos é de 110 mm.
- Com base nas distâncias acima, selecione pontos de calibração e verifique a distância entre eles.

Por exemplo, calibre o software de modo que a distância a partir de um cruzamento para o quarto cruze seu 110 mm.

● Mantenha os dados de calibração em um local seguro. Recomendamos que você copie os dados no seu disco rígido em uma pasta chamada "C:\Arquivos de programas\ 3dxcom"

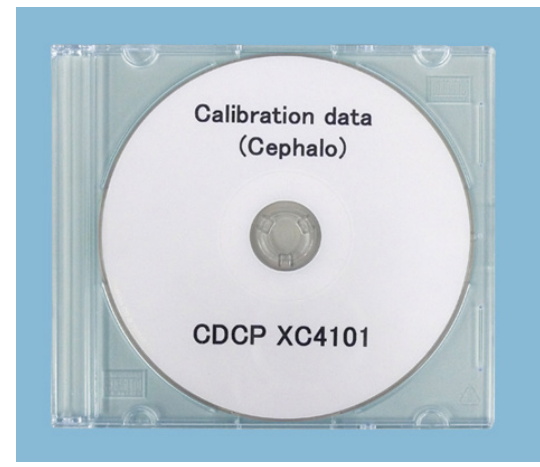

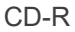

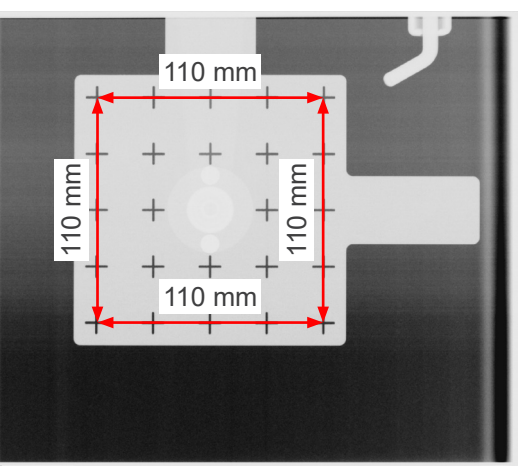

Gráfico (264dpi).jpg

## **4. Exposição à TC**

 $\Omega$ t. **Novo Símbolo de paciente pesquisaN EN EE** 

Ligue o computador e inicie o aplicativo i-Dixel. Em seguida, consulte a lista de pacientes.

\* Basta clicar no símbolo de pesquisa (lupa) no final do campo de pesquisa para consultar a lista completa de pacientes.

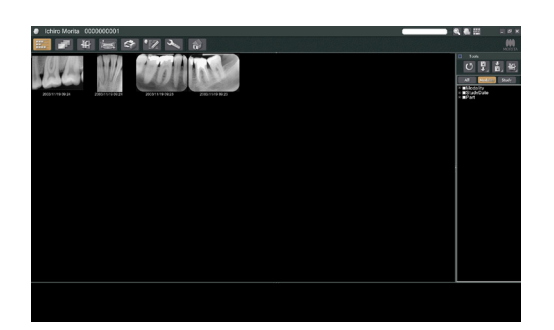

Selecione o paciente referente à exposição e exiba a respectiva lista de imagens. (Para os novos pacientes, clique no botão New Patient (Paciente novo), registre o paciente e, em seguida, será exibida a página da lista de imagens).

Efetue a exposição enquanto a página da lista de imagens está sendo exibida.

- \* Para obter mais informações, consulte o manual do usuário do aplicativo i-Dixel.
- \* A resolução das exposições à TC é definida automaticamente e não pode ser alterada.

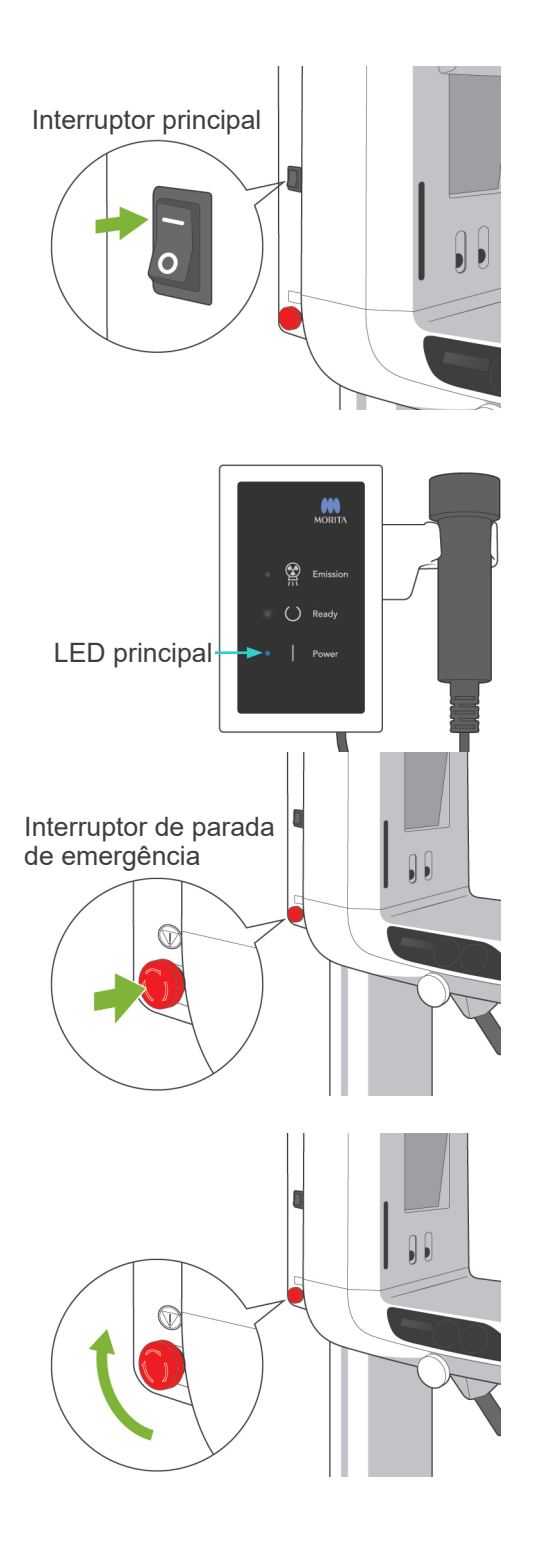

## **(1) Ligue o interruptor principal**

Pressione ( | ) na parte superior do interruptor principal. O LED principal azul na caixa de controle acenderá indicando que o equipamento está ligado.

# **ACUIDADO**

● *Não ligue o interruptor principal se o paciente estiver de pé perto do aparelho. O braço se moverá e poderia atingir no paciente.*

## **(2) Interruptor de parada de emergência**

Em caso de emergência, pressione o botão de parada de emergência. Isso interromperá a rotação do braço, o movimento de elevação e a emissão de raios-X. Não utilize este interruptor para qualquer outro propósito. Se pressionar o interruptor de parada de emergência, o elevador irá em 10 mm e a rotação do braço em 15 graus.

#### Depois de pressionar o botão de emergência

Afaste o paciente do aparelho e desligue o interruptor principal. Isso retornará o aparelho para uma condição segura.

Gire o interruptor na direção indicada pela seta e reiniciar o computador. Depois vire a unidade principal para trás e verifique se está ajustada na exposição panorâmica. Se o equipamento não puder retornar para um estado seguro ou não funcionar, entre em contato com o revendedor local ou com a J. MORITA OFFICE.

# **ACUIDADO**

● *A imagem será perdida se pressionar o interruptor de parada de emergência durante a sua transmissão ou se desligar o interruptor principal.*

**(3) Tamanhos de exposição à TC**

**Tamanhos da exposição à TC do modelo F40**

**Diâm. 40 × altura 40 mm Diâm. 40 × altura 80 mm**

**Tamanhos da exposição à TC do modelo R100**

**Diâm. 40 × altura 40 mm Diâm. 40 × altura 80 mm Diâm. 80 × altura 50 mm Diâm. 80 × altura 80 mm Diâm. 100 equivalente × altura 50 mm Diâm. 100 equivalente × altura 80 mm**

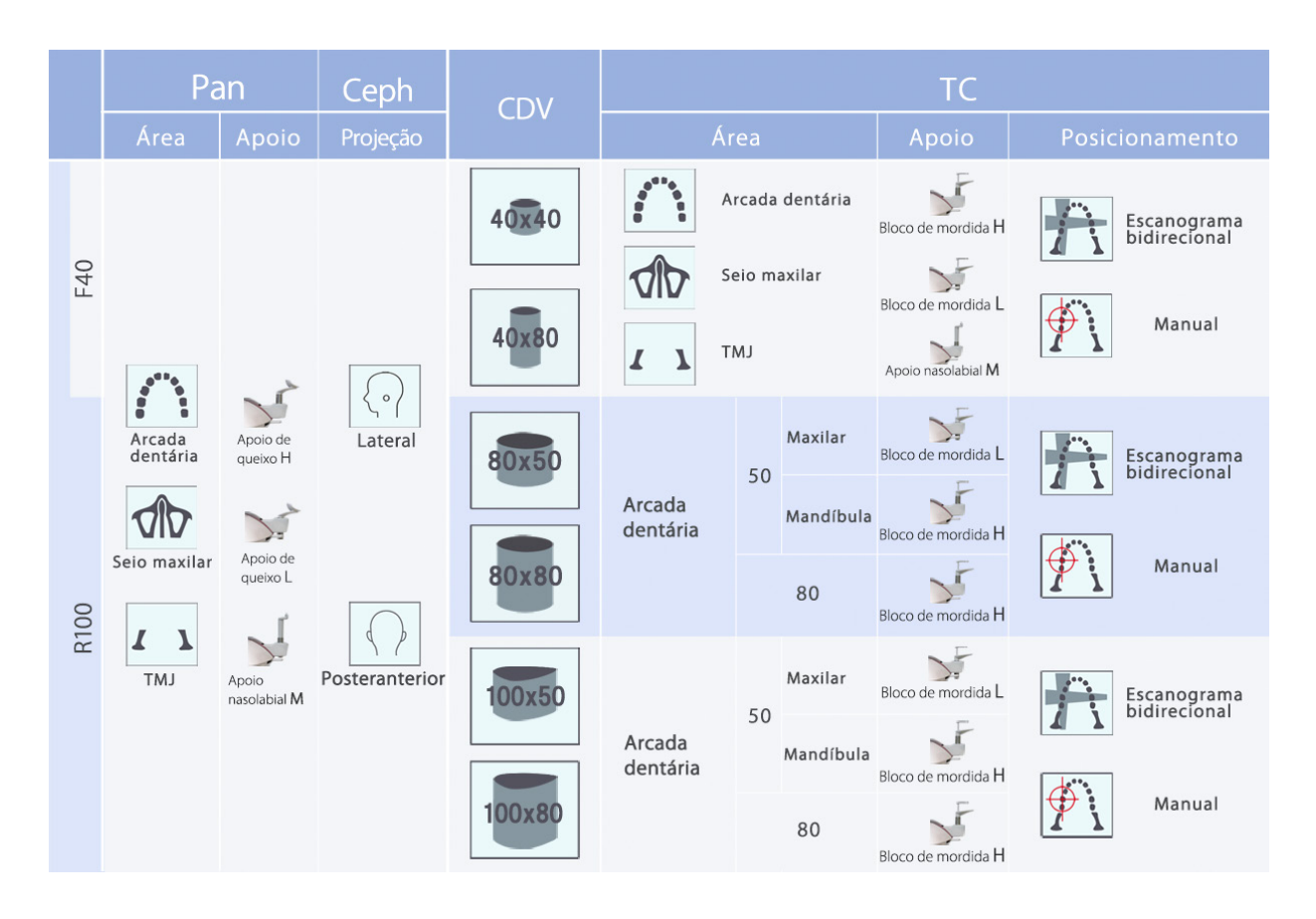

\* O uso do apoio no gráfico acima constitui uma estimativa geral. Use o tipo de apoio na altura certa de modo que a área de exposição fique centrada.

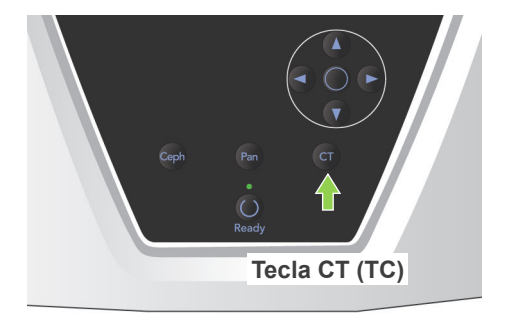

**(4) Exposição à TC em campo limitado**

## **(4)-1 Configurações da exposição à TC**

1) Pressione a tecla CT (TC) no painel de operação do braço. O visor de TC será exibido.

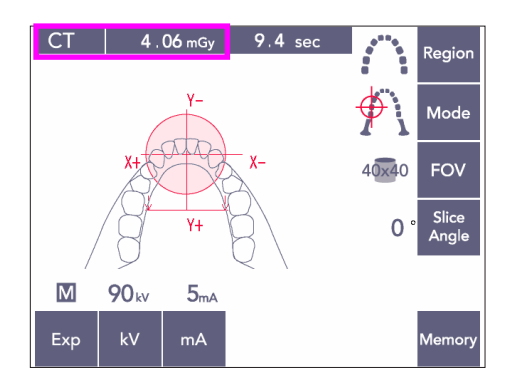

2) Surgirá "CT" (TC) na barra de título. O número perto de "CT" (TC) no indicador de título é o CTDIvol (índice de volume da dose em tomografia computadorizada) conforme medido e calculado seguindo a norma IEC60601-2-44.
# **(4)-2 Tipos de exposição**

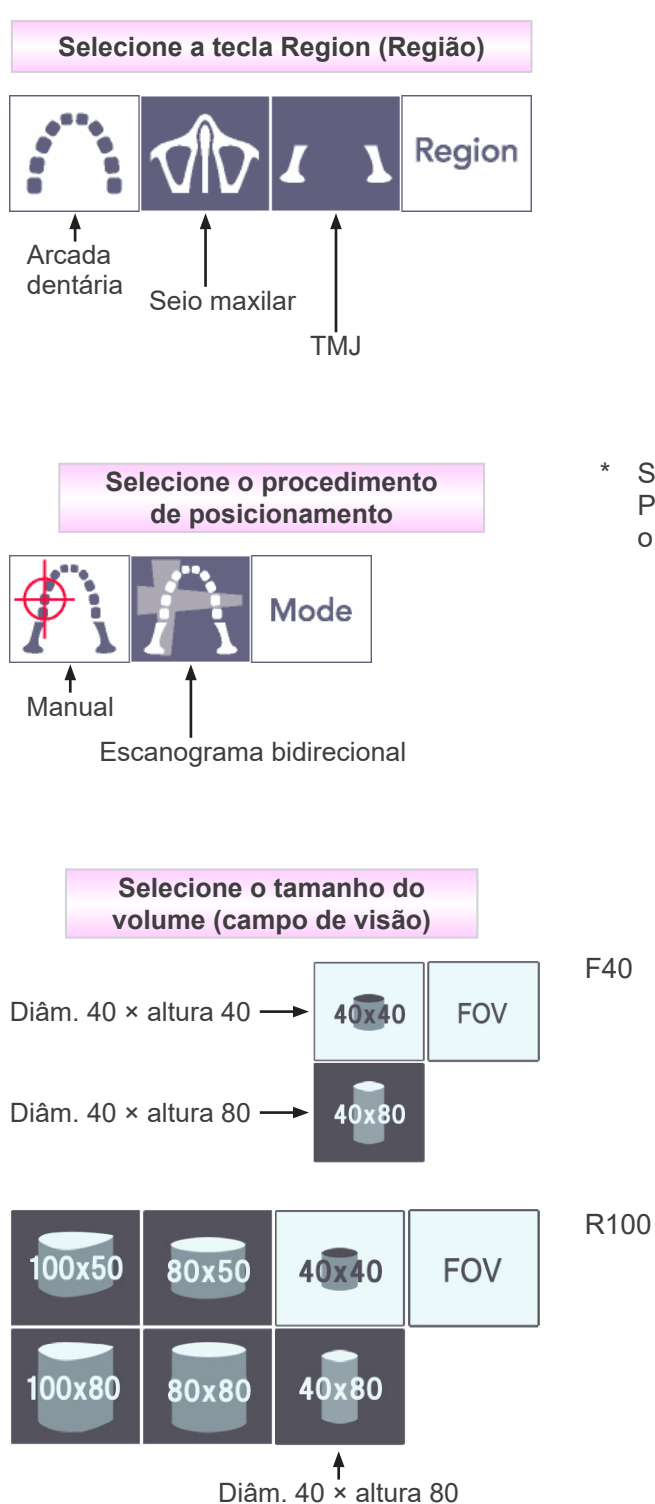

\* Selecione "Manual" para o seio maxilar e ATM. Para a arcada dentária, use o modo manual ou o escanograma bidirecional.

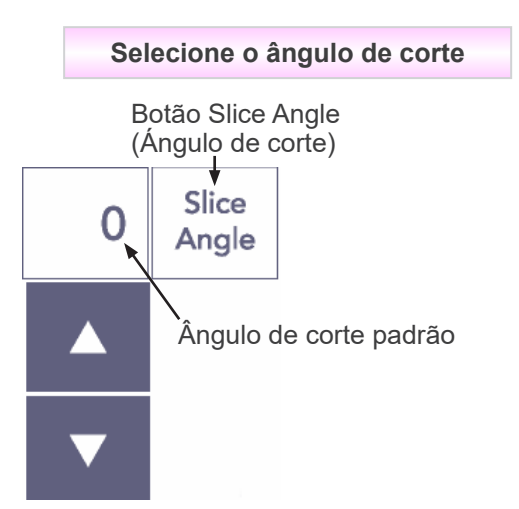

\* De -90  $^{\circ}$  a + 90  $^{\circ}$  em incrementos de 5 $^{\circ}$ . O ângulo de corte pode ser definido para exposições de 40×40 e 40×80. Soará um bipe se você tentar defini-lo para outros CDVs (campos de visão).

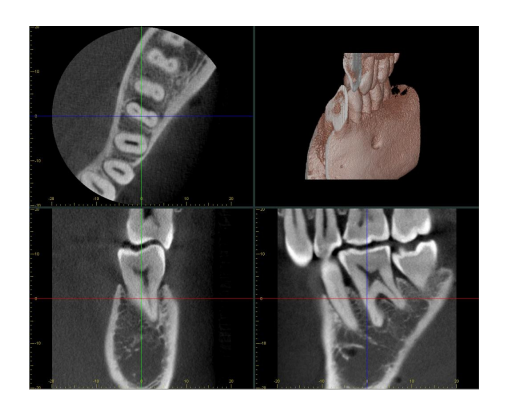

Por exemplo, é possível definir o ângulo de corte de modo que o plano sagital (plano X) fique alinhado com a arcada dentária. Isso facilitará a interpretação das imagens.

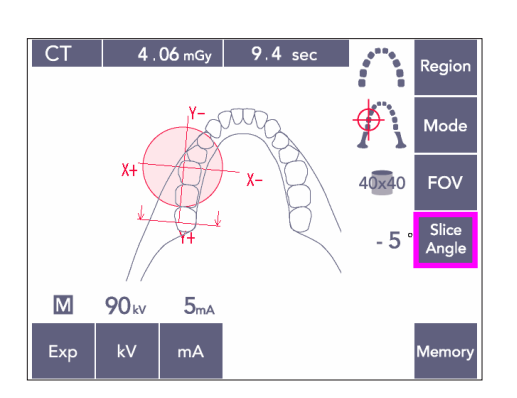

Pressione o botão Slice Angle (Ângulo de corte) para ajustar o ângulo com as teclas para cima e para baixo.

Para obter detalhes sobre os ângulos de corte pretendidos, consulte o manual referente ao aplicativo i-Dixel.

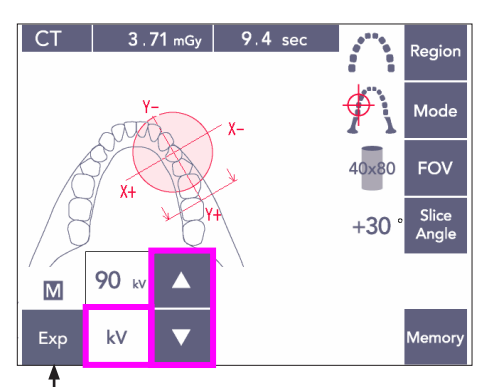

Tecla Exposición

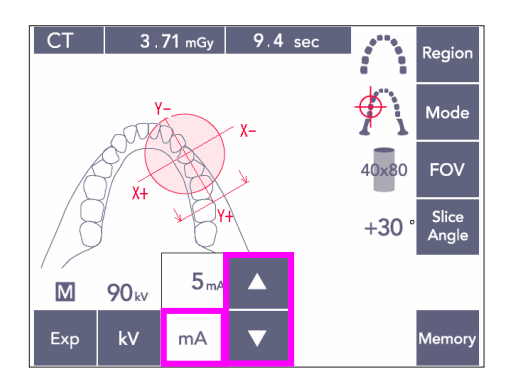

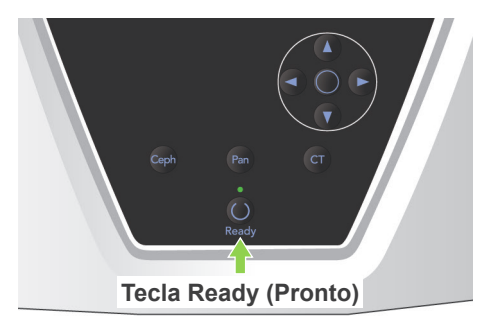

# **(4)-3 Condições de exposição**

- 1) Pressione a tecla Exp (Exposição) e verifique se o equipamento está configurado para exposição manual.
- 2) Pressione a tecla kV e ajuste os valores com as teclas para cima e para baixo.
- 3) Pressione a tecla mA e ajuste o valor com as teclas para cima e para baixo.
- Configurações recomendadas: 90 kV e 3 a 5 mA
- As exposições a TC não podem ser efetuadas usando a exposição automática.
- 4) Pressione a tecla Ready (Pronto). O LED acenderá.

### Comentário sobre utilização

♦ *Feche completamente os estabilizadores da têmpora antes de pressionar a tecla Ready (Pronto), caso contrário, o braço pode atingilos, o que provocaria danos no braço ou nos estabilizadores.*

# ∆ ADVERTÊNCIA

- *Emissões de raio-X fortes podem saturar os fotodíodos no sensor nas áreas com transparência de raio-X elevada. Na imagem final, pode erroneamente parecer que existe uma ausência total de tecido. Visualize a imagem rotativa produzida durante a emissão de raio-X para perceber se isso acontece e leve isso em consideração ao efetuar um diagnóstico.*
- Defina a exposição para No X-ray (Sem raio-X) para garantir que o braço não atingirá o paciente ou efetue outros testes sem emitir raios-X.

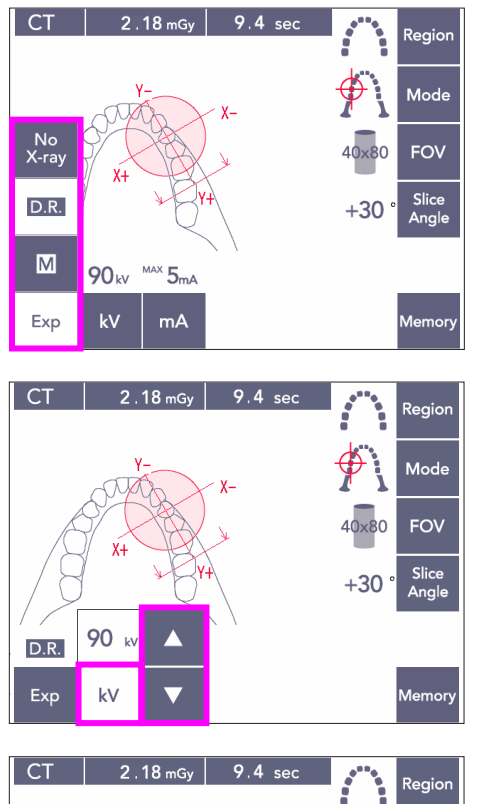

# FOV  $+30$  $D.R.$ 90<sub>k</sub>  $kV$ Exp  $mA$

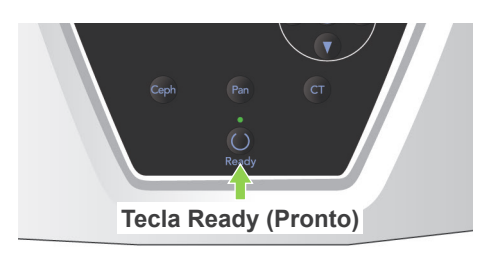

### <span id="page-75-0"></span>**Redução da dose (R.D.) Exposição**

A dose de raio-X é reduzida diminuindo a corrente do tubo em áreas com maior transparência de raio-X e é somente 60% em comparação com o uso de um valor fixo para a corrente do tubo. Além disso, aumenta a qualidade da imagem reduzindo a carga no detetor de raio-X.

- 1) Pressione a tecla Exp e, em seguida, a tecla D.R. (RD).
- Isso não pode ser usado para imagens TC ATM. \*<sup>1</sup>
- 2) Pressione a tecla kV e ajuste os valores com as teclas para cima e para baixo.

- 3) Pressione a tecla mA e ajuste o valor com as teclas para cima e para baixo.
- A tela mA exibe a corrente máxima do tubo usada durante a emissão do raio-X. Ela pode ser definida entre 3 e 10 mA, mas somente entre 3 e 8 mA se a tensão do tubo for igual ou superior a 85 kV.\*<sup>2</sup>
- 4) Pressione a tecla Ready (Pronto). O LED acenderá.
- Apesar do modo de R.D. melhorar a imagem das áreas da mandíbula e bucal onde existe uma maior transparência de raio-X, a imagem das áreas molares não é necessariamente melhor. O modo de R.D. não é eficaz e não pode ser usado para o processamento de imagens ATM.
- \*2 O modo de R.D. não possui compensação de densidade automática; funciona regulando a corrente do tubo dentro de um determinado intervalo. A regulação da corrente é temporizada prevendo áreas como a região cervical, onde a absorção de raios-X será maior. O modo de R.D. funciona desde que a corrente máxima esteja definida para um valor igual ou superior a 3 mA. A definição de mA representa a corrente máxima do tubo para a exposição. Geralmente, a definição mA pode ser deixada conforme sua definição normal. Se mA estiver definido a um valor inferior a 3 mA, ela aumentará automaticamente para 3 mA quando o aparelho estiver definido no modo de R.D.

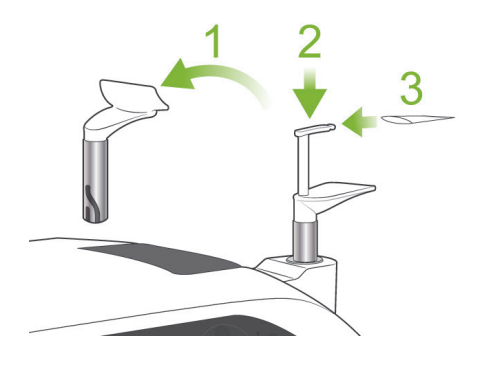

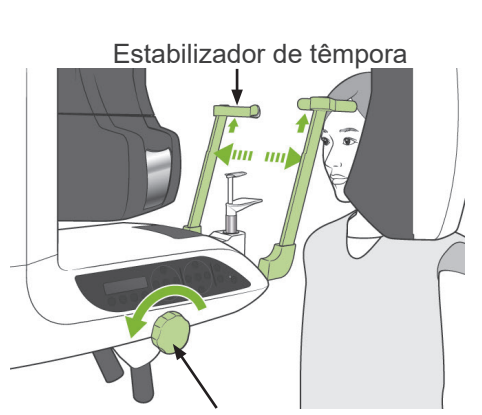

Botão do estabilizador da têmpora

### <span id="page-76-0"></span>**(5) Posicionamento de paciente**

No caso de exposições de TC, substitua o apoio para queixo pelo bloco de mordida. Isso ajudará o paciente a manter a cabeça estável e terá uma maior reprodutibilidade.

- No caso de pacientes edêntulos ou outros que não possam usar o bloco de mordida, use o apoio para o queixo.
- O posicionamento automático não pode ser usado com o bloco de mordida.
- Uma parte do bloco de mordida irá aparecer na imagem.
- 1) Substitua o apoio para queixo pelo bloco de mordida. Coloque uma cobertura sobre o bloco de mordida.
- 2) Não esqueça de fazer com que o paciente use um avental de proteção contra raios-X com colar para a tireoide. Abra os estabilizadores de têmpora e faça o paciente entrar no equipamento.

# **AADVERTÊNCIA**

- *O paciente deverá usar um avental de proteção contra raio-X e o colar para a tireoide.*
- *Um novo bloco de mordida não contaminado deve ser utilizado para cada paciente para impedir a contaminação cruzada.*
- *Tenha cuidado para que os estabilizadores de têmpora não toquem no olho do paciente.*

# **ACUIDADO**

- *Solicite ao paciente que retire óculos, brincos e outros acessórios. Isso poderia arruinar a imagem.*
- *Desfaça rabos de cavalo para o braço não os atinja.*

### Comentário sobre utilização

♦ *Mantenha os moldes e tampas de blocos em uma área limpa e sem contaminação.*

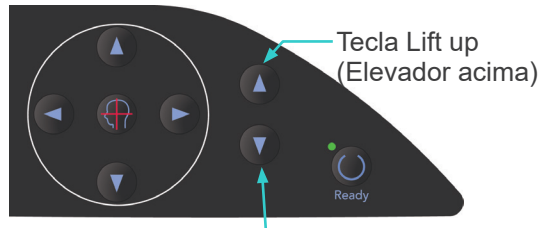

Tecla Lift Down (Elevador abaixo)

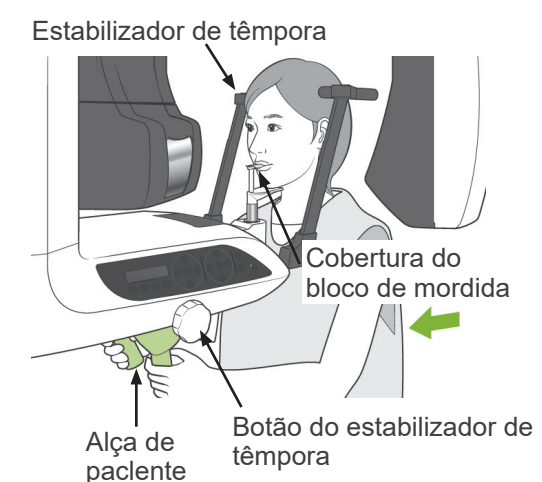

3) Use as teclas para cima e para baixo para ajustar o elev à altura d paciente.

# **ACUIDADO**

● *Mantenha os dedos afastados de peças móveis como estabilizadores da têmpora e orifícios na coluna de suporte.*

# Comentário sobre utilização

- ♦ *Use sempre as teclas para cima e para baixo para mover o elevador. Jamais forçá-lo, isso poderia danificá-lo.*
- ♦ *Uma carga excessiva desativará o circuito de proteção. O elevador deixará de funcionar e um sinal sonoro será emitido. Aparecerá "Lift Overload" (Sobrecarga no elevador) na tela da estrutura por cerca de 2 segundos e depois desaparecerá.*
- 4) Coloque o paciente em linha reta, mova para frente e leve o bloco de mordida até sua boca e, em seguida, descanse o queixo nele. Faça opaciente segurar as alças ae baixar seus ombros.

Feche os estabilizadores da têmpora até que toquem levemente na cabeça do paciente. Use os feixes de laser, conforme descrito em "Posicionamento de paciente" na seção referente a exposições panorâmicas e, em seguida, feche os estabilizadores da têmpora com firmeza.

# Comentário sobre utilização

♦ *Antes de pressionar a tecla Ready (Pronto), verifique se os estabilizadores da têmpora estão fechados. O braço poderia atingi-los se fossem deixados abertos.*

# **ACUIDADO**

- *Não use força excessiva para fechar os estabilizadores da têmpora. Isso pode ser desconfortável para o paciente ou danificar os estabilizadores.*
- <span id="page-77-0"></span>● *Forçar o paciente para dentro ou para fora pode também danificar os estabilizadores.*

76

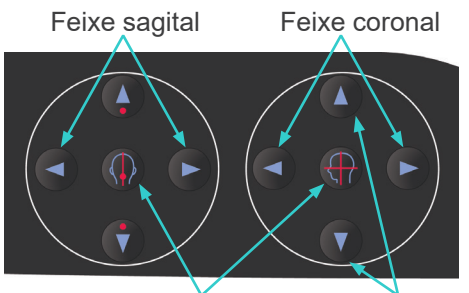

Tecla On (ligar) e Off (desligar) dos feixes Feixe horizontal

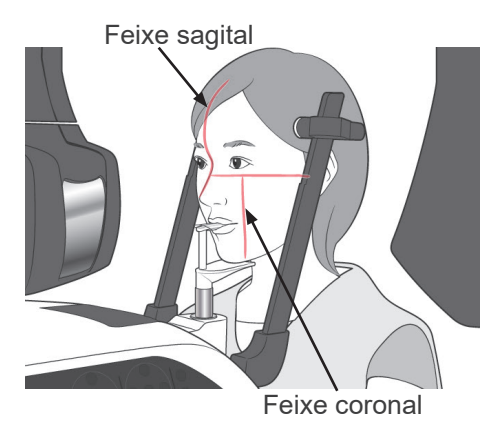

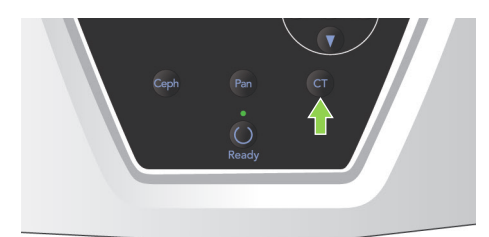

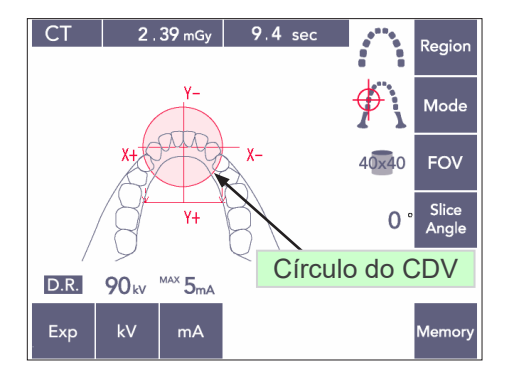

# Feixe horizontal

5) Alinhe o feixe sagital com o plano mediossagital do paciente. Em seguida, alinhe o feixe coronal com o lado distal do canino superior esquerdo.

### Comentário sobre utilização

♦ *Se o equipamento não estiver no modo Ready (Pronto), o feixe coronal não acenderá e suas teclas não funcionarão.*

# **AADVERTÊNCIA**

- **Os feixes de laser podem danificar os olhos.** *Não olhe diretamente para os feixes de posicionamento. Avise ao paciente para não olhar diretamente para os feixes de posicionamento.*
- *Solicite ao paciente que feche os olhos durante o posicionamento.*
- 6) Mantenha a tecla CT (TC) pressionada por cerca de 1 segundo até soar um bipe de dois tons.

O círculo de CDV aparecerá na tela com seu centro alinhado com o centro da área do incisivo. Isso exibe a área aproximada da exposição.

Mova o feixe coronal e o feixe sagital para alterar a posição do círculo do CDV.

- 7) No caso das exposições 40×40, mova o feixe horizontal para cima ou para baixo para definir a posição vertical. A região de exposição possui uma altura de 40 mm e o feixe horizontal indica o centro da região.
- Para efetuar uma exposição com altura de 80 ou 50, o feixe horizontal não pode ser ajustado.

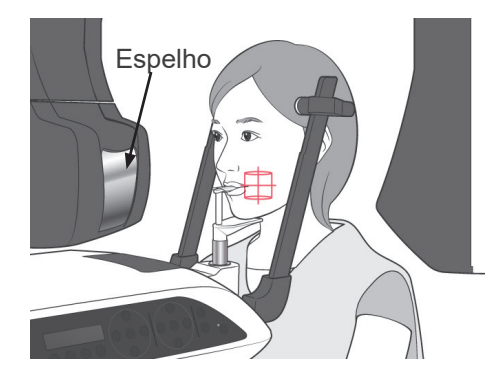

- 8) O centro da exposição é o local onde os feixes se cruzam. Mova os feixes sagital e coronal para o centro da região de exposição. A região de exposição possui um diâmetro de 40 mm. Certifique-se de que os feixes passem através do centro da região de exposição. O círculo de CDV na tela apresenta apenas a área de exposição aproximada. Verifique cuidadosamente os feixes para efetuar ajustes finais para o posicionamento.
- Se a região de exposição for do lado direito do paciente, use o espelho no braço para verificar os feixes.

### Comentário sobre utilização

- ♦ *O círculo de CDV na tela é somente um guia aproximado para o posicionamento e não é possível confiar em sua precisão.*
- 9) Função Double-Ready\*1 (Duplamente pronto)
	- \*1 A função Double-Ready (Duplamente pronto) não está habilitada por padrão. Para habilitar a função Double-Ready (Duplamente pronto), entre em contato com seu revendedor local ou com J. MORITA OFFICE.

Pressione novamente a tecla Ready (Pronto) após completar o posicionamento do paciente. Soará um bipe de dois tons e o braço irá mover-se para a posição inicial de exposição. O LED Ready (Pronto) ficará ligado e o feixe coronal se apagará.

- No modo Double-Ready\*<sup>1</sup> (Duplamente pronto), a emissão de raio-X começa assim que o botão emission (Emissão) é pressionado.
- No modo Double-Ready\*<sup>1</sup> (Duplamente pronto), são desativadas outras teclas e interruptores de operação exceto no caso das teclas Ready (Pronto) e Lift (Elevador).
- No modo Double-Ready<sup>\*1</sup>, pressione a tecla Ready novamente para voltar ao modo Ready (Modo) de posicionamento do paciente.

### Comentário sobre utilização

♦ *Se o paciente se mover para fora de posição depois de ajustar o equipamento para Double Ready\**<sup>1</sup> *, pressione a tecla Ready novamente para retornar o equipamento para sua configuração disponível normal e reposicione o paciente.*

# **(6) Emissão de raio-X**

1) Verifique o painel de operação do braço, a estrutura do paciente ou a caixa de controle e certifique-se de que o LED Ready (Pronto) esteja ligado.

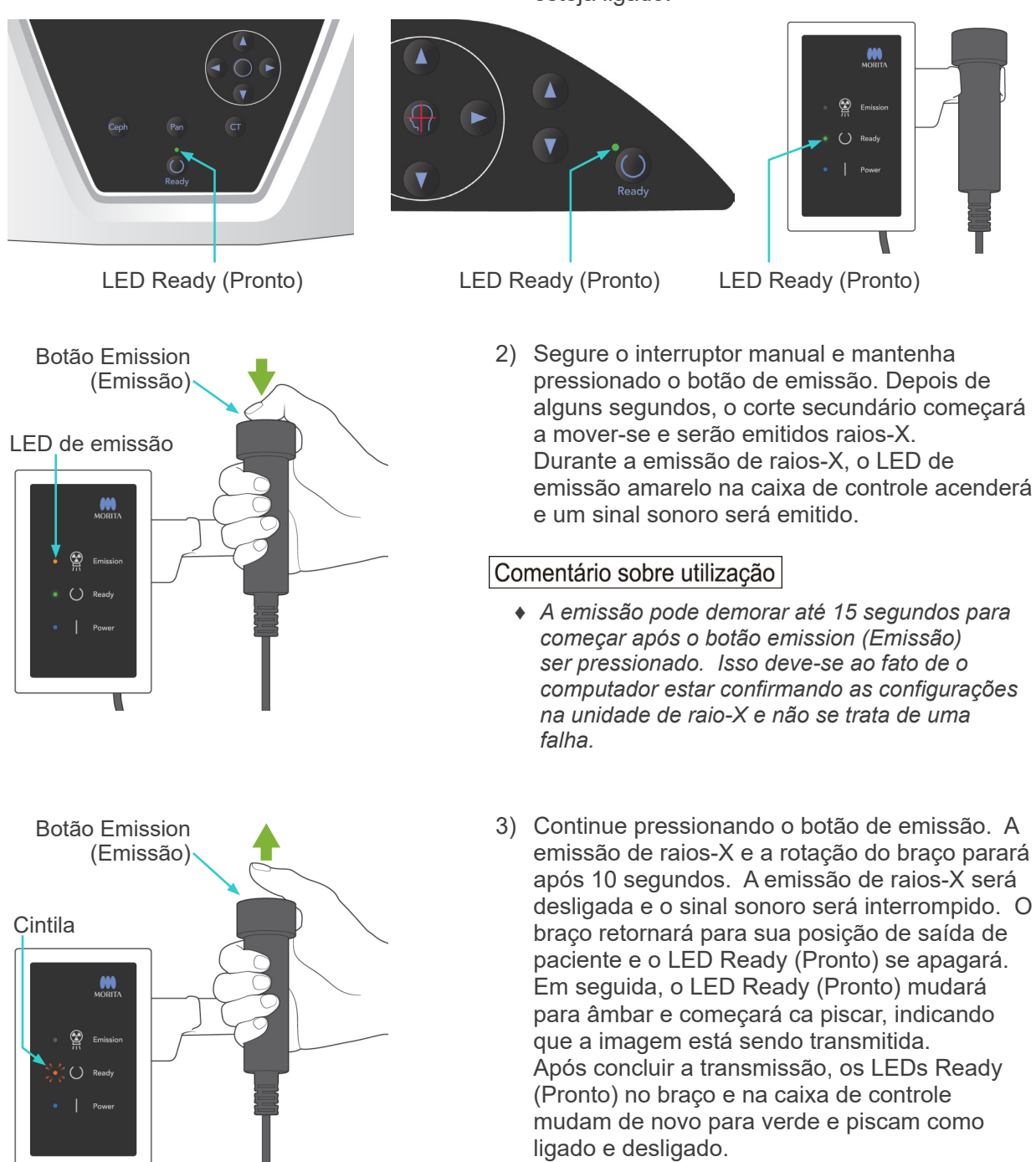

# **AADVERTÊNCIA**

- *Saia sempre da cabine de raio-X e pressione o botão de emissão fora dela.*
- *Em caso de emergência, solte o botão de emissão para parar completamente o equipamento.*
- *Se, por algum motivo, o operador precisar permanecer na cabine durante a emissão de raios-X, ele deve ficar afastado pelo menos 2 metros do aparelho e usar um avental de proteção contra raio-X com colar para a tireoide. Ele deve ficar fora do feixe de raio-X.*

# **ACUIDADO**

- *Avise ao paciente para não se mover durante a emissão (enquanto a melodia tocar). Se o paciente se mover, a imagem poderá ficar inutilizável.*
- *Mantenha o botão Emission (Emissão) pressionado até a exposição estar concluída. Se você soltar o botão durante a exposição, o braço irá parar e a exposição será anulada. Para efetuar outra exposição, afaste primeiro o paciente da unidade de raios-X com cuidado e, em seguida, coloque o aparelho na posição de entrada do paciente. Se a cabeça de raios-X ou o detector estiver atrás do paciente, desligue a unidade e gire o braço manualmente com cuidado, antes de afastar o paciente da unidade. Se você realizar o procedimento Ready (Pronto) antes de afastar o paciente da unidade, o braço pode atingir o paciente e provocar lesões.*
- *Se ocorrer um erro durante a emissão, o braço irá parar e a exposição será anulada. Afaste o paciente da unidade com cuidado. Se a cabeça de raios-X ou o detector estiver atrás do paciente, desligue a unidade e gire o braço manualmente com cuidado, antes de afastar o paciente da unidade. Se você realizar o procedimento Ready (Pronto) antes de afastar o paciente da unidade, o braço pode atingir o paciente e provocar lesões.*
- *Se você realizar um método de posicionamento diferente do método de planos de Frankfurt, o braço pode atingir o paciente durante a exposição, caso sua cabeça tenha recuado ligeiramente. Preste atenção a este ponto quando realizar um método de posicionamento. Se o paciente tiver uma cabeça grande, defina a unidade como "No X-ray" (Sem raios-X) e realize um exercício de simulação para verificar visualmente se não há a possibilidade de atingir o paciente com o braço.*

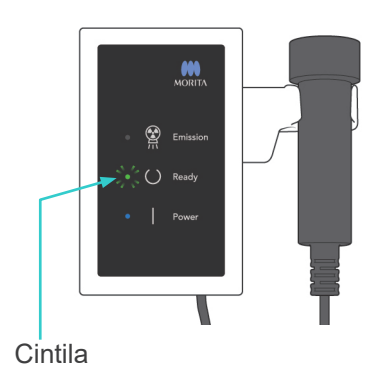

4) Coloque o interruptor manual de volta em seu suporte.

Se a emissão de raio-X não começar ao pressionar o botão Emission (Emissão), verifique se o computador está ocupado reformulando a imagem ou solicitando instruções.

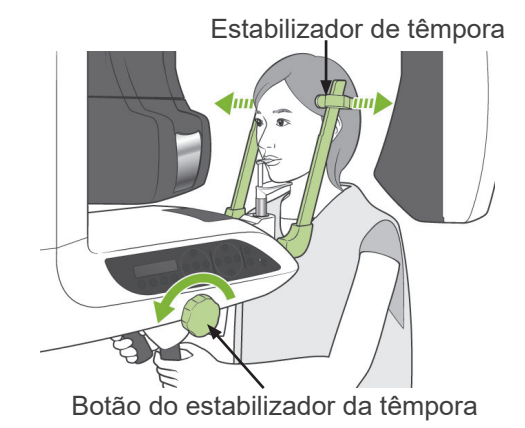

### **(7) Saída de paciente e transmissão de imagem**

1) Após a exposição, o braço irá automaticamente para a posição de saída do paciente. Abra os estabilizadores de têmpora completamente e oriente o paciente para fora do equipamento. Depois feche os estabilizadores completamente.

# **AADVERTÊNCIA**

- *Nunca use força excessiva para levar o paciente para longe; isso poderia prejudicar o paciente ou danificar os estabilizadores.*
- *Tenha cuidado para que os estabilizadores de têmpora não toquem no olho do paciente.*
- Quando o braço estiver na posição de saída de paciente após a realização de uma exposição, pressione a tecla Ready (Pronto) no painel de operação do braço para movê-lo para a entrada do paciente.

# **ACUIDADO**

● *Não desligue o interruptor principal até a transmissão da imagem estar concluída. Isso fará com que a imagem seja perdida e o computador congele.*

### Comentário sobre utilização

- ♦ *Após concluir a transmissão, um bipe de dois tons soará. No entanto, uma outra exposição não pode ser feita até que a imagem apareça na tela do computador.*
- ♦ *Durante a transmissão de imagem, pressionar o botão de emissão resultará em uma série de sinais sonoros, mas os raios-X não podem ser emitidos.*
- ♦ *Podem aparecer algumas linhas verticais ou horizontais durante a aquisição de imagem. Isso deve-se a discrepâncias na sensibilidade de pixels e não se trata de uma falha do sensor.*
- ♦ *Para obter detalhes sobre a operação do software, consulte o manual do usuário do aplicativo i-Dixel.*

aving Images 175/856

Imagem de transmissão

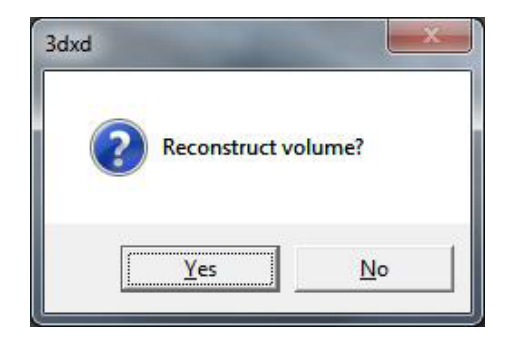

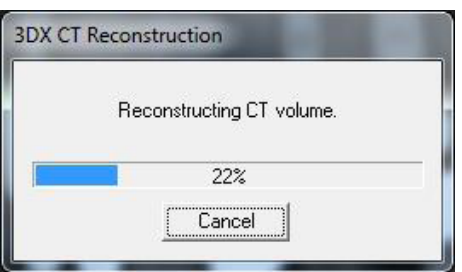

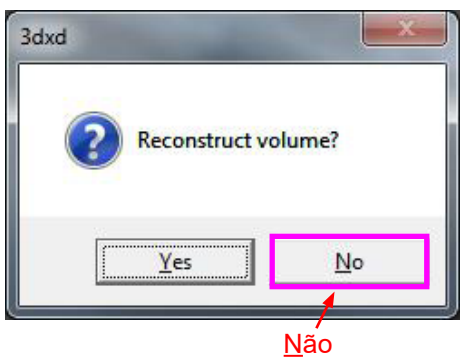

- 2) A caixa de diálogo à esquerda surgirá após a transmissão estar concluída.
	- A reconstrução da imagem demora cerca de 5 minutos (clique em "No" (Não) se pretender efetuar logo outra exposição).

Clique em "Yes" (Sim) para reconstruir a imagem e criar os cortes. Em seguida, a tarefa de TC será salva no disco rígido. A "CT Task" (Tarefa de TC) consiste nos dados básicos necessários para criar imagens 3D e cortes.

3) É exibida uma barra de progresso enquanto a imagem está sendo reconstruída.

### Comentário sobre utilização

- ♦ *As tarefas de TC requerem bastante espaço em disco rígido e devem ser periodicamente excluídas.*
- Se, por algum motivo, a exposição tiver parado antes de ser terminada, a imagem de TC não será concluída. Nesse caso, clique em "No" (Não) e, em seguida, pressione a tecla Ready (Pronto). O braço irá para sua posição inicial e você poderá repetir a exposição.

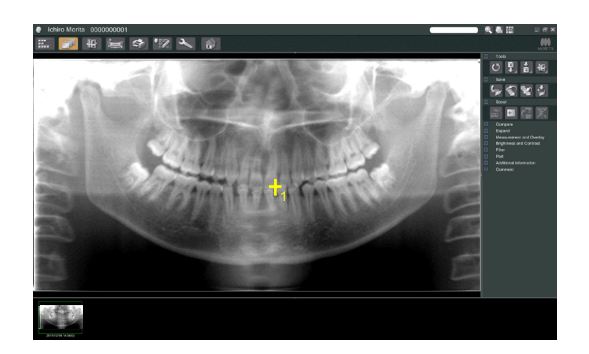

# **(8) Escanograma panorâmico**

Você pode selecionar a região de exposição a TC usando o escanograma panorâmico no monitor do computador.

O escanograma panorâmico só pode ser usado para a TC da arcada dentária; 40×40 e 40×80.

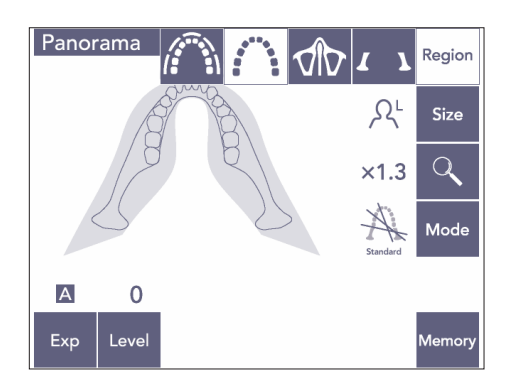

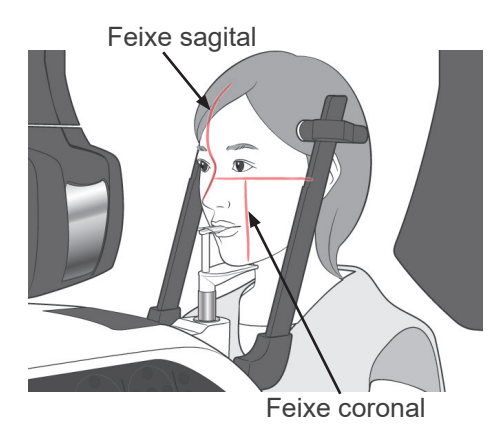

1) Efetue o posicionamento do paciente para uma exposição à TC conforme descrito nas páginas [75](#page-76-0) e [76.](#page-77-0) Certifique-se de que o feixe sagital esteja alinhado com o plano mediossagital do paciente e o feixe coronal com a extremidade distal do canino superior esquerdo.

# **ACUIDADO**

- *Para uma exposição por meio de escanograma panorâmico, use a menor radiação possível de modo a não influenciar a posição da TC.*
- *Solicite ao paciente que não se mova durante a exposição ao escanograma e a exposição a TC a seguir.*
- *No caso de um paciente edêntulo usando o apoio para o queixo, pode não ser possível selecionar a região da TC na imagem do escanograma panorâmico se o feixe coronal estiver a 5 mm ou mais na frente de sua posição padrão. Nesse caso, use o posicionamento do feixe para efetuar a exposição à TC.*

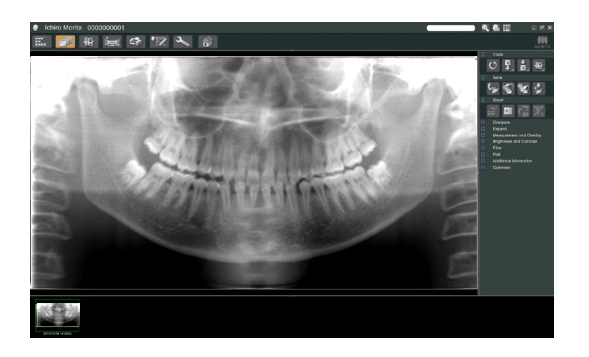

2) A imagem do escanograma panorâmico surgirá no monitor do computador.

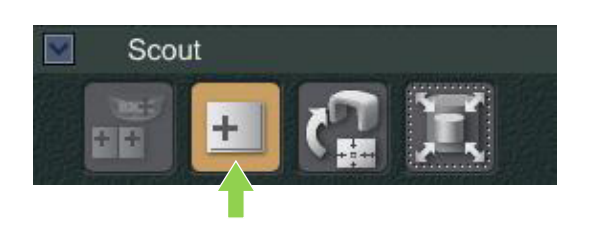

3) Clique no botão Panorama Scout (Escanograma panorâmico):

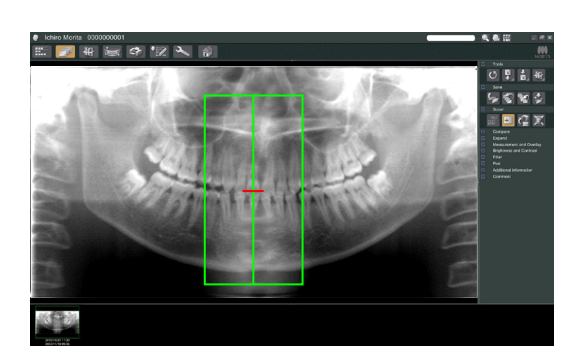

- 4) Surgirá um quadro verde representado a área de exposição à TC na imagem. Arraste a estrutura para a área para efetuar a exposição à TC.
- Para alterar o tamanho da estrutura, clique no botão CT Size (Tamanho da TC): (consulte a página seguinte).

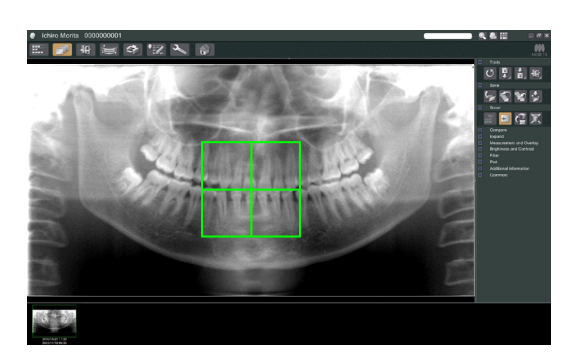

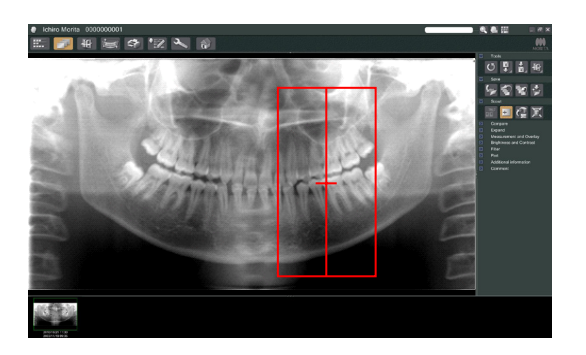

# Comentário sobre utilização

- ♦ *Clicar várias vezes ou arrastar durante um grande período de tempo pode tornar a reação do computador mais lenta ou mesmo congelá-lo.*
- ♦ *Não pressione quaisquer teclas no braço nem na estrutura enquanto a estrutura de tamanho da TC estiver sendo exibida. Isso poderia desativar o equipamento.*
- ♦ *A estrutura para uma TC de 40×40 pode ser movida para cima ou para baixo e para a direita ou para a esquerda. A estrutura 40×80 só se move para a esquerda ou para a direita.*
- ♦ *Se a cor da estrutura alterar de verde para vermelho, estará fora da região em que as exposições à TC podem ser efetuadas e não podem ser usadas para posicionamento.*

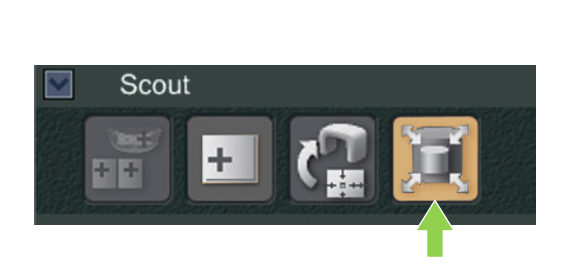

 $\alpha$ 

Cancel

 $\vert \cdot \vert$ 

Select Acquisition Mode

Please select the examination area size for scouting.

Arch W40xH40#. (Combo Cassette)

### <span id="page-86-0"></span>**Tamanho da área da TC**

Clique no botão CT Size (Tamanho da TC) para selecionar 40×40 ou 40×80

- 1) Clique no botão CT Size (Tamanho da TC): Surgirá uma caixa de diálogo.
- 2) Clique no triângulo ( $\nabla$ ) para exibir o menu suspenso, selecione o tamanho e clique em OK.

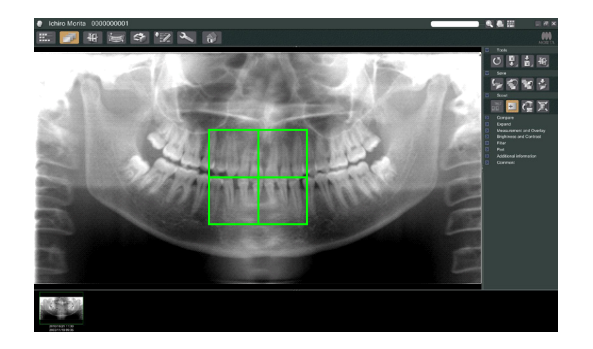

3) Você também poderá alterar o tamanho clicando no interior da estrutura. Soará um bipe e o tamanho da estrutura será alterado.

### Comentário sobre utilização

♦ *A estrutura para uma TC 40×40 pode ser movida para cima ou para baixo , bem como para a direita ou para a esquerda. A estrutura 40×80 só se move para a esquerda ou para a direita.*

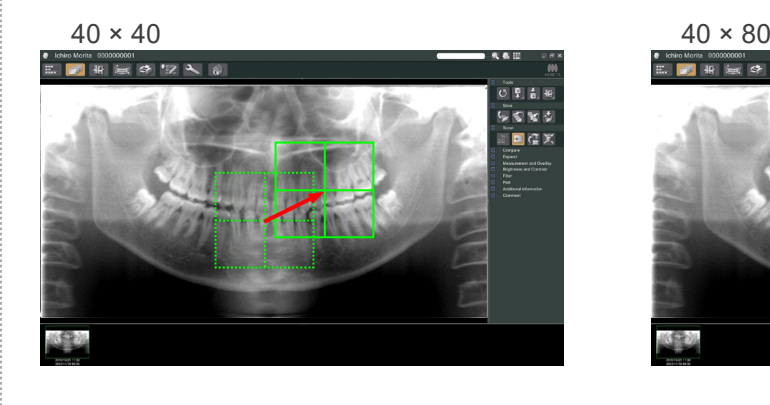

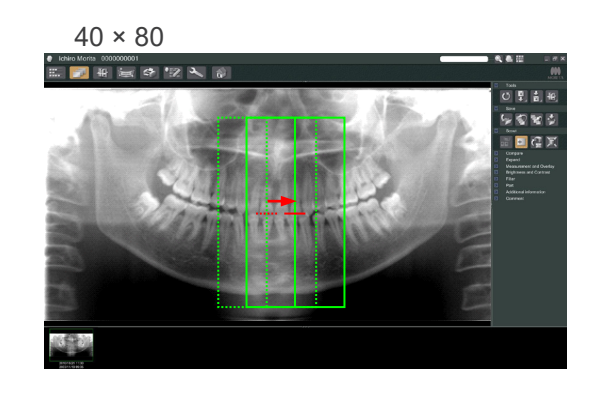

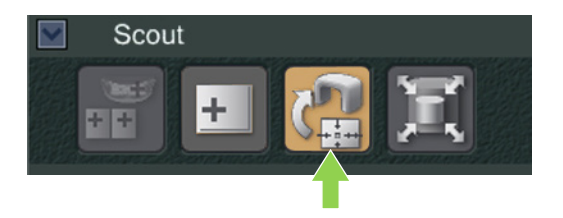

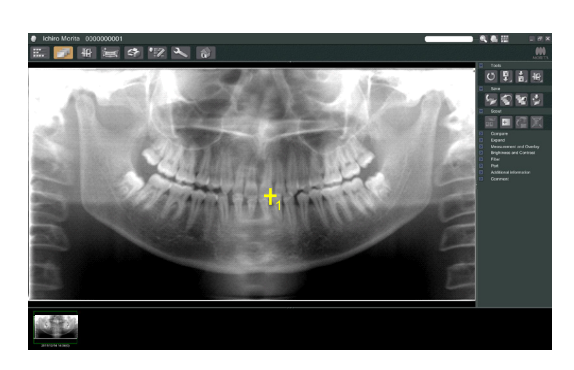

# **CT** Prepare unit for CT exposure?  $No$ Yes

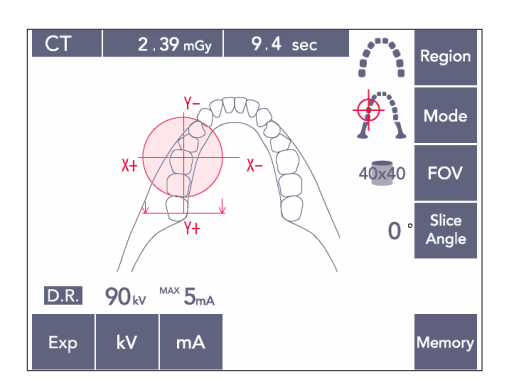

5) Clique no botão Transmit Scout (Transmitir escanograma): **CH** Surgirá um sinal de mais (+) na imagem panorâmica mostrando o centro da área de exposição.

### Comentário sobre utilização

- ♦ *Lembre-se de clicar no botão Transmit Scout (Transmitir escanograma) após posicionar a estrutura. Se não clicar neste botão, a estrutura não representará a área de exposição.*
- ♦ *Se ocorrer um erro no equipamento de raio-X, surgirá a mensagem de erro exibida abaixo e os dados do escanograma não poderão ser corretamente transmitidos.*

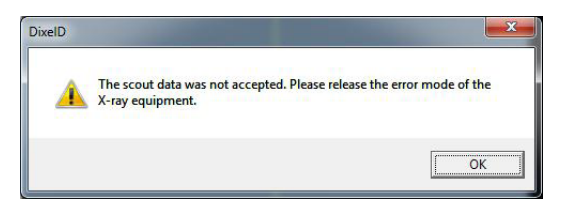

*Nesse caso, limpe o erro e pressione novamente o botão Transmit Scout (Transmitir escanograma).*

6) Se a área selecionada estiver OK, soará um bipe de dois tons e a mensagem exibida à esquerda surgirá no painel de operação. Pressione Yes (SIM) para efetuar a exposição de TC.

Pressione No (Não) para cancelar o procedimento.

7) O braço irá para sua posição inicial e estará pronto para fazer uma exposição. O modo de exposição será automaticamente definido para TC. O CDV selecionado surgirá no painel de operação do braço.

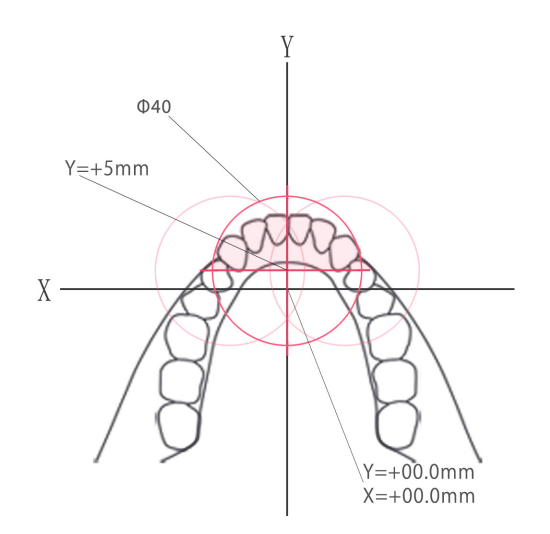

O eixo Y não pode ser definido para um valor superior a +5 mm (este valor surge na tela da estrutura).

Contudo, se Y= +5 mm, a área rosa no diagrama acima estará dentro da área de exposição. Você pode selecionar a área rosa com a estrutura de escanograma, apesar de não estar no centro da exposição. Nesse caso, a estrutura não será alterada de verde para vermelho. Contudo, a área selecionada não estará no centro da exposição.

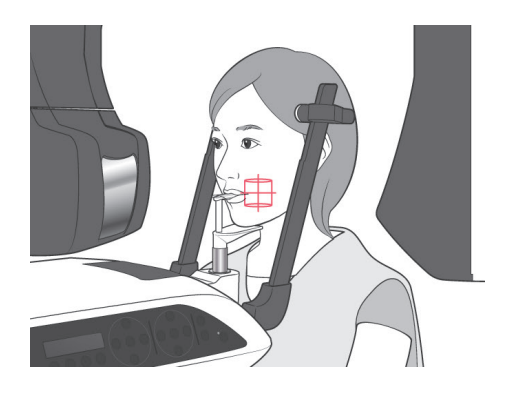

- 8) O centro da área de exposição de TC é o ponto em que os três feixes (coronal, horizontal e sagital) se cruzam. Verifique sempre estes feixes para confirmar o posicionamento. Use os feixes para ajustar o posicionamento.
- 9) Pressione a tecla Ready (Pronto) para colocar a unidade no modo Double-Ready\*1 (Duplamente pronto).
	- \*1 A função Double-Ready (Duplamente pronto) não está habilitada por padrão. Para habilitar a função Double-Ready (Duplamente pronto), entre em contato com seu revendedor local ou com J. MORITA OFFICE.

# **ACUIDADO**

● *O escanograma panorâmico não é perfeitamente preciso. É especialmente impróprio para a região molar inferior. Use o escanograma bidirecional para esta região.*

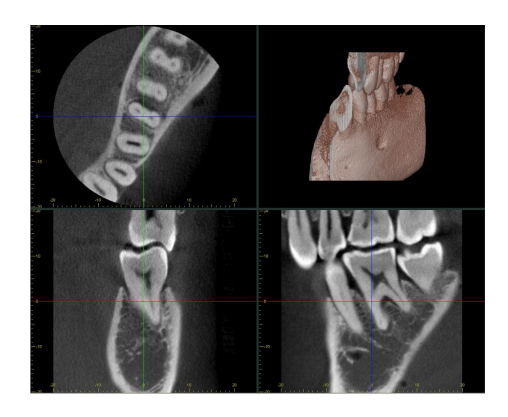

- 10) Consulte as instruções para emissão de raio-X em TC em uma parte anterior deste manual.
- 11) As imagens de TC surgirão na tela do computador após terem sido reconstruídas e os cortes terem sido efetuados. As imagens de TC serão ligadas à imagem do escanograma de panorâmica usado para criá-las. Clicar duas vezes na marca de mais na imagem do escanograma panorâmico abrirá as imagens de TC relacionadas.
- \* Ao usar o escanograma panorâmico, o ângulo de corte das imagens de TC resultantes será alinhado com a arcada dentária.

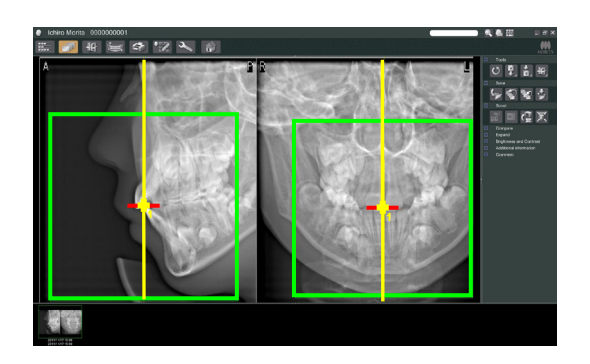

# **(9) Escanograma bidirecional**

Se o escanograma bidirecional for selecionado, surgirão duas imagens com ângulos diferentes no monitor do computador.

O braço e o corte do feixe do raio-X irão se mover automaticamente de modo que nenhum ponto designado na imagem do escanograma esteja no centro da exposição de TC.

# **ACUIDADO**

● *Não feche a imagem do escanograma bidirecional até a imagem de TC ter sido efetuada. Fechar a imagem cancelará o posicionamento.*

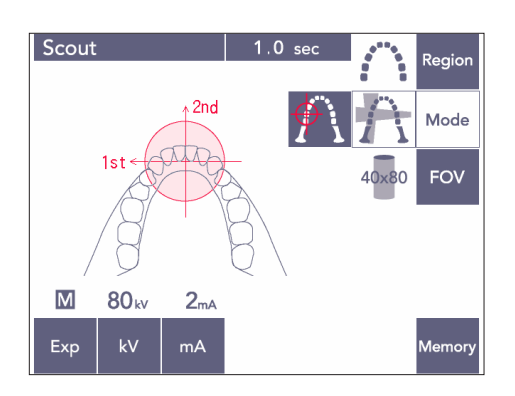

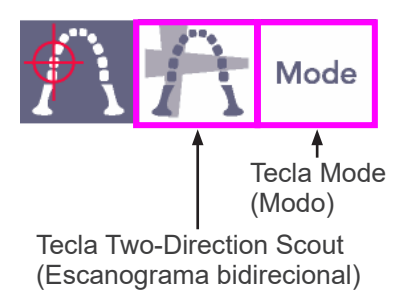

1) Pressione a tecla Mode (Modo) e a tecla do escanograma bidirecional:

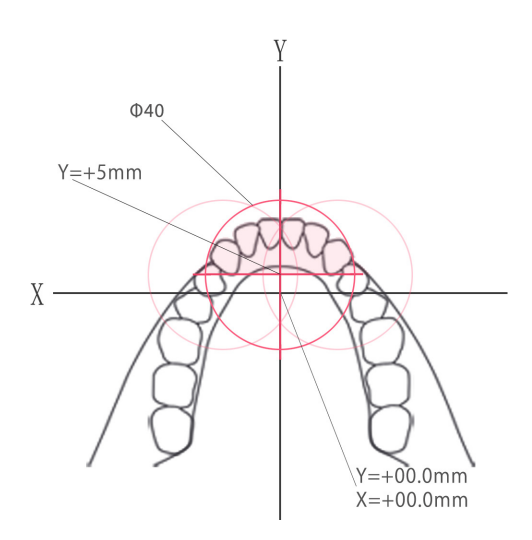

O eixo Y não pode ser definido para um valor superior a +5 mm (este valor surge na tela da estrutura).

Contudo, se Y=+5 mm, a área rosa no diagrama acima estará dentro da área de exposição. Você pode selecionar a área rosa com a estrutura de escanograma, apesar de não estar no centro da exposição. Nesse caso, a estrutura não será alterada de verde para vermelho. Contudo, a área selecionada não estará no centro da exposição.

Estabilizador de têmpora

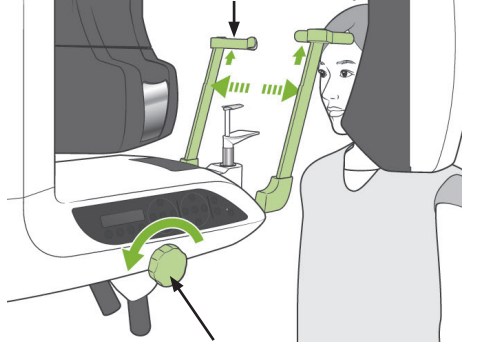

Botão do estabilizador da têmpora

2) O paciente deverá usar um avental de proteção contra raio-X com colar para a tireoide, abrir os estabilizadores da têmpora e, em seguida, orientar o paciente até à posição certa.

# **ADVERTÊNCIA**

- *O paciente deverá usar um avental de proteção contra raio-X e colar para a tireoide.*
- *Tenha cuidado para que os estabilizadores da têmpora não toquem no olho do paciente.*

# **ACUIDADO**

● *Solicite aos pacientes que removam os óculos, colares, brincos e outros acessórios que possam interferir com o diagnóstico.*

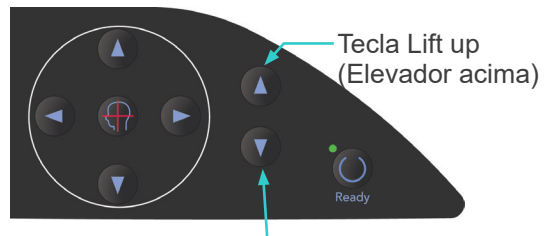

Tecla Lift Down (Elevador abaixo) 3) Ajuste o elevador até à altura do paciente com as teclas para subir e descer o elevador.

# **ACUIDADO**

● *Mantenha os dedos afastados de peças móveis como estabilizadores da têmpora e orifícios na coluna de suporte.*

### Comentário sobre utilização

- ♦ *Use sempre as teclas para cima e para baixo para mover o elevador. Jamais forçá-lo, isso poderia danificá-lo.*
- ♦ *Uma carga excessiva desativará o circuito de proteção. O elevador deixará de funcionar e um sinal sonoro será emitido. Aparecerá "Lift Overload" (Sobrecarga no elevador) na tela da estrutura por cerca de 2 segundos e depois desaparecerá.*

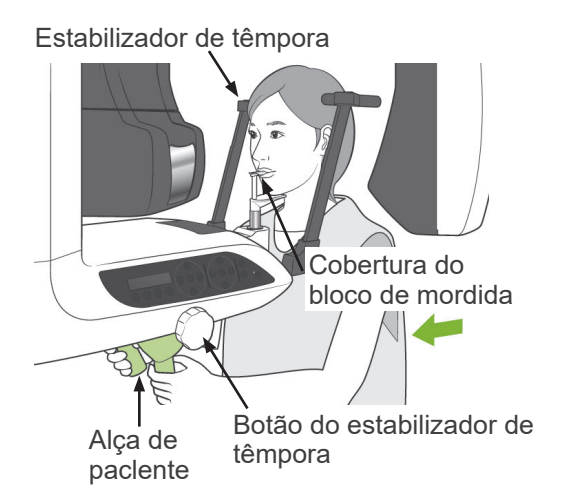

4) Coloque o paciente em linha reta, mova para frente e leve o bloco de mordida até sua boca e, em seguida, descanse o queixo nele. Faça opaciente segurar as alças ae baixar seus ombros.

Feche os estabilizadores da têmpora até que toquem levemente na cabeça do paciente.

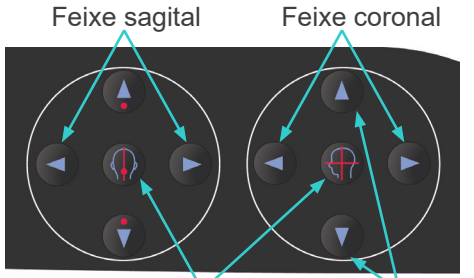

Tecla On (ligar) e Off (desligar) dos feixes

Feixe horizontal

5) Certifique-se de que os feixes sagital e coronal estejam alinhados com o centro da área de exposição o mais próximo possível. Se estes feixes estiverem muito afastados, o escanograma bilateral poderá não funcionar corretamente.

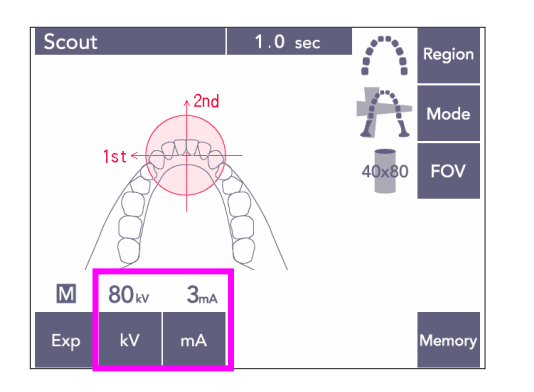

6) Ajuste kV e mA para o escanograma bidirecional.

# **ACUIDADO**

● *Para uma exposição por meio de escanograma bidirecional, use a menor radiação possível de modo a não influenciar a posição da TC.*

### **(10) Emissão de raio-X**

1) Verifique o painel de operação do braço, a estrutura do paciente ou a caixa de controle e certifique-se de que o LED Ready (Pronto) esteja ligado.

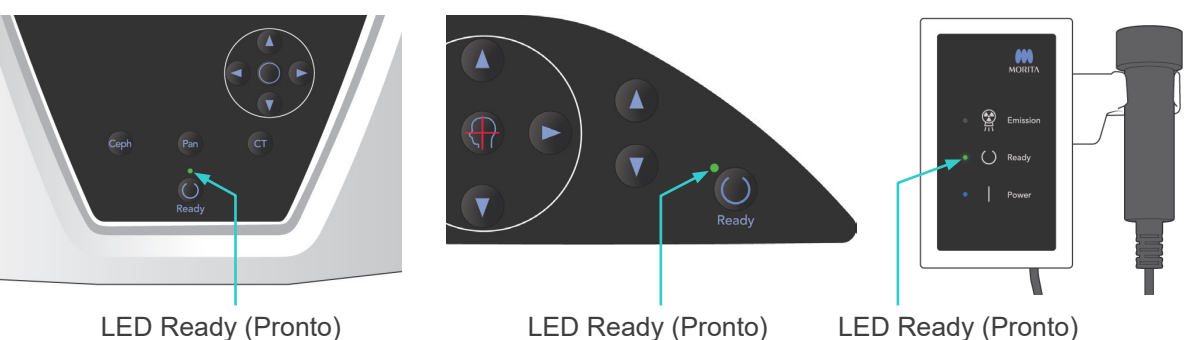

2) Segure o interruptor manual e mantenha pressionado o botão de emissão. O braço começará a se mover e os raios-X serão emitidos. Durante a emissão de raios-X, o LED de emissão amarelo na caixa de controle acenderá e um sinal sonoro será emitido. Continue pressionando o botão Emission (Emissão). O equipamento fará duas exposições. Mantenha o botão pressionado até ambas as exposições estarem concluídas.

### Comentário sobre utilização

♦ *A emissão pode demorar até 15 segundos para começar após o botão emission (Emissão) ser pressionado. Isso deve-se ao fato de o computador estar confirmando as configurações na unidade de raio-X e não se trata de uma falha.*

# **ACUIDADO**

● *Se soltar o botão antes de ambas as exposições estarem concluídas, a imagem do escanograma não será efetuada. Nesse caso, pressione a tecla Ready (Pronto) e repita a exposição ao escanograma.*

# **AADVERTÊNCIA**

- *Saia sempre da cabine de raio-X e pressione o botão de emissão fora dela.*
- *Em caso de emergência, solte o botão de emissão, parando completamente o equipamento.*
- *Se, por algum motivo, o operador precisar permanecer na cabine durante a emissão de raios-X, ele deve ficar afastado pelo menos 2 metros do aparelho e usar um avental de proteção contra raio-X com colar para a tireoide. Ele deve ficar fora do feixe de raio-X.*

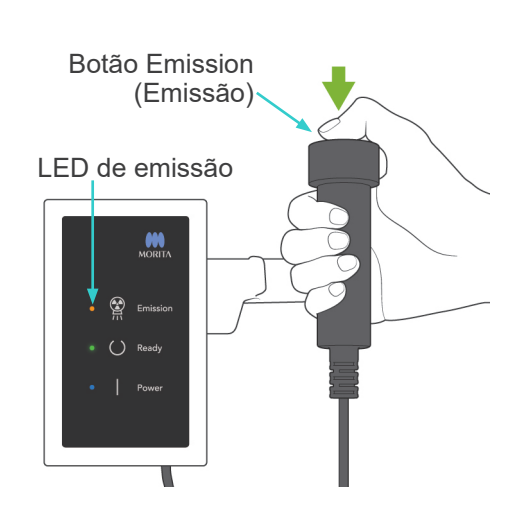

93

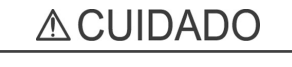

- *Avise ao paciente para não se mover durante a emissão (enquanto a melodia tocar). Se o paciente se mover, a imagem poderá ficar inutilizável.*
- *Mantenha o botão emission (Emissão) pressionado até ambas as exposições estarem concluídas. Soltá-lo após apenas uma ter sido realizada resultará em perda da primeira exposição e nenhuma imagem será obtida.*

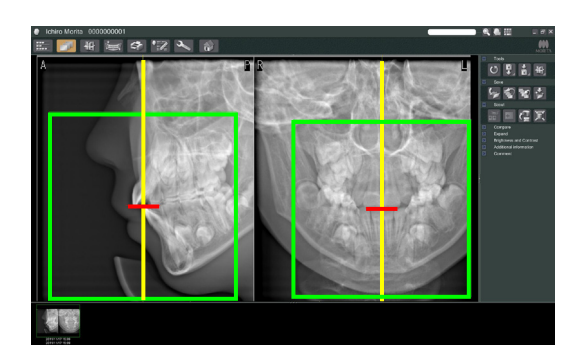

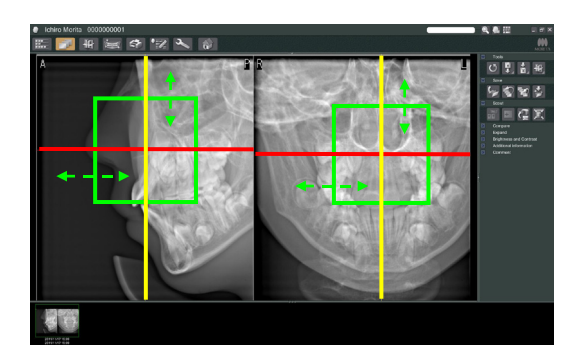

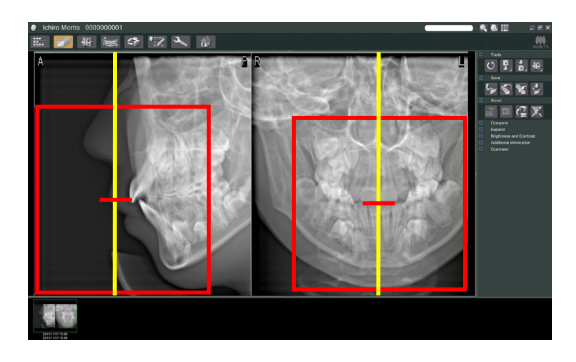

- 3) As duas imagens do escanograma surgirão no monitor do computador. A interseção das linhas vermelha e amarela mostra o centro da área de exposição e a estrutura verde mostra o tamanho do CDV. Arraste a estrutura para definir o centro da exposição.
- Para alterar o tamanho da estrutura, clique no botão CT Size (Tamanho da TC): Consulte a página [85.](#page-86-0)

### Comentário sobre utilização

- ♦ *Clicar várias vezes ou arrastar durante um grande período de tempo pode tornar a reação do computador mais lenta ou mesmo congelá-lo.*
- ♦ *Não pressione quaisquer teclas no braço nem na estrutura enquanto a estrutura de tamanho da TC estiver sendo exibida. Isso poderia desativar o equipamento.*
- ♦ *Se a cor da estrutura alterar de verde para vermelho, estará fora da região em que as exposições à TC podem ser efetuadas e não podem ser usadas para posicionamento.*
- ♦ *A estrutura para uma TC 40×40 pode ser movida para cima ou para baixo , bem como para a direita ou para a esquerda. A estrutura para uma TC diferente de 40x40 só se move para a esquerda ou para a direita.*
- Consulte a página [85](#page-86-0) para saber como alterar o tamanho do CDV.

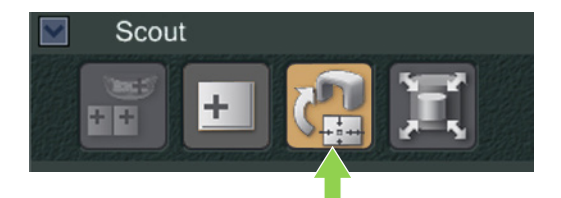

4) Clique no botão Transmit Scout (Transmitir escanograma): **CH** Surgirá um sinal de mais (+) na imagem panorâmica mostrando o centro da área de exposição.

### Comentário sobre utilização

- ♦ *Lembre-se de clicar no botão Transmit Scout (Transmitir escanograma) após posicionar a estrutura. Se não clicar neste botão, a estrutura não representará a área de exposição.*
- ♦ *Se ocorrer um erro no equipamento de raio-X, surgirá a mensagem de erro exibida abaixo e os dados do escanograma não poderão ser corretamente transmitidos.*

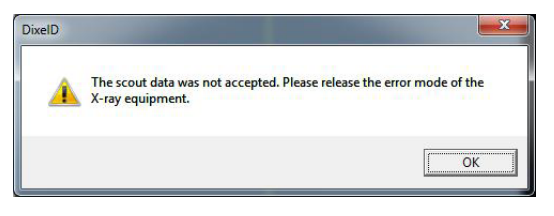

*Nesse caso, limpe o erro e pressione novamente o botão Transmit Scout (Transmitir escanograma).*

\* No caso de exposições à TC com CDV 100×50 e 100×80, surge uma linha pontilhada mostrando o limite máximo da área da imagem. Use esta linha para definir a área da exposição à TC.

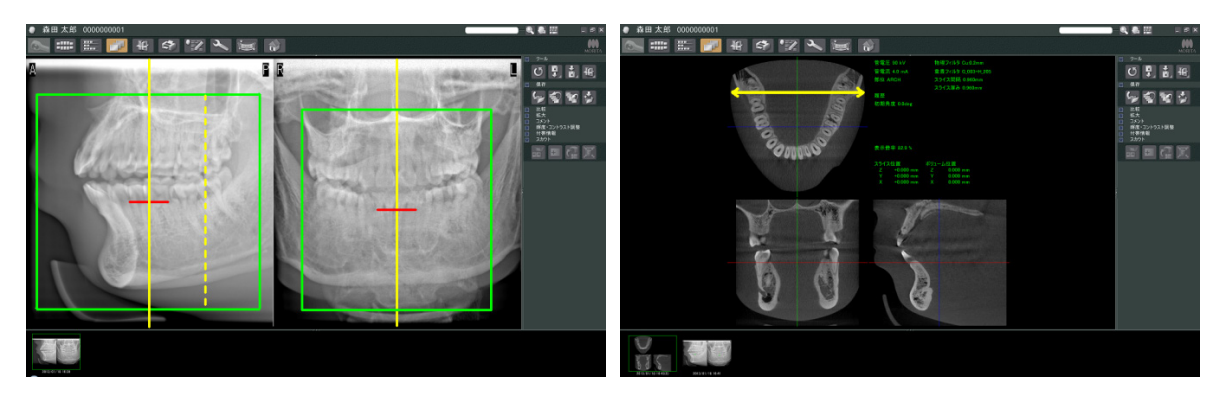

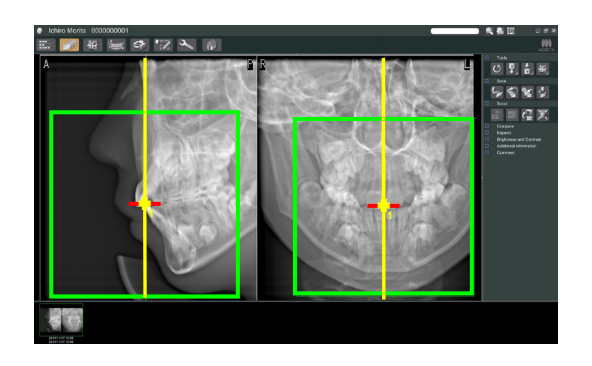

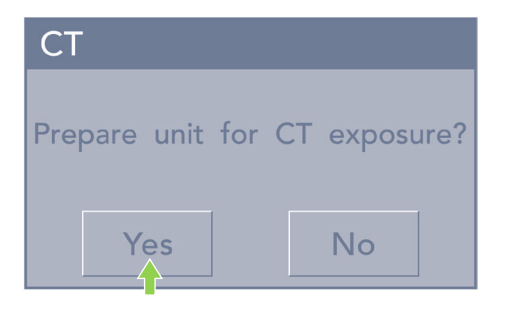

**FOV** Slice  $\Omega$ círculo do CDV $D.R.$ 90<sub>k</sub>  $5<sub>m</sub>$  $\mathbf{w}$ Exc  $mA$ 

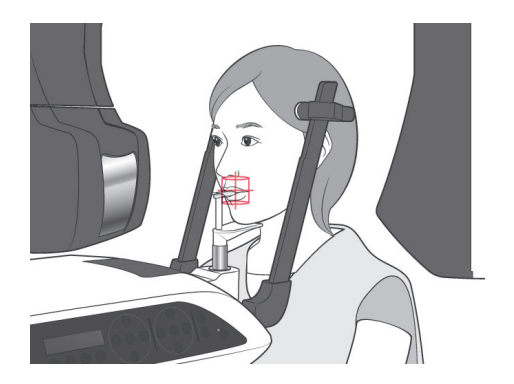

- 5) Se a área selecionada estiver OK, soará um bipe de dois tons e a mensagem exibida à esquerda surgirá no painel de operação. Pressione Yes (SIM) para efetuar a exposição de TC. Pressione No (Não) para cancelar o procedimento.
- 6) O braço irá para sua posição inicial e estará pronto para fazer uma exposição. O modo de exposição será automaticamente definido para TC. O círculo do CDV selecionado surgirá no painel de operação do braço.
- 7) O centro da área de exposição de TC é o ponto em que os três feixes (coronal, horizontal e sagital) se cruzam. Verifique sempre estes feixes para confirmar o posicionamento. Use os feixes para ajustar o posicionamento.
- 8) Pressione a tecla Ready (Pronto) para colocar a unidade no modo Double-Ready\*1 (Duplamente pronto).
	- \*1 A função Double-Ready (Duplamente pronto) não está habilitada por padrão. Para habilitar a função Double-Ready (Duplamente pronto), entre em contato com seu revendedor local ou com J. MORITA OFFICE.
- 9) A exposição à TC começará.

# **(11) Exposições à TC da arcada dentária**

\* O tamanho equivalente a 100 mm captará quase toda a arcada dentária.

### **Tamanhos da exposição à TC**

Diâm. 80 × altura 50 mm Diâm. 80 × altura 80 mm Diâm. 100 equivalente × altura 50 mm Diâm. 100 equivalente × altura 80 mm

# **(11)-1 Definir o modo de exposição à TC**

Pressione a tecla CT (TC) no painel de operação do braço.

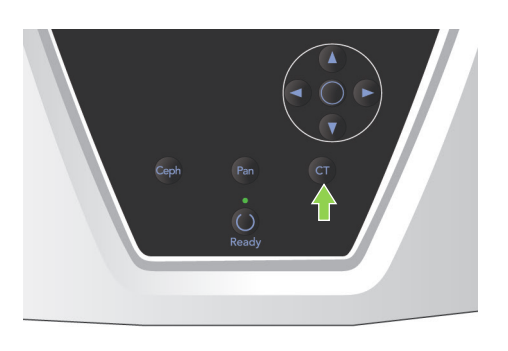

.<br>Regio **Mode** FOV  $0 \times 80$ Slice<br>Angle  $\Omega$ Y+  $D.R.$ 90<sub>kv</sub>  $MAX$   $5<sub>mA</sub>$  $Exp$  $kV$  $mA$ .<br>Memorj

 $9.4 \text{ se}$ 

 $3.18 \text{ mGv}$ 

 $\overline{c}$ 

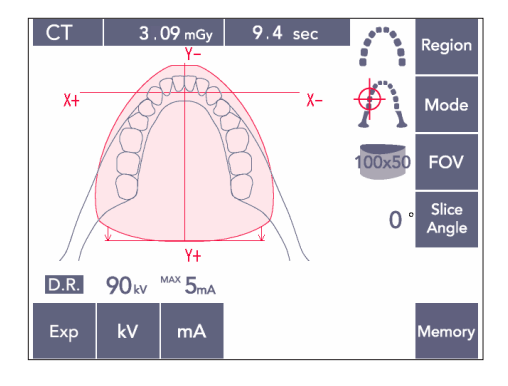

CT da arcada dentária de 80×80

CT da arcada dentária de 100×50

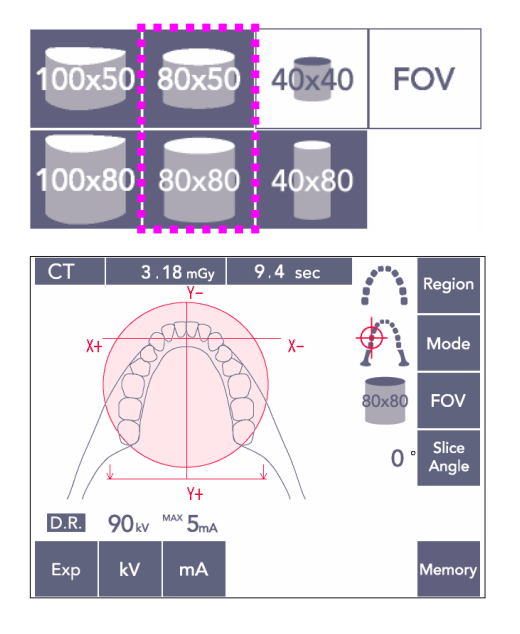

# **(11)-2 Região e CDVs**

- 1) Só existe uma região de arcada dentária disponível.
- 2) Para CDVs de 80×80 and 80×50, a exposição das regiões molares não é possível. Portanto, para CDVs de 100×80 e 100×50, toda a arcada dentária será incluída.

# Comentário sobre utilização

♦ *A arcada dentária completa poderá não caber na exposição se o paciente possuir uma mandíbula excepcionalmente grande.*

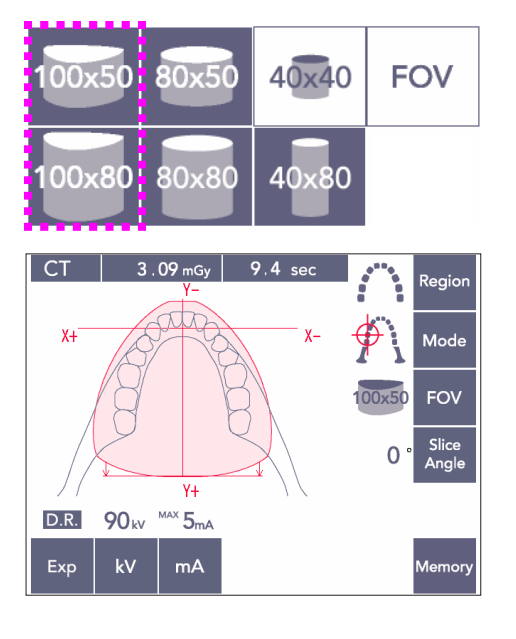

### Comentário sobre utilização

♦ *A região ATM não pode ser selecionada para CDVs 80×50, 80×80, 100×80 e 100×50.*

# **(11)-3 Condições de exposição**

- As exposições a TC não podem ser efetuadas usando a exposição automática.
- \* Defina a exposição para No X-ray (Sem raio-X) para garantir que o braço não atingirá o paciente ou efetue outros testes sem emitir raios-X.

Pressione a tecla kV e ajuste os valores com as teclas para cima e para baixo.

Pressione a tecla mA e ajuste o valor com as teclas para cima e para baixo.

Configurações recomendadas: 90 kV e 3 a 5 mA

Verifique se todas as definições estão corretas e, em seguida, pressione a tecla Ready (Pronto).

### **Redução da dose (R.D.) Exposição**

A dose de raio-X é reduzida diminuindo a corrente do tubo em áreas com maior transparência de raio-X e é somente 60% em comparação com o uso de um valor fixo para a corrente do tubo. Além disso, aumenta a qualidade da imagem para destaques da mandíbula e das bochechas reduzindo a carga no detetor de raio-X.

Consulte a página [74](#page-75-0) para obter informações detalhadas.

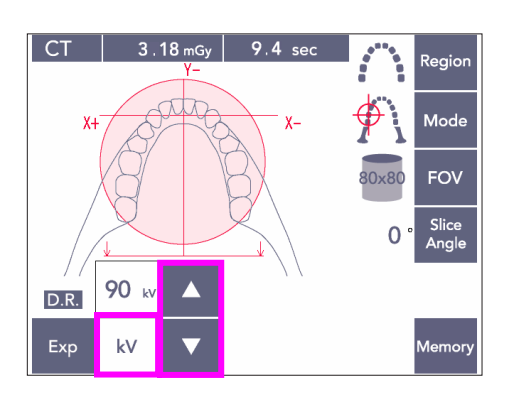

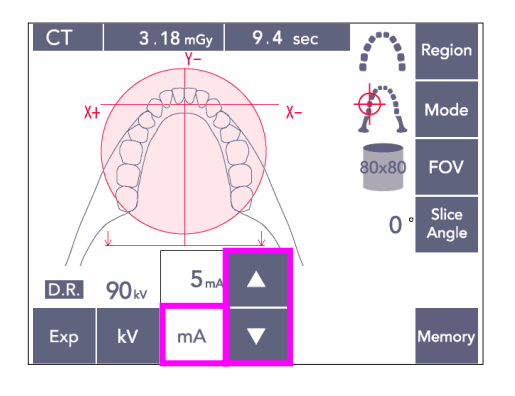

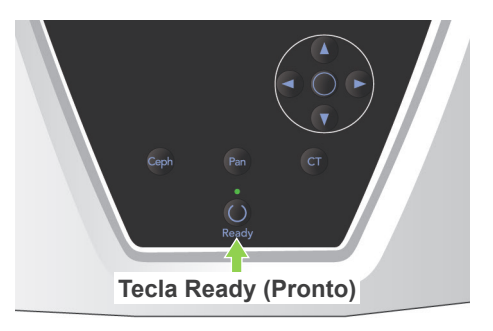

Estabilizador de têmpora

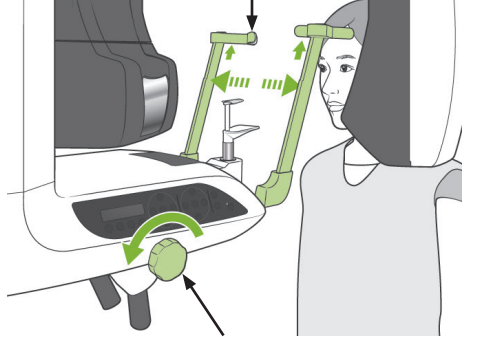

Botão do estabilizador da têmpora

# **(11)-4 Posicionamento de paciente**

1) Não esqueça de fazer com que o paciente use um avental de proteção contra raios-X com colar para a tireoide.

Abra os estabilizadores de têmpora e faça o paciente entrar no equipamento.

# **ADVERTÊNCIA**

- *O paciente deverá usar um avental de proteção contra raio-X e o colar para a tireoide.*
- *Um novo bloco de mordida não contaminado deve ser utilizado para cada paciente para impedir a contaminação cruzada.*
- *Tenha cuidado para que os estabilizadores de têmpora não toquem no olho do paciente.*

# **ACUIDADO**

● *Solicite ao paciente que retire óculos, brincos e outros acessórios. Isso poderia arruinar a imagem.*

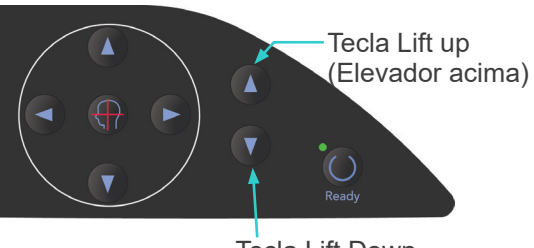

Tecla Lift Down (Elevador abaixo) 2) Use as teclas para cima e para baixo para mover o elevador.

# **ACUIDADO**

● *Mantenha os dedos afastados de peças móveis como estabilizadores da têmpora e orifícios na coluna de suporte.*

# Estabilizador de têmpora Alça de Botão do estabilizador de têmpora Cobertura do bloco de mordida

paclente

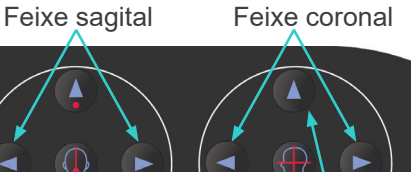

Comentário sobre utilização

- ♦ *Use sempre as teclas para cima e para baixo para mover o elevador. Jamais forçá-lo, isso poderia danificá-lo.*
- ♦ *Uma carga excessiva desativará o circuito de proteção. O elevador deixará de funcionar e um sinal sonoro será emitido. Aparecerá "Lift Overload" (Sobrecarga no elevador) na tela da estrutura por cerca de 2 segundos e depois desaparecerá.*

3) Coloque o paciente em linha reta, mova para frente e leve o bloco de mordida até sua boca e, em seguida, coloque o queixo dele na posição de apoio. Faça opaciente segurar as alças ae baixar seus ombros. Feche os estabilizadores da têmpora até que toquem levemente na cabeça do paciente.

# **ACUIDADO**

- *Não use força excessiva para fechar os estabilizadores da têmpora. Isso pode ser desconfortável para o paciente ou danificar os estabilizadores.*
- *Forçar o paciente para dentro ou para fora pode também danificar os estabilizadores.*
- Uma parte do bloco de mordida irá aparecer na imagem.
- 4) Alinhe o feixe sagital com o plano mediossagital do paciente.

# Comentário sobre utilização

♦ *Se o equipamento não estiver no modo Ready (Pronto), o feixe coronal não acenderá e suas teclas não funcionarão.*

# ∆ ADVERTÊNCIA

- *Os feixes de laser podem danificar os olhos. Não olhe diretamente para os feixes de posicionamento. Avise ao paciente para não olhar diretamente para os feixes de posicionamento.*
- *Solicite ao paciente que feche os olhos durante o posicionamento.*

Tecla On (ligar) e Off (desligar) dos feixes Feixe horizontal

Feixe sagital Feixe coronal

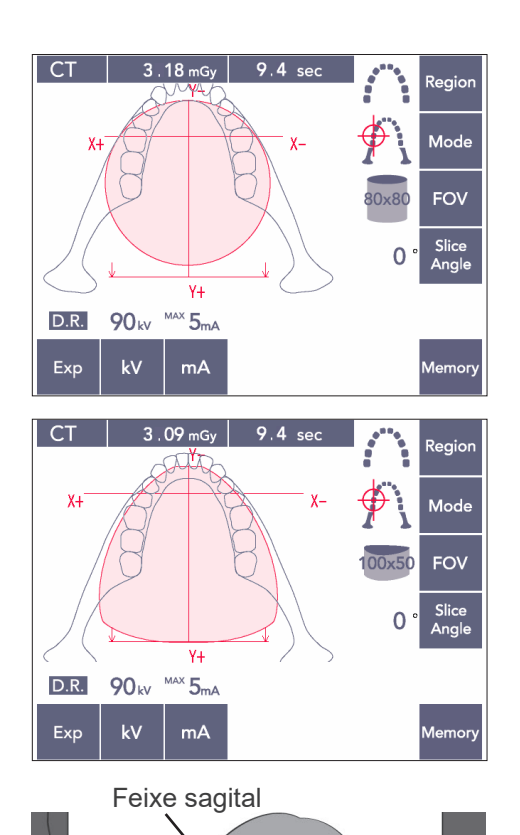

5) A ilustração à esquerda é referente ao CDV de 80×80.

A ilustração à esquerda é referente ao CDV de 100×50.

6) Agora, efetue o posicionamento manual. Alinhe o feixe coronal com o lado distal do canino superior esquerdo. Mantenha a tecla CT (TC) pressionada por cerca de 1 segundo. O circulo de CDV aparecerá na tela. A extremidade dianteira de CDV estará cerca de 20 mm à frente do feixe coronal e toda a arcada dentária será incluída em um CDV de 80 ou 100. O circulo doe CDV representa aproximadamente o plano horizontal.

## Comentário sobre utilização

♦ *O braço pode esfregar no ombro do paciente no caso do CDV 100, dependendo da altura do paciente. Esse contato será inferior usando o CDV 80.*

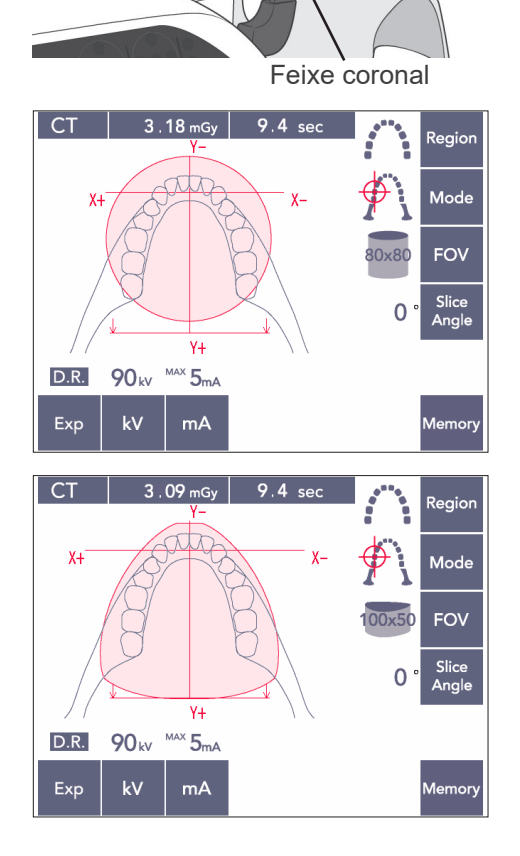

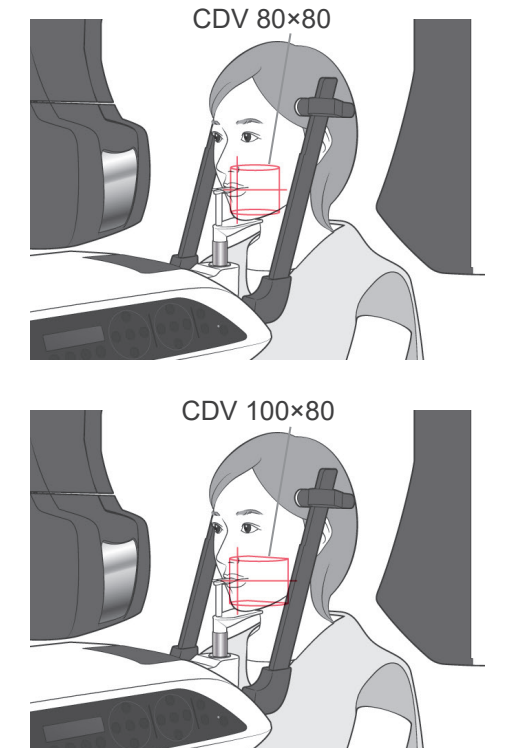

7) Quando o bloco de mordida é ajustado na posição alta, o plano oclusal fica praticamente a meia altura nos CDVs de 80×80 e 100×80. Se necessário, isso pode ser ajustado alterando a altura do bloco de mordida. Mova os feixes coronal e sagital para alterar o centro do CDV.

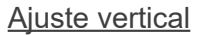

Quando o bloco de mordida estiver ajustado em uma posição alta, o CDV é ajustado para a área mandibular para os CDVs 100×50 e 80×50. Não poderá ser ajustado usando o feixe horizontal. Se o alvo não estiver dentro da área, eleve ou abaixe o bloco de mordida para efetuar um ajuste vertical.

Bloco de mordida

Raios-X

 $\mathbf{L}$ 

CDV 100×50 CDV 80×50

Bloco de mordida H

### Comentário sobre utilização

♦ *O feixe horizontal indica a altura do centro do CDV. Use o feixe horizontal como referência para nivelar o plano oclusal tanto quanto possível.*

- 8) Função Double-Ready\*1 (Duplamente pronto)
	- \*1 A função Double-Ready (Duplamente pronto) não está habilitada por padrão. Para habilitar a função Double-Ready (Duplamente pronto), entre em contato com seu revendedor local ou com J. MORITA OFFICE.

Pressione novamente a tecla Ready (Pronto) após completar o posicionamento do paciente. Soará um bipe de dois tons e o braço irá mover-se para a posição inicial de exposição. O LED Ready (Pronto) ficará ligado e o feixe coronal se apagará.

- No modo Double-Ready\*<sup>1</sup> (Duplamente pronto), a emissão de raio-X começa assim que o botão emission (Emissão) é pressionado.
- No modo Double-Ready\*<sup>1</sup> (Duplamente pronto), são desativadas outras teclas e interruptores de operação exceto no caso das teclas Ready (Pronto) e Lift (Elevador).
- No modo Double-Ready\*<sup>1</sup>, pressione a tecla Ready novamente para voltar ao modo Ready (Modo) de posicionamento do paciente.

### Comentário sobre utilização

- ♦ *Se o paciente se mover para fora de posição depois de ajustar o equipamento para Double Ready\**<sup>1</sup> *, pressione a tecla Ready novamente para retornar o equipamento para sua configuração disponível normal e reposicione o paciente.*
- ♦ *Antes de pressionar a tecla Ready (Pronto), verifique se os estabilizadores da têmpora estão fechados. Caso contrário, o braço pode atingi-los.*

# **(11)-5 Emissão de raio-X**

1) Verifique o painel de operação do braço, a estrutura do paciente ou a caixa de controle e certifique-se de que o LED Ready (Pronto) esteja ligado.

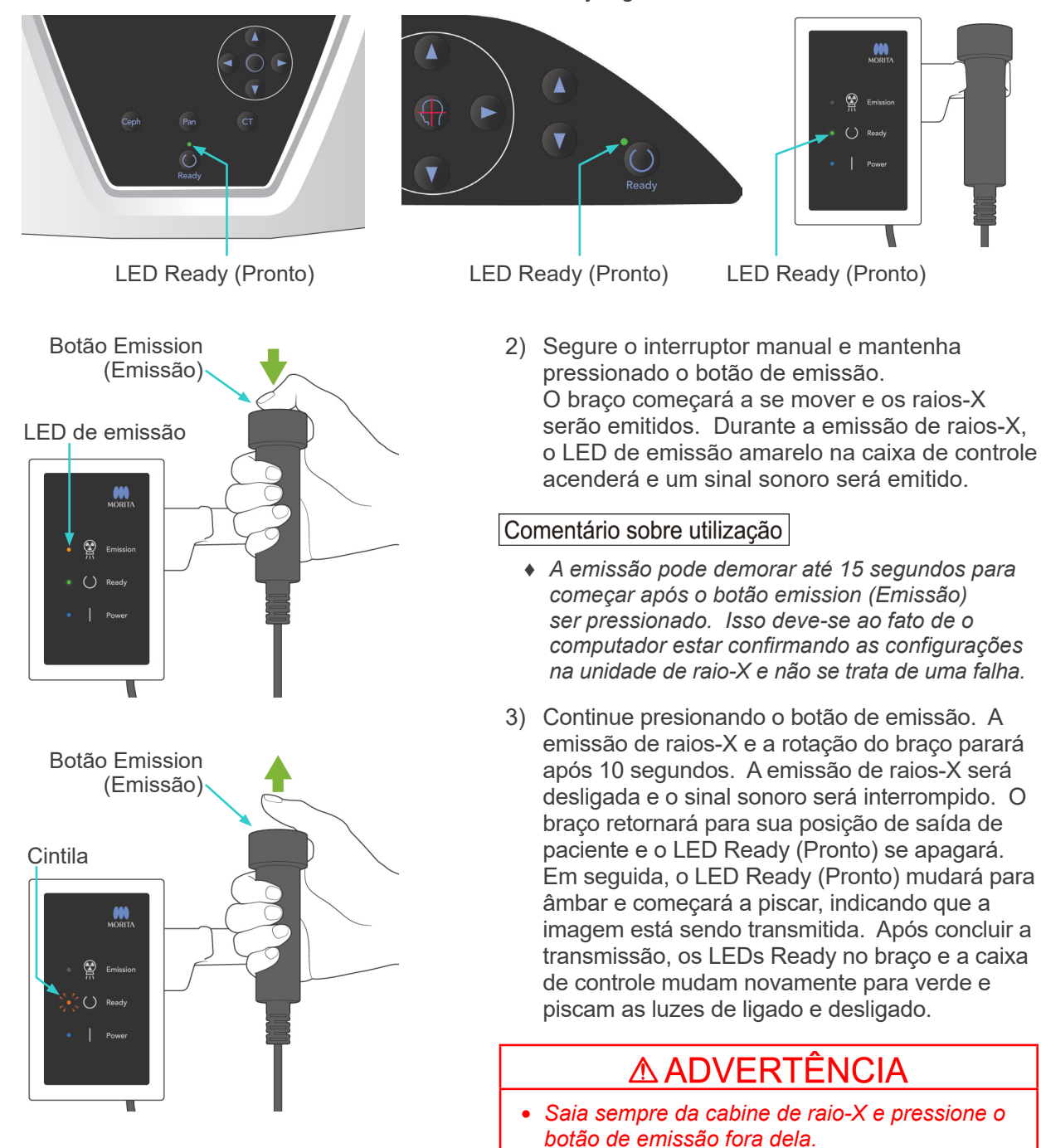

- *Em caso de emergência, solte o botão de emissão para parar completamente o equipamento.*
- *Se, por algum motivo, o operador precisar permanecer na cabine durante a emissão de raios-X, ele deve ficar afastado pelo menos 2 metros do aparelho e usar um avental de proteção contra raio-X com colar para a tireoide. Ele deve ficar fora do feixe de raio-X.*

# **ACUIDADO**

- *Avise ao paciente para não se mover durante a emissão (enquanto a melodia tocar). Se o paciente se mover, a imagem poderá ficar inutilizável.*
- *Mantenha o botão Emission (Emissão) pressionado até a exposição estar concluída. Se você soltar o botão durante a exposição, o braço irá parar e a exposição será anulada. Para efetuar outra exposição, afaste primeiro o paciente da unidade de raios-X com cuidado e, em seguida, coloque o aparelho na posição de entrada do paciente. Se a cabeça de raios-X ou o detector estiver atrás do paciente, desligue a unidade e gire o braço manualmente com cuidado, antes de afastar o paciente da unidade. Se você realizar o procedimento Ready (Pronto) antes de afastar o paciente da unidade, o braço pode atingir o paciente e provocar lesões.*
- *Se ocorrer um erro durante a emissão, o braço irá parar e a exposição será anulada. Afaste o paciente da unidade com cuidado. Se a cabeça de raios-X ou o detector estiver atrás do paciente, desligue a unidade e gire o braço manualmente com cuidado, antes de afastar o paciente da unidade. Se você realizar o procedimento Ready (Pronto) antes de afastar o paciente da unidade, o braço pode atingir o paciente e provocar lesões.*
- *Se você realizar um método de posicionamento diferente do método de planos de Frankfurt, o braço pode atingir o paciente durante a exposição, caso sua cabeça tenha recuado ligeiramente. Preste atenção a este ponto quando realizar um método de posicionamento. Se o paciente tiver uma cabeça grande, defina a unidade como "No X-ray" (Sem raios-X) e realize um exercício de simulação para verificar visualmente se não há a possibilidade de atingir o paciente com o braço.*

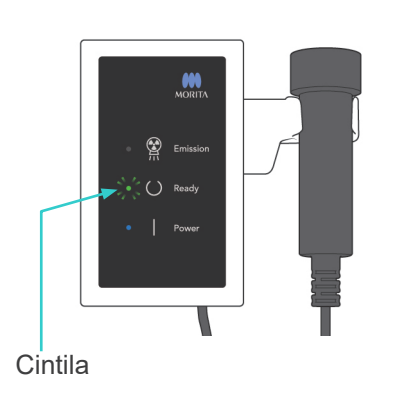

- 4) Coloque o interruptor manual de volta em seu suporte.
- Se a emissão de raio-X não começar ao pressionar o botão Emission (Emissão), verifique se o computador está ocupado reformulando a imagem ou solicitando instruções.

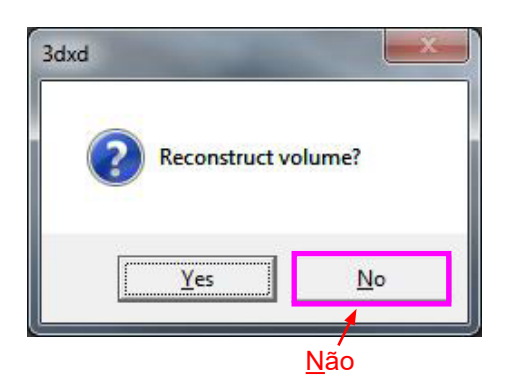

Se, por algum motivo, a exposição tiver parado antes de ser terminada, a imagem de TC não será concluída. Nesse caso, clique em "No" (Não) e, em seguida, pressione a tecla Ready (Pronto). O braço irá para sua posição inicial e você poderá repetir a exposição.
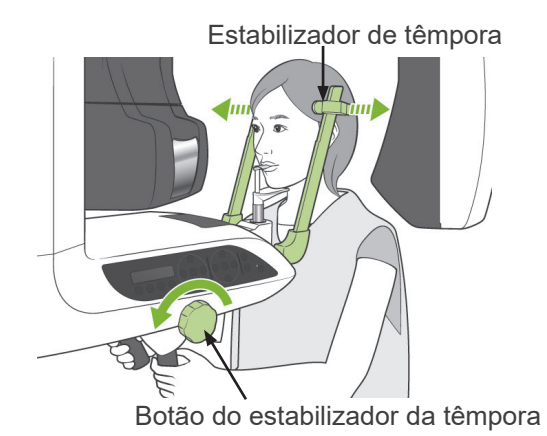

### **(11)-6 Saída de paciente e transmissão de imagem**

1) Após a exposição, o braço irá automaticamente para a posição de saída do paciente. Abra os estabilizadores de têmpora completamente e oriente o paciente para fora do equipamento. Depois feche os estabilizadores completamente.

# **AADVERTÊNCIA**

- *Nunca use força excessiva para levar o paciente para longe; isso poderia prejudicar o paciente ou danificar os estabilizadores.*
- *Tenha cuidado para que os estabilizadores da têmpora não toquem no olho do paciente.*
- Quando o braço estiver na posição de saída de paciente após a realização de uma exposição, pressione a tecla Ready (Pronto) no painel de operação do braço para movê-lo para a entrada do paciente.
- Jogue fora a cobertura do bloco de mordida.

## **iii.Após o uso**

## **(1) Ligue o interruptor principal.**

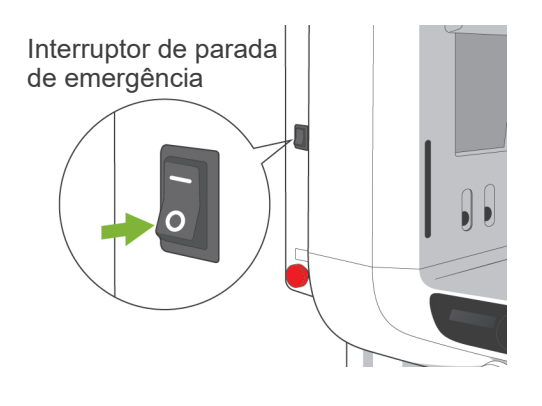

Pressione a parte inferior do interruptor (marcado com um círculo (○) na parte traseira do elevador para desligar a unidade.

O LED principal na caixa de controle é desligado.

## **A ADVERTÊNCIA**

● *Certifique-se de desligar a unidade após usá-la; isso eliminará o risco de fuga elétrica e acidentes.*

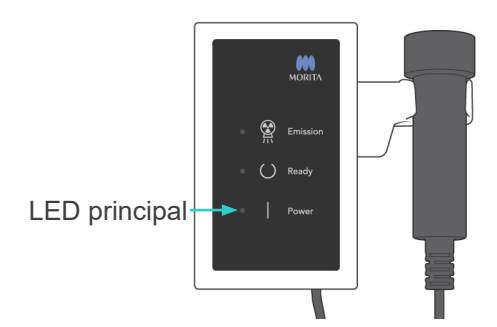

# **Manutenção, substituição de componentes e armazenagem**

### **1. Desinfeção**

### **(1) Manutenção regular**

● Desinfete os estabilizadores de têmpora, as hastes para os ouvidos, o apoio para queixo, o bloco de mordida, a placa de násio, o apoio nasolabiol e as alças o paciente, etc. após cada paciente, limpando-as com etanol para desinfecção (etanol 70 a 80% em volume).

Se não for possível obter etanol para desinfecção (etanol com concentração entre 70 a 80%), use um dos desinfetantes listados abaixo; não use outro tipo de desinfetante.

- Desinfetante rápido FD 322 da DÜRR DENTAL
- Desinfetante rápido FD 333 da DÜRR DENTAL
- Limpeza e manutenção de couro sintético FD 360 da DÜRR DENTAL
- Desinfecção rápida FD 366 sensitive da DÜRR DENTAL
- Limpe o painel de operação com etanol para desinfecção (etanol 70 a 80% em volume).
- A cada 6 meses, inspecione e lubrifique os cabos de fio do elevador.

# ∆ ADVERTENCIA

● *Sempre desligue o interruptor principal antes de realizar a manutenção. Isso eliminará o risco de choques, queimaduras e funcionamento acidental do interruptor, que poderia resultar em uma lesão.*

### Comentário sobre utilização

- ♦ *Use somente etanol para a desinfecção (etanol 70 a 80 vol %) ou um detergente neutro para limpar as superfícies externas. Nunca use soluções alcalinas ou ácidas, sabão cresol ou outras soluções químicas; isso poderia causar a descoloração ou degradação dos materiais.*
- ♦ *Umedeça um pano macio com etanol para a desinfecção (etanol 70 a 80 vol %) ou um detergente neutro e torça-o completamente. Certifique-se de que nenhum líquido penetre no interior, o que poderia causar problemas de funcionamento mecânicos ou de outros tipos.*
- ♦ *Use etanol para desinfecção (etanol 70 a 80 vol %) para limpar imediatamente qualquer água, detergente ou outros produtos químicos acumulados na superfície externa.*
- ♦ *Não aplique spray de etanol para desinfecção (etanol 70 a 80 vol %), detergente neutro ou água diretamente no equipamento. Certifique-se de que nenhum líquido penetre no interior, o que poderia causar problemas de funcionamento mecânicos ou de outros tipos.*
- ♦ *Não utilize água do ozônio para limpar o equipamento. A água de ozônio pode danificar a unidade.*
- ♦ *Não desinfete a clínica com gás de ozônio ou luz ultravioleta. Isso pode danificar os componentes de plástico e de borracha.*
- ♦ *Ao limpar, nunca puxe qualquer cabo ou fio.*

## **2. Peças de reposição**

- \* Substitua as peças da lista de peças conforme necessário dependendo do nível de desgaste e tempo de uso. Para obter mais detalhes, consulte a página [114](#page-115-0) "[Vida útil,](#page-115-0)  [peças de consumíveis e de reposição"](#page-115-0).
- \* Solicite peças sobressalentes ao seu revendedor local ou a J. MORITA OFFICE.

## **3. Armazenagem e transporte**

- \* Mantenha os moldes e tampas de blocos em uma área limpa e sem contaminação.
- \* Se não usar o equipamento por um longo período, verifique se está funcionando corretamente antes de usá-lo novamente.

## **Inspeção regular**

- A manutenção e a inspeção geralmente são consideradas responsabilidade do usuário. Entretanto, se por alguma ração o usuário não for capaz de fazer essas tarefas, elas podem ser efetuadas pelo pessoal de assistência acreditado. Contate a J. MORITA OFFICE ou o seu revendedor local para obter detalhes.
- Todos os itens deste equipamento descritos a seguir devem ser inspecionados uma vez ao ano.
- No início e final de cada dia de trabalho, verifique se o interruptor do equipamento liga (ON) e desliga (OFF) sem nenhuma falha.
- Os itens marcados para inspeção\* podem apenas ser inspecionados por pessoal técnico qualificado como medida preventiva e manutenção durante a vida útil do dispositivo.
- Para reparo ou outros tipos de servico, contate seu revendedor local ou a J. MORITA OFFICE.

#### **Lista de inspeção regular**

Fonte de alimentação e estabilidade física

1. Tensão da fonte de alimentação

\* Use um testador digital ou analógico para medir a potência de alimentação do equipamento. O resultado deve ser 120 V CA ± 10 % para EX-1 e 220/230/240 V CA ± 10 % para EX-2.

- 2. Conexão de aterramento Inspecione visualmente a conexão de aterramento para verificar se está conectada
- corretamente. 3. Piso e parafusos de fixação da base

Inspecione visualmente o piso e os parafusos de fixação da base Verifique se o piso está nivelado e verifique se os parafusos da base não estão soltos.

4. Parafuso e aperto de parafuso

Inspecione todas as arruelas e parafusos no equipamento. Certifique-se de que todos os parafusos esteja no lugar e devidamente fixados.

5. Circuitos elétricos

Certifique-se de que a fiação e as conexões estejam intactas. \*A inspeção da fiação dentro das caixas pode apenas ser feita por pessoal técnico qualificado.

6. Cabos LAN

Certifique-se de que os cabos não estejam dobrados ou esmagados e que estejam bem conectados.

7. Aparência externa e etiquetas

Certifique-se de que as coberturas e painéis, etc, exteriores não estão danificados, rachados, solto ou sujos.

Certifique-se de que as etiquetas de classificação, tubo e lasers estejam devidamente no lugar e presos com segurança.

- 8. Interruptor principal Gire o interruptor principal e certifique-se de que o LED principal na caixa de controle acenda.
- 9. Interruptor de parada de emergência

Ligue o interruptor principal e, em seguida, pressione o interruptor de parada de emergência. Verifique se a energia está desligada. (O LED principal na caixa de controle é desligado).

#### 10. Posicionamento automático de paciente (AF)

Coloque um objeto de teste no lugar. Pressione as teclas do tipo de paciente e certifique-se de que o braço se move para frente ou para trás. Repita este teste 3 vezes com o objeto de teste em uma posição diferente cada vez.

Certifique-se de que o sensor de posicionamento automático move-se para cima e para baixo sem problemas.

11. Feixes de luz

Certifique-se de que o feixe mediossagital, horizontal, coronal (ambos os lados) e os feixes do plano sagital se acendem e podem ser ligados e desligados. Além disso, certifique-se de que os feixes horizontal e coronal (ambos os lados) e os feixes do plano sagital se movem suavemente.

#### 12. Alças de paciente

Certifique-se de que os as alças estejam apertadas e devidamente presas.

13. Estabilizadores de têmpora e apoio para o queixo

Gire o botão do estabilizador da têmpora para garantir que os estabilizadores abram e fechem corretamente. Verifique se os apoios para queixo e nasolabiais e o bloco de mordida estão fixados corretamente nas suas posições superiores e inferiores.

14. Mecanismo de elevação

Pressione as teclas para cima e para baixo.

Certifique-se de que o elevador se move suavemente e para corretamente. Repita isto 3 vezes.

15. Cabos de conexão

Verifique se os cabos de conexão apresentam fios quebrados. Certifique-se de que as extremidades estejam devidamente protegidas. Lubrifique os cabos com o lubrificante fornecido pelo fabricante.

16. Tela e painel de operação

Pressione todas as teclas do painel do paciente e verifique se funcionam. Verifique se o LED na caixa de controle acende ao pressionar a tecla Ready (Pronto).

17. Exibição e emissão de raios-X

Verifique se o LED de emissão (amarelo) na caixa de controle acende durante a emissão de raios-X e que o sinal acústico é emitido.

18. Vazamento de óleo

Verifique se há vazamento de óleo, se há óleo isolante preenchido no conjunto da cabeça de tubo de raio-X do lado de fora do gabinete. \*A verificação de vazamento de óleo do conjunto de cabeça de tubo no interior do gabinete só pode ser feita pelo pessoal técnico qualificado.

#### Exposição panorâmica

1. Emissão de raios-X e leitura de imagem

Faça uma exposição de raios-X de uma peça de teste e verifique a imagem resultante no monitor do computador.

2. Rotação do braço

Segure o botão de emissão e gire o braço. Certifique-se de que ele não emita nenhum ruído anormal ou que escorregue e que pare no ponto especificado.

3. Parada de emergência do braço

Certifique-se de que o braço pára ao liberar o botão de emissão e ao pressionar o interruptor de parada de emergência.

4. Verificação DDAE

Exposição cefalométrica (somente opção cefalométrica)

1. Mudança da cabeça do raio-X

Feche os estabilizadores panorâmicos da têmpora. Pressione a cefalometria LA ou PA e depois a tecla Ready (Pronto). Certifique-se de que a cabeça de raio-X gire ao redor e de ela e o braço e parará automaticamente nas posições cefalométricas. Não execute a operação acima quando os estabilizadores de têmpora panorâmicos estiverem abertos, mesmo se as teclas Ready (Pronto) e Cephalo (Cefalométrico) forem pressionadas. Repita 3 vezes cada procedimento.

2. Emissão de raios-X e leitura de imagem

Faça uma exposição de raios-X de uma peça de teste e verifique a imagem resultante no monitor do computador.

3. Movimento do craniostato

Use as teclas acima e abaixo para mover o craniostato. Certifique-se de que o elevador se mova suavemente e pare corretamente. Repita 3 vezes.

#### 4. Corte secundário

Pressione as teclas Start Position (Iniciar posição), Patient Entrance (Entrada de paciente) e Egress (Saída) e verifique se o comparitmento e a fenda secundária se movem suavemente e param com precisão. Repita 3 vezes.

5. Craniostato

Segure as placas dde haste de ouvido em sua base com as duas mãos e certifique-se de que elas abrem e fecham suavemente e com segurança na posição. Segure o retentor de násio na base e verifique se ele se move à esquerda e à direita e acima e abaixo sem problemas e entra firmemente na posição.

6. Feixes de luz

Certifique-se de que o feixe de luz cefalométrico horizontal possa ser ligado e desligado no respectivo interruptor.

#### 7. Parada de emergência cefalométrica

Solte o botão de emissão, enquanto o sensor cefalométrico e o corte secundário estão se movendo e certifique-se de que pararam.

#### Exposição à TC

1. Emissão de raios-X e leitura de imagem

Faça uma exposição de raios-X de uma peça de teste e verifique a imagem resultante no monitor do computador.

2. Corte de raio-X

Certifique-se de que o feixe de raio-X irradie a área de detecção eficaz do detector de painel plano.

3. Rotação do braço

Segure o botão de emissão e gire o braço. Certifique-se de que ele não emita nenhum ruído anormal ou que escorregue e que pare no ponto especificado.

4. Parada de emergência do braço

Certifique-se de que o braço pára ao liberar o botão de emissão e ao pressionar o interruptor de parada de emergência.

5. Teste de garantia da qualidade

Devem ser regularmente realizados testes de qualidade a cada seis meses (o recomendado é uma vez por mês) para manter as condições necessárias para um desempenho imagético adequado e a segurança radiológica do equipamento. O procedimento de teste está descrito no manual sobre procedimentos para testar a qualidade que é providenciado com o equipamento.

# <span id="page-115-0"></span>**Vida útil, peças de consumíveis e de reposição**

Vida útil se refere ao período padrão de uso que se espera da unidade ou dos componentes individuais, desde que sejam seguidos os procedimentos de inspeção e manutenção especificados pela J. MORITA MFG. CORP.

Lista de tempos de vida útil dos componentes se refere a componentes dos quais se espera desgaste, degradação ou quebra dependendo da frequência e das condições de uso, que afetam muito a duração dos padrões de desempenho dos componentes.

Consumíveis se refere a peças e componentes que inevitavelmente se degradam e precisam de ser substituídos periodicamente e não estão cobertos pela garantia.

A garantia de produto é de 3 anos após a entrega.

Os componentes na lista de tempos de vida útil dos componentes devem ser inspecionados e substituídos sempre antes do fim da vida útil especificada.

O usuário deverá pagar as peças e as reparações efetuadas após o fim do tempo de garantia ou após o fim da vida útil especificada para a peça. Entretanto, se tiver sido acordado um contrato de manutenção, isso dependerá do conteúdo do contrato.

Para obter mais detalhes em relação a inspeções regulares e substituição de peças, entre em contato com seu revendedor local ou com J. MORITA OFFICE.

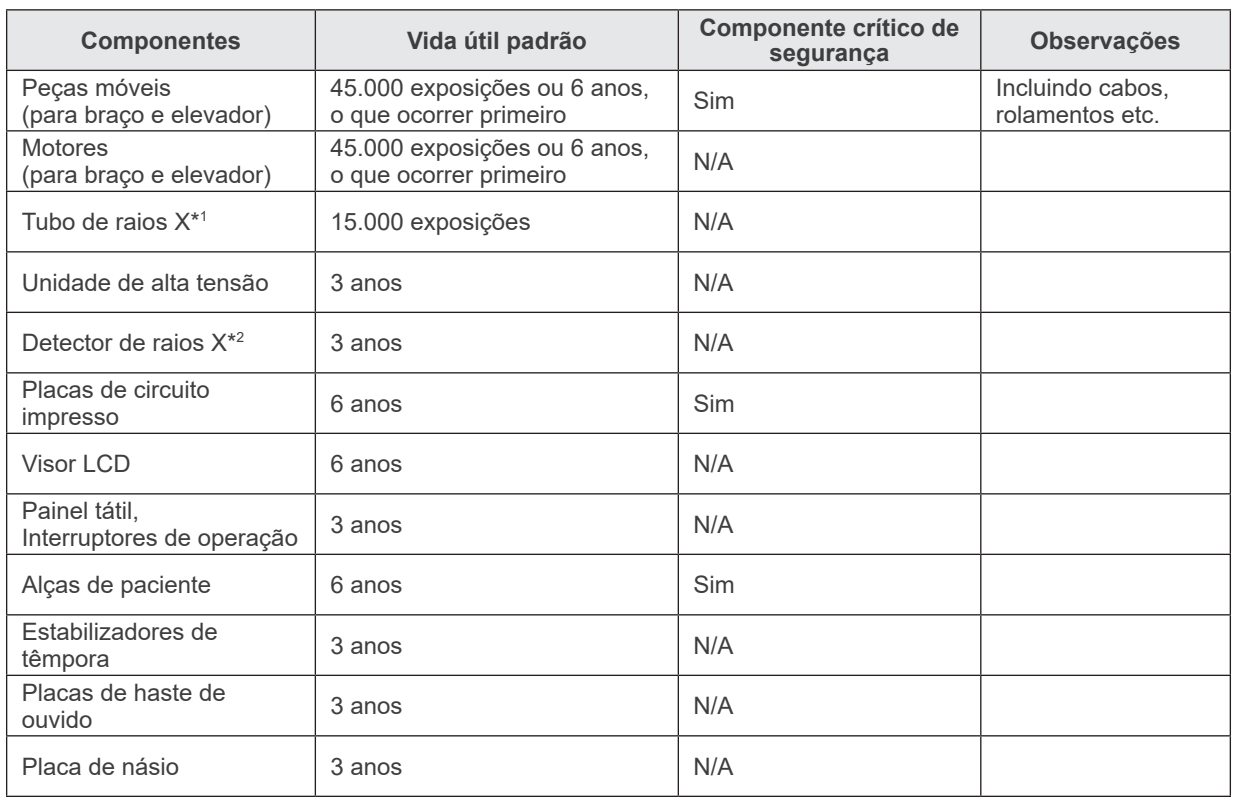

#### **Lista de tempos de vida útil dos componentes**

\*1 A vida útil do tubo de raios X depende do número e da duração das exposições em que é usado, bem como da saída (tensão e corrente do tubo) e do tempo decorrido entre exposições. Destes fatores, o mais crítico é o número de exposições que degradam o ânodo. Como o ânodo se degrada gradualmente, a saída deixa de ser estável e o sistema de proteção do circuito detecta erros e interrompe a emissão de raios X.

\*2 A vida útil do detector de raios X depende majoritariamente das condições ambientais (temperatura e umidade) em que é usado e a quantidade acumulada de radiação X que recebe. À medida que a quantidade de radiação X acumulada aumenta, a sensibilidade do detector se degradada gradualmente. Altos níveis de umidade também podem resultar em degradação. A degradação de semicondutores causada pela radiação X e as disparidades de unidades semicondutoras individuais podem resultar na perda de sensibilidade de peças do detector. A perda de sensibilidade pode ser minimizada através da calibração e da compensação da sensibilidade realizadas durante as inspeções regulares, mas a degradação parcial da sensibilidade nem sempre pode ser corrigida.

#### **Peças consumíveis**

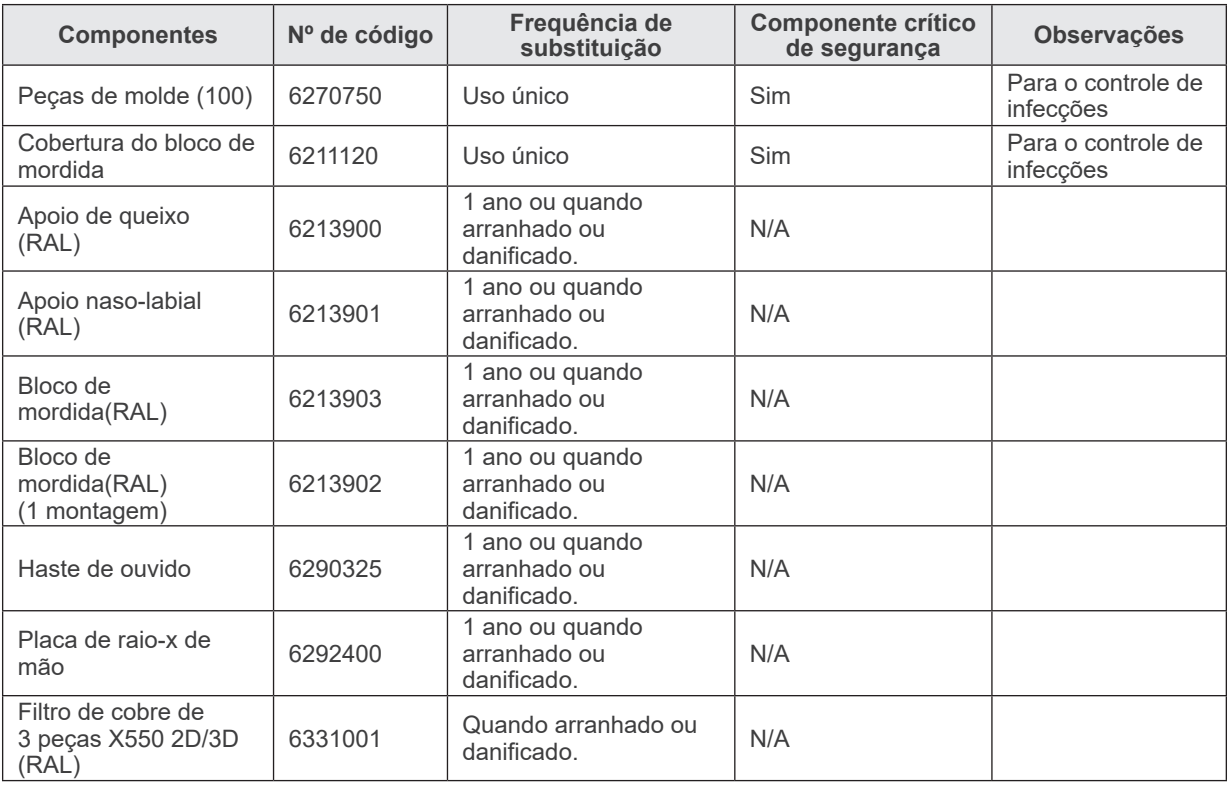

### **Peças de reposição**

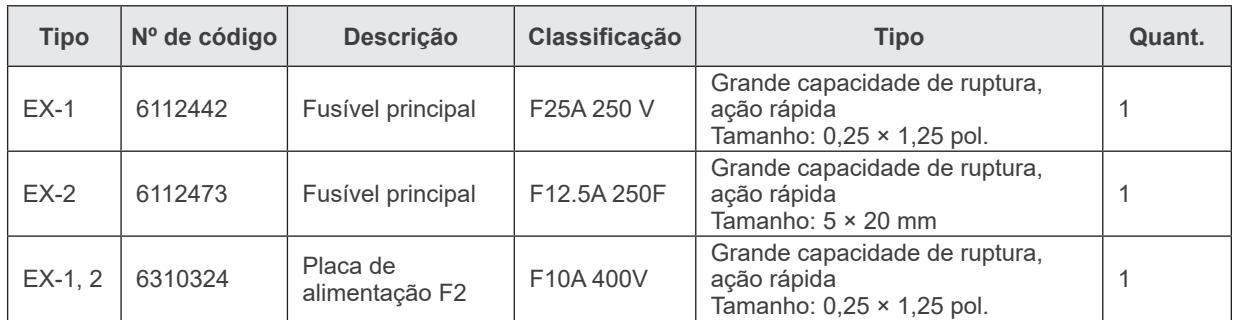

O fusível deve ser substituído por uma pessoa qualificada. O usuário jamais deve substituir o fusível sozinho.

# **ACUIDADO**

● *Uma parte continuará "viva", mesmo se o interruptor principal estiver desligado. Certifique-se de desligar o disjuntor para o EX-2 ou desconecte o cabo de alimentação para EX-1 antes da manutenção para evitar choque elétrico.*

#### **Manutenção**

A reparação e manutenção do Veraviewepocs 3D R100/F40 podem ser realizadas por:

- Técnicos das subsidiárias da J. MORITA em todo o mundo;
- Técnicos empregados por revendedores autorizados da J. MORITA e especialmente treinados pela J. MORITA;
- Técnicos independentes especialmente treinados e autorizados pela J. MORITA.

Os diagramas de circuitos, as listas de peças de componentes, descrições, instruções de calibração ou outras informações serão disponibilizados a pedido e apenas para o pessoal de manutenção que esteja autorizado pela J. MORITA a reparar essas peças.

# **Solução de problemas**

Se a operação de equipamento não parece ser normal, verifique ou ajuste o seguinte antes de solicitar reparo.

- ♦ Se o equipamento não funcionar corretamente após a inspeção, ajuste ou substituição de peças ou se você não puder fazer a inspeção, contacte o seu revendedor local ou a J. MORITA OFFICE.
- ♦ As partes internas do equipamento são carregadas com alta tensão. Não tente fazer a manutenção ou ajuste que não seja descrito na tabela de resolução de problemas.
- ♦ Se ocorrer um acidente, o equipamento não deverá ser utilizado até que os reparos sejam concluídos por um técnico qualificado e treinado fornecido pelo fabricante.
- ♦ Antes de fazer a inspeção ou ajuste, confirme se o LED principal (azul) na caixa de controle está aceso.
- ♦ Contacte o seu revendedor local ou a J. MORITA OFFICE para reparos se o aparelho não funcionar normalmente, mesmo depois de seguir os passos recomendados abaixo.

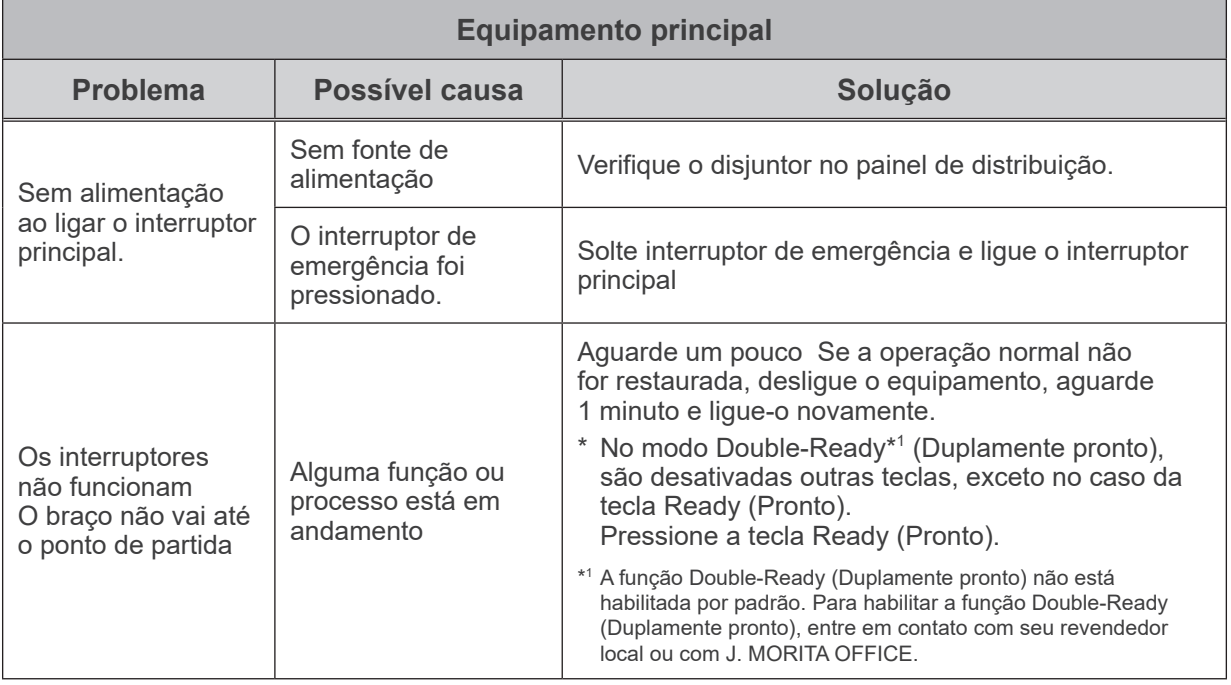

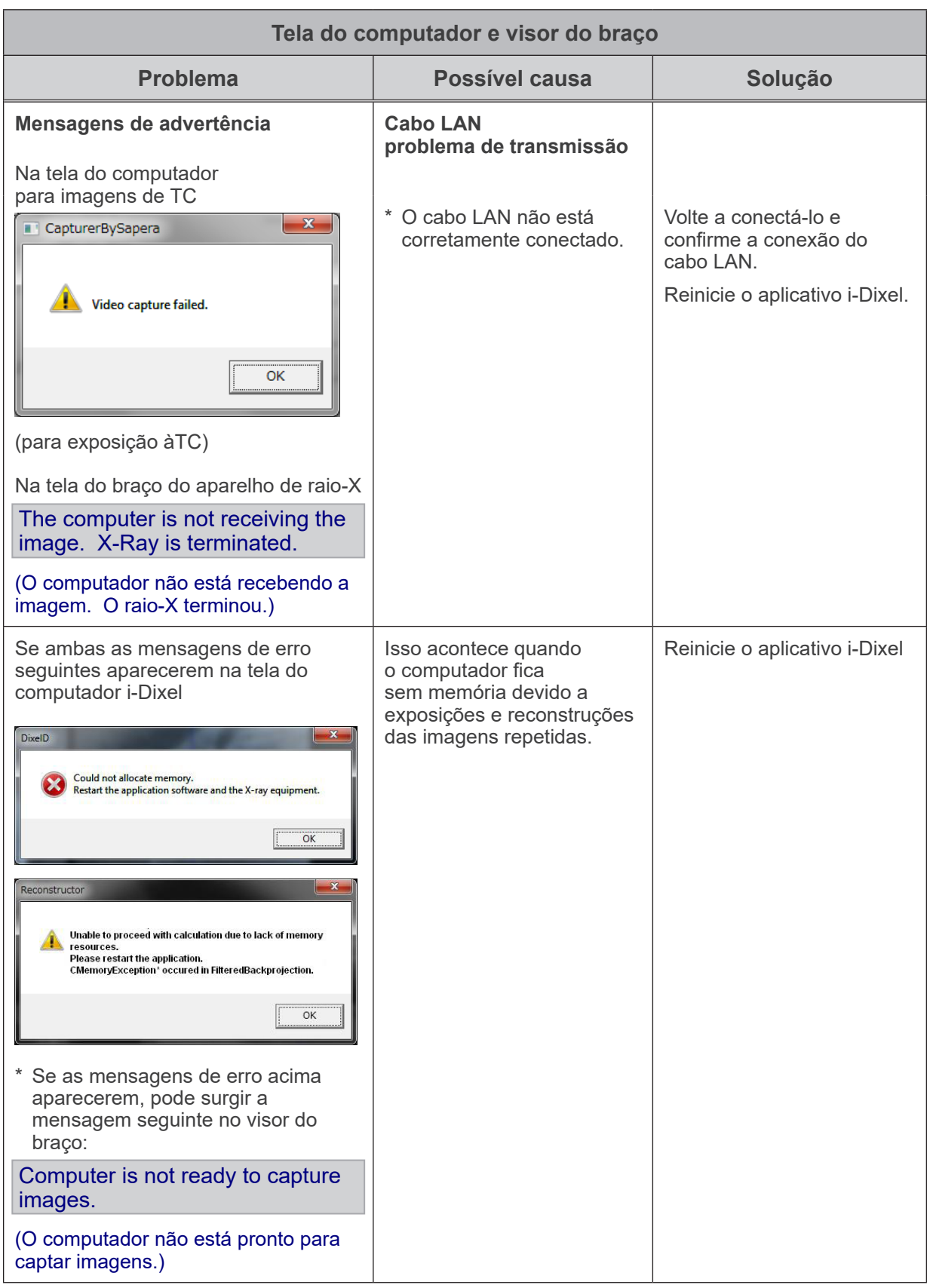

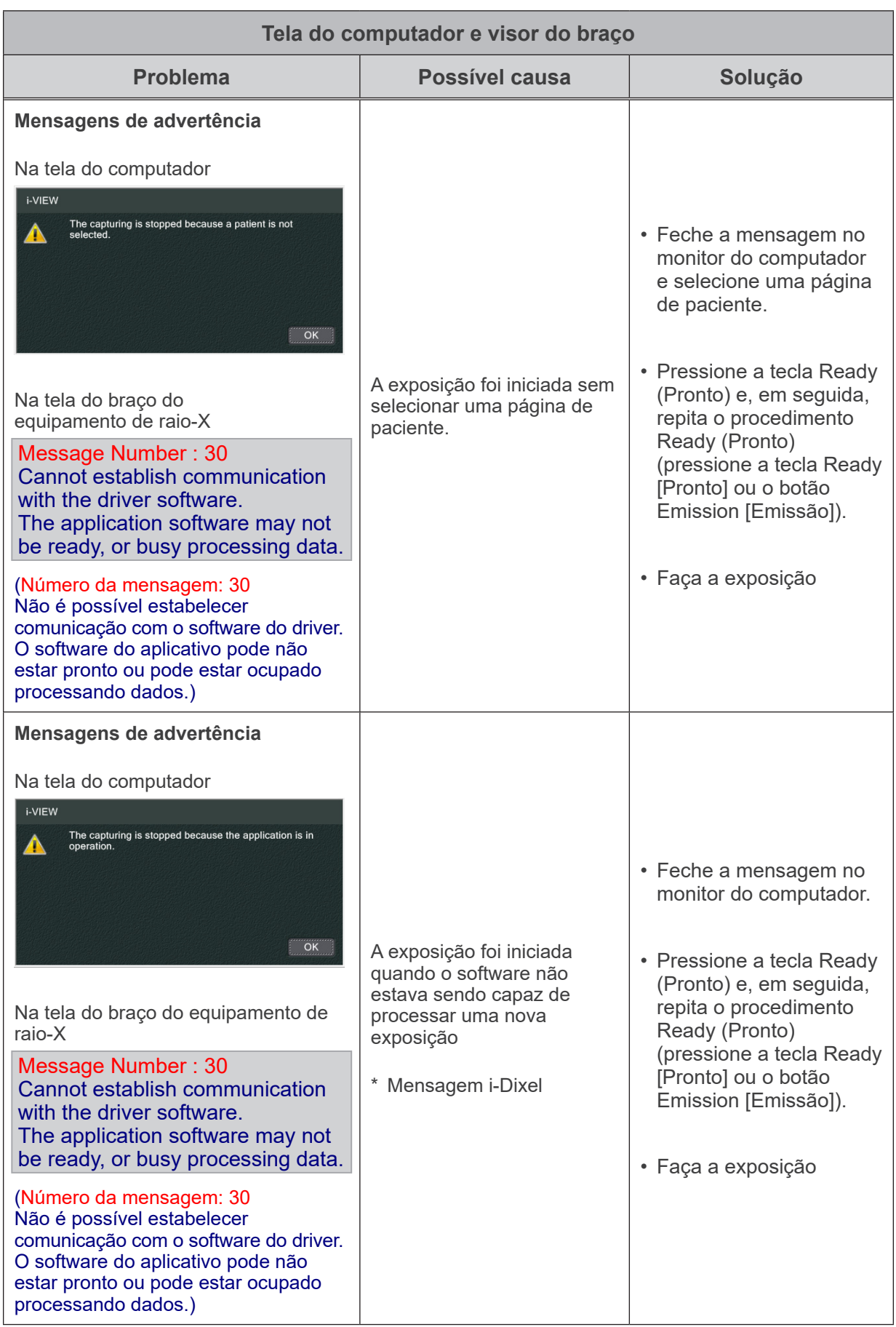

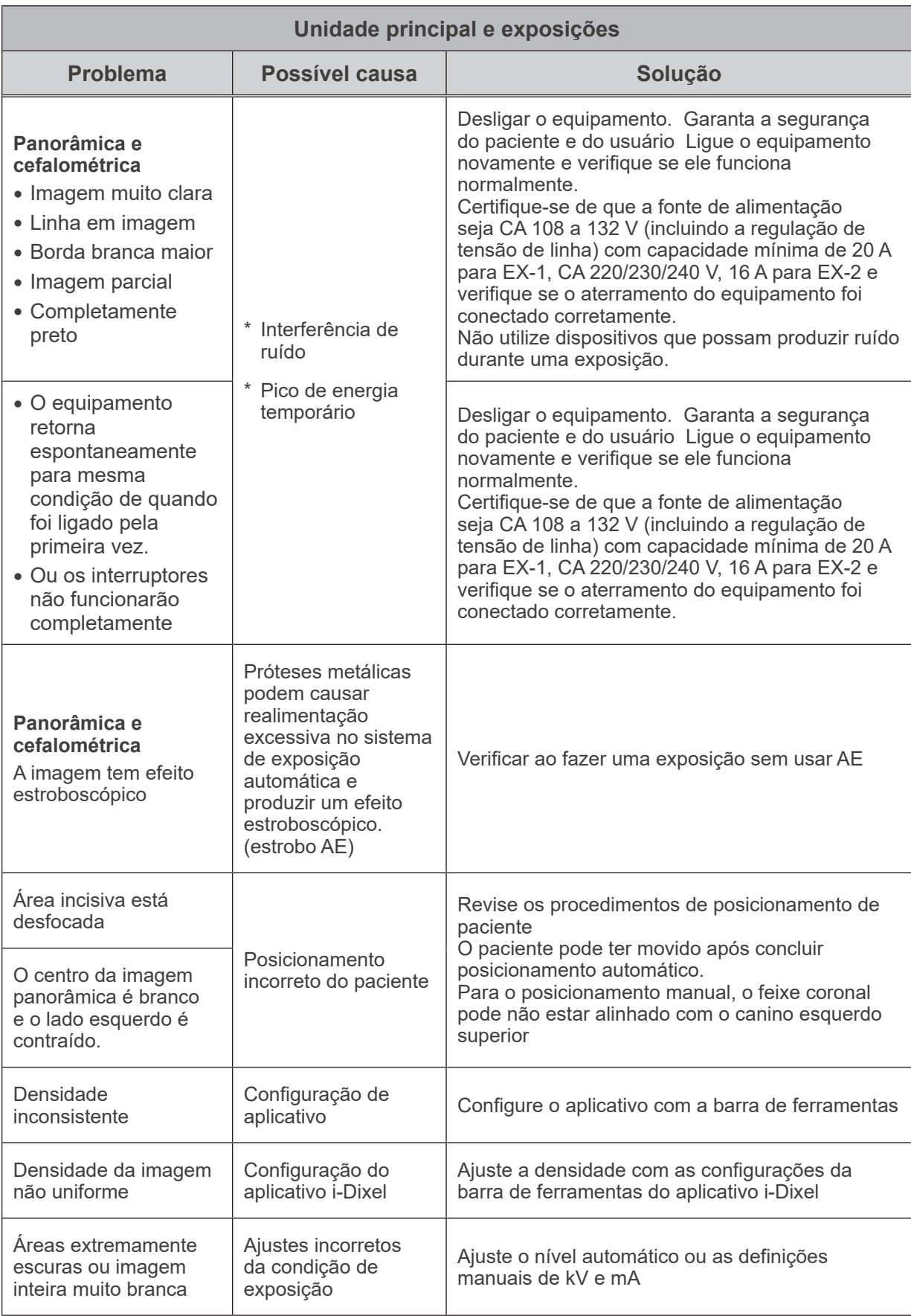

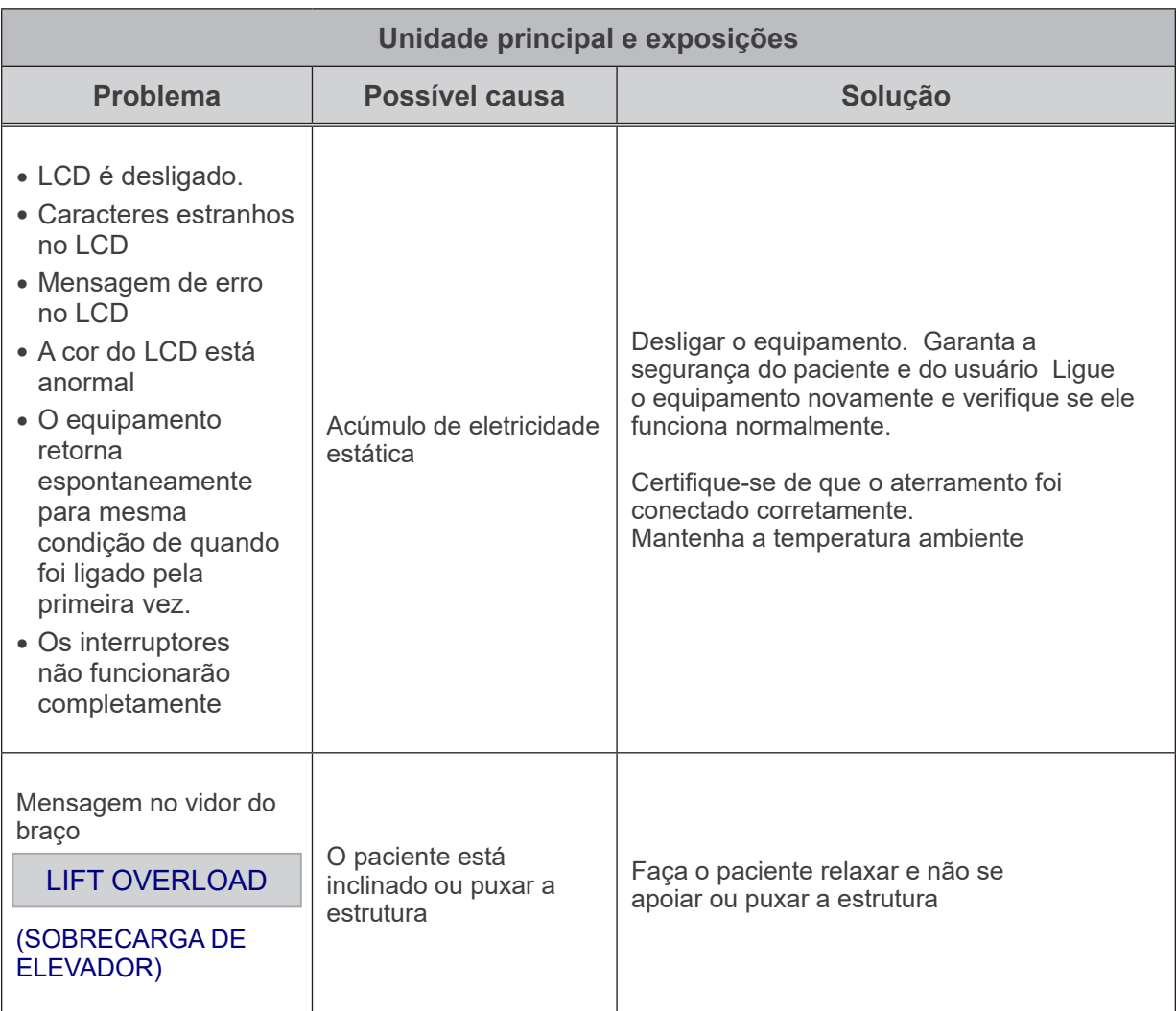

#### **Números de mensagem**

Surgem mensagens no visor do braço quando anormalidades são detectadas. Responda de acordo com o número da mensagem de erro conforme explicado na tabela que se segue. Se isso não solucionar o problema, contate seu revendedor local ou a J. MORITA OFFICE. Anote o número de erro e indique-o ao solicitar ajuda à empresa.

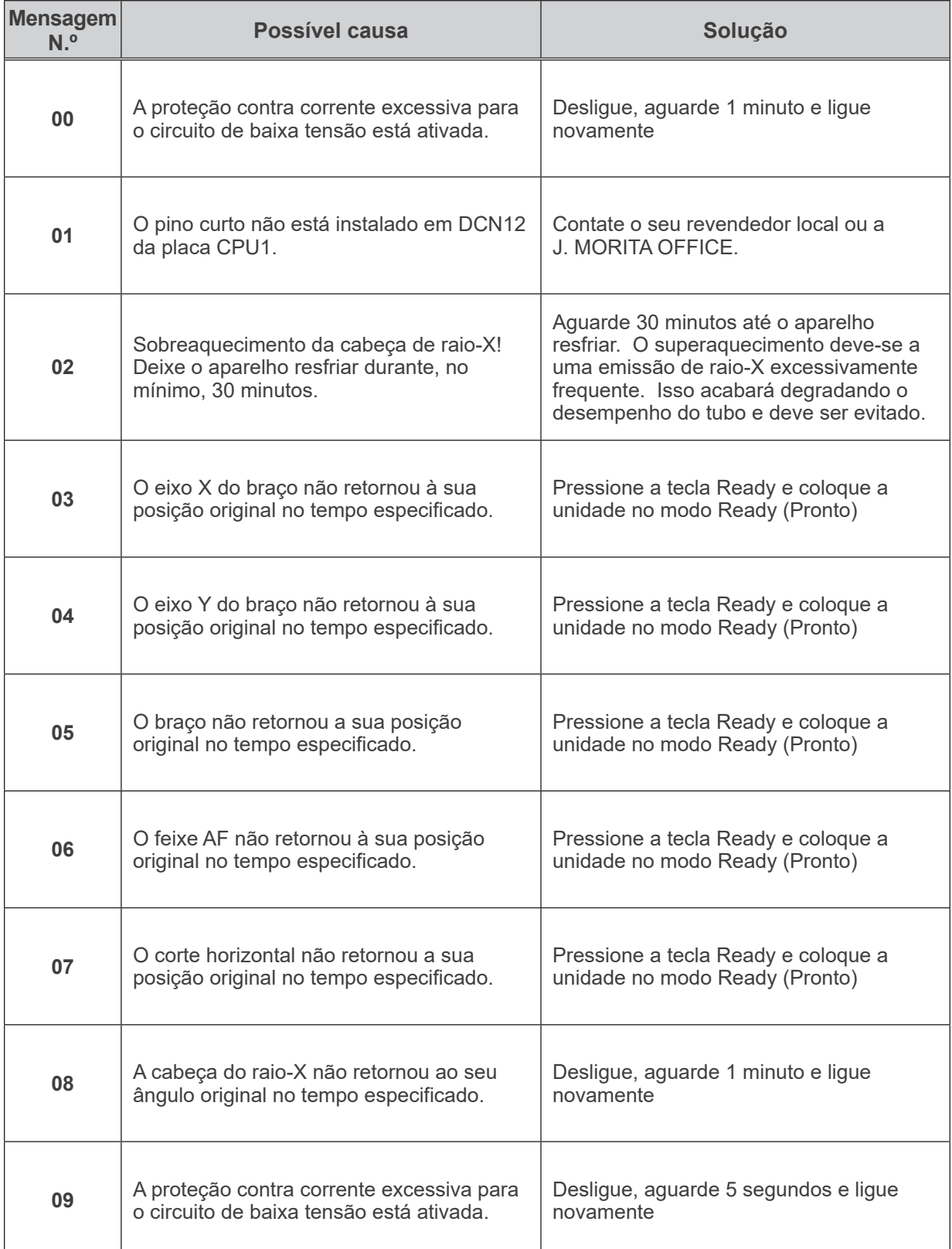

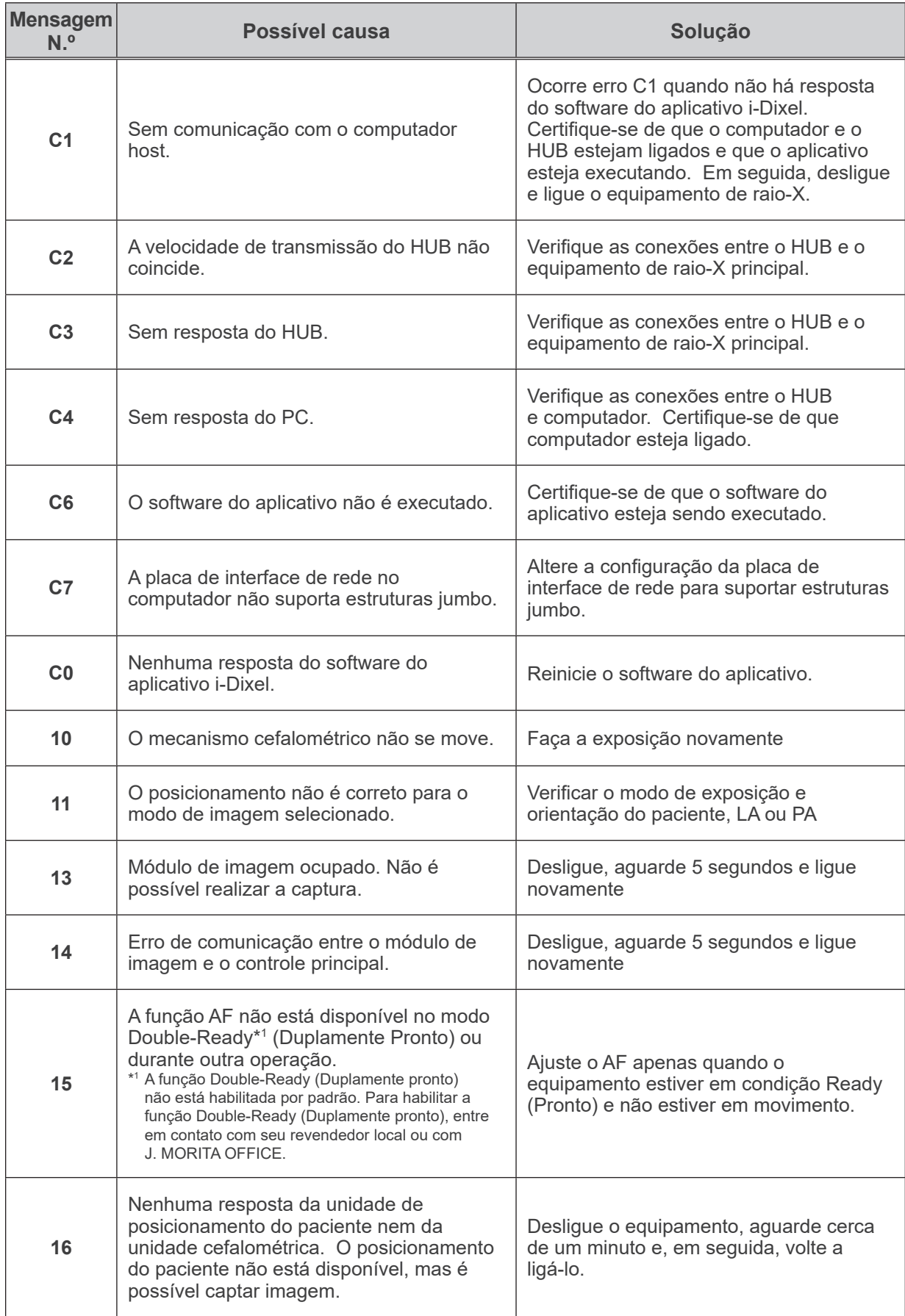

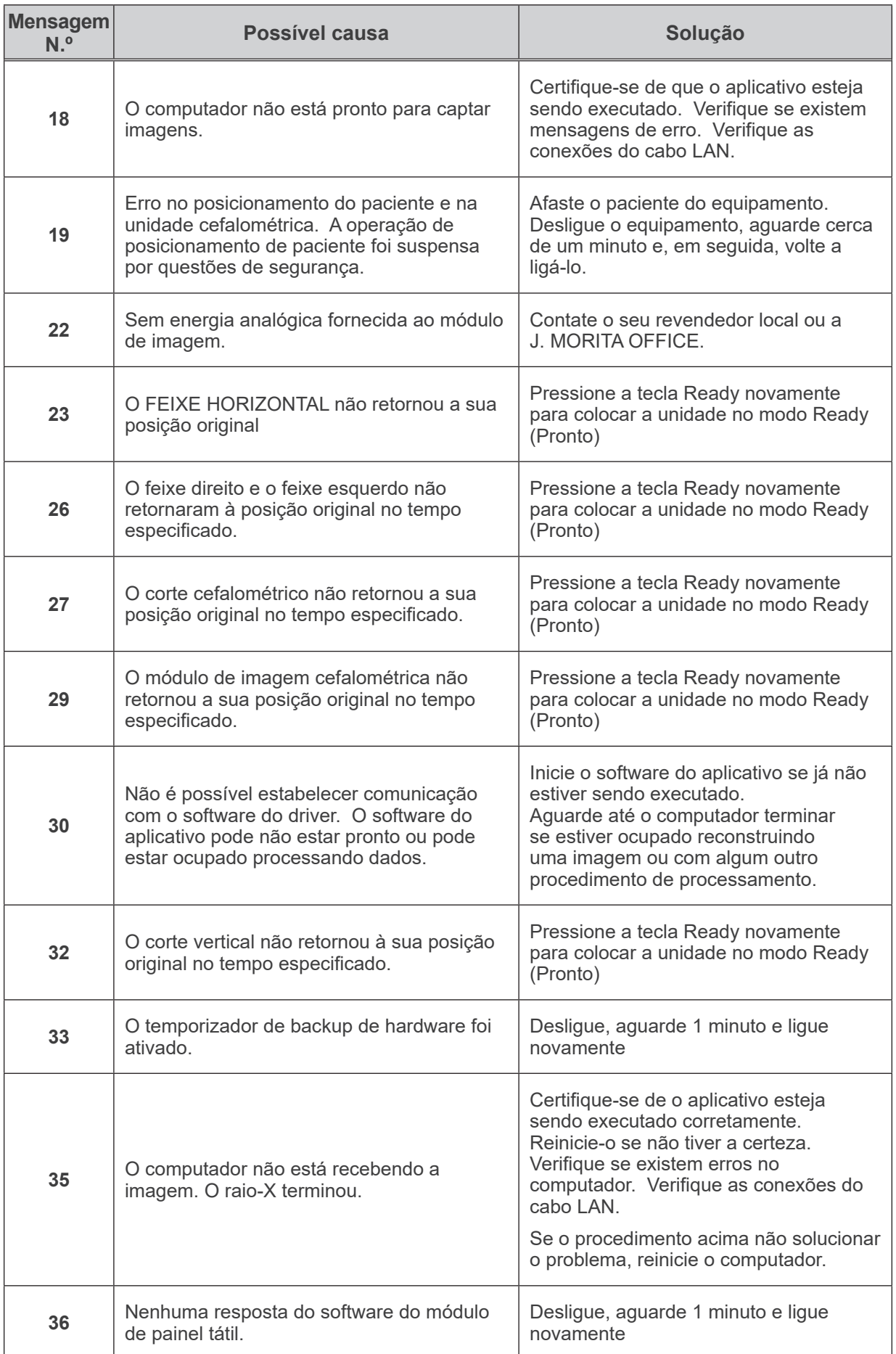

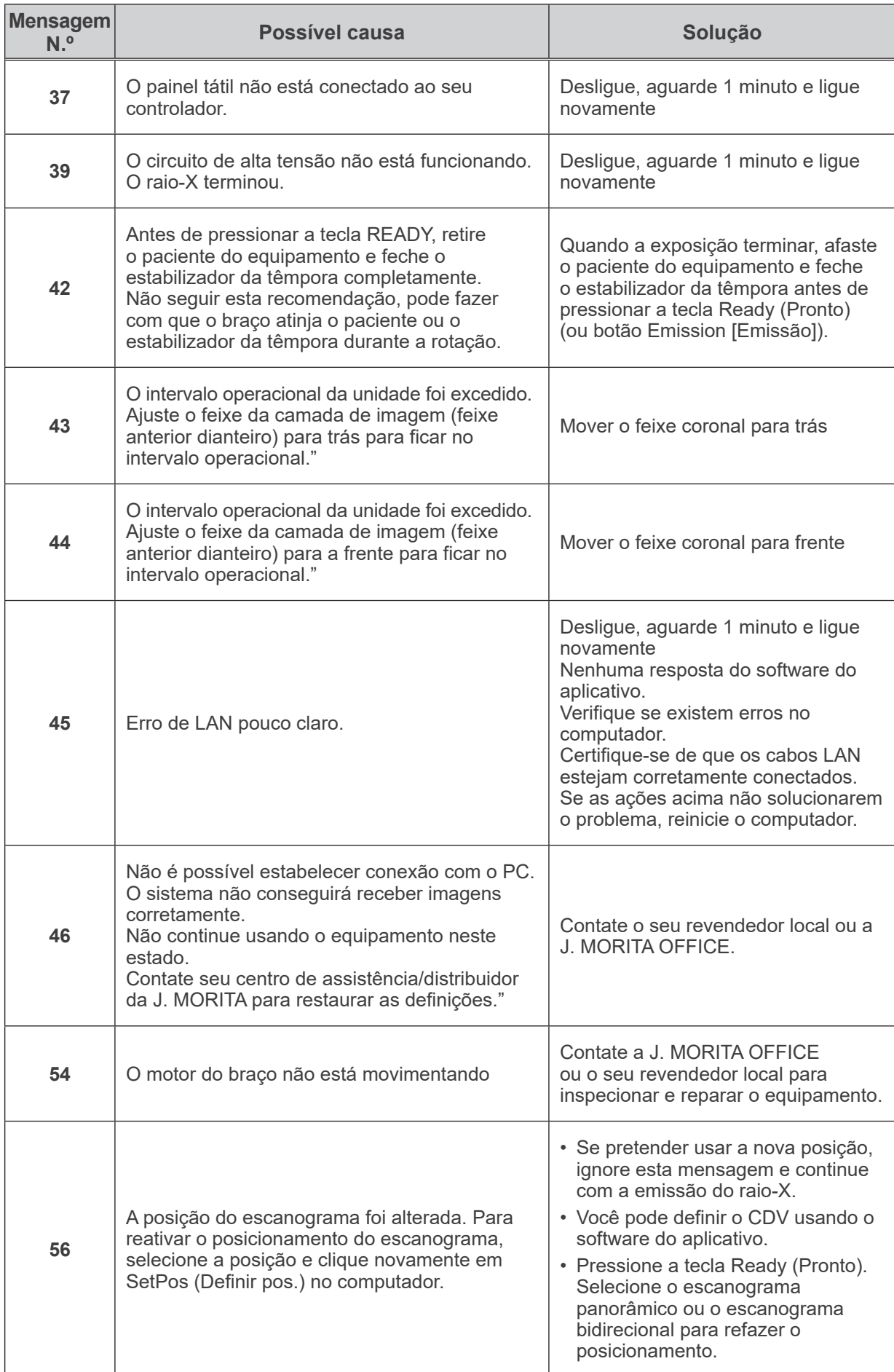

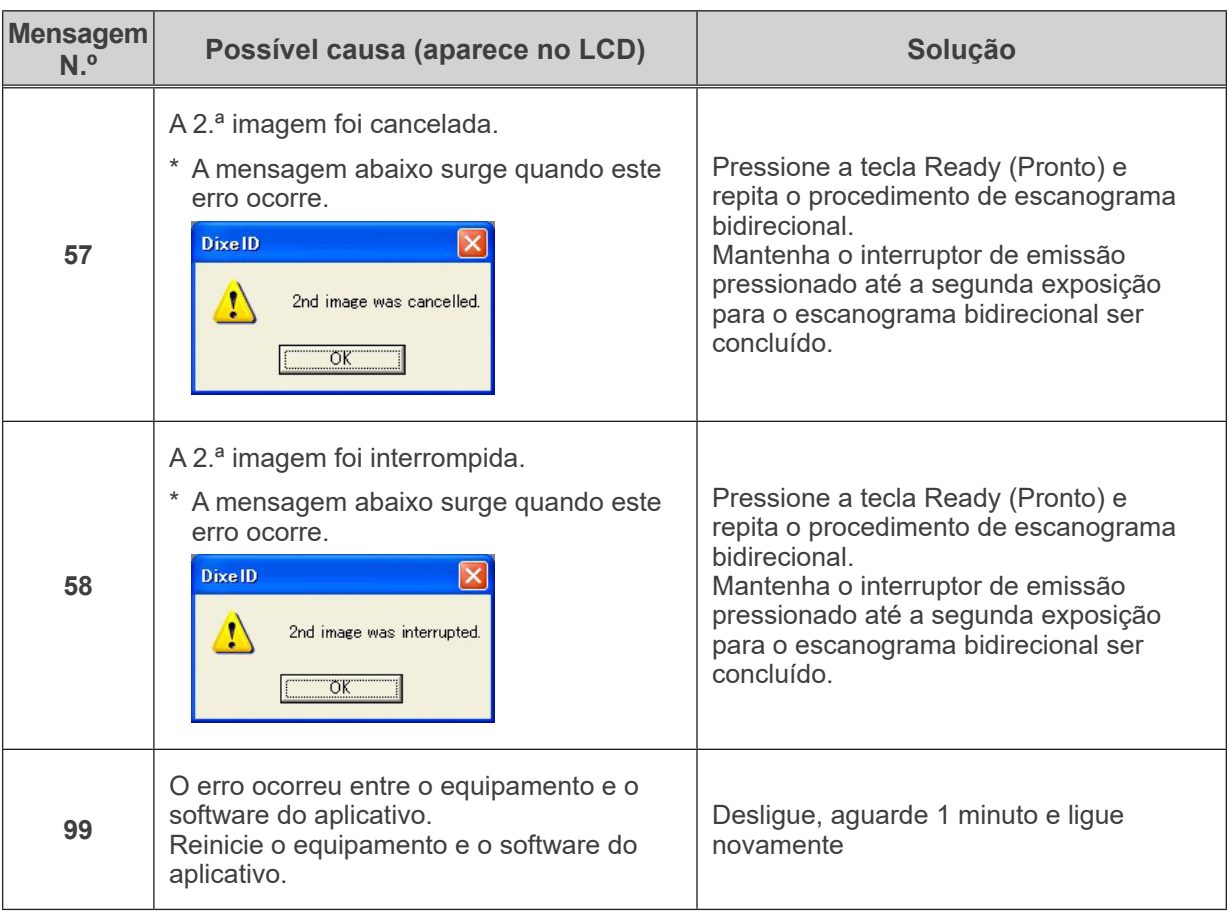

### **<Diagrama de roteamento de cabo>**

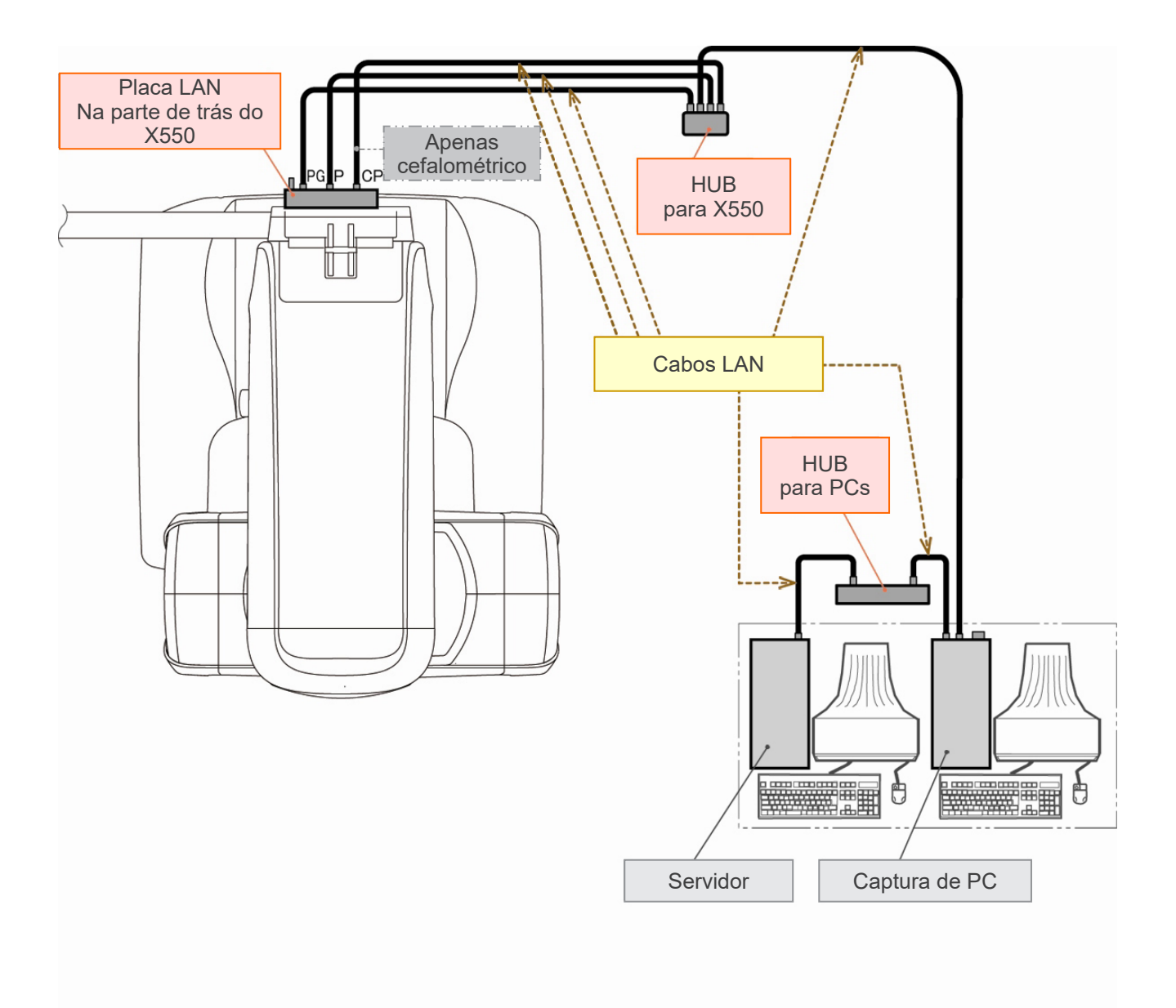

# **Observações de advertência referentes ao processamento de imagens**

#### **Perturbações devido a discrepâncias de sensibilidade do detector de tela plana**

O detector de tela plana (DTP) consiste em uma gama extremamente densa e precisa de fotodíodos (pixels). Ao compensar pela discrepância na sensibilidades de pixels, a imagem pode apresentar mais detalhes do que as fluoroscopias comuns. Contudo, esta discrepância não pode ser completamente eliminada quando a imagem da TC é reconstruída.

Para efetuar uma imagem de TC, o feixe do raio-X gira em torno do objeto e produz uma imagem fluoroscópica. Aponta para longe do centro da área de processamento de imagem, mais na superfície de processamento de imagem, dependendo do ângulo de sua projeção. Isso tende a uniformizar as flutuações em termos de sensibilidade, mas não as elimina completamente. (consulte a fig. 1).

Portanto, podem surgir perturbações perto do centro da área de processamento de imagens conforme mostrado na Fig. 2. O aspecto destas perturbações depende em parte das condições de exposição e da transparência de raio-X do objeto.

Para efetuar uma análise detalhada e um diagnóstico preciso, o radiologista deve ter em consideração a possibilidade e a natureza das perturbações.

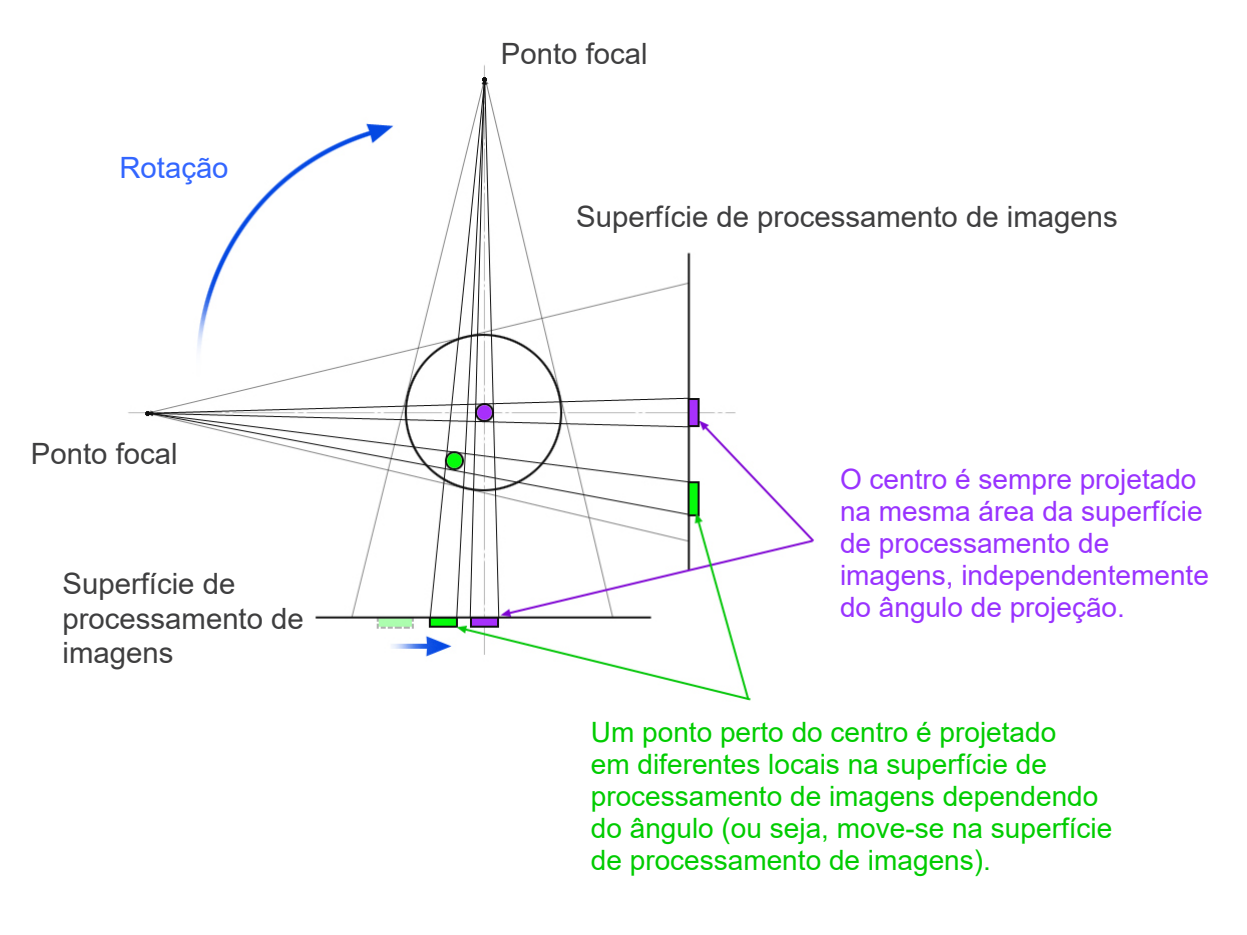

Nota: vista sobre o plano de rotação

Fig. 1 Princípio da exposição à TC

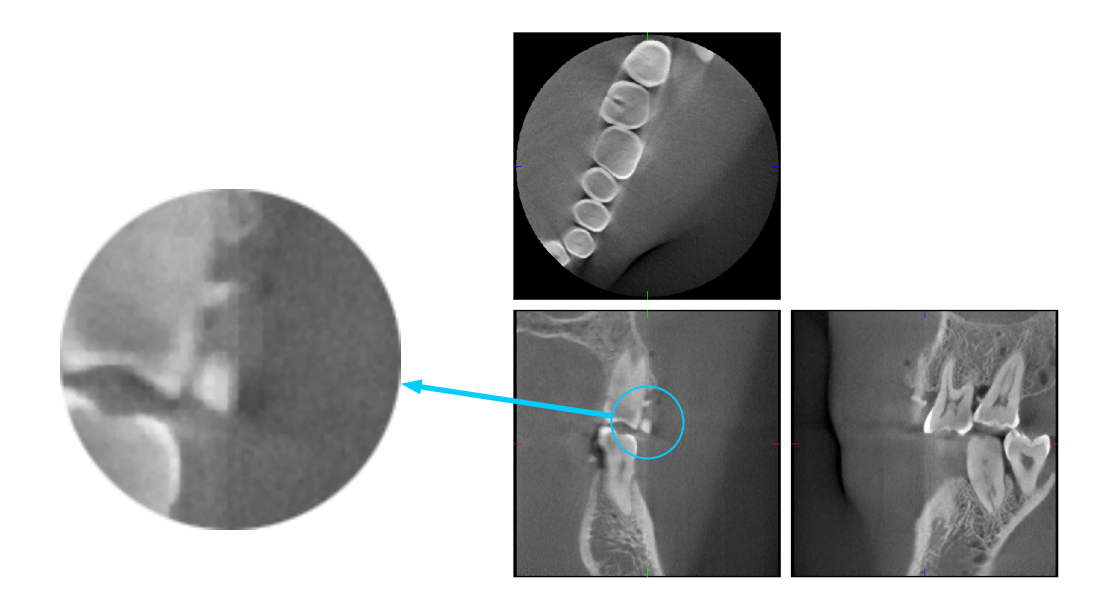

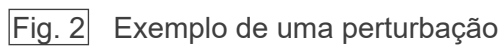

#### **Perturbações provocadas por discrepâncias de sensibilidade do defletor de tela plana (DTP)**

O detector de tela plana (DTP) é composto por uma gama extremamente densa de fotodíodos altamente sensíveis (pixels). Apesar de o painel estar montado em uma divisão limpa, mesmo os mais ínfimos depósitos de poeira ou outros detritos podem resultar em discrepâncias irregulares na sensibilidade dos fotodíodos. O software de processamento de imagem compensa por essas discrepâncias e as torna invisíveis. Contudo, o processamento de filtragem e logarítmico durante a reconstrução da imagem da TC pode acentuar as discrepâncias de sensibilidade e produzir perturbações na imagem da TC. Estas discrepâncias terão uma forma em arco nas imagens axiais (plano z) e surgirão como linhas verticais nas imagens coronais e sagitais (planos x e y). A foto 3 abaixo mostra exemplos destas perturbações. As perturbações podem ser identificadas comparando as imagens dos 3 planos. Se uma linha vertical nos planos coronal e sagital coincidir com uma linha em forma de arco no plano axial, você pode pressupor que se trata de perturbações.

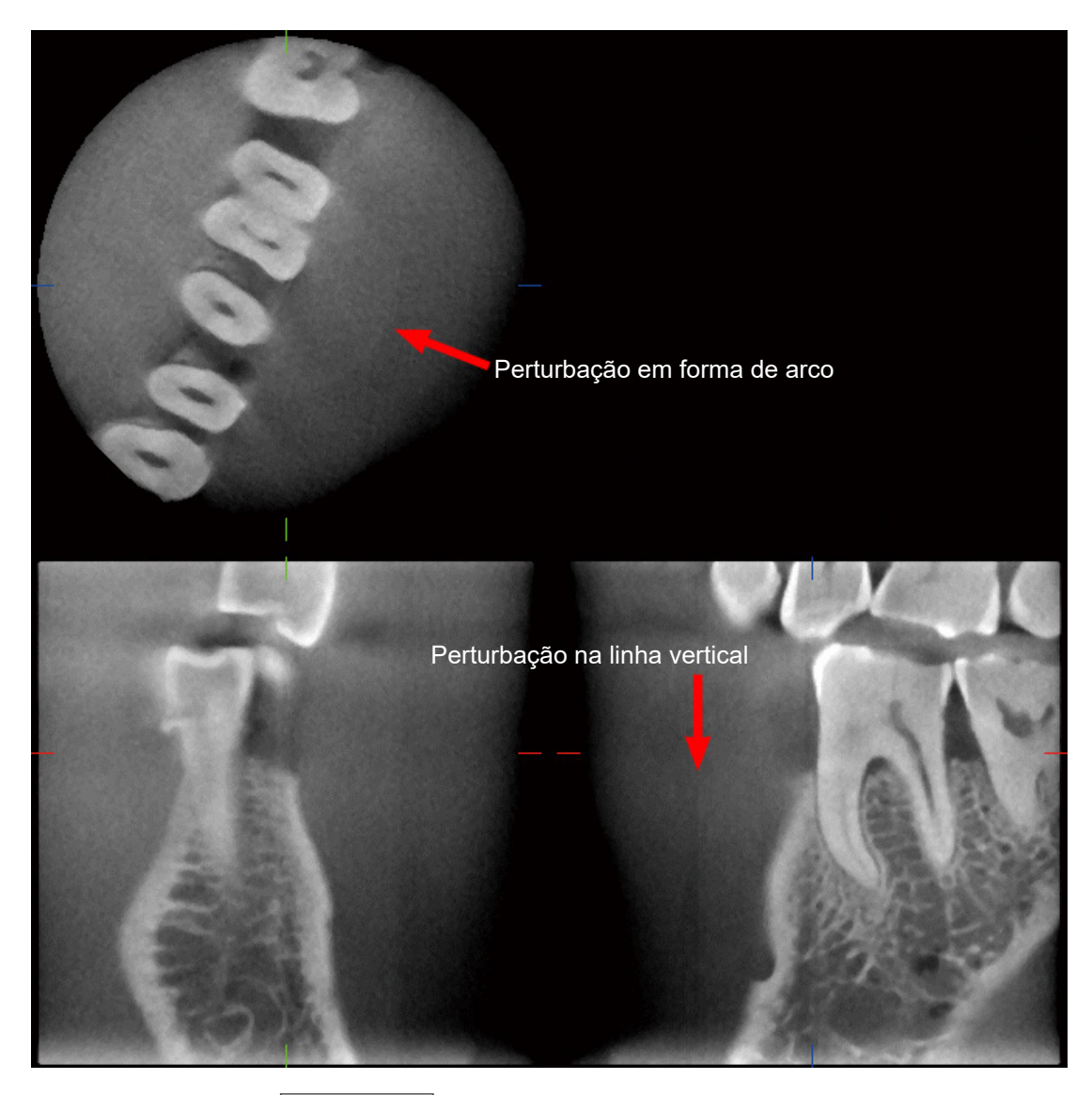

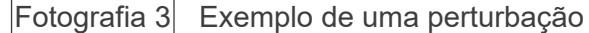

#### **Perturbações devido ao ângulo de penetração de raio-X**

Perturbações características do processamento de imagens de TC do feixe cônico As perturbações dependem da distância do objeto do plano da rotação do feixe do raio-X. As imagens de TC são um tipo de tomografia; as imagens são reconstruídas após a coleta de imagens produzidas pela passagem de raios-X emitidos por um feixe rotativo. (fig. 4.1). Para o processamento de imagens de TC do feixe cônico, aparecem perturbações acima ou abaixo do plano de rotação do feixe devido a informações insuficientes. Estas perturbações surgem em uma linha reta desde o objeto até à origem do feixe do raio-X e quanto mais longe está o objeto do plano de rotação do fixe, mais visíveis são.

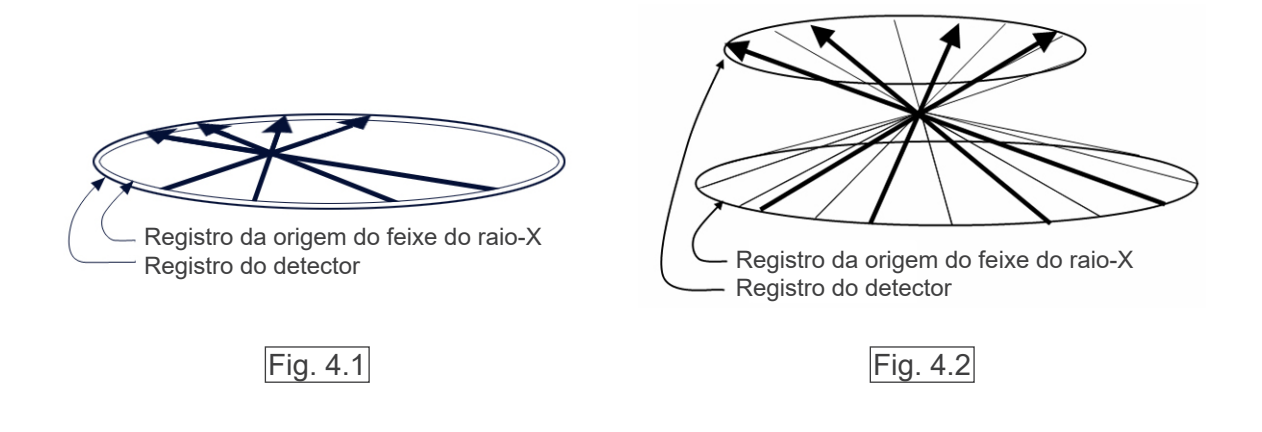

A figura 4.1 mostra os registros da fonte do feixe do raio-X e o detector durante a emissão de raio-X e as setas mostram a direção dos raios-X.

Uma vez que tanto a origem do feixe quanto o trajeto do detector ocorrem no mesmo plano, a imagem tomográfica desse plano pode ser completamente reconstruída.

A figura 4.2 mostra que alguns dados de algumas áreas afastadas do plano de rotação do feixe também são coletados, mas, uma vez que estas áreas não são uniformemente irradiadas pelo feixe a partir de todas as direções, isso resulta no aparecimento de perturbações na imagem tomográfica.

A foto 5 compara o caso de 2 imagens do mesmo dente captadas em diferentes posições verticais. Surge uma perturbação na ponta do dente porque esta área possui um valor de TC elevado. Na foto 5.1, a perturbação é praticamente horizontal, uma vez que tem a mesma altura da origem do feixe do raio-X. Na foto 5.2, a perturbação está inclinada, porque está mais longe do plano de rotação da origem do feixe. Além disso, é mais larga.

O radiologista deve levar em consideração a possibilidade e a natureza das perturbações na periferia da área de interesse.

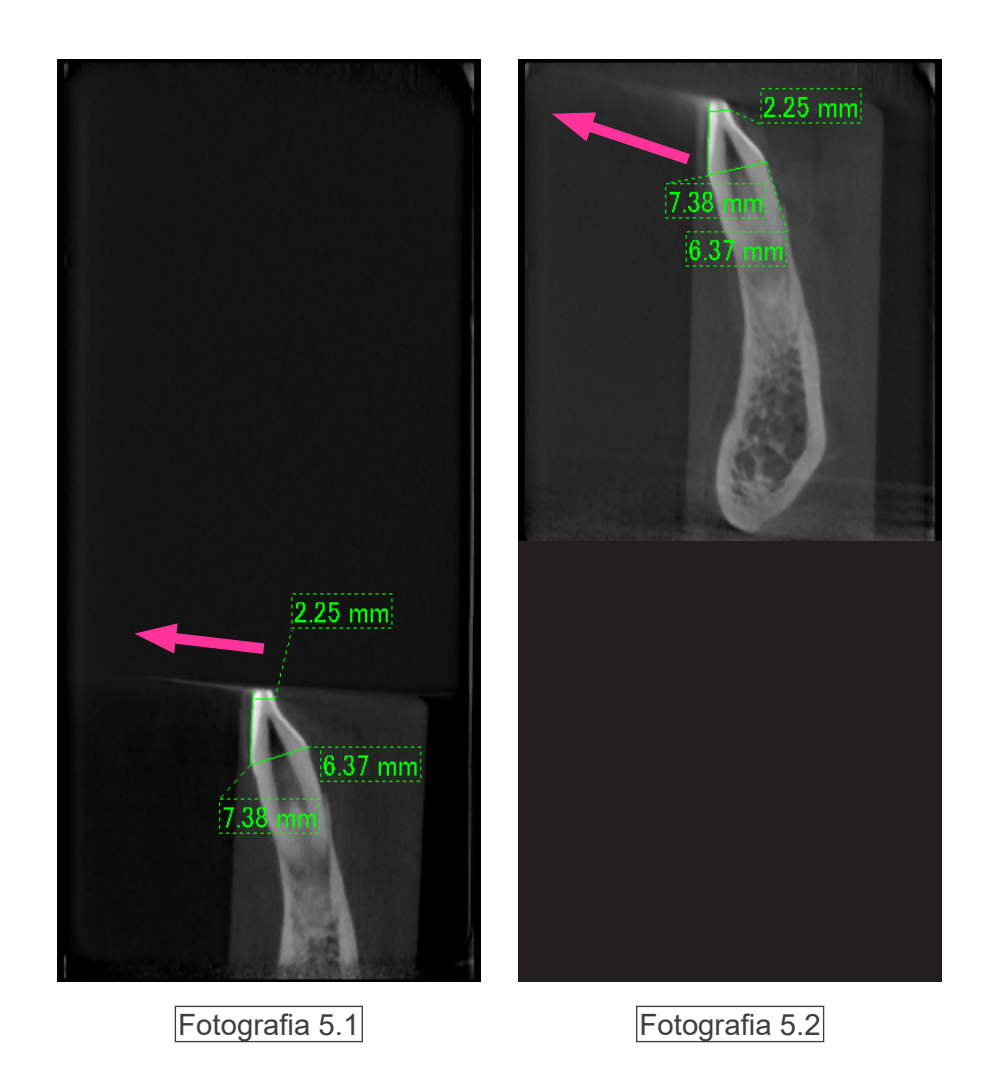

Na foto 5.1, a perturbação é produzida perto do plano de rotação do feixe. Na foto 5.2, a área da perturbação está mais longe, tornando-a mais visível e coferindo a ela uma direção diferente.

#### Medição precisa da espessura

Seguindo o princípio indicado acima, quanto mais longe a área estiver do plano da rotação do fixe, menos precisa é a imagem. Isso é demonstrado medindo a espessura de um objeto plano posicionado na horizontal.

A foto 6 mostra as imagens de discos de alumínio com uma espessura de 1,0 mm posicionados com uma distância de 20 mm e paralelos ao plano de rotação do feixe. O disco inferior está 10 mm acima da extremidade inferior da imagem, tal como o plano de rotação do feixe. Portanto, sua espessura pode ser medida com precisão. Contudo, a medição do disco intermediário, 20 mm mais alto, é menos precisa, e a medição do disco superior é a menos precisa de todas. Quanto mais longe o disco estiver do plano da rotação do feixe, mais espesso ele parece.

Isso deve-se a uma perturbação sobreposta que se estende em um ângulo e desfoca a extremidade do disco.

Esse fenômeno jamais deve ser esquecido para um diagnóstico e uma análise precisos. Sempre que for necessário efetuar uma medição precisa da espessura, ajuste o bloco de mordida para colocar a área à mesma altura da origem do feixe do raio-X.

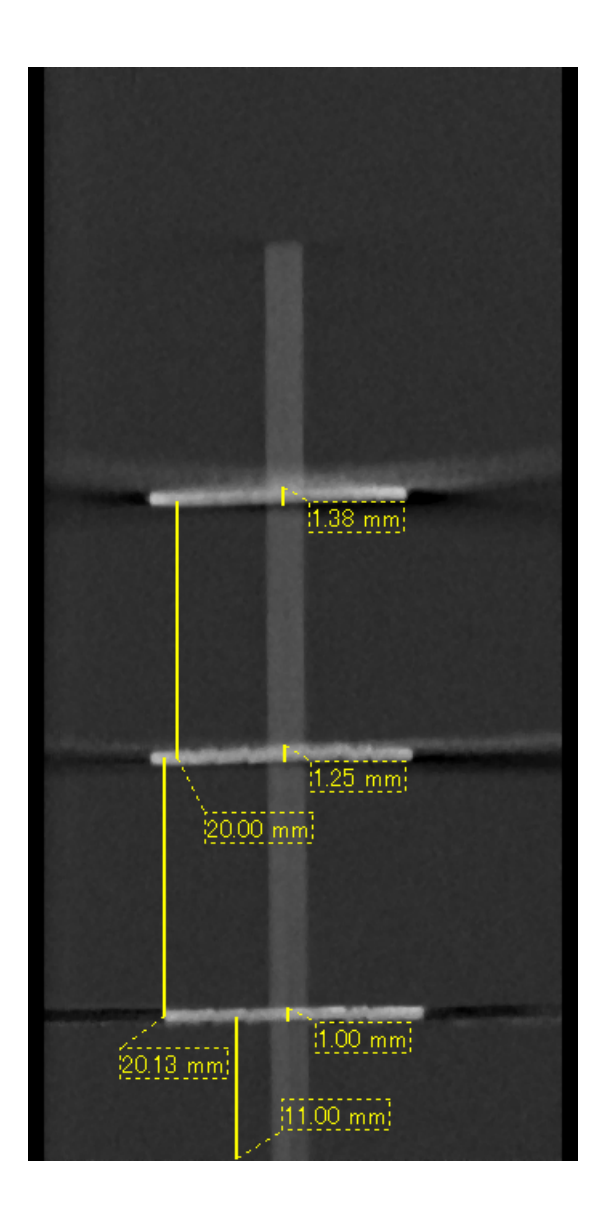

### Fotografia 6 Imagem de TC de três discos de alumínio, cada um com 1,0 mm de espessura, paralelos ao plano de rotação do feixe, mas com diferentes alturas.

Quanto mais em baixo, mais precisa poderá ser a medição, uma vez que estará à mesma altura do plano de rotação do feixe. Quanto mais longe estiverem os discos do plano de rotação do feixe, mais espessos surgem na imagem.

#### **Perturbações devido a próteses metálicas**

Pode não ser possível produzir imagens úteis se um paciente possuir acessórios metálicos ou dispositivos protéticos e é geralmente impossível gerar uma imagem útil de uma coroa se estiver muito perto de uma prótese metálica.

Além disso, por vezes, é possível criar imagens úteis de uma raiz ou de um osso de mandíbula se existir um pilar metálico, uma coroa ou outra prótese muito perto.

As fotos 7 a 13 foram tiradas a partir de um modelo de mandíbula com várias próteses metálicas, pilares e enchimentos de canal para demonstrar o que é preciso considerar para efetuar um diagnóstico e uma análise precisos.

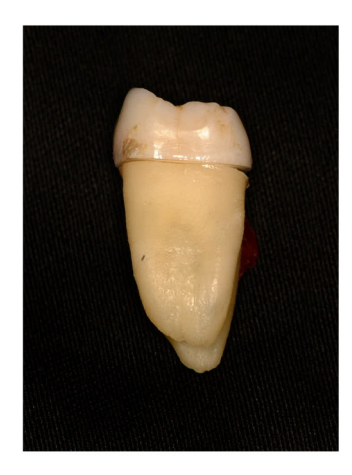

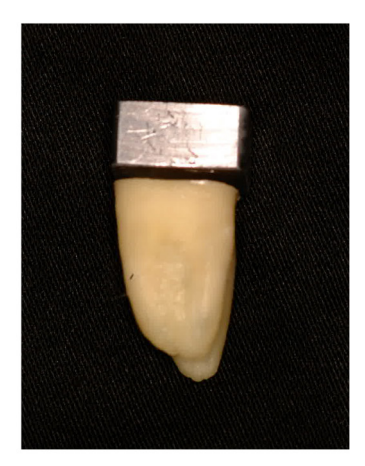

Fotografia 7 Modelo de coroa metálica completa.

(a parte superior da coroa foi retirada e substituída por um pedaço de chumbo).

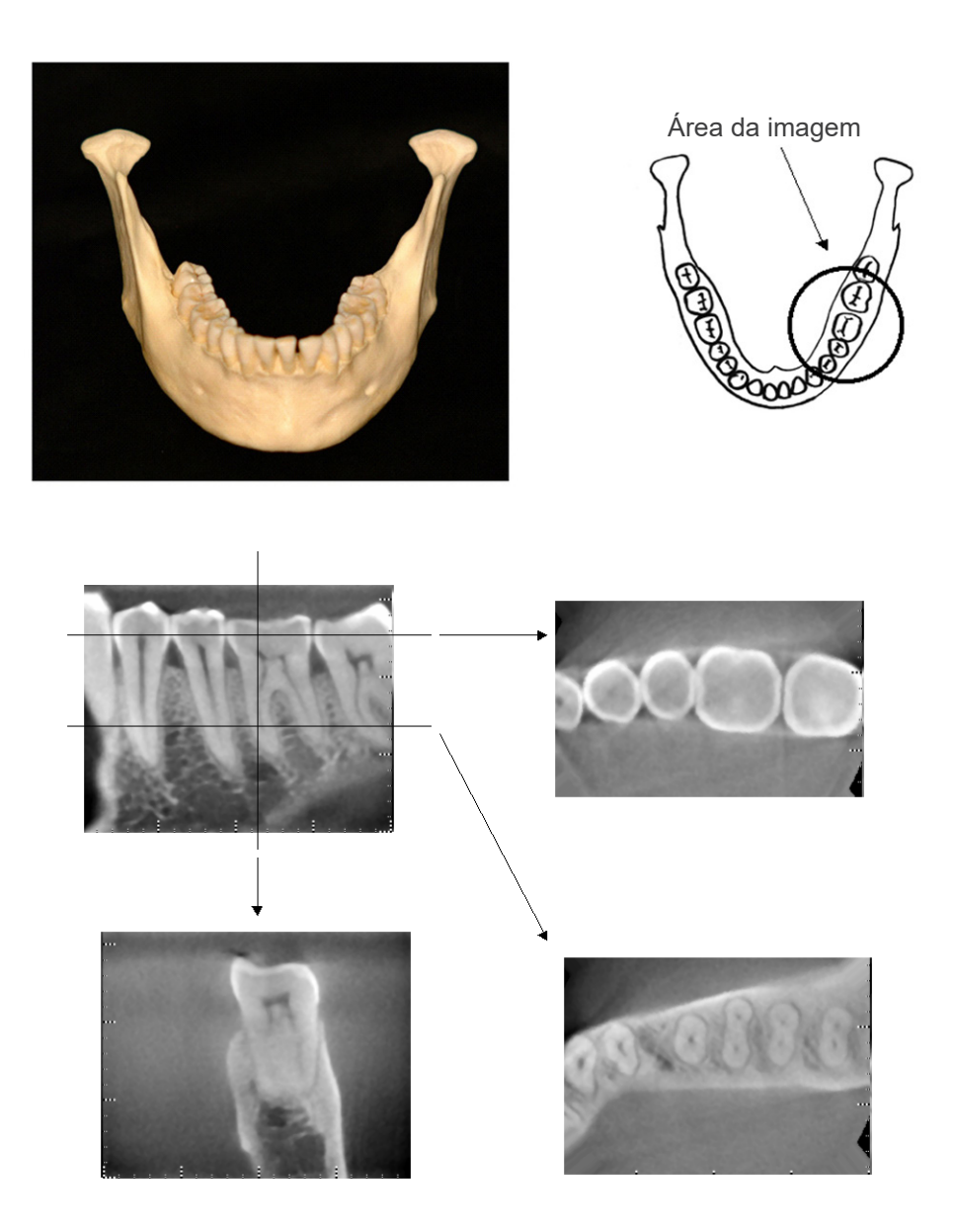

Fotografia 8 Nenhuma prótese metálica (parte superior: Área de imagem e modelo. Parte inferior: Imagens).

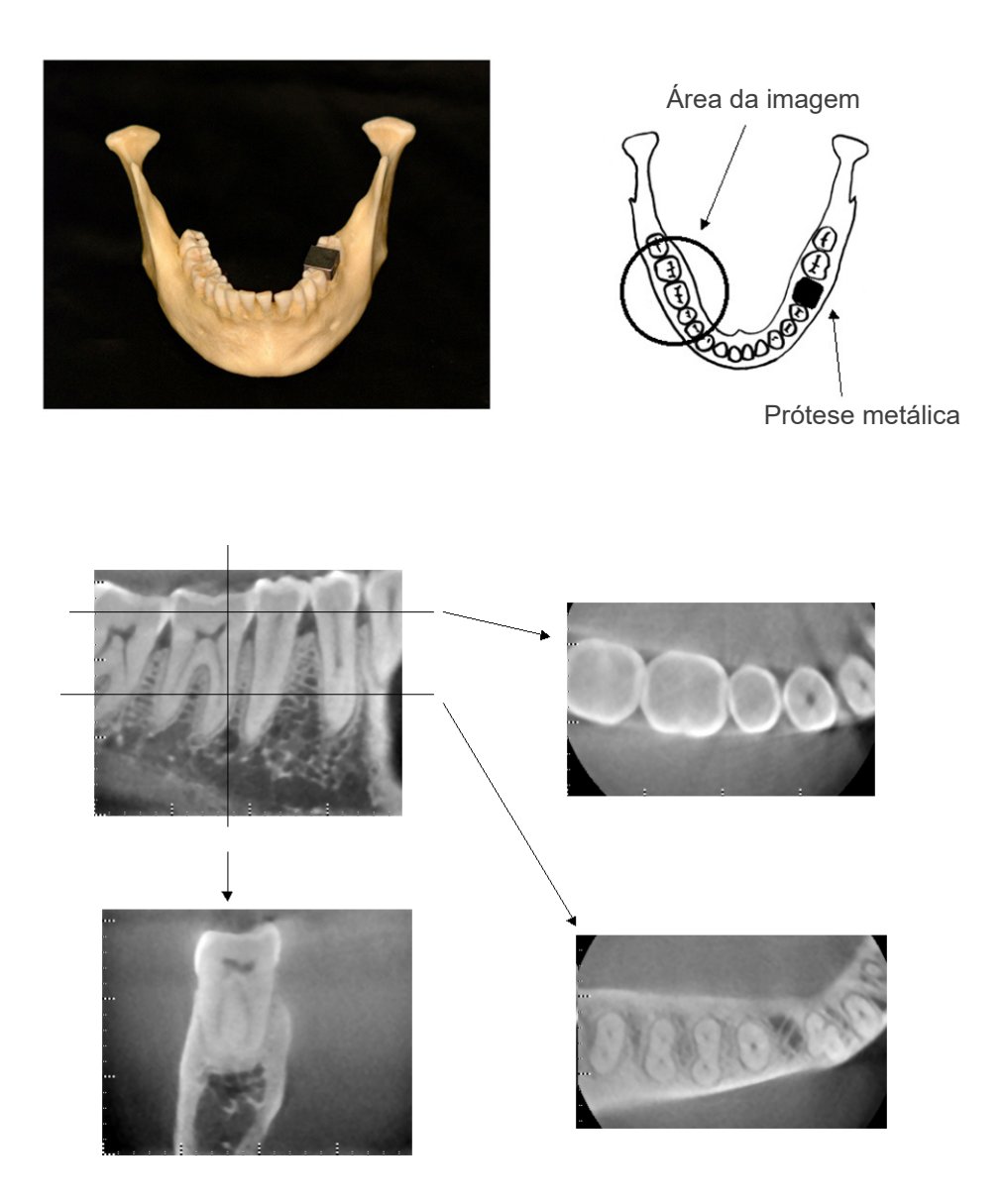

Fotografia 9 A coroa metálica completa está do lado oposto da área da imagem. (parte superior: Área de imagem e modelo. Parte inferior: Imagens).

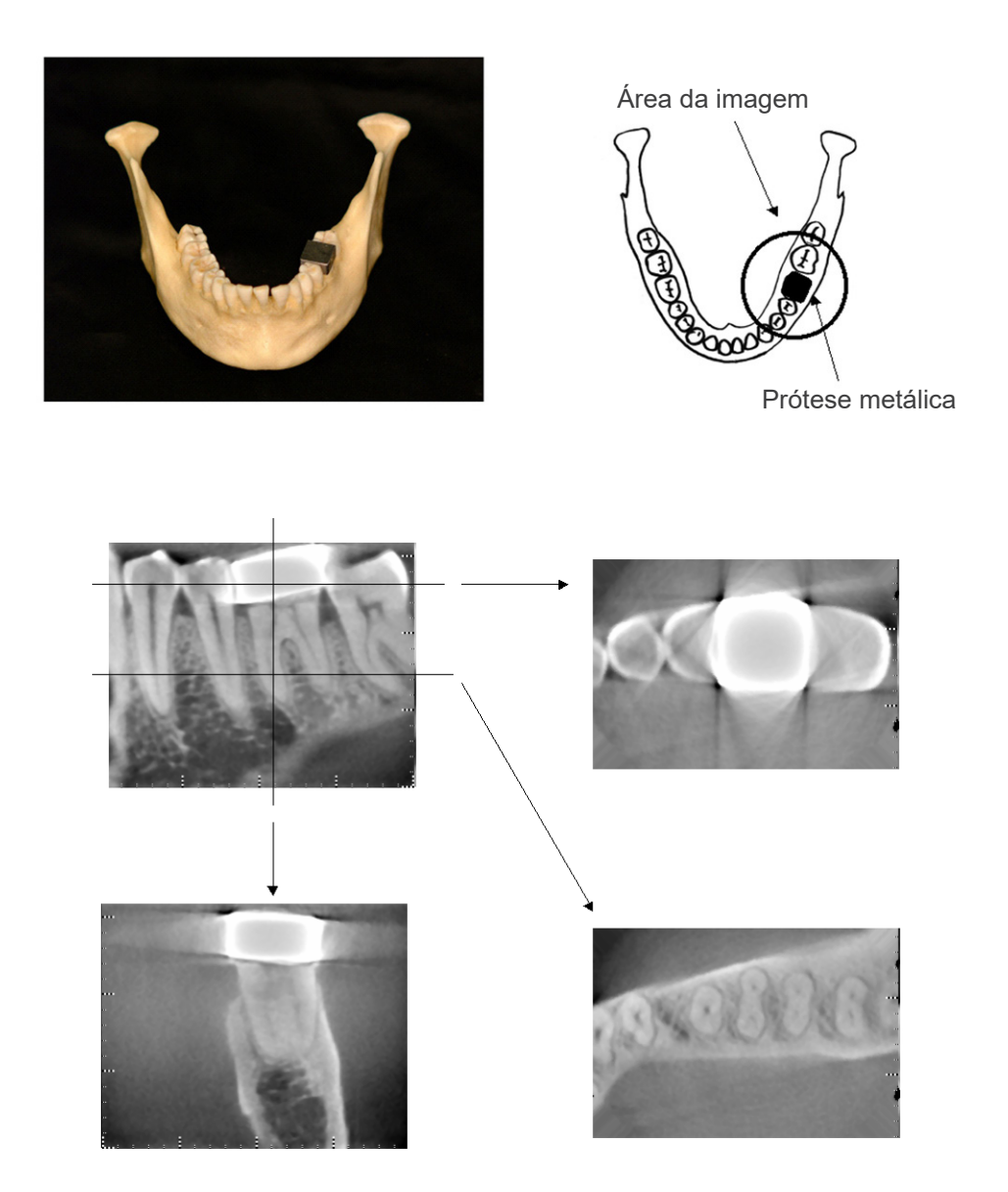

Fotografia 10 Área de processamento de imagens do mesmo lado da coroa metálica (parte superior: Área de imagem e modelo. Parte inferior: Imagens).

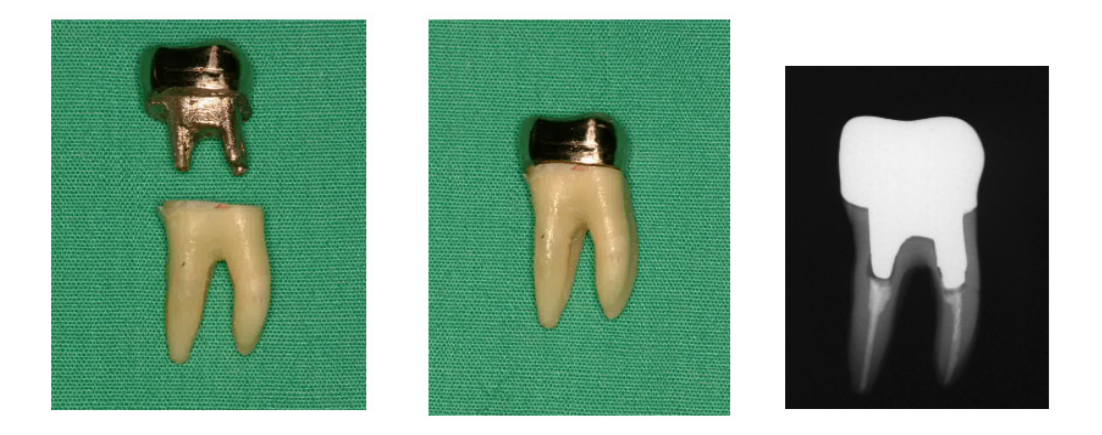

Fotografia 11 Suporte e coroa

(à esquerda: Pilar e coroa após enchimento do canal da raiz com guta-percha e ponto. Centro: Pilar e coroa ligados ao dente. Direita: Raio-X dentário simples).

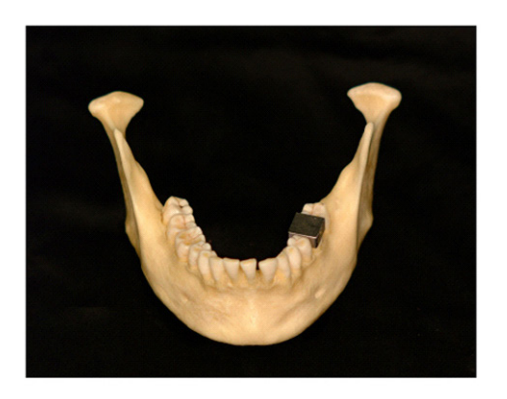

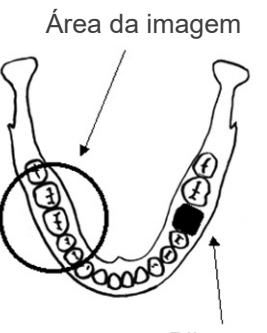

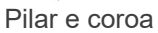

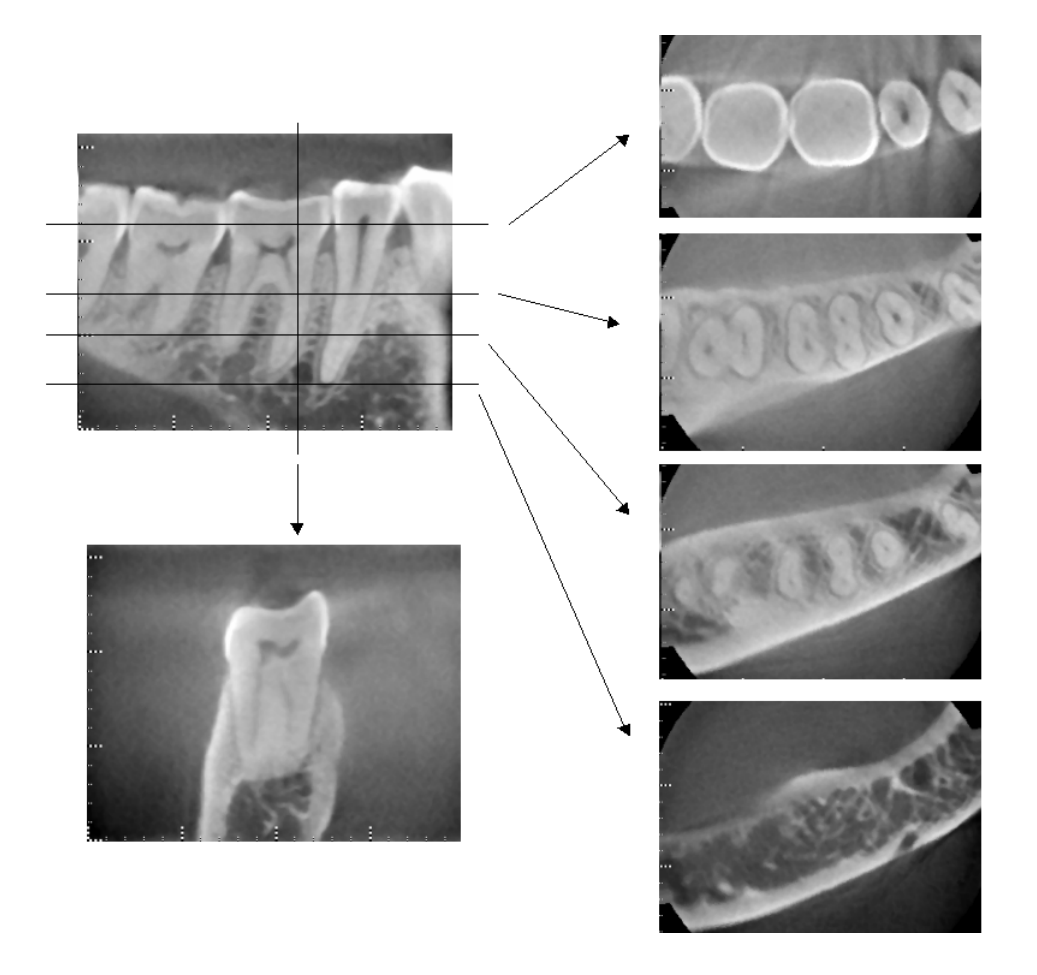

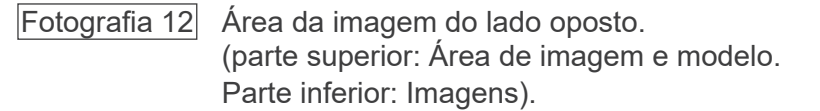

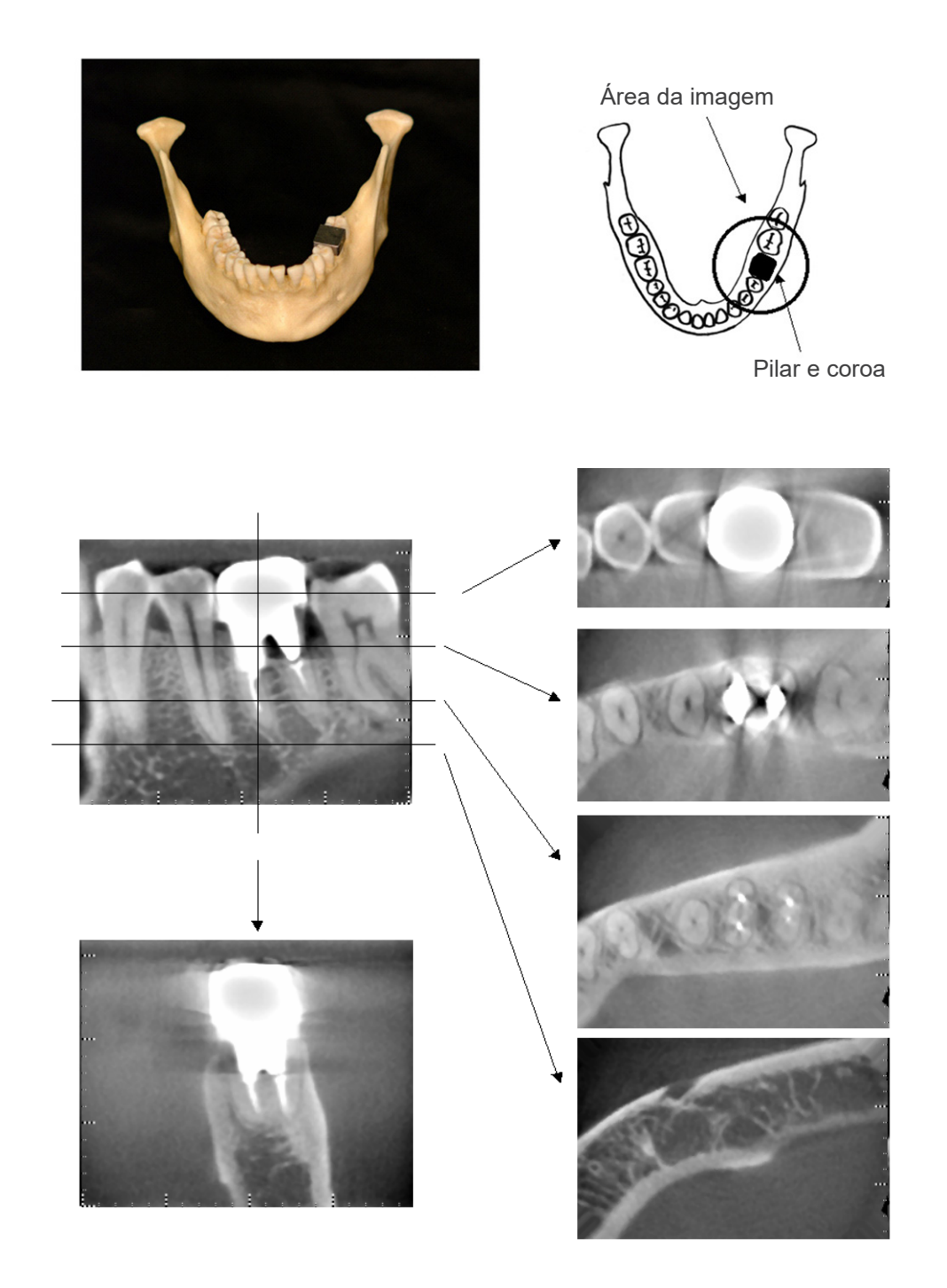

Fotografia 13 Área da imagem do mesmo lado (parte superior: Área de imagem e modelo. Parte inferior: Imagens).

#### **Perturbações para exposições a 180º**

Para exposições a 180º, quando o feixe de raio-X passa através do plano inferior (a) na figura 14, o resultado é a forma plana apresentada na figura 15, em que o começo do circuito de 180º coincide com o fim do circuito.

Contudo, quando o feixe de raio-X passa através do plano superior (b) na figura 14, o resultado é a forma cônica apresentada na figura 16, em que existe descontinuidade entre o começo e o fim do circuito.

Portanto, surgem alguns riscos em uma exposição a 180º que não surgem em uma exposição de 360º (figura 17). Esses riscos encontram-se no sentido da rotação. Consequentemente, surgem perturbações semicirculares na imagem do plano Z, devendo ser reconhecidas e levadas em consideração para diagnóstico e análise precisos.

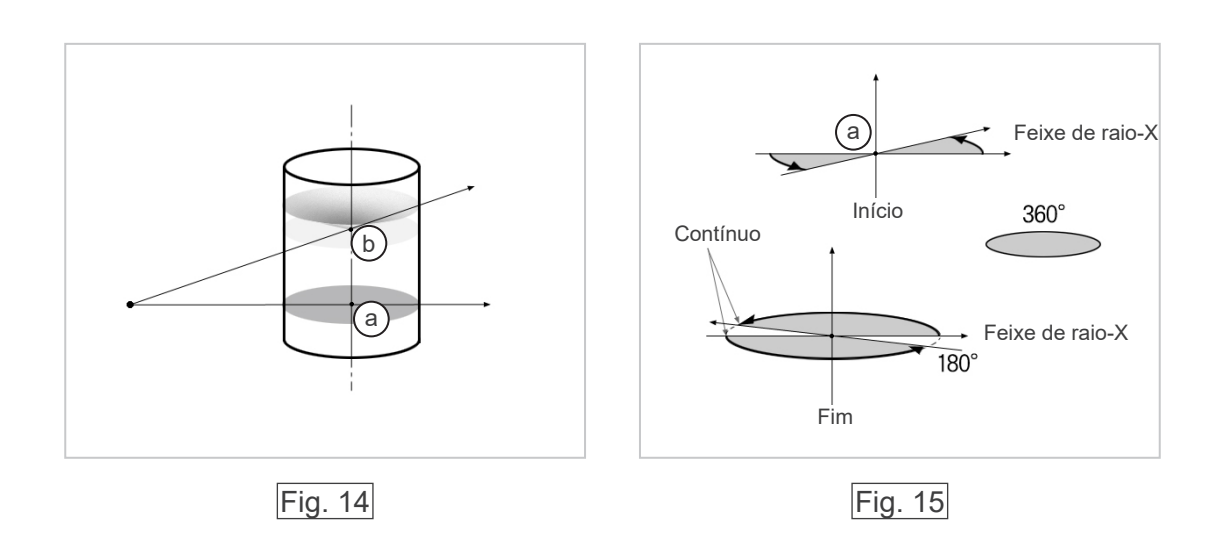

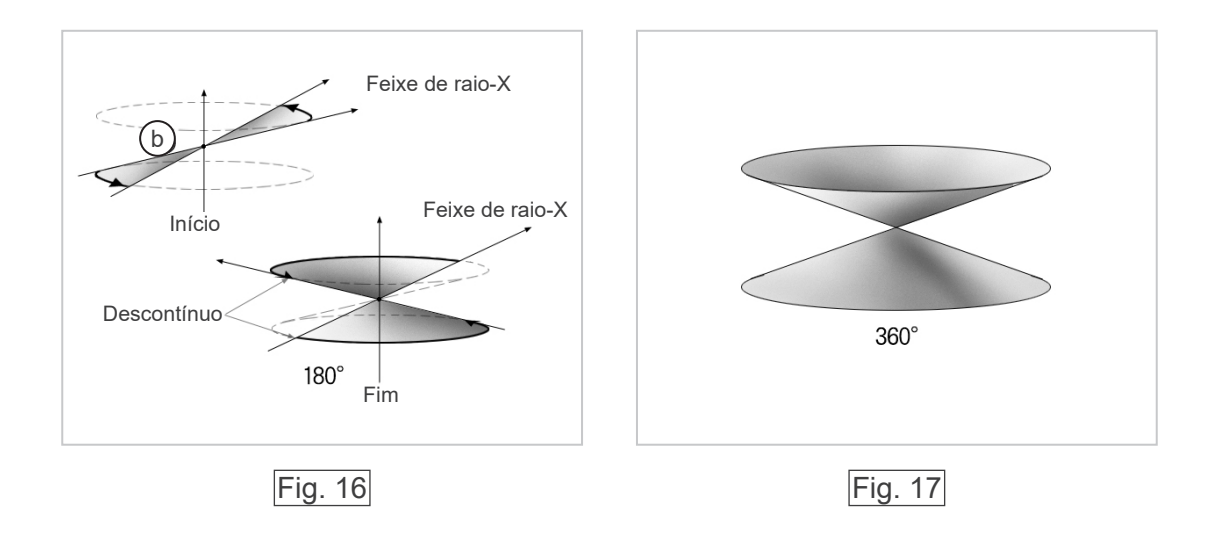

# **Procedimento de verificação de DDAE**

1. Verificação de DDAE

A DDAE (exposição automática digital direta) será efetuada por este procedimento.

1) Fluxograma de verificação de DDAE

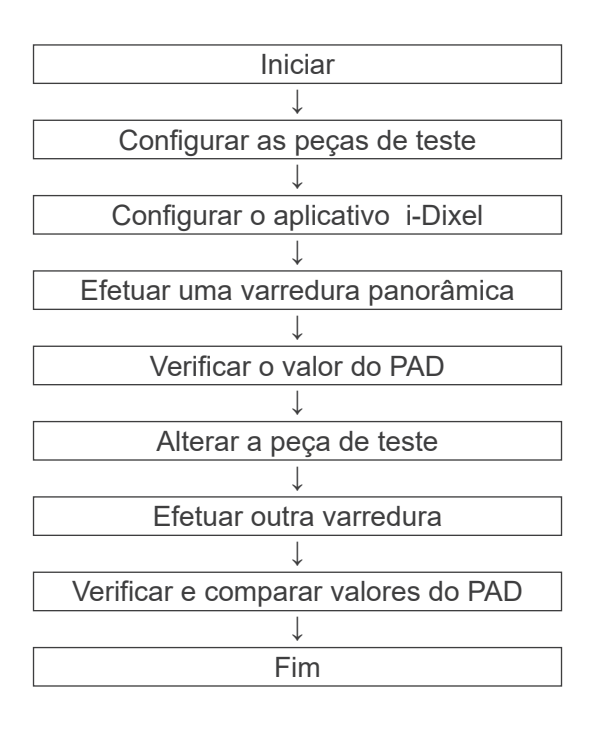

### 2) Advertências e precauções

Se ocorrer algum erro durante o procedimento de verificação, esligue o Veraviewepocs imediatamente.

Após verificar as condições, reinicie o procedimento a partir de "Start" (Iniciar).

- 2. Configuração
	- 1) Peça de teste

A verificação de DDAE utiliza placas de cobre ligadas ao Veraviewepocs. A peça de cobre de teste é composta por três placas de cobre (1), (2), (3)

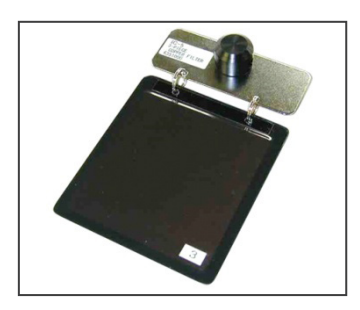

- 2) Configurar as peças de teste
	- 2)-1 Remova o apoio para o queixo e feche os estabilizadores de têmpora.

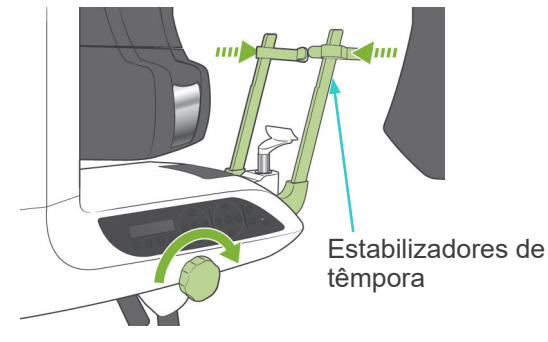

2)-2 Configure a peça de teste, conforme mostrado abaixo.

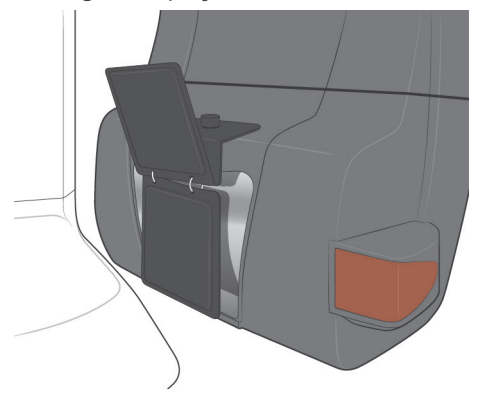
- 3) Configuração do aplicativo i-Dixel
	- 3)-1 Inicialização do i-Dixel
	- 3)-2 Para adicionar "Additional Information" (Informações adicionais) no painel de ferramentas se não for exibido, acesse "Home Menu" (Menu inicial) e abra "Settings Window" (Janela de definições) clicando no botão com chave na parte inferior.

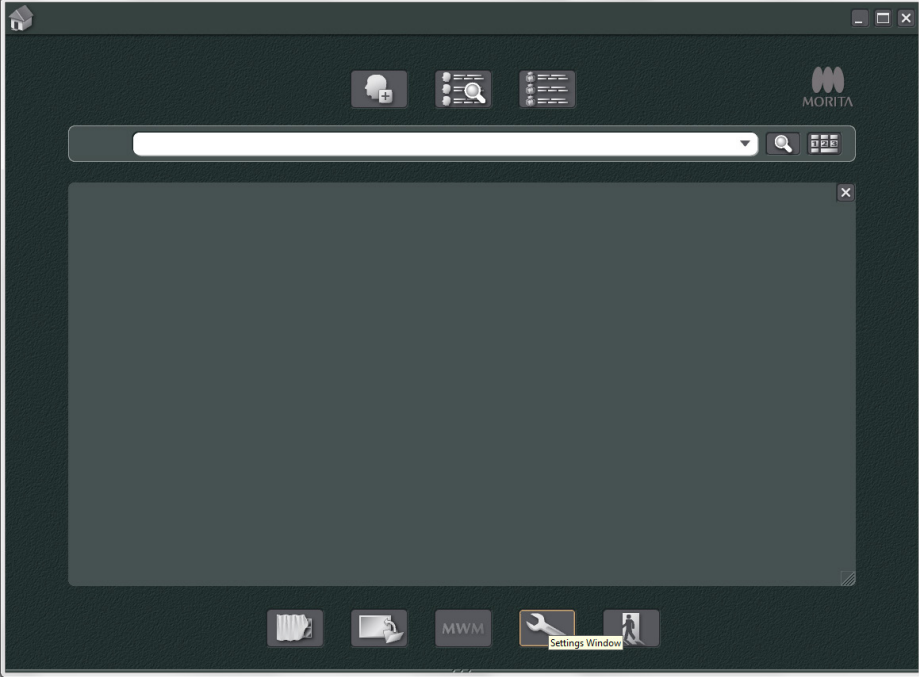

3)-3 Abra a guia Tool Panel (Painel de ferramentas), selecione "Additional information" (Informações adicionais) e veja os botões disponíveis na caixa à esquerda. Em seguida, clique em "Add>>" (Adicionar>>).

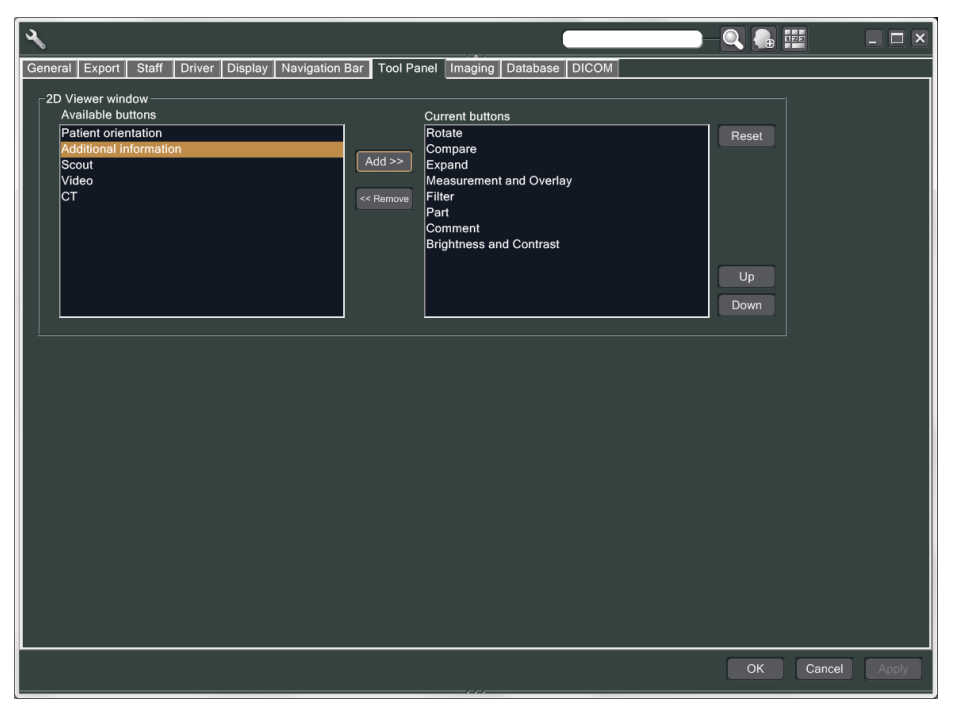

3)-4 Clique em OK e reinicie o aplicativo i-Dixel para que a alteração seja refletida.

- 3. Efetuar exposição
	- 1) Inicialização
		- 1)-1 Selecione um paciente para o teste.
		- 1)-2 Ligue o Veraviewepocs.
	- 2) Efetuar uma exposição panorâmica
		- 2)-1 Defina a placa de cobre  $(1) + (2)$ . Deve haver duas placas no campo de raio-X.
		- 2)-2 Realize uma exposição panorâmica com o nível "0" de exposição automática.
		- 2)-3 Verifique o valor do PAD Após a exposição, verifique as informações adicionais. As informações adicionais são exibidas na parte inferior do painel direito. Role a janela para baixo para encontrar o valor de PAD.

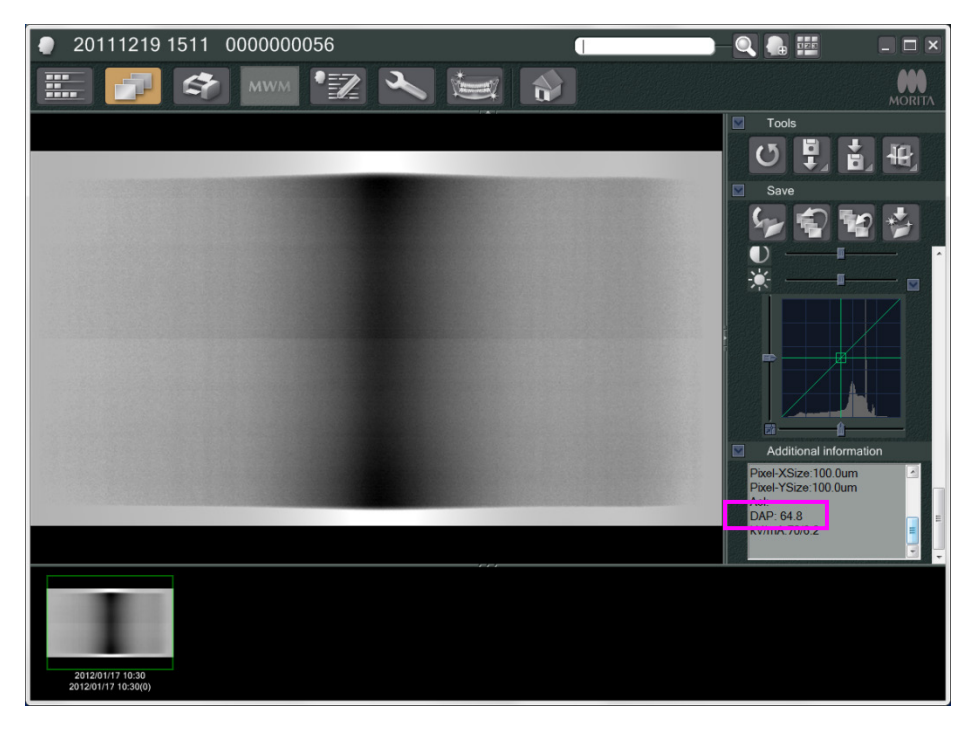

- 2)-4 Memorize o valor do PAD.
- 3) Fazer outra triagem
	- 3)-1 Remova a placa de cobre (2). Use somente uma placa no campo de raio-X.
	- 3)-2 Efetue uma varredura panorâmica com o nível "0" de exposição automática.
	- 3)-3 Verifique o valor do PAD da mesma forma.
- 4. Procedimento de verificação
	- 1) Compare os valores do PAD das duas varreduras anteriores: triagem com a placa de cobre  $(1)$  e com a placa de cobre  $(1) + (2)$ .
	- 2) Verifique se o valor com a placa de cobre (1) + (2) é superior ao valor com placa de cobre (1).
	- 3) Use o fluxograma a seguir para verificar a DDAE.

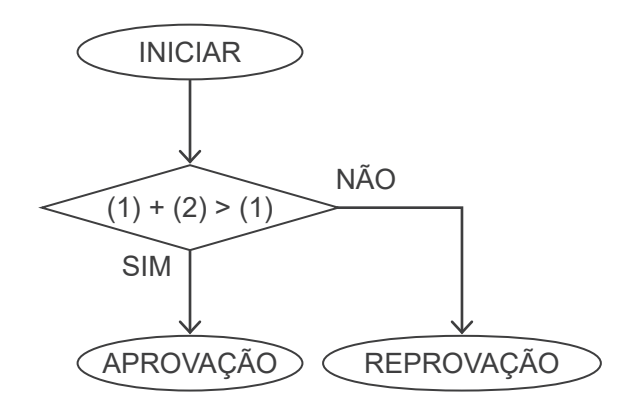

4) Resultados

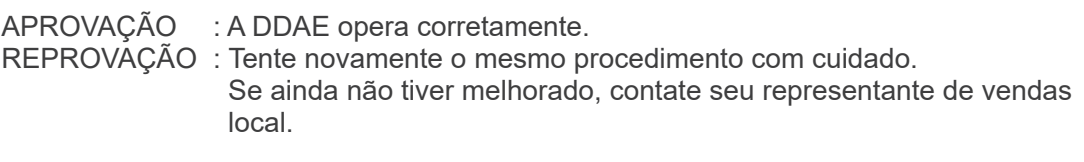

# **Especificações técnicas**

## **1. Especificações**

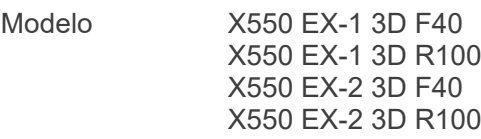

## **Classificação**

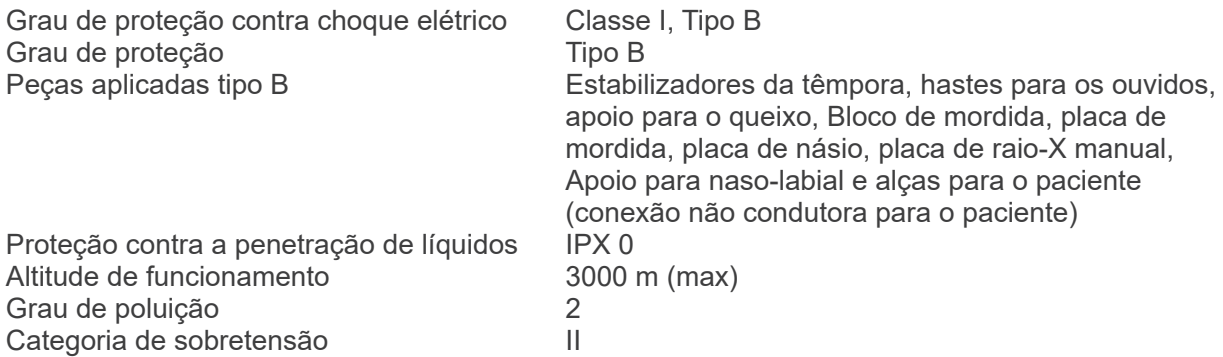

Métodos de desinfecção:

- Para cada paciente, desinfete as peças aplicadas Tipo B, limpando-as com etanol para desinfecção (etanol 70 vol% a 80 vol%).

Se não for possível obter etanol para desinfecção (etanol 70 vol% a 80 vol%), use um dos desinfetantes listados abaixo; não use outro tipo de desinfetante.

- Desinfetante rápido FD 322 da DÜRR DENTAL
- Desinfetante rápido FD 333 da DÜRR DENTAL
- Limpeza e manutenção de couro sintético FD 360 da DÜRR DENTAL
- Desinfecção rápida FD 366 sensitive da DÜRR DENTAL
- Uma vez por dia, limpe o painel de operação com etanol para desinfecção (etanol 70 vol% a 80 vol%) e limpe o LCD com um pano seco.
- Item de uso único; molde e tampa do bloco de mordida.

Modo de operação Operação não contínua

## **Descrição técnica**

Equipamento de raio-X panorâmico dental com um gerador de raios-X no modo de comutação de alta frequência. Além da exposição panorâmica, a unidade também pode fazer escanogramas. O dispositivo cefalométrico também está disponível com uma fonte de raio-X panorâmico. Além diso, uma tomografia computadorizada de feixe cônico tridimensional (CBCT) também está disponível, a qual usa um feixe de raios-X com formato de cone projetado sobre um detector de tela plano.

## **Uso indicado**

O X550 é usado para diagnóstico em odontologia, expondo o receptor de imagem de raios-X e para o uso por pessoas autorizadas para a prática da odontologia ou medicina e/ou procedimentos associados.

O X550 foi concebido para exame e diagnósitco radiográfico odontológico na área dentomaxilofacial, como dentes, tecidos periodontais ou queixo-osso, etc.

## **Desempenho essencial:**

Desempenho necessário para conseguir a liberdade de RISCO inaceitável.

- Nenhuma irradiação de raios-X sem ativar o botão de emissão.
- Término do raio-X com liberação do botão de emissão.
- Nenhum movimento imprevisto do equipamento.

### **Conjunto de cabeça do tubo de raio-X com gerador de alta tensão**

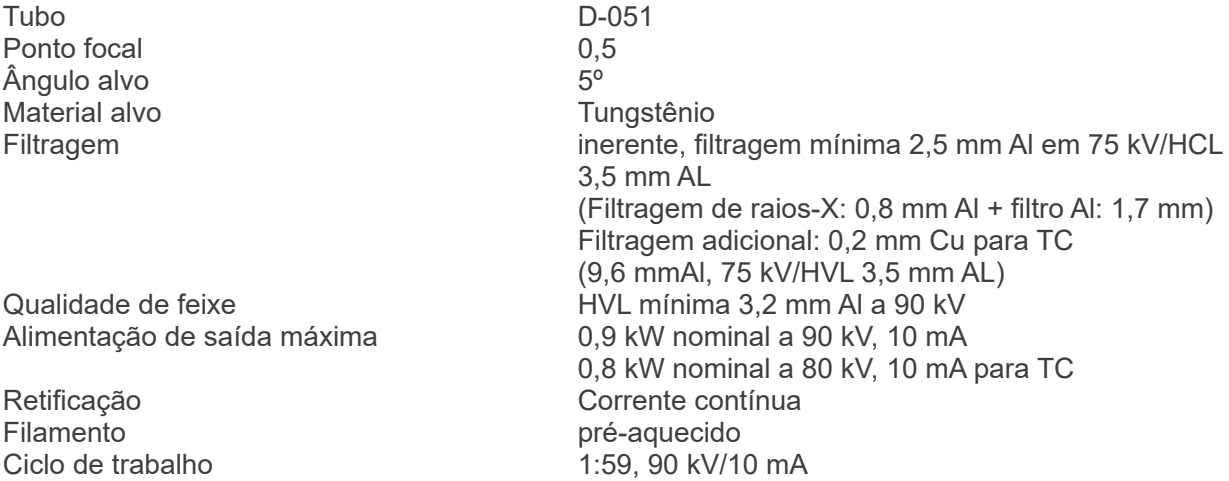

Temperatura de casco externa Resfriamento Resfriamento de óleo Unidade máxima de aquecimento do conjunto do tubo de raios-X 194,45 kJ (1 HU=1,35 joule) Dissipação máxima de aquecimento do conjunto do tubo de raios-X 2 kJ/min. Radiação de vazamento máxima 1,0 mGy/h a 1 m

por exemplo, máximo de 20,3 s de irradiação com 1198 s (20 min) de intervalo<br>45°C máxima

Blindagem de proteção primária mínimo de 1,5 mm Pb ou equivalente<br>Radiação de vazamento máxima 1,0 mGy/h a 1 m 13,8 kg (com colimadores)

## **Controle**

Potência do tubo operacional Panorâmica: 60 a 80 kV (±1 kV, 21 passos) Tela digital Cefalométrico: 60 a 90 kV (±1 kV, 31 passos) Tela digital TC: 75 a 90 kV (±5 kV, 4 passos) Tela digital Precisão dos valores exibidos: ± 10%

Corrente do tubo operacional (1 mA ou incremento R20) 1 a 10 mA

1 a 8 mA (TC a 85, 90 kV) 1 mA ou R'10 passos Precisão dos valores exibidos: ± 10% (Para o modo de R.D. para TC e o modo de compensação de densidade Cefalométrica, a corrente do tubo é pre-programada.)

#### Tempo de exposição TC: 9,4 s / escanograma bidirecional: 1 s (0,5 s × 2)

Panorâmica da arcada dentária:

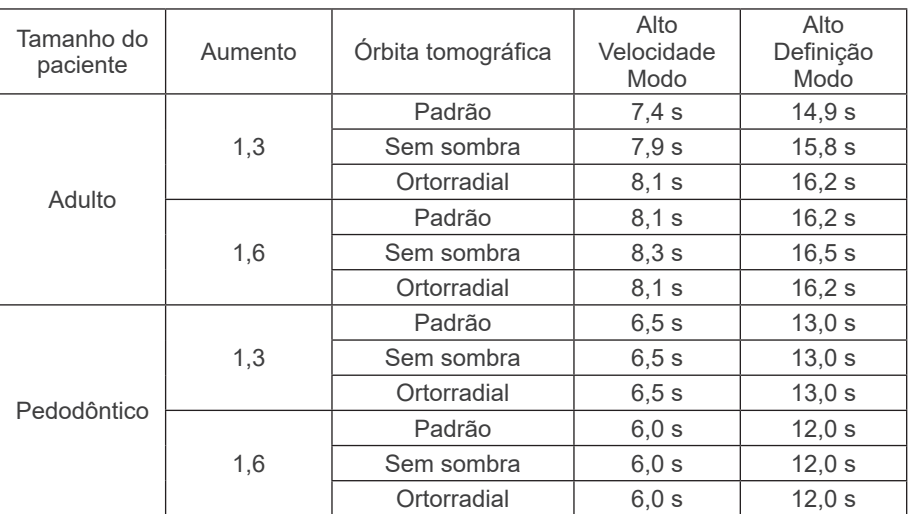

\* No caso dos modelos 40P e 40CP, só se encontra disponível a configuração de alta velocidade.

Panorâmica parcial é parte da panorâmica da arcada dentária. Tempo de exposição: Consultar o Visor LCD

## Panorâmica do seio maxilar:

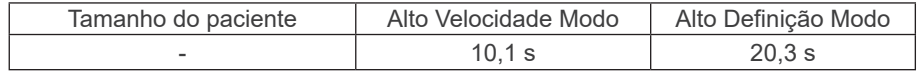

\* No caso dos modelos 40P e 40CP, só se encontra disponível a configuração de alta velocidade.

Quadrúplo ATM (2/4 imagens):

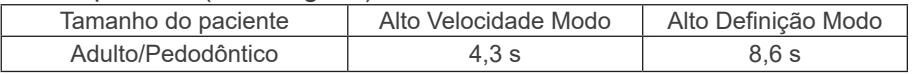

\* No caso dos modelos 40P e 40CP, só se encontra disponível a configuração de alta velocidade.

## Cefalométrico:

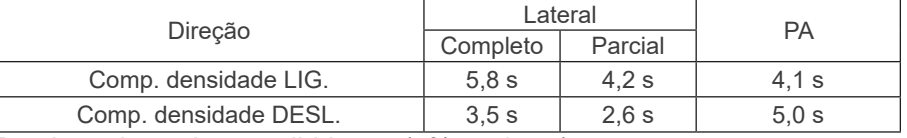

Precisão dos valores exibidos: ± (5% + 50 ms)

(O \*valor registrado para FDA é ±10%)

Instrução de teste de tensão, corrente e tempo de exposição do tubo de raios X

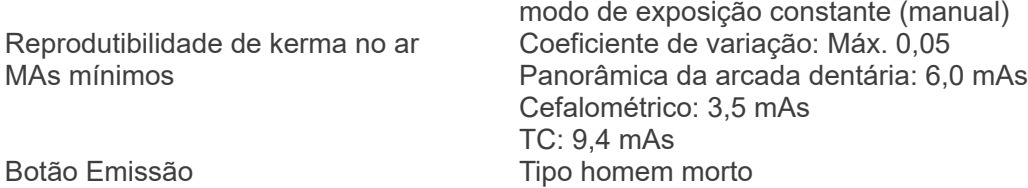

## **Exposição Automática (não aplicado para cealométrico e tomografia computadorizada)**

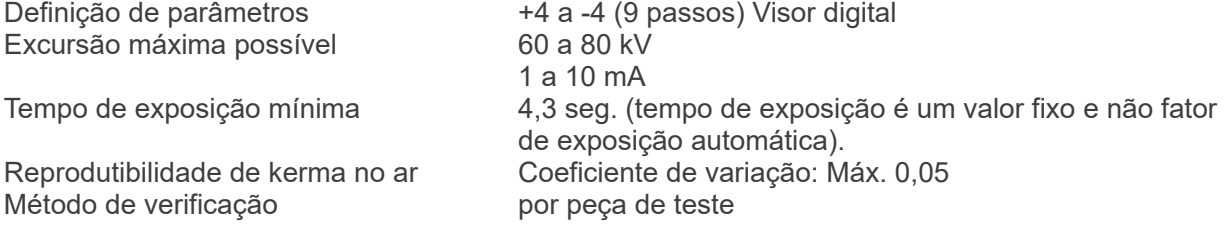

## **Requisitos de alimentação**

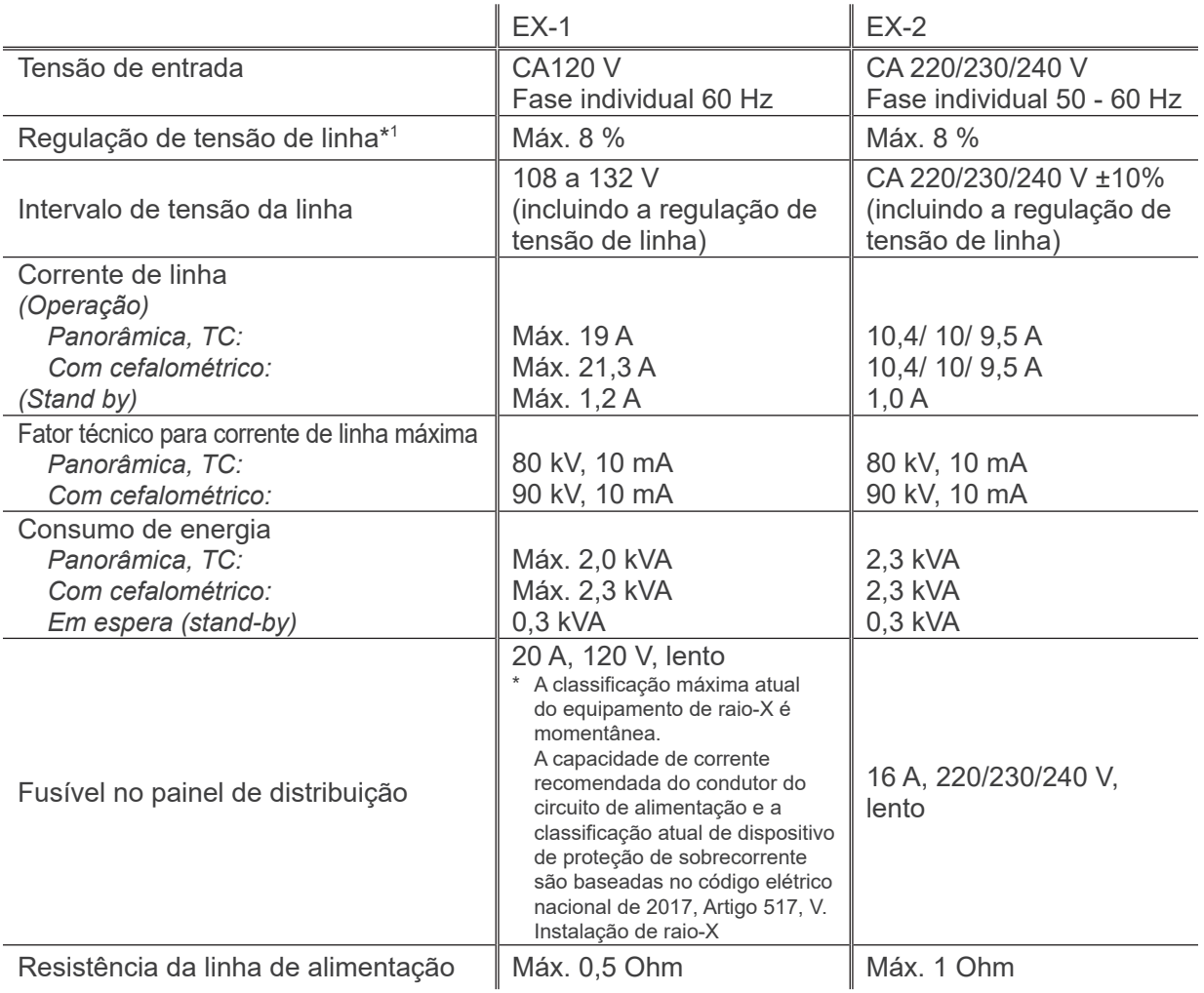

Isolamento da rede elétrica a partir da rede elétrica principal EX-1: ficha de alimentação EX-2: interruptor de corrente

Significa isolamento da rede elétrica de fornecimento. O disjuntor deve ser aplicado no painel de distribuição. Recomenda-se instalar um disjuntor somente para este equipamento.

\*1 Regulação de tensão de linha = 100 (Vn Vi) / Vi

Vn = tensão de linha sem carga, Vi = tensão de linha de carga

## **Parâmetros mecânicos**

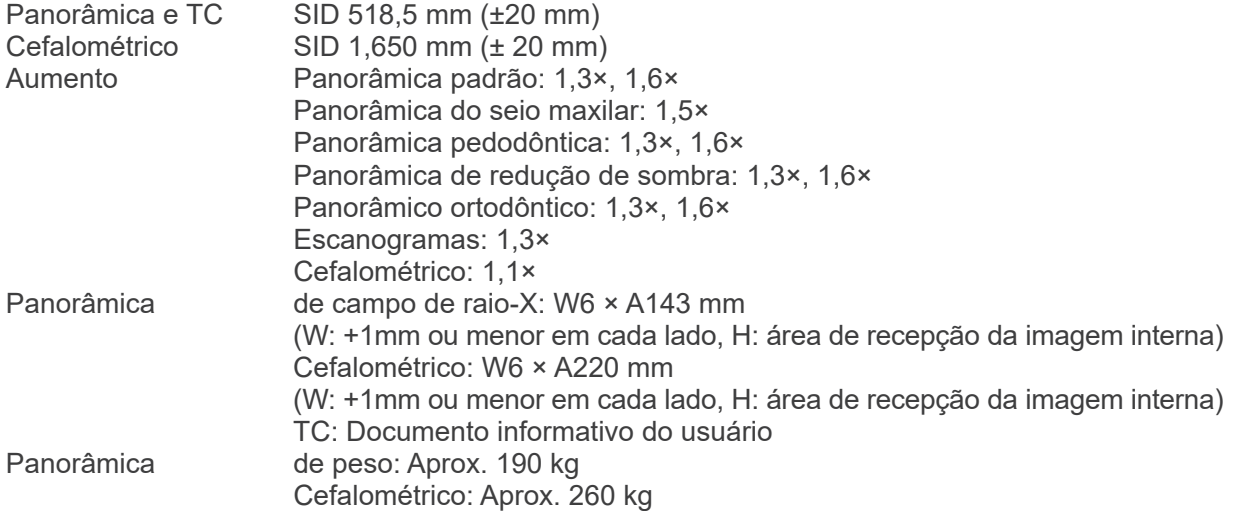

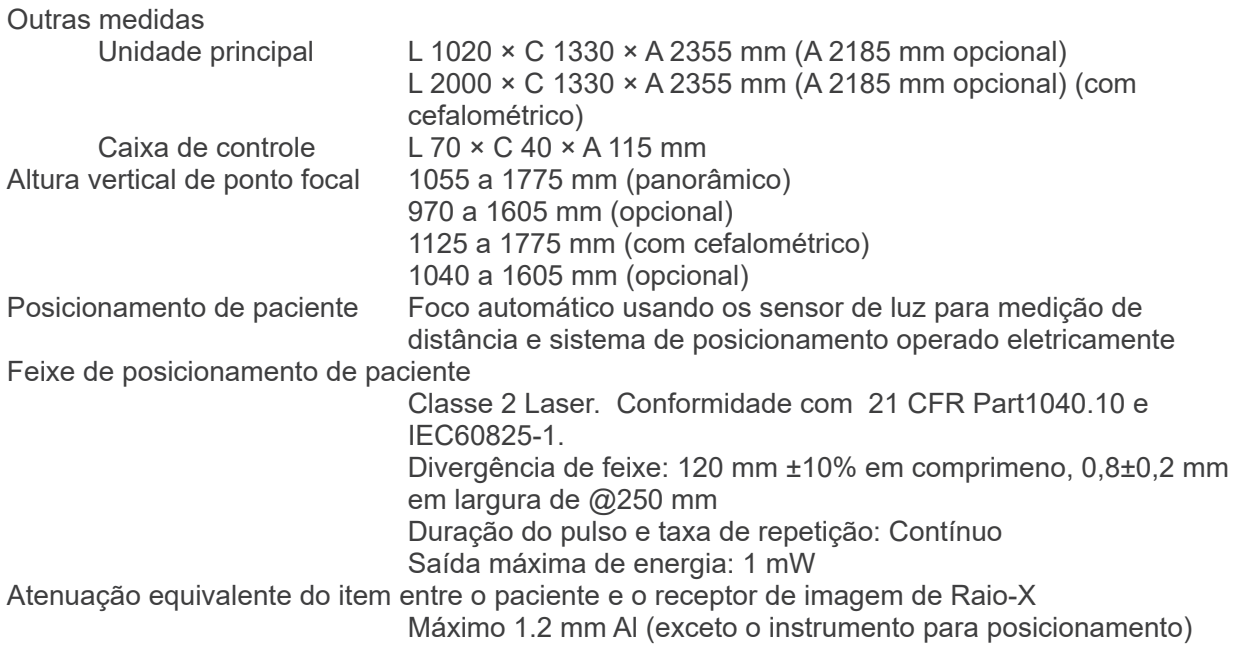

## **Fatores técnicos de vazamento**

80 kV, 600 mAs/h (80 kV, 10 mA, ciclo de trabalho de 1:59, por exemplo, 7,4 s de exposição por período de resfriamento de 7 min. 17 seg.) 90 kV, 600 mAs/h (90 kV, 10 mA, ciclo de trabalho de 1:59, por exemplo, 4,9 s de exposição por período de resfriamento de 4 min. 49 seg.)

## **Bases de medição**

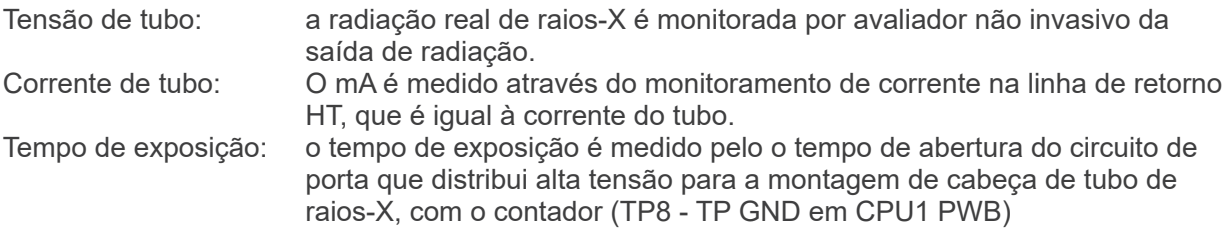

## **Colimador**

Corte panorâmico, corte cefalométrico (apenas cefalométrico), corte TC-A, corte V, corte TC-C (apenas R100).

## **Qualidade da imagem**

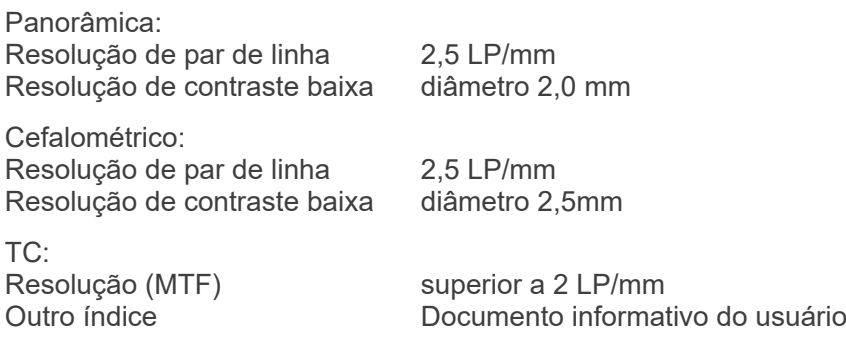

## **Informação de dose de raios-X**

As informações a seguir da imagem são gravadas para cada exposição.

- Produto dose-área (PDA) (mGy × cm2)
- média de tensão do tubo (kV)
- média de corrente do tubo (mA)

Consulte o manual do software do aplicativo, pois as informações da imagem exibida diferem de acordo com o software do aplicativo.

O produto dose-área (PAD) (mGy × cm2) talvez não possa ser exibido dependendo do software.

O produto dose-área exibido se refere à tensão (kV)/corrente (mA) do tubo para cada exposição. O produto dose-área é calculado com base nos resultados típicos de medição.

O produto dose-área exibido é o produto da multiplicação de kerma no ar e do tamanho do campo de radiação. Estes valores são valores comuns e não são os produto dose-área para cada exposição de raios -X

O kerma no ar é calculado pelo produto dose-área dividido pelo tamanho do campo de raios-X. A precisão do kerma no ar e o produto dose-área não exceda +/- 50%.

O dosímetro para verificar e manter a precisão das indicações de produto dose-área deve ser calibrado com a energia adequada.

Método usado para estimar o kerma no ar: é colocado um dosímetro (sensor semicondutor)

na cobertura exterior frontal do sensor de imagem no centro do campo de irradiação. Não há objeto alvo. O apoio de queixo e outros aparelhos de posicionamento do paciente foram removidos e os estabilizadores estão fechados. Quanto à conversão de distância, deve ser considerada a distância do dosímetro à superfície do receptor da imagem (a distância da cobertura exterior do receptor de imagem é de 12 mm). Para medi-la com uma câmara de ionização, deve ser subtraída a radiação por retrodifusão

## **Indicação do estado**

Estado preparado para emissão do raio-X Cor verde na caixa de controle

Estado de emissão

Cor amarela e sinal sonoro contínuo na caixa de controle

## Indicador visual externo

 Indicador de bloqueio que fornece as funções a seguir são recomendadas dependendo das circunstâncias das instalações ou regulamentos locais.

- Impedir a emissão de raio-X
- Causar a parade de emissão de raio-X

## **Declaração SIP/SOP**

Interface LAN: Cabo de par trançado sem blindagem com conectores RJ-45, comprimento inferior a 2 m.

## **Requisitos para computadores ou outros dispositivos conectados aos computadores**

- 1. O Veraviewepocs foi testado e considerado em conformidade com os limites para dispositivos médicos para o IEC 60601-1-2:2007 para compatibilidade eletromagnética. Estes limites são projetados para fornecer proteção razoável contra interferência prejudicial em uma instalação médica típica. Este equipamento gera, usa e pode irradiar energia de radiofrequência e, se não for instalado e utilizado de acordo com as instruções, pode causar interferência prejudicial a outros dispositivos nas proximidades. No entanto, não há garantia de que a interferência não venha a ocorrer em uma instalação específica. Se este equipamento causar interferência prejudicial a outros dispositivos, o que pode ser determinado ao ligar e desligar o equipamento, o usuário é encorajado a tentar corrigir a interferência através de uma ou mais das seguintes medidas:
	- Reoriente ou mude o dispositivo de recepção.
	- Aumente a distância entre o equipamento.
	- Ligue o equipamento a uma tomada em um circuito diferente daquele ao qual o(s) outro(s) dispositivo(s) está(estão) conectado(s).
	- Consulte o escritório mais próximo da J. MORITA, seu representante ou o seu revendedor para obter ajuda.
- 2. O seguinte equipamento conectado às interfaces analógicas e digitais devem ser certificados de acordo com as respectivas normas IEC (ou seja, IEC 60950-1 ou IEC 62368-1 para equipamentos de processamento de dados e IEC 60601-1 para equipamentos médicos). Todo mundo que conecta o equipamento adicional para a parte do sinal de entrada ou parte do sinal de saída configura um sistema médico e é portanto responsável para que o sistema esteja em conformidade com os requisitos da IEC 60601-1. Consulte o escritório mais próximo da J. MORITA, seu representante ou o seu revendedor para obter ajuda.
- Alguns dos seguintes dispositivos podem causar alguns problemas técnicos com o Veraviewepocs. Pergunte ao seu escritório J. MORITA mais próximo pela seleção adequada de equipamentos e conexões.

# **ACUIDADO**

- *Os seguintes dispositivos podem não estar localizados na área de proteção de raios-X ou na proximidade do paciente, com exceção do Hub se ele estiver em conformidade com IEC60601-1, IEC60950-1 ou IEC62368-1 e a corrente de fuga do gabinete estiver em conformidade com a norma IEC 60601-1.*
- A imediação do paciente é a área onde o contato intencional ou não pode ocorrer entre um paciente ou um atendente de paciente e os dispositivos acima, ou entre um paciente ou um atendente de paciente e outras pessoas que tocam os dispositivos acima. Esta área estende-se de 1,83 m para além do perímetro da cama (mesa de exame, cadeira dentária, cabine de tratamento e semelhantes) na posição pretendida, e verticalmente a 2,29 m acima do chão.

#### **ADVERTENCIA** ∧

- *Conecte apenas itens que tenham sido especificados como sendo parte de um sistema eletromédico ou especificados como sendo compatíveis com um sistema eletromédico.*
- *Não use várias tomadas portáteis nem cabos de extensão com a fonte de alimentação do sistema.*
- \* Computadores ou outros dispositivos externos devem ser conectados em conformidade com a norma IEC 60601-1.
- Computadores ou outros dispositivos externos devem ser limpos de acordo com as instruções do fabricante.
- Computadores ou outros dispositivos externos devem ser transportados, armazenados e operados de acordo com as instruções do fabricante.

## **Outros requisitos de sistema**

## Hardware

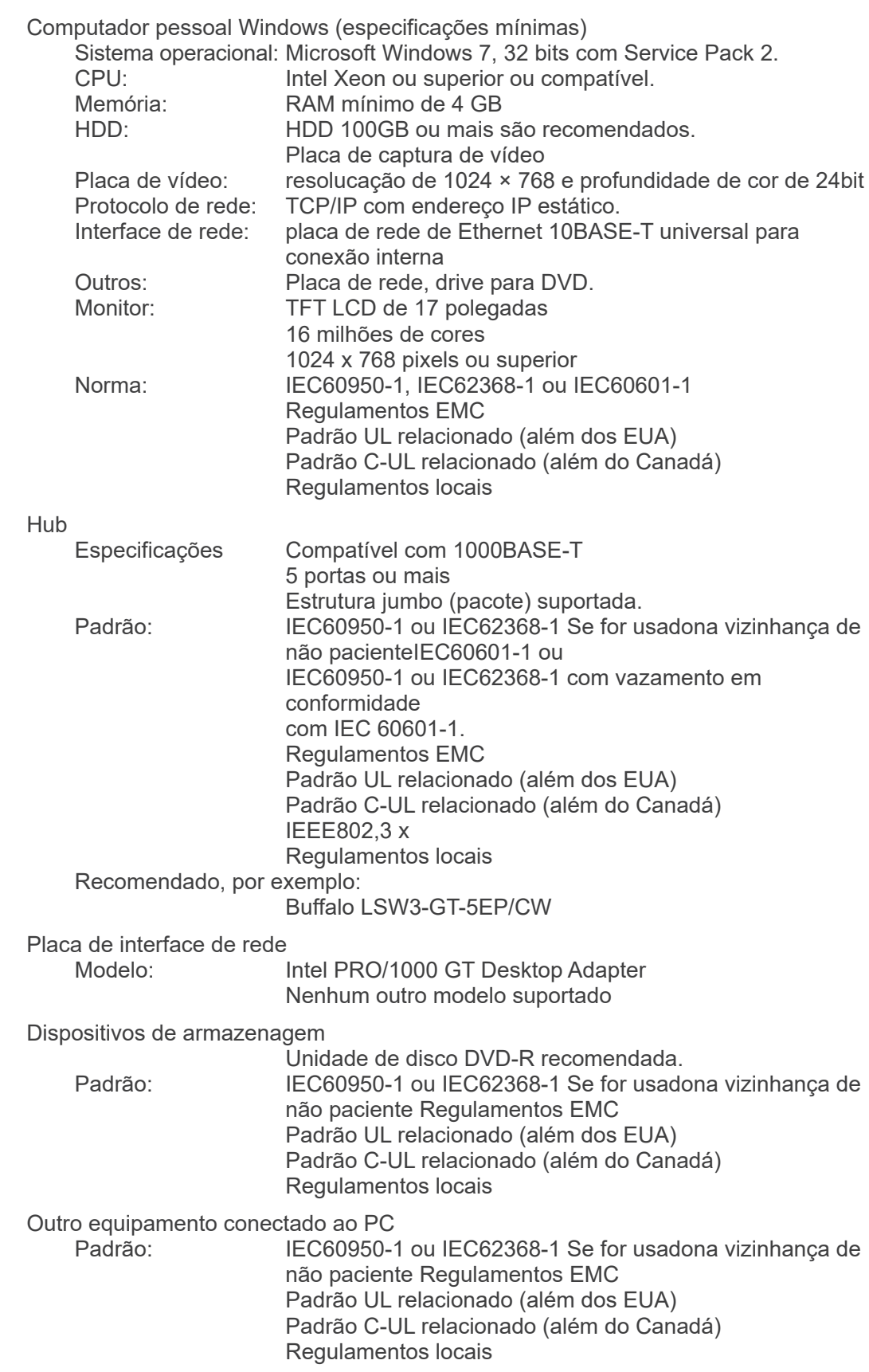

Software O software para processamento de imagem ou de banco de dados é fornecido pela J. MORITA. Deve ser usado com as especificações acima do computador baseado em Windows. Está em conformidade com 93/42/CEE (na UE), IEC62304 e 21 CFR (nos EUA), regulamentos sobre dispositivos médicos (no Canadá). Se outro software de aplicativo for usado, ele deverá estar em conformidade com os regulamentos e normas acima e deverá ser compatível com o driver Dixel da J. MORITA MFG. CORP. Contate seu representante da J. MORITA OFFICE mais próximo para a interace apropriada.

## **Dados ambientais**

Condições operacionais Temperatura  $+10^{\circ}$ C a  $+35^{\circ}$ C<br>Umidade 30% a 70% (se Pressão atmosférica  $\overline{70}$  kPa a 106 kPa Condições de transporte e armzenagem Temperatura  $10^{\circ}$ C a +50°C<br>
Umidade 20% a 70% (se Umidade 20% a 70% (sem condensação)<br>Pressão atmosférica 2006 xem a 2006 kPa

30% a 70% (sem condensação)

70 kPa a 106 kPa

## **Idioma original**

English (original)

## **Descarte**

O pacote deve ser reciclado. As peças metálicas do equipamento são descartadas como metal de resíduo. Os materiais sintéticos, componentes elétricos e placas de circuito impresso devem ser descartados como lixo eletrônico. Todos os materiais devem ser descartados de acordo com a legislação cabível em vigor. Consulte empresas especializadas de descarte para esta finalidade. Solicite informações das administrações municipais/comunidade local a respeito das empresas locais de descarte.

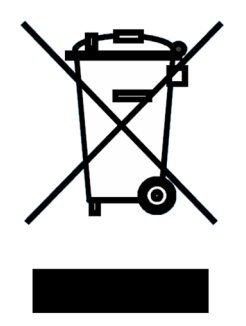

Este símbolo indica que os resíduos de equipamentos elétricos e eletrônicos não podem ser descartados como lixo municipal e devem ser recolhidos separadamente. Entre em contato com seu revendedor local ou com J. MORITA OFFICE para obter mais detalhes.

**Curva de aquecimento do conjunto da caixa do tubo**

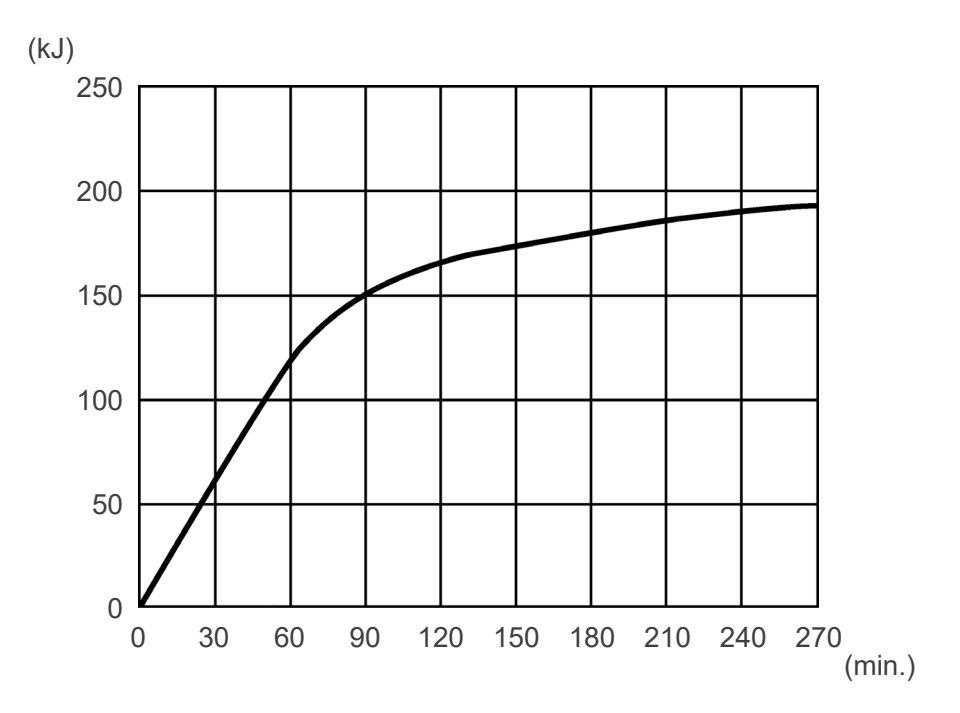

## **Curva de resfriamento do conjunto da caixa do tubo**

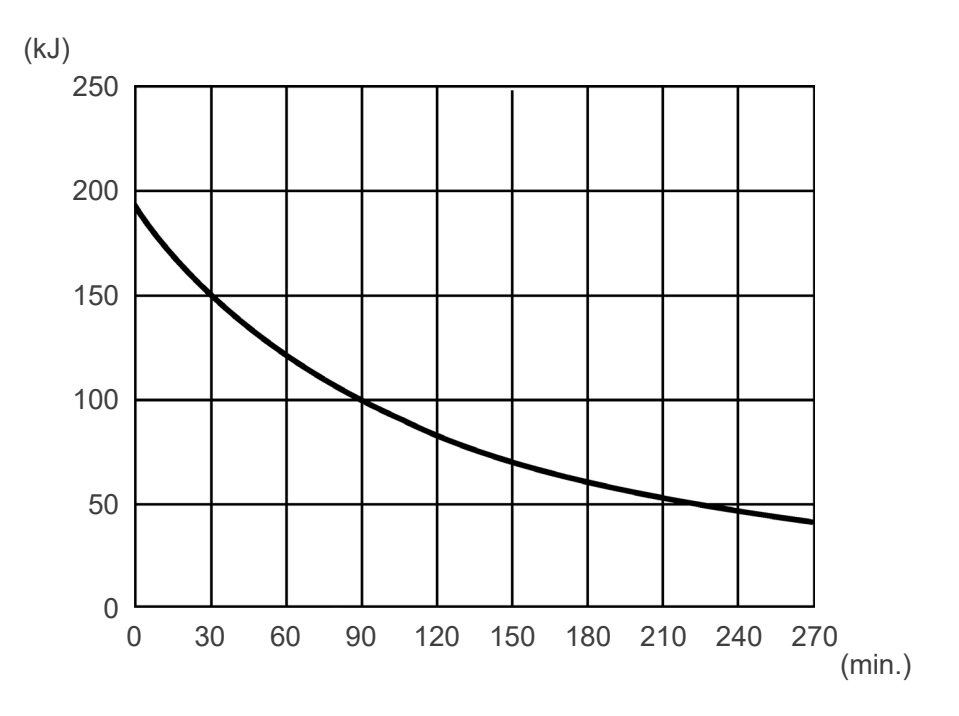

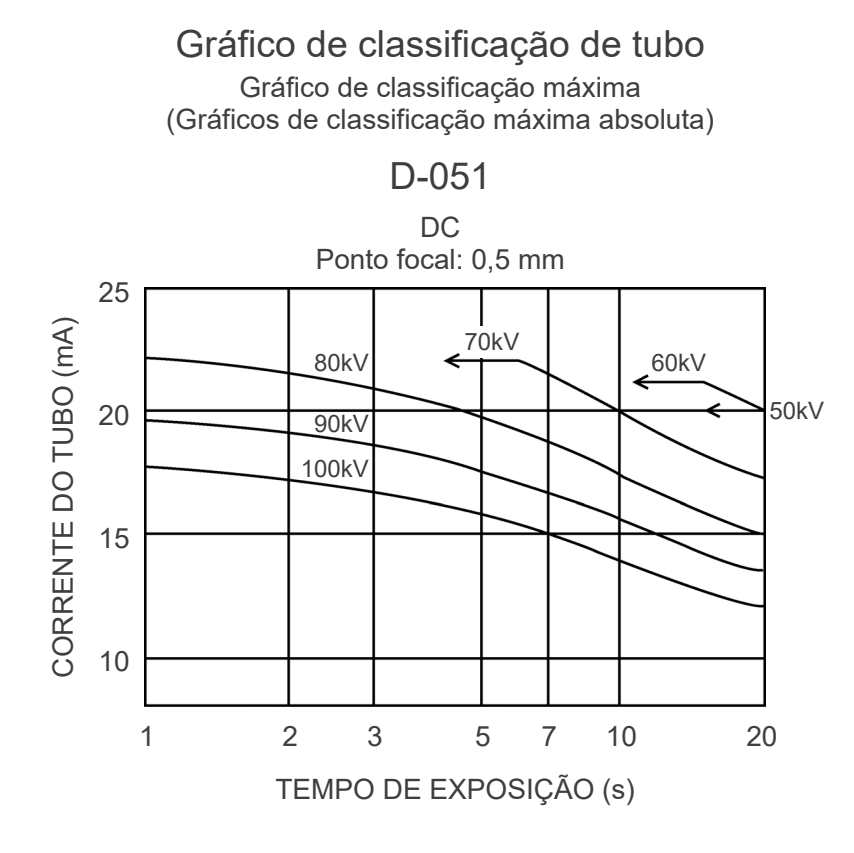

## **Características térmicas do anodo**

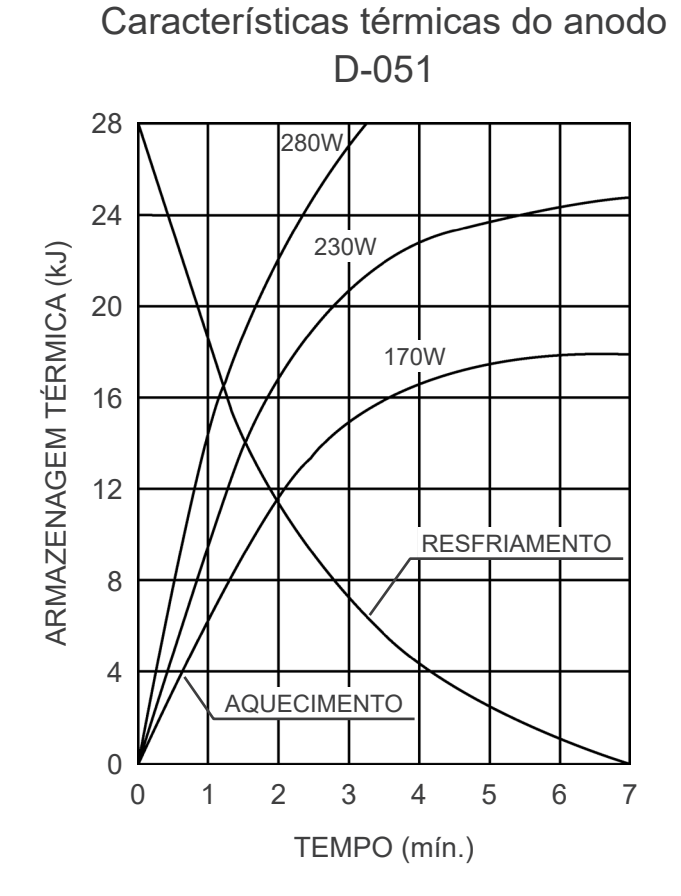

## **Eixo de referência**

**Panorâmica:**

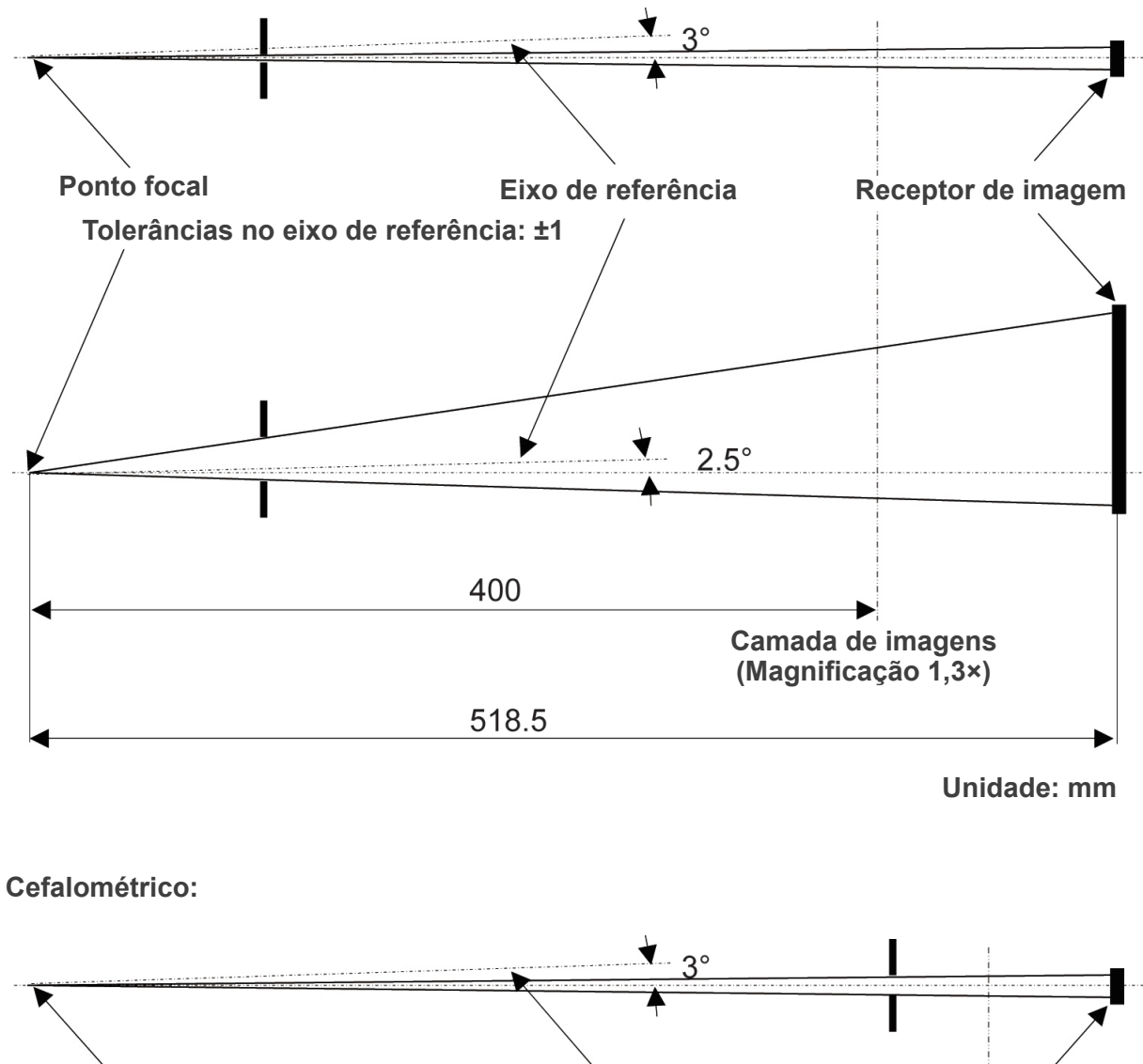

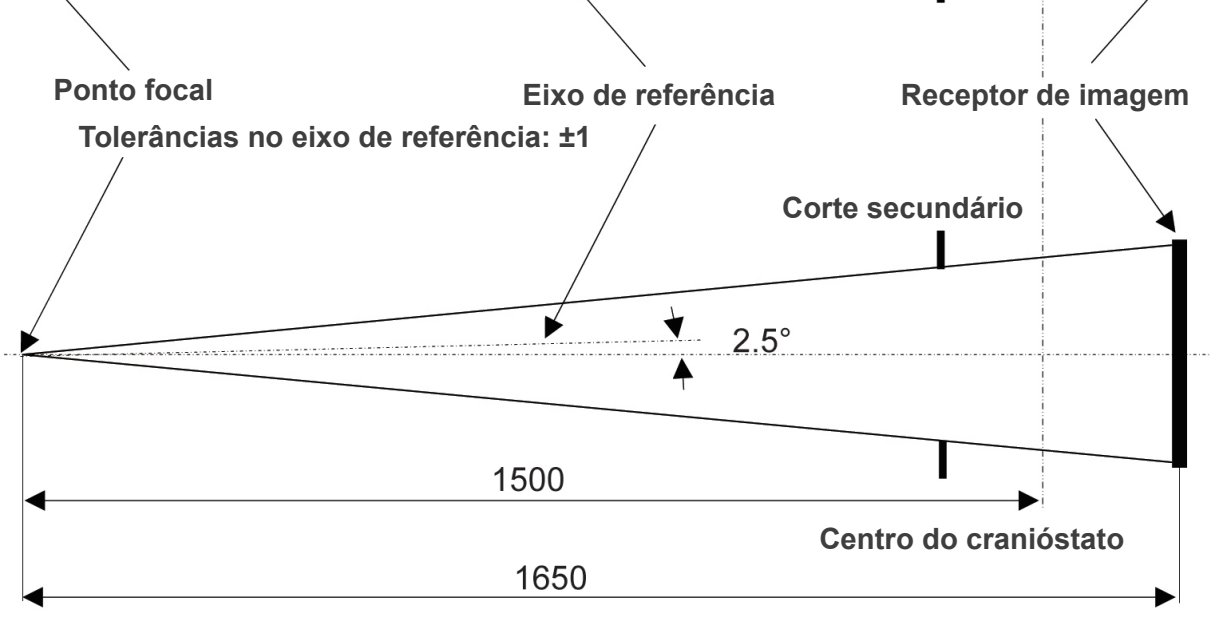

**Unidade: mm**

**TC:** FPV: 40×40, 40×80

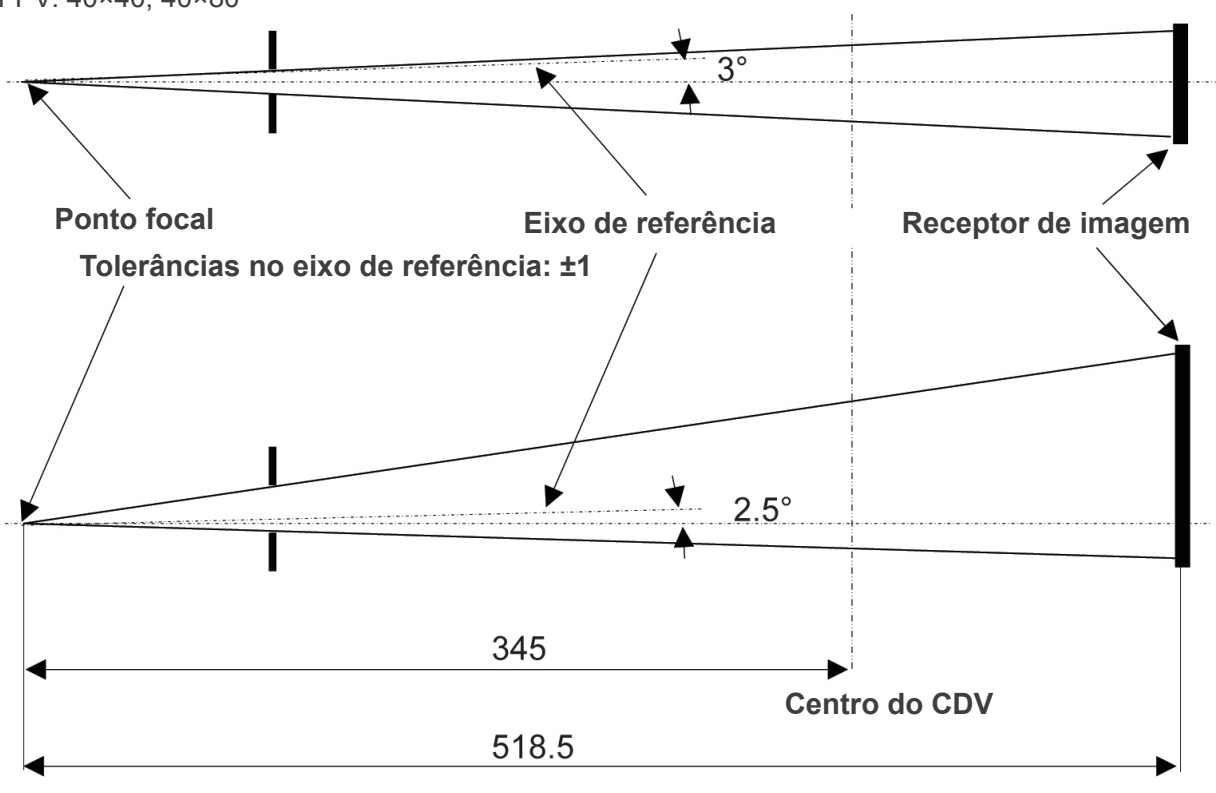

**Unidade: mm**

## **TC:**

FPV: 80×50, 80×80, 100×50, 100×80

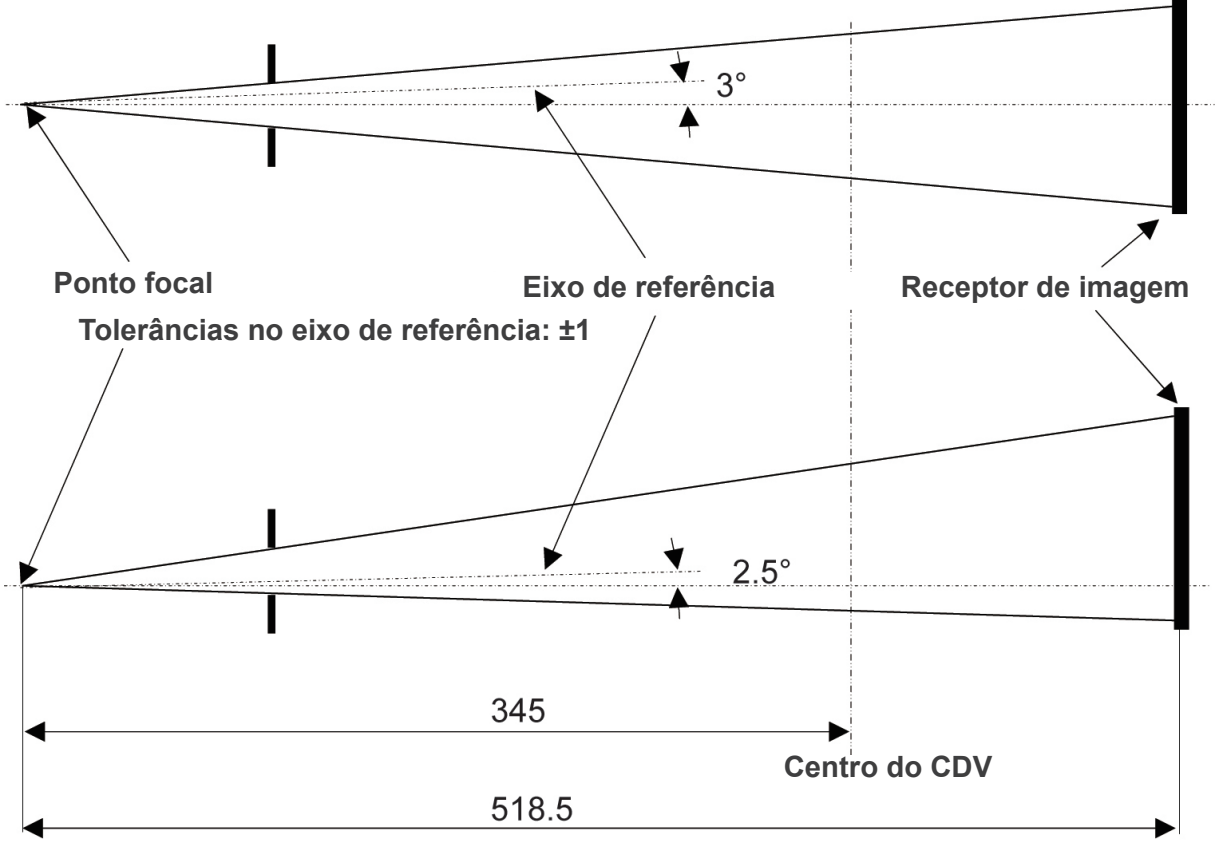

**Unidade: mm**

# **2. Significados dos símbolos**

Alguns símbolos podem não ser utilizados.

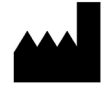

Fabricante **NATI Data de fabricação** 

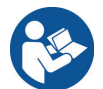

Consulte a documentação fornecida. Corrente alternada

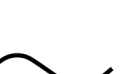

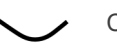

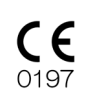

Marca CE (0197) Atende à Diretiva Europeia 93/42/EEC. Marca CE Atende à Diretiva Europeia 2011/65/EU.

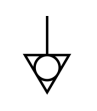

Equipotencialidade (EX-2) Use este terminal quando é obrigatório usar condutores de equipotencialização potencial, não use para conexão de aterramento de proteção.

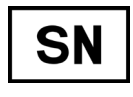

Número de série

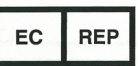

Representante autorizado na UE ao abrigo da Diretiva Europeia 93/42/CEE (UE)

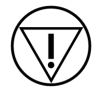

Interruptor de parada de emergência **CONDICA Radiação** 

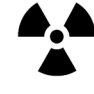

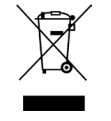

Rx Only

Marcação de equipamento elétrico em conformidade com a Diretiva Europeia 2012/19/UE (REEE)

Em conformidade com 21 CFR 801

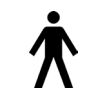

Parte aplicada tipo B

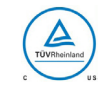

Marca de certificação cTUVus dos EUA e Canadá

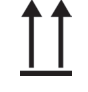

Este lado para cima en el este de la Frágil

(EUA)

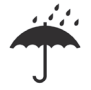

Proteger da chuva Limite de temperatura

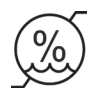

Limite de umidade (→ (→ (→ (→ ) Limite de pressão atmosférica

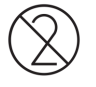

Não reutilizar  $\bigwedge$  Atenção! Consulte a documentação

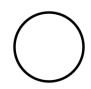

Interruptor principal

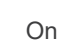

Off Consulte as instruções de uso

fornecida

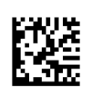

GS1 DataMatrix

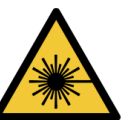

Etiqueta de aviso de laser

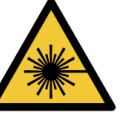

CW: 600-700nm, Max

**NOTICE**<br>The audible signal, which is installed in<br>Control Box, is active when X-ray is<br>emitted and is deactivated when X-ray

Tube Voltage

ucy:#10% of Selected<br>Tube Current

Exposure Time

Automatic Exposure Setting

 $69%$ 

- For Panoramic, Cephalor<br>- For CT(75/80kV)<br>- For CT(85/90kV)<br>- For CT with DR mode<br>- Accuracy:±10% of Se

: 1–10mA<br>: 1–10mA<br>: 1–8mA<br>: 3mA–

 $\Box \hspace{-0.1cm} \Box$ slue<br>with DR

٦

 $\begin{array}{c}\n\hline\n\vdots\n\end{array}\n\begin{array}{c}\n\hline\n\vdots\n\end{array}\n\begin{array}{c}\n\hline\n\vdots\n\end{array}\n\begin{array}{c}\n\hline\n\vdots\n\end{array}\n\end{array}$ 

**CAUT** 

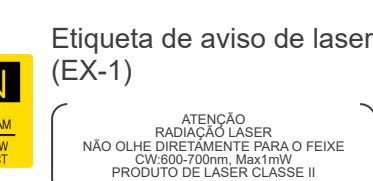

## Etiqueta de precisão e sinal sonoro

(EX-1)

AVISO O sinal sonoro, que é instalado na caixa de controle, é ativado quando os raios-X são emitidos e desativado quando os raios-X terminam.

Tensão do tubo - Para panorâmica : 60-80kV - Para cefalometria : 60-90kV - Para TC : 75/80/85/90 kV Precisão: +/- 10% do valor selecionado

Corrente do tubo<br>- Para panorâmica, cefalometria : 1-10 mA<br>- Para TC (75/80kV) : 1-10 mA<br>- Para TC (85/90kV) : 1-8 mA<br>- Para TC com modo DR : 3mA-<br>- Precisão: +/- 10% do valor selecionado

Tempo de exposição Precisão: +/- 10% do valor selecionado

Configuração de exposição automática O ajuste padrão de fábrica para Auto Level (Nível automático) é 0. Os níveis de exposição são mostrados na tabela abaixo.

Seleção de Auto Level (Nível automático) Nível de exposição

#### WARNING

This X—ray unit may be dangerous<br>to patient and operator unless safe<br>exposure factors, operating instructions<br>and maintenance schedules are observed

.<br>Explosion hazard : Do not use ii<br>presense of flammable anesthetics Evok

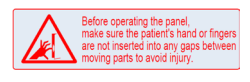

#### △ 注 意

因定補助パンドを取り付け取りなし。 する時は、ロッドに無理な力が加わら ないようにパンドを取り付ける部分の ロッドを持ちながら行ってください。 ∆ Caution To attach and remove the Head<br>Band, hold the stabilizer rod with a<br>hand not to apply excessive force to the rod

X550 2D/3D<br>Head Band A:6211957<br>Head Band B:6211958

#### Etiqueta de aviso (EX-1)

ADVERTÊNCIA O equipamento de raios-X pode ser perigoso para o paciente e operador, a menos que se observem os fatores de exposição segura, as instruções de operação e os agendamentos de manutenção. Perigo de explosão: Não use na presença de anestésicos inflamáveis.

## Etiqueta de atenção

Antes de operar o painel, certifique-se de que a mão e os dedos do paciente não estejam presos em nenhum dos espaços entre as peças móveis para evitar ferimentos.

## Etiqueta de atenção

Atenção Para conectar e desconectar a faixa de cabeça, segure a haste do estabilizador com uma mão para não aplicar força excessiva na haste.

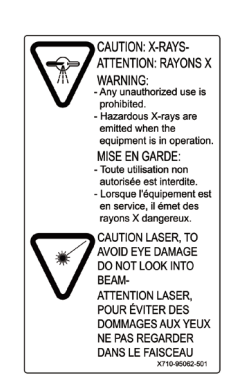

Type 3DfA Type 3DfB Type 3DfC

LASER RADIATION<br>DO NOT STARE INTO BEAM<br>CLASS 2 LASER PRODUCT CLASS 2 LASER PRODUCT<br>ビームを覗き込まないこと<br>クラス 2 レーザ製品<br>出力Max.imW レーザダイオード 65<br>出力Max.imW レーザダイオーEc 60825 Etiqueta de aviso de laser (EX-2)

Etiqueta de tipo

(EX-1)

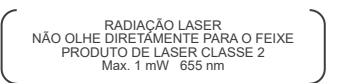

Declaração e símbolo de mensagem de atenção de laser, advertência de raio X (EX-1)

ATENÇÃO: RAIOS X ADVERTÊNCIA: - Qualquer uso não autorizado é proibido. - Raios X nocivos são emitidos quando o equipamento está em operação.

ATENÇÃO, LASER! PARA EVITAR LESÕES OCULARES NÃO OLHE PARA O FEIXE

Selo INMETRO (Brazil)

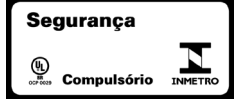

Etiqueta de atenção

**CALITION**  $\bigwedge$ ATENCIÓN **CUIDADO** - Do not let the patient touch the<br>patient guard. They could pinch their<br>fingers between the patient guard<br>and the cassette holder and be injured. The permits que los pacientes toques and the injuried.<br>The part of the protection Sus dedos<br>podrían quedar atrapados entre<br>la barra de protección y la base de<br>la placa.

mpão deixe o paciente tocar em sua<br>proteção. Ele poderia ter os dedos<br>apertados entre a proteção do<br>paciente e o suporte da cassete e<br>sofrer ferimentos. X720-96903-502 Brazil

# **Apêndice - Declaração de compatibilidade eletromagnética**

#### **Orientação e declarações do fabricante sobre emissões eletromagnéticas**

O EX-1 e EX-2 tipo X550 foi projetado para ser usado em ambientes eletromagnéticos onde os distúrbios por rádio-frequência irradiada são controlados. O cliente ou o usuário do EX-1 e EX-2 tipo X550 deve garantir que o ambiente de uso seja apropriado.

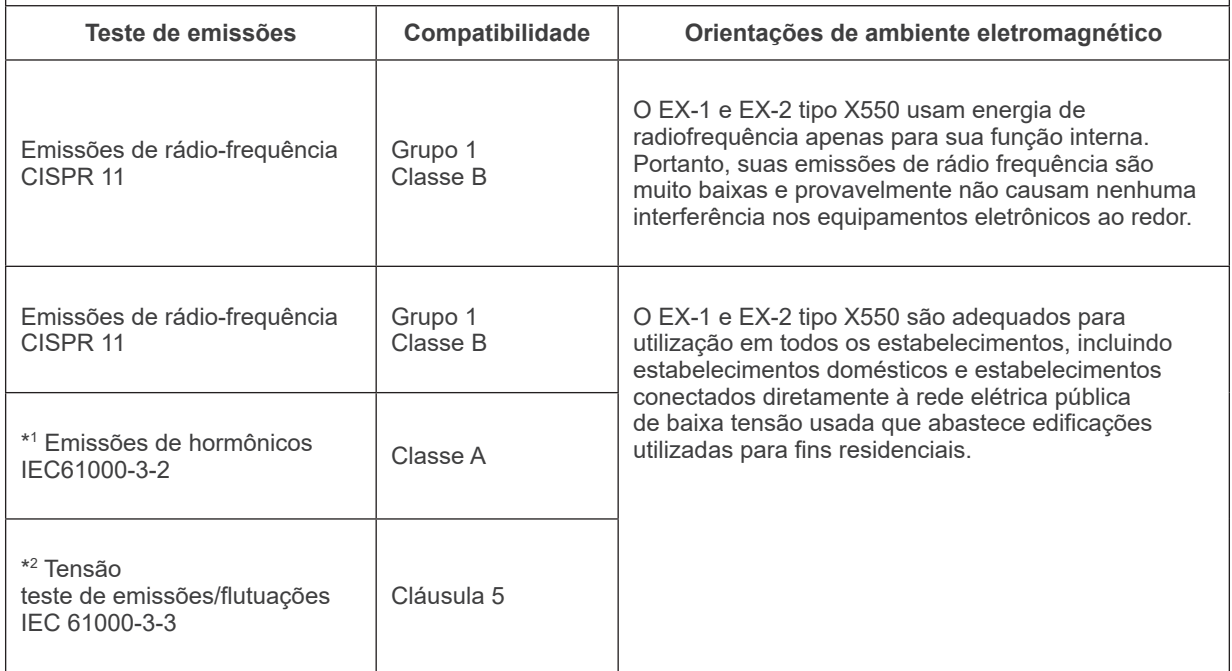

\*1 Isto é apenas para o EX-2 tipo X550. Este ensaio não é necessário para o X550 tipo EX-2, pois é um equipamento profissional, com uma entrada de energia para mais de 1 kW.

\*2 Isto é apenas para o EX-2 tipo X550.

#### **Orientação e declarações do fabricante sobre emissões eletromagnéticas**

O EX-1 e EX-2 tipo X550 foi projetado para ser usado em ambientes eletromagnéticos onde os distúrbios por rádio-frequência irradiada são controlados. O cliente ou o usuário do EX-1 e EX-2 tipo X550 deve garantir que o ambiente de uso seja apropriado.

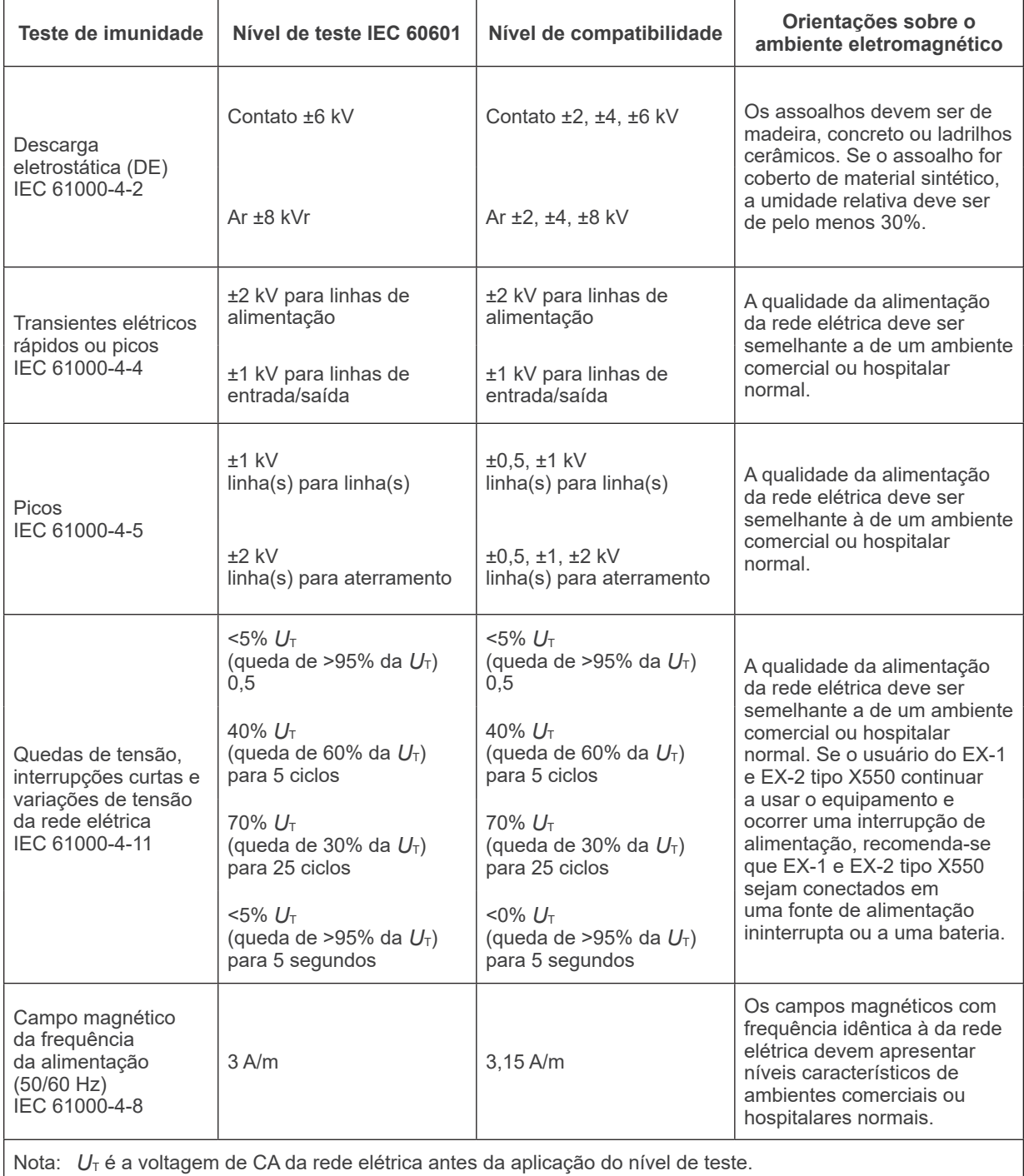

#### **Orientação e declarações do fabricante sobre emissões eletromagnéticas**

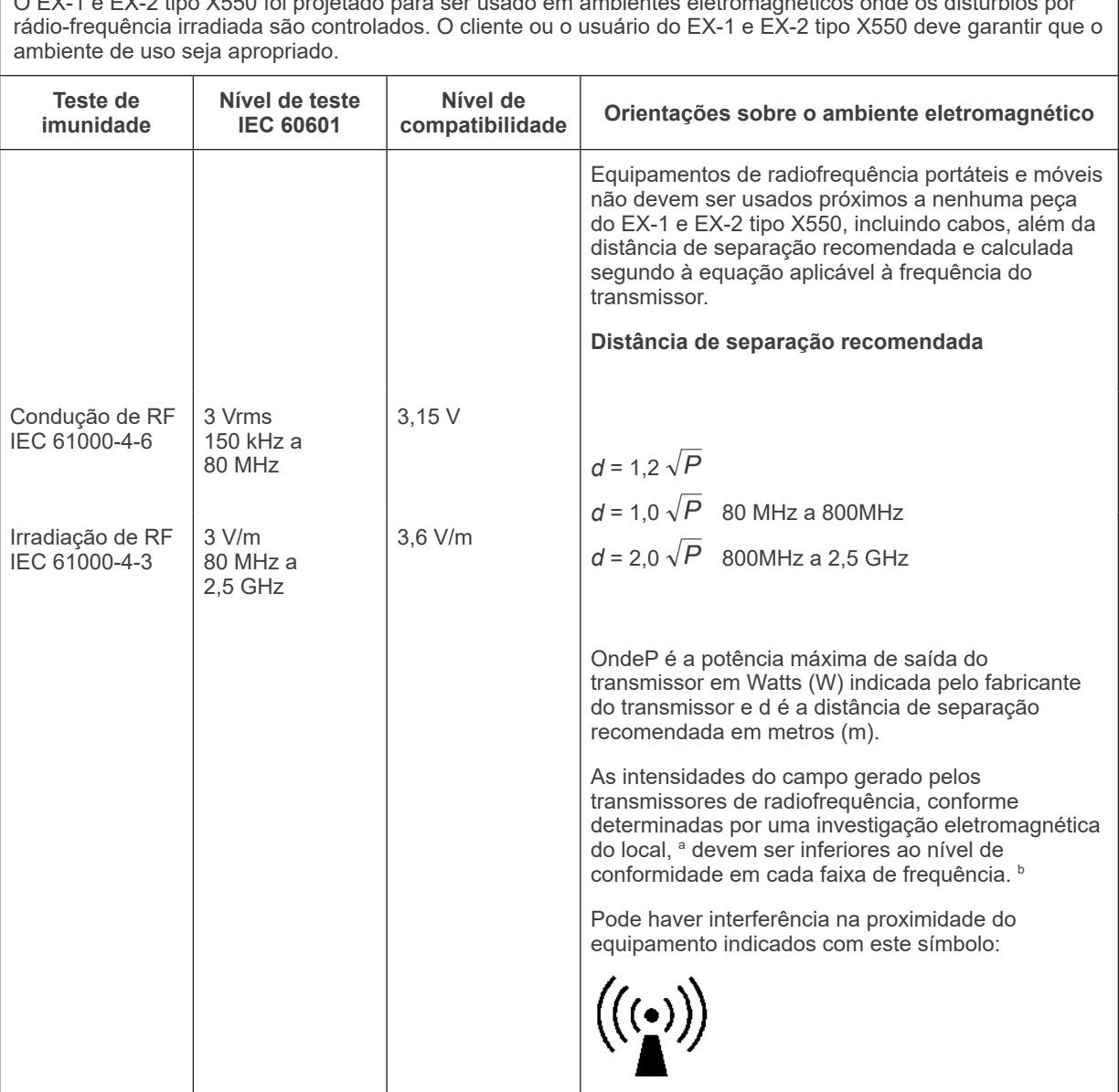

O EX-1 e EX-2 tipo X550 foi projetado para ser usado em ambientes eletromagnéticos onde os distúrbios por

NOTA 1: A 80 MHz e 800 MHz, o intervalo de frequência mais elevada deve ser aplicado.

NOTA 2: Essas diretrizes talvez não se apliquem em todos os casos. A propagação eletromagnética é influenciada pela absorção e reflexão de estruturas, objetos e pessoas.

a As intensidades de campo de transmissores fixos como estações base de telefonia por rádio (celular/sem fio) e rádios terrestres móveis, rádio amador, radiodifusão AM e FM e transmissões de TV não podem ser previstas com precisão. Para avaliar o campo magnético gerado por transmissores de rádio-frequência, faça uma análise local eletromagnética. Se a intensidade do campo medida no local de utilização do EX-1 e EX-2 tipo X550 for maior do que os níveis de compatibilidade de rádio-frequência indicados acima, EX-1 e EX-2 tipo X550 devem ser observados para verificar se funcionam normalmente. Se for constatado desempenho anormal, adote novas medidas, tal como reorientar ou mudar o EX-1 e EX-2 tipo X550 de lugar.

 $^{\circ}$   $\,$  Nas frequências entre 150 kHz e 80MHz, as intensidades dos campos devem ser inferiores a 3 V/m.

#### **Distâncias de separação recomendadas entre os equipamentos de radio-frequência móveis ou portáteis e o EX-1 e EX-2 tipo X550.**

O EX-1 e EX-2 tipo X550 foram projetados para serem usados em ambientes eletromagnéticos onde os distúrbios por rádio-frequência irradiada são controlados. O cliente ou usuário do EX-1 e EX-2 tipo X550 pode ajudar a evitar interferências eletromagnéticas mantendo uma distância mínima entre o equipamento de comunicação por rádio-frequência móvel ou portátil (transmissores) e o EX-1 e EX-2 tipo X550, conforme recomendado abaixo e de acordo com o nível máximo de potência transmitido pelo equipamento de comunicação.

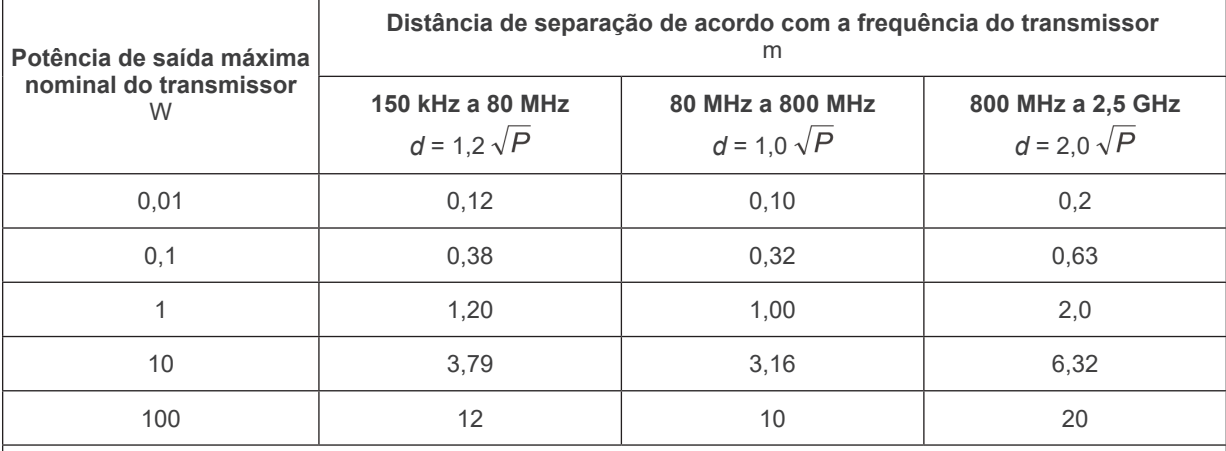

Para transmissores cuja potência de saída máxima nominal não constam na lista acima, a distância de separação recomendada d em metros (m) pode ser estimada utilizando a equação aplicável à frequência do transmissor, onde P é a potência de saída nominal máxima do transmissor em Watts (W), de acordo com o fabricante do transmissor.

NOTA 1: A 80 MHz e 800 MHz, a distância de separação para a frequência mais elevada se aplica.

NOTA 2: Essas diretrizes talvez não se apliquem em todos os casos. A propagação eletromagnética é influenciada pela absorção e reflexão de estruturas, objetos e pessoas.

## **FABRICANTE:**

J. MORITA MFG. CORP. 680, Higashihama, Minami-cho, Fushimi-ku, Kyoto - JAPAN Tel 81-75-611-2141.

## **EXPORTADOR:**

J. MORITA MFG. CORP. 680, Higashihama, Minami-cho, Fushimi-ku, Kyoto - JAPAN Tel 81-75-611-2141.

## **Detentor de registro:**

Emergo Brazil Import Importação e Distribuição de Produtos Médicos Hospitalares Ltda. Avenida Francisco Matarazzo, 1.752, Salas 502/503, Água Branca, São Paulo-SP, CEP – 05001-200 CNPJ 04.967.408/0001-98 e-mail: brazilvigilance@ul.com

**Registro ANVISA nº:** 80117580374

**Manual do usuário (Brasil) nº:** X7B3-91011-501 (PT-BRA)

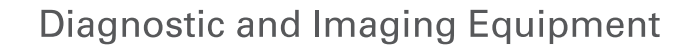

**Treatment Units** 

**Handpieces and Instruments** 

**Endodontic Systems** 

**Laser Equipment** 

**Laboratory Devices** 

**Educational and Training Systems** 

**Auxiliaries** 

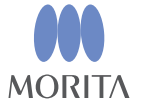

Development and Manufacturing

J. MORITA MFG. CORP.

680 Higashihama Minami-cho, Fushimi-ku, Kyoto 612-8533, Japan T +81 (0) 75 611 2141, F +81 (0) 75 622 4595

Morita Global Website www.morita.com

#### Distribution

**J. MORITA CORP.** 3-33-18 Tarumi-cho, Suita-shi, Osaka 564-8650, Japan  $T + 81$ . (0)6. 6380 1521, F +81. (0)6. 6380 0585

#### J. MORITA USA, INC.

9 Mason, Irvine CA 92618, USA T +1 949 581 9600, F +1 949 581 8811

#### **J. MORITA EUROPE GMBH**

Justus-von-Liebig-Strasse 27b, 63128 Dietzenbach, Germany T +49. (0)6074. 836 0, F +49. (0)6074. 836 299

#### MORITA DENTAL ASIA PTE. LTD.

150 Kampong Ampat #06-01A KA Centre, Singapore 368324 T +65, 6779, 4795, F +65, 6777, 2279

J. MORITA CORP AUSTRALIA & NEW ZEALAND

Suite 2.05, 247 Coward Street, Mascot NSW 2020, Australia T +61. (0)2. 9667 3555, F +61. (0)2. 9667 3577

#### **J. MORITA CORP. MIDDLE EAST**

4 Tag Al Roasaa, Apartment 902, Saba Pacha 21311 Alexandria, Egypt T +20. (0)3. 58 222 94, F +20. (0)3. 58 222 96

#### **J. MORITA CORP. INDIA**

Filix Office No.908, L.B.S. Marg, Opp. Asian Paints, Bhandup (West), Mumbai 400078, India T+91-82-8666-7482

#### J. MORITA MFG. CORP. INDONESIA

28F, DBS Bank Tower, Jl. Prof. Dr. Satrio Kav. 3-5, Jakarta 12940, Indonesia  $T + 62 - 21 - 2988 - 8332$ , F + 62-21-2988-8201

#### SIAMDENT CO., LTD.

71/10 Moo 5 T. Tharkham A. Bangpakong Chachuengsao 24130 Thailand T +66 (0) 3857 3042, F +66 (0) 3857 3043 www.siamdent.com